HT-E4200 HT-ES4200

# 2.1CH Blu-ray™ Home Entertainment System user manual

### imagine the possibilities

Thank you for purchasing this Samsung product. To receive more complete service, please register your product at www.samsung.com/register

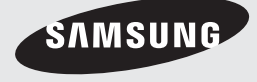

## *Safety Information*

#### **Warning**

TO REDUCE THE RISK OF ELECTRIC SHOCK, DO NOT REMOVE THE COVER(OR BACK). NO USER-SERVICEABLE PARTS ARE INSIDE. REFER SERVICING TO QUALIFIED SERVICE PERSONNEL.

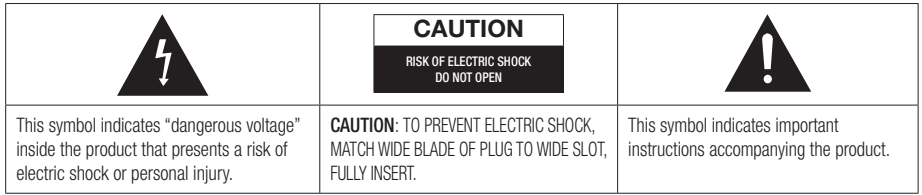

#### WARNING

• To reduce the risk of fire or electric shock, do not expose this appliance to rain or moisture.

#### CAUTION

- Apparatus shall not be exposed to dripping or splashing and no objects filled with liquids, such as vases, shall be placed on the apparatus.
- The Mains plug is used as a disconnect device and shall stay readily operable at any time.
- This apparatus shall always be connected to an AC outlet with a protective grounding connection.
- To disconnect the apparatus from the mains, the plug must be pulled out from the mains socket, therefore the mains plug shall be readily operable.

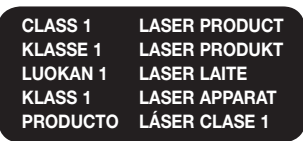

#### CLASS 1 LASER PRODUCT

This Compact Disc player is classified as a CLASS 1 LASER product.

Use of controls, adjustments or performance of procedures other than those specified herein may result in hazardous radiation exposure.

#### CAUTION

• INVISIBLE LASER RADIATION WHEN OPEN AND INTERLOCKS DEFEATED, AVOID EXPOSURE TO BEAM.

#### Wiring the Main Power Supply Plug (UK Only)

#### IMPORTANT NOTICE

The mains lead on this equipment is supplied with a moulded plug incorporating a fuse. The value of the fuse is indicated on the pin face of the plug and if it requires replacing, a fuse approved to BS1362 of the same rating must be used. Never use the plug with the fuse cover removed. If the cover is detachable and a replacement is required, it must be of the same colour as the fuse fitted in the plug. Replacement covers are available from your dealer. If the fitted plug is not suitable for the power points in your house or the cable is not long enough to reach a power point, you should obtain a suitable safety approved extension lead or consult your dealer for assistance. However, if there is no alternative to cutting off the plug, remove the fuse and then safely dispose of the plug. Do not connect the plug to a mains socket as there is a risk of shock hazard from the bared flexible cord. Never attempt to insert bare wires directly into a mains socket. A plug and fuse must be used at all times.

#### IMPORTANT

The wires in the mains lead are coloured in accordance with the following code:– BLUE = NEUTRAL BROWN = LIVE As these colours may not correspond to the coloured markings identifying the terminals in your plug, proceed as follows:–The wire coloured BLUE must be connected to the terminal marked with the letter N or coloured BLUE or BLACK. The wire coloured BROWN must be connected to the terminal marked with the letter L or coloured BROWN or RED.

WARNING : DO NOT CONNECT EITHER WIRE TO THE EARTH TERMINAL WHICH IS MARKED WITH LETTER E OR BY THE EARTH SYMBOL  $\longrightarrow$ , OR COLOURED GREEN OR GREEN AND YELLOW.

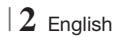

#### **Disc Storage & Management**

- Holding Discs
	- Fingerprints or scratches on a disc may reduce sound and picture quality or cause skipping.

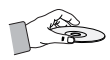

- Avoid touching the surface of a disc where data has been recorded.
- Hold the disc by the edges so that fingerprints will not get on the surface.
- Do not stick paper or tape on the disc.
- Cleaning Discs
	- If you get fingerprints or dirt on a disc, clean it with a mild detergent diluted in water and wipe with a soft cloth.

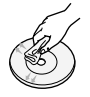

- When cleaning, wipe gently from the inside to the outside of the disc.
- Disc Storage
	- Do not keep in direct sunlight.
	- Keep in a cool ventilated area.
	- Keep in a clean protection jacket and store vertically.

#### **Handling Cautions**

- Do not expose this apparatus to dripping or splashing. Do not put objects filled with liquids, such as vases, on the apparatus.
- To turn this apparatus off completely, you must pull the power plug out of the wall socket. Consequently, the power plug must be easily and readily accessible at all times.
- Do not touch the power plug with a wet hand. It can cause an electric shock.
- Do not plug multiple electric devices into the same wall socket. Ovedrloading a socket can cause it to overheat, resulting in a fire.
- Maintenance of the Cabinet
	- Before connecting other components to this product, be sure to turn them off.
- If you move your product suddenly from a cold place to a warm place, condensation may occur on the operating parts and lens and cause abnormal disc playback. If this occurs, unplug the product, wait for two hours, and then connect the plug to the power outlet. Then, insert the disc, and try to play back again.
- If the product makes an abnormal noise or produces a burning smell or smoke, turn off the power switch immediately and disconnect the power plug from the wall outlet. Then, contact the nearest customer service centre for technical assistance. Do not use the product. Using the product as it is may cause a fire or an electric shock.
- To turn this apparatus off completely, you must pull the power plug out of the wall socket. Consequently, the power plug must be easily and readily accessible at all times.

#### **Using the 3D Function**

IMPORTANT HEALTH AND SAFETY INFORMATION FOR 3D PICTURES. Read and understand the following safety information before using the 3D function.

• Some viewers may experience discomfort while viewing 3D TV such as dizziness, nausea, and headaches.

If you experience any such symptom, stop viewing 3D TV, remove the 3D Active Glasses, and rest.

- Watching 3D images for an extended period of time may cause eye strain. If you feel eye strain, stop viewing 3D TV, remove your 3D Active Glasses, and rest.
- A responsible adult should frequently check on children who are using the 3D function. If there are any reports of tired eyes, headaches, dizziness, or nausea, have the child stop viewing 3D TV and rest.
- Do not use the 3D Active Glasses for other purposes (such as general eyeglasses, sunglasses, protective goggles, etc.)

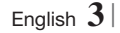

### *Safety Information*

- Do not use the 3D function or 3D Active Glasses while walking or moving around. Using the 3D function or 3D Active Glasses while moving around may cause you to bump into objects, trip, and/or fall, and cause serious injury.
- If you want to enjoy 3D content, connect a 3D device (3D compliant AV receiver or TV) to the product's HDMI OUT port using a high-speed HDMI cable. Put on 3D glasses before playing the 3D content.
- The product outputs 3D signals only through HDMI cable connected to the HDMI OUT port.
- As the video resolution in 3D play mode is fixed according to the resolution of the original 3D video, you can not change the resolution to your preference.
- Some functions such as BD Wise, screen size adjustment, and resolution adjustment may not operate properly in 3D play mode.
- You must use a high-speed HDMI cable for proper output of the 3D signal.
- Stay at least three times the width of the screen from the TV when watching 3D images. For example, if you have a 46 inch screen, stay 3.5 meters from the screen.
	- Place the 3D video screen at eye level for the best 3D picture.
- When the product is connected to some 3D devices, the 3D effect may not function properly.
- This product does not convert 2D content into 3D.
- "Blu-ray 3D" and "Blu-ray 3D" logo are trademarks of the Blu-ray Disc Association.

#### **Copyright**

© 2012 Samsung Electronics Co.,Ltd.

All rights reserved; No part or whole of this user's manual may be reproduced or copied without the prior written permission of Samsung Electronics Co.,Ltd.

#### **Licence**

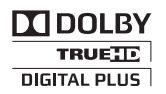

• Dolby and the double-D symbol are registered trademarks of Dolby Laboratories.

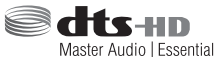

• Manufactured under licence under U.S. Patent Nos: 5,956,674; 5,974,380; 6,226,616; 6,487,535; 7,392,195; 7,272,567; 7,333,929; 7,212,872 & other U.S. and worldwide patents issued & pending. DTS-HD, the Symbol, & DTS-HD and the Symbol together are registered trademarks & DTS-HD Master Audio | Essential is a trademark of DTS, Inc. Product includes software. © DTS, Inc. All Rights Reserved.

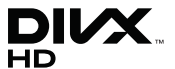

• ABOUT DIVX VIDEO: DivX® is a digital video format created by DivX, LLC, a subsidiary of Rovi Corporation. This is an official DivX Certified® device that plays DivX video. Visit divx.com for more information and software tools to convert your files into DivX videos. ABOUT DIVX VIDEO-ON-DEMAND: This DivX Certified® device must be registered in order to play purchased DivX Video-on-Demand (VOD) movies. To obtain your registration code, locate the DivX VOD section in your device setup menu. Go to vod.divx.com for more information on how to complete your registration. DivX Certified® to play DivX® video up to HD 1080p, including premium content. DivX®, DivX Certified® and associated logos are trademarks of Rovi Corporation or its subsidiaries and are used under licence. Covered by one or more of the following U.S. patents : 7,295,673; 7,460,668; 7,515,710; 7,519,274

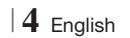

• The terms HDMI and HDMI High-Definition Multimedia Interface, and the HDMI Logo are trademarks or registered trademarks of HDMI Licensing LLC in the United States and other countries.

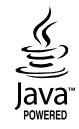

- Oracle and Java are registered trademarks of Oracle and/or its affiliates. Other names may be trademarks of their respective owners.
- This item incorporates copy protection technology that is protected by U.S. patents and other intellectual property rights of Rovi Corporation. Reverse engineering and disassembly are prohibited.
- Blu-ray Disc™, Blu-ray™, and the logos are trademarks of Blu-ray Disc Association.

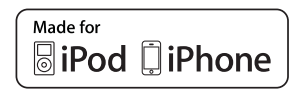

- iPad, iPhone, iPod, iPod classic, iPod nano, iPod shuffle, and iPod touch are trademarks of Apple Inc., registered in the U.S. and other countries.
- This product uses Cinavia technology to limit the use of unauthorized copies of some commercially-produced film and videos and their soundtracks. When a prohibited use of an unauthorized copy is detected, a message will be displayed and playback or copying will be interrupted.

More information about Cinavia technology is provided at the Cinavia Online Consumer Information Centre at http://www.cinavia.com. To request additional information about Cinavia by mail, send a postcard with your mailing address to: Cinavia Consumer Information Centre, P.O. Box 86851, San Diego, CA, 92138, USA."

 This product incorporates proprietary technology under licence from Verance Corporation and is protected by U.S. Patent 7,369,677 and other U.S. and worldwide patents issued and pending as well as copyright and trade secret protection for certain aspects of such technology. Cinavia is a trademark of Verance Corporation. Copyright 2004-2010 Verance Corporation. All rights reserved by Verance. Reverse engineering or disassembly is prohibited.

- Open Source Licence Notice
	- In the case of using open source software, Open Source Licences are available on the product menu.

English **5** <sup>|</sup>

### *Contents*

#### **SAFETY INFORMATION**

- 2 Warning
- 3 Disc Storage & Management
- 3 Handling Cautions
- 3 Using the 3D Function
- 4 Copyright
- 4 Licence

#### **GETTING STARTED**

- 7 Disk and Format Compatibility
- 8 Logos of Discs the product can play
- 11 Accessories
- 12 Front Panel
- 12 Rear Panel
- 13 Remote Control

#### **CONNECTIONS**

#### 15 Connecting the Speakers

- 15 Speaker Components
- 16 Installing the Speakers (HT-ES4200 Only)
- 17 Assembling the Front Speaker (HT-ES4200 Only)
- 18 Connecting The Speakers (HT-ES4200 Only)
- 19 Connecting the FM Antenna
- 19 Connecting to an iPod/iPhone
- 19 Attaching the Toroidal Ferrite Core to the Power Cord of the Main Unit
- 20 Connecting to a TV
- 20 **Method 1** Connecting to a TV with an HDMI Cable - Best Quality (Recommended)
- 20 **Method 2** Connecting to a TV with a Video Cable - Good Quality
- 21 Connecting to External Devices
- 21 Method 1 AUX IN: Connecting an External Analogue Component
- 21 **Method 2** OPTICAL : Connecting an External Digital Audio Component

#### 22 Connecting to a Network Router

- 22 Wired Network
- 22 Wireless Network

#### **SETTINGS**

- 23 The Initial Settings Procedure
- 24 The Home Screen
- 25 Accessing the Settings Screen
- 26 Settings Menu Functions
- 30 Networks and the Internet
- 33 Upgrading Software

#### **MEDIA PLAY**

- 35 The AllShare Play Screen
- 36 Playing Files on a USB Storage Device or iPod/iPhone
- 36 iPod/iPhone Models You Can Use with This Product
- 37 The Function Screen
- 37 Playing Commercial Video Discs
- 37 Playing Commercial Audio Discs
- 38 Playing a Disc with User Recorded Content
- 38 Using the AllShare Network Function
- 40 Controlling Video Playback
- 42 Controlling Music Playback
- 43 Playing Photo Contents
- 44 Using the Tools Menu when a File is **Highlighted**
- 46 Listening to Radio
- 48 Using the Special Effects Remote Control Buttons

#### **NETWORK SERVICES**

- 49 Using Smart Hub
- 51 BD-LIVE™

#### **APPENDIX**

- 52 Additional Information
- 57 Troubleshooting
- 60 Specifications

<sup>|</sup>**6** English

### *Getting Started*

#### **Disk and Format Compatibility**

#### Disc types and contents your product can play

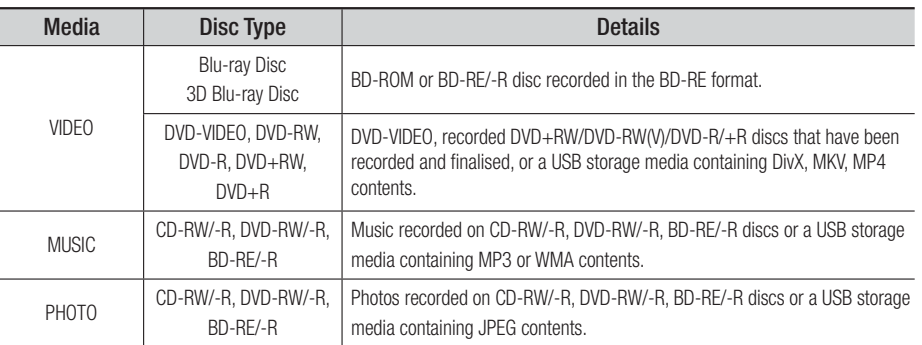

#### | NOTE |

- ▶ The product may not play certain CD-RW/-R and DVD-R because of the disc type or recording conditions.
- If a DVD-RW/-R disc has not been recorded properly in DVD video format, it will not be playable.
- ▶ Your product will not play content that has been recorded on a DVD-R at a bit rate that exceeds 10 Mbps.
- ▶ Your product will not play content that has been recorded on a BD-R or USB device at a bit rate that exceeds 30 Mbps.
- Playback may not work for some types of discs, or when you use specific operations, such as angle change and aspect ratio adjustment. Information about the discs is written in detail on the disc box. Please refer to this if necessary.
- When you play a BD-J title, loading may take longer than a normal title or some functions may perform slowly.

#### Disc types your product cannot play

- HD DVD
- DVD-RAM
- DVD-ROM/PD/MV-Disc, etc
- Super Audio CD (except CD layer)
- DVD-RW(VR mode) • CVD/CD-ROM/CDV/ CD-G/CD-I/LD (CD-Gs play audio only, not graphics.)
- 3.9 GB DVD-R Disc for Authoring.
- | NOTE |
- ▶ This product may not respond to all operating commands because some Blu-ray Disc, DVD, and CD discs allow specific or limited operation and provide only certain features during playback. Please note that this is not a defect in the product.
- Samsung cannot guarantee that this product will play every disc bearing the Blu-ray Disc, DVD or CD logo because disc formats evolve, and problems and errors may occur during the creation of Blu-ray Disc, DVD, and CD software and/or the manufacture of discs.
- Please contact the SAMSUNG Customer Care Centre, if you have questions or encounter difficulty when playing Blu-ray Disc, DVD, or CD discs in this product. Also, refer to rest of this user manual for additional information on playback restrictions.
- Some commercial discs and DVD discs purchased outside your region may not play on this product.

English **7** <sup>|</sup>

### *Getting Started*

#### Region Code

Both products and discs are coded by region. These regional codes must match for a disc to play. If the codes do not match, the disc will not play.

The Region Number for this product is displayed on the rear panel of the product.

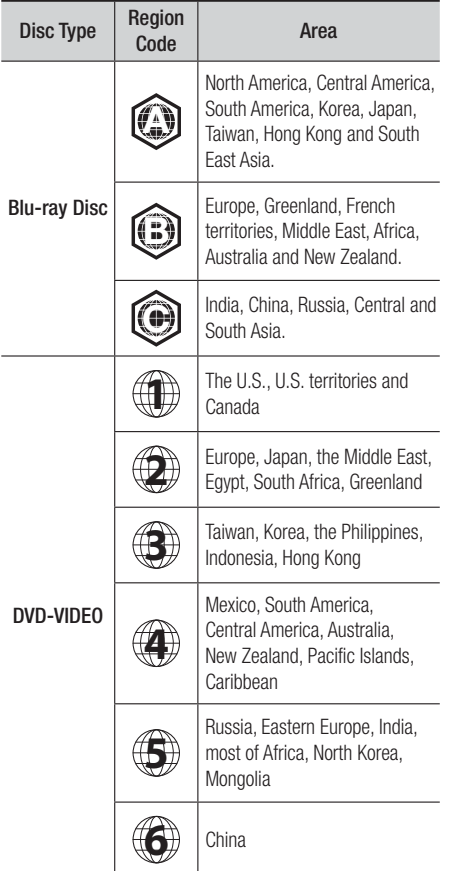

#### | NOTE |

- If the Region number of a Blu-ray Disc/DVDs does not correspond to the Region number of this product, the product cannot play the disc.

#### **Logos of Discs the product can play**

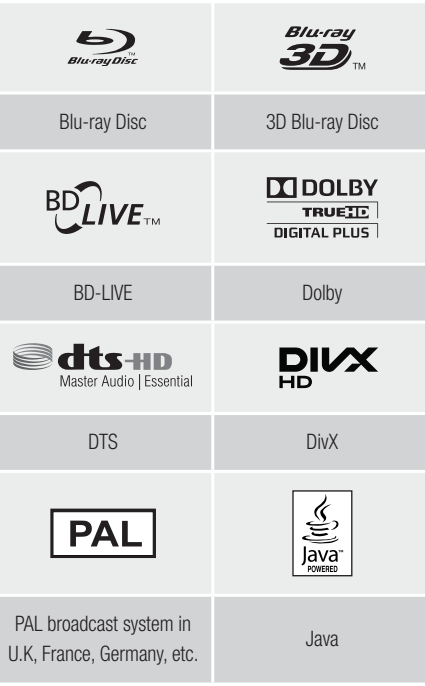

#### Supported Formats

#### Music File Support

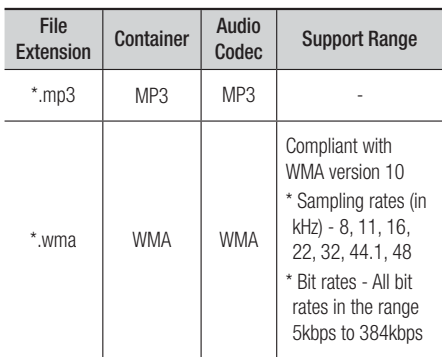

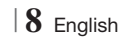

#### Video File Support

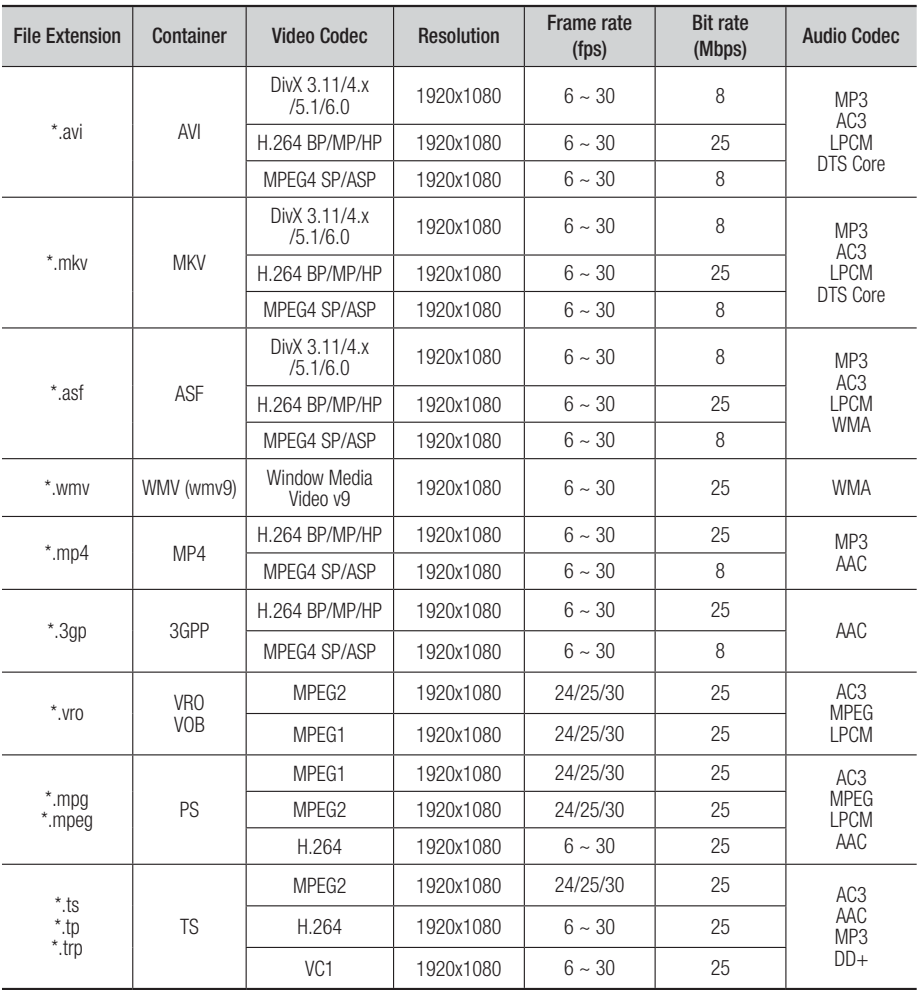

**Limitations** 

- Even when a file is encoded by a supported codec listed above, the file might not be played if its content has a problem.

- Normal playback is not guaranteed if the file's container information is wrong or the file itself is corrupted.

- Files having higher bit or frame rates than standard may stutter when played back.

**College**  $\overline{8}$ Getting Started Getting Started

### *Getting Started*

- The Seek (skip) function is not available if the file's index table is damaged.
- When you playback a file remotely through a network connection, video playback may stutter depending on the network speed.
- Video decoder
- Supports up to H.264 Level 4.1
- Does not support H.264 FMO/ASO/RS, VC1 SP/MP/AP L4 and AVCHD
- MPEG4 SP, ASP : Below 1280 x 720 : 60 frames max Above 1280 x 720 : 30 frames max
- Does not support GMC 2 or higher
- Audio decoder
- Supports WMA 7, 8, 9 and STD
- Does not support WMA 9 PRO multi-channel files if the number of channels is more than 2 or the files require lossless audio decoding.
- Does not support WMA sampling rate of 22050Hz mono

#### ❑ Supported DivX subtitle file formats

\*.ttxt, \*.smi, \*.srt, \*.sub, \*.txt

#### Notes on the USB connection

- Your product supports USB storage media, MP3 players, digital cameras, and USB card readers.
- The product does not support folder or file names longer than 128 characters.
- Some USB/digital camera devices may not be compatible with the product.
- Your product supports the FAT 16, FAT 32, and NTFS files systems.
- Connect USB devices directly to the product's USB port. Connecting through a USB cable may cause compatibility problems.
- Inserting more than one memory device into a multi-card reader may cause the reader to operate improperly.
- The product does not support the PTP protocol.
- Do not disconnect a USB device during a "loading" process.
- The bigger the image resolution, the longer the image takes to display.
- This product cannot play MP3 files with DRM (Digital Rights Management) downloaded from commercial sites.
- Your product only supports video that is under 30fps (frame rate).
- Your product only supports USB Mass Storage Class (MSC) devices such as thumb drives and USB HDD. (HUB is not supported.)
- Certain USB HDD Devices, multi-card readers and thumb drives may not be compatible with this product.
- If some USB devices require excessive power, they may be limited by the circuit safety device.
- If playback from a USB HDD is unstable, provide additional power by plugging the HDD into a wall socket. If the problem continues, contact the USB HDD manufacturer.
- You must remove the USB storage device safely (by performing the "Safely Remove USB" function) to prevent possible damage to the USB memory. Press the HOME button to move to the home

menu, press the YELLOW (C) button, and then press the  $\Box$  button.

• SAMSUNG is not responsible for any data file damage or data loss.

#### AVCHD

#### (Advanced Video Codec High Definition)

- This product can play back AVCHD format discs. These discs are normally recorded and used in camcorders.
- The AVCHD format is a high definition digital video camera format.
- The MPEG-4 AVC/H.264 format compresses images with greater efficiency than the conventional image compressing format.
- Some AVCHD discs use the "x.v.Colour" format. This product can play back AVCHD discs that use "x.v.Colour" format.
- "x.v.Colour" is a trademark of Sony Corporation.
- "AVCHD" and the AVCHD logo are trademarks of Matsushita Electronic Industrial Co., Ltd. and Sony Corporation.

<sup>|</sup>**10** English

#### | NOTE |

- **EX Some AVCHD format discs may not play, depending on the recording conditions.**
- AVCHD format discs need to be finalised.
- "x.v.Colour" offers a wider colour range than normal DVD camcorder discs.
- ▶ Some DivX, MKV and MP4 format discs may not play, depending on their video resolution and frame rate.

#### **Accessories**

Check for the supplied accessories below.

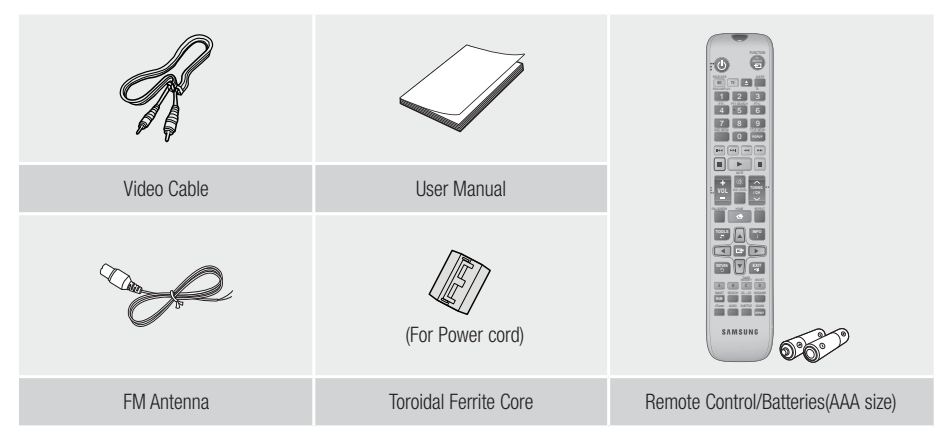

- Figures and illustrations in this User Manual are provided for reference only and may differ from actual product appearance.
- An administration fee may be charged if either
	- a. an engineer is called out at your request and there is no defect in the product (i.e. where you have failed to read this user manual)
	- b. you bring the unit to a repair centre and there is no defect in the product (i.e. where you have failed to read this user manual).
- The amount of such administration charge will be advised to you before any work or home visit is carried out.

#### English **11** <sup>|</sup>

## *Getting Started*

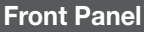

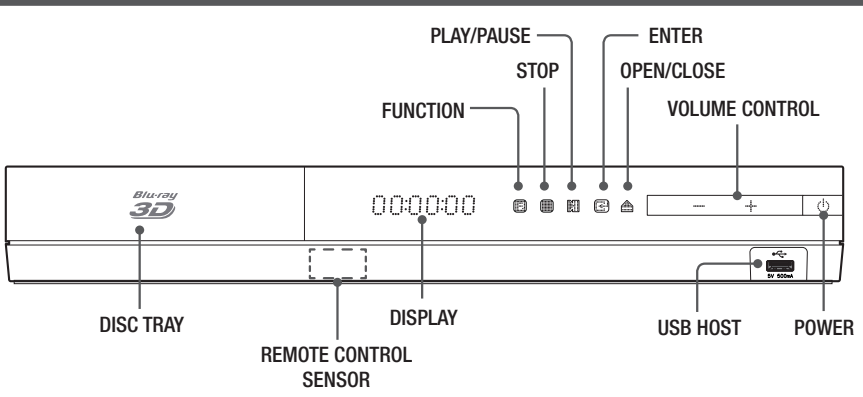

| NOTE |

- $\triangleright$  To upgrade the product's software through the USB Host jack, you must use a USB memory stick.
- ▶ When the product displays the Blu-ray Disc menu, you cannot start the movie by pressing the ▶ button on the product or the remote. To play the movie, you must select Play Movie or Start in the disc menu, and then press the  $\blacksquare$  button.

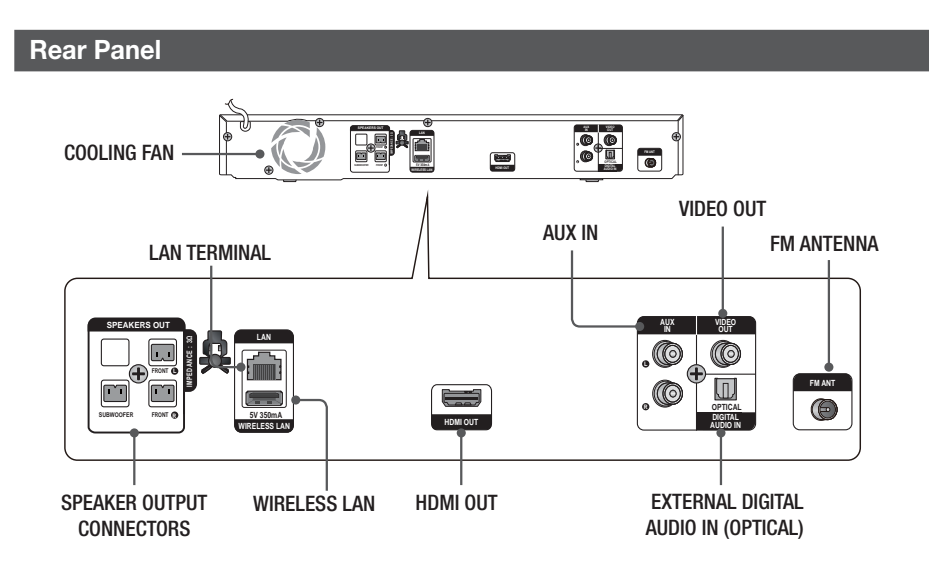

#### | NOTE |

▶ Ensure a minimum of 10 cm of clear space on all sides of the home cinema to ensure adequate ventilation. Do not obstruct the cooling fan or ventilation holes.

### <sup>|</sup>**12** English

#### **Remote Control**

#### Tour of the Remote Control

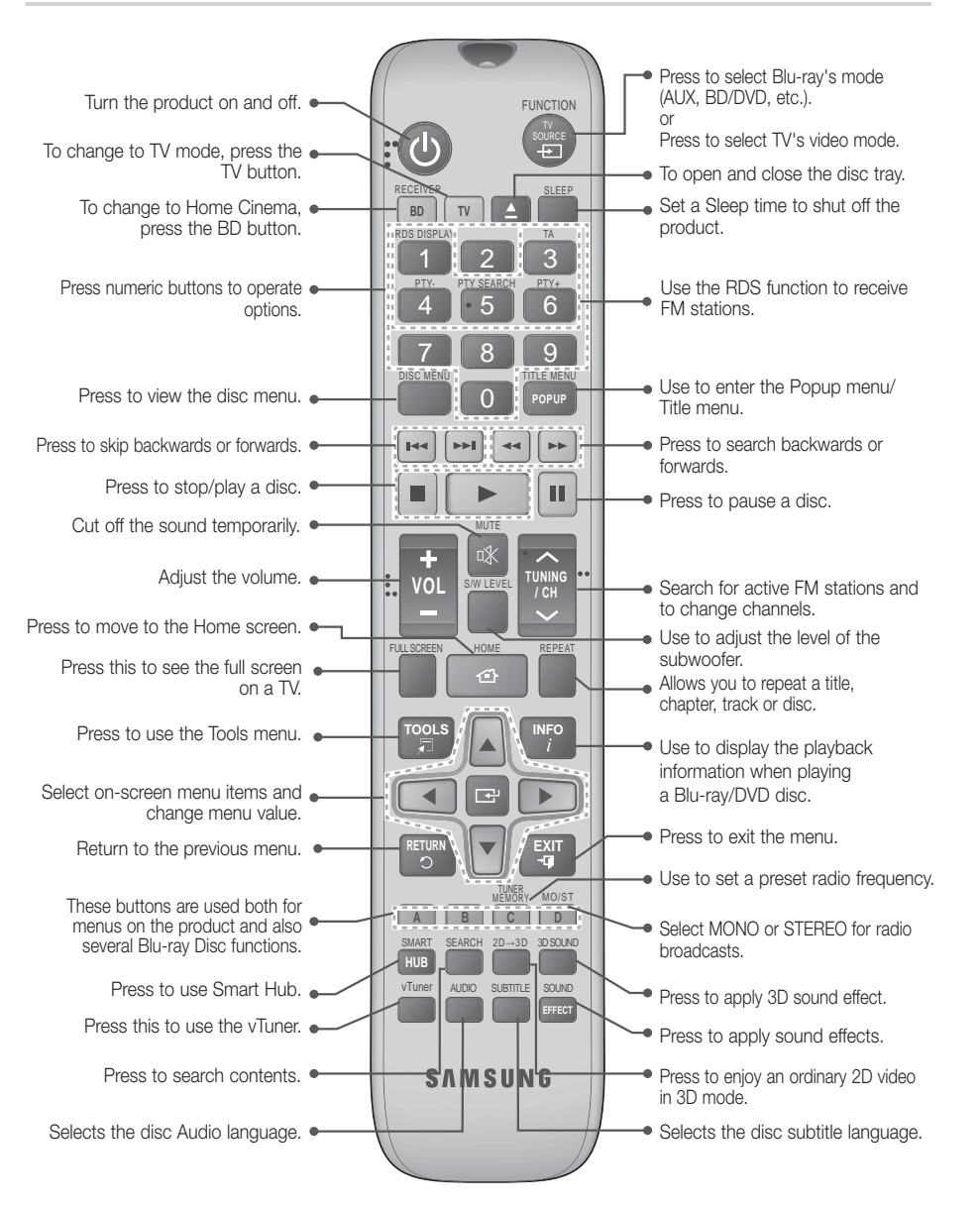

**College**  $\mathbb{S}$ Getting Startec Getting Started

English **13** <sup>|</sup>

### *Getting Started*

#### Installing batteries in the Remote **Control**

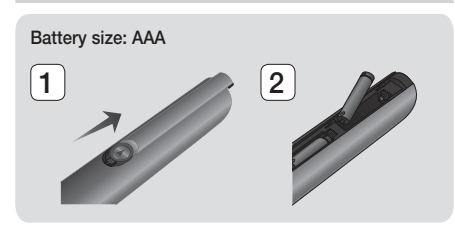

#### | NOTE |

- ▶ Make sure to match the "+" and "-" ends of the batteries with the diagram inside the compartment.
- Assuming typical TV usage, the batteries last for about one year.
- $\triangleright$  The remote control can be used up to approximately 7 meters from the product in a straight line.

#### Setting the Remote Control

You can control certain functions of your TV with this remote control.

#### When operating a TV with the remote control

- 1. Press the TV button to set the remote control to TV mode.
- 2 . Turn on your TV.
- 3. While holding down the POWER button, enter the code corresponding to your brand of TV.
	- If there is more than one code listed for your TV in the table, enter one at a time to determine which code works.
	- Example : For a Samsung TV While holding down the **POWER** button, use the number buttons to enter 00. If that does not work, try 15, then 16, etc.
- 4. If the TV turns off, the setting is complete.
	- You can use the TV POWER, VOLUME, CHANNEL, and Numeric buttons (0~9).

| NOTE |

- The remote control may not work on some brands of TV's. Also, some operations may not be possible, depending on your brand of TV.
- $\triangleright$  The remote control will work with Samsung TVs by default.

## TV Control Codes

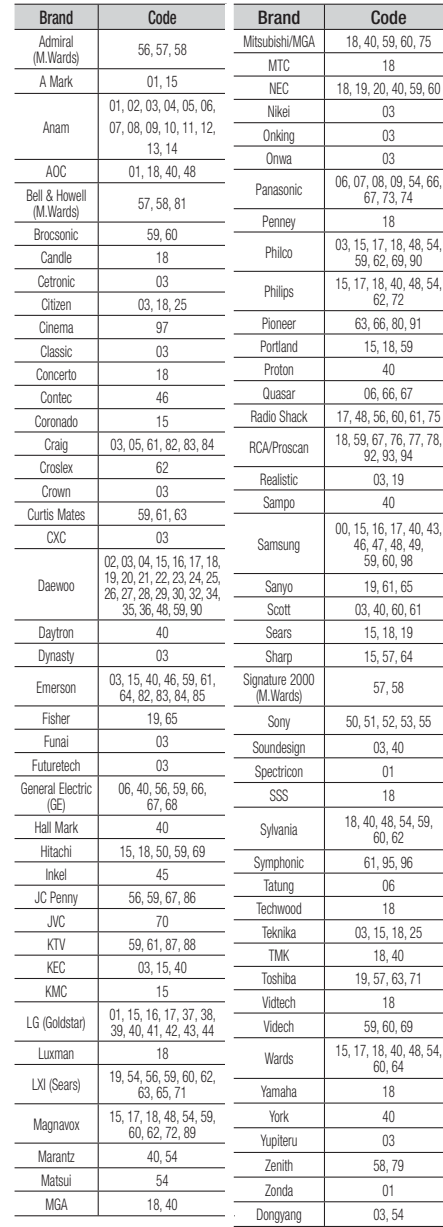

59, 60

54, 66,

<sup>|</sup>**14** English

### *Connections*

This section describes various methods of connecting the product to other external components. Before moving or installing the product, be sure to turn off the power and disconnect the power cord.

#### **Connecting the Speakers**

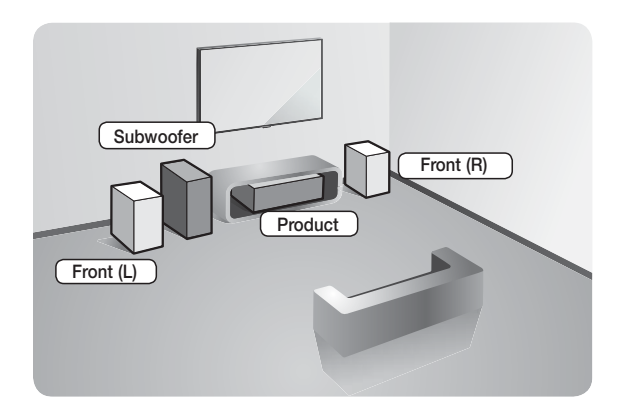

#### Position of the product

Place it on a stand or cabinet shelf, or under the TV stand.

#### Selecting the Listening Position

The listening position should be located about 2.5 to 3 times the distance of the TV's screen size away from the TV. For example, if you have a 46 inch screen, locate the listening position 2.92 to 3.50 meters from the screen.

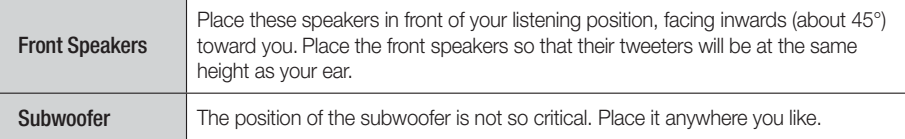

#### Speaker Components

HT-E4200

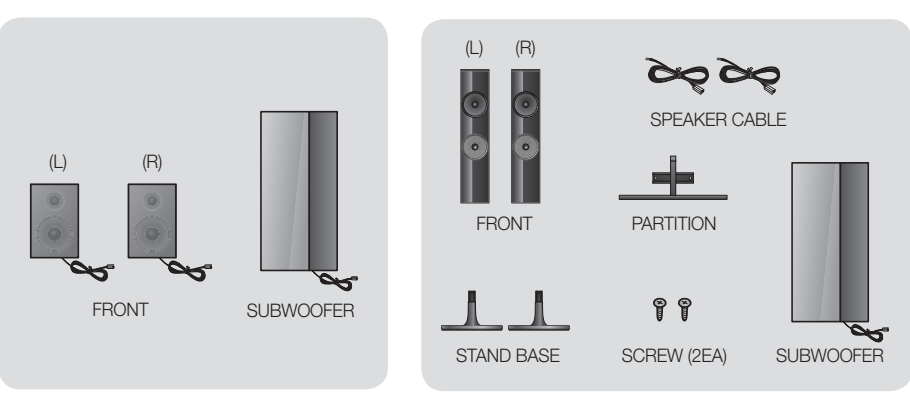

HT-ES4200

#### English **15** <sup>|</sup>

### *Connections*

#### Installing the Speakers (HT-ES4200 Only)

You can install to use 4 types that described on the right side.

Type 1. You can assemble the speakers as a bar form and use the hole on the rear of the speaker to hang it up on the wall.

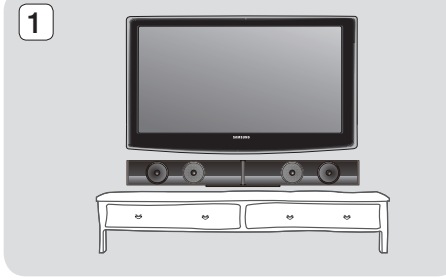

Type 2. You can assemble the speakers as a bar form and put it on the table to use.

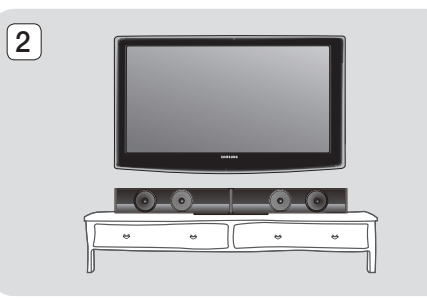

Type 3. You can assemble the speakers as a stand form and put it on the table or floor to use.

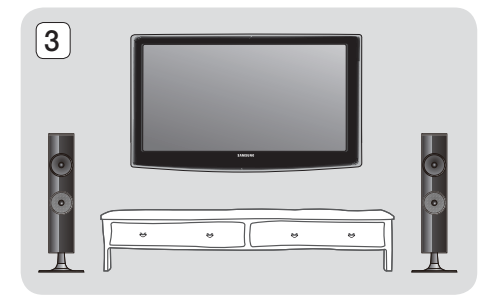

Type 4. You can assemble the speakers as a stand form and use the hole on the rear of the speaker to hang it up on the wall.

#### | NOTE |

- However, if you install the speakers on the wall, installation service or accessories (screws or nails) are not provided from the company.

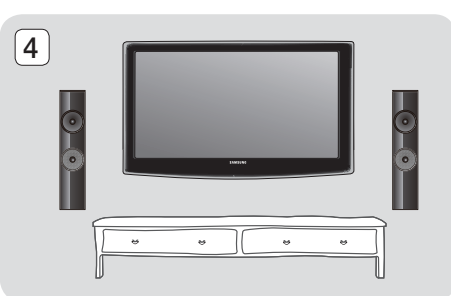

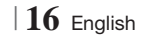

### **Contract** 03Connections Connections

#### Assembling the Front Speaker (HT-ES4200 Only)

You can install the product in one of the following two ways: Choose a desired one according to the installation area and your decoration plan.

 $\boxed{1}$ 

#### Installing on the Partition

The front speakers can be combined by a partition.

- 1. Connect the left/right speakers to the Partition.
- 2. Insert screws into the hole on the rear of each speakers, and then use screwdriver to tighten screws clockwise.
- 3. This is the appearance after the speaker is installed.

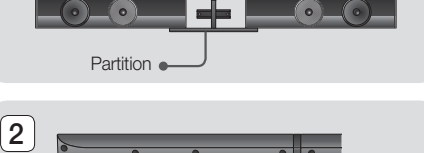

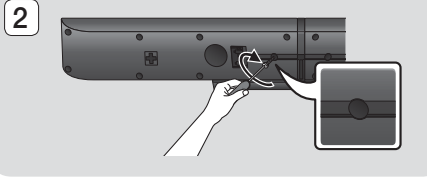

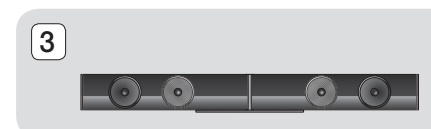

#### Installing on the Table Stand

- 1. Connect the Speaker to the Stand Base.
- 2. Insert a screw into the hole on the rear of the speaker, and then use screwdriver to tighten a screw clockwise.
- 3. This is the appearance after the speaker is installed. Follow this steps to install other speaker.

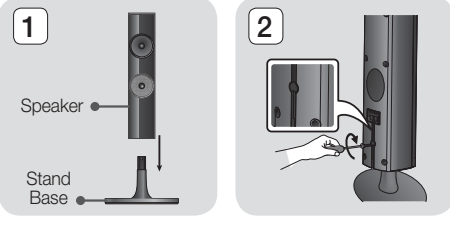

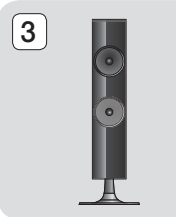

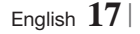

### *Connections*

#### Connecting The Speakers (HT-ES4200 Only)

- 1. Match the front speaker cable bundle to the correct speaker by matching the colour coded plug on each bundle to the coloured sticker on the bottom of the front speaker.
- 2. To attach speaker wire to the front speaker:
	- a. Press down the red tab on the back of the front speaker, insert the red wire, and then release the tab.
	- b. Press down the black tab on the back of the front speaker, insert the black wire, and then release the tab.
- **3.** Connect the speaker wire plugs to the back of the product by matching the colours of the front speaker plugs to the colours of the front speaker jacks.

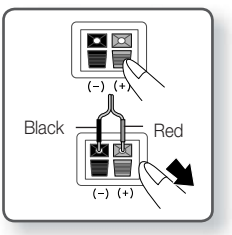

### In case of HT-E4200

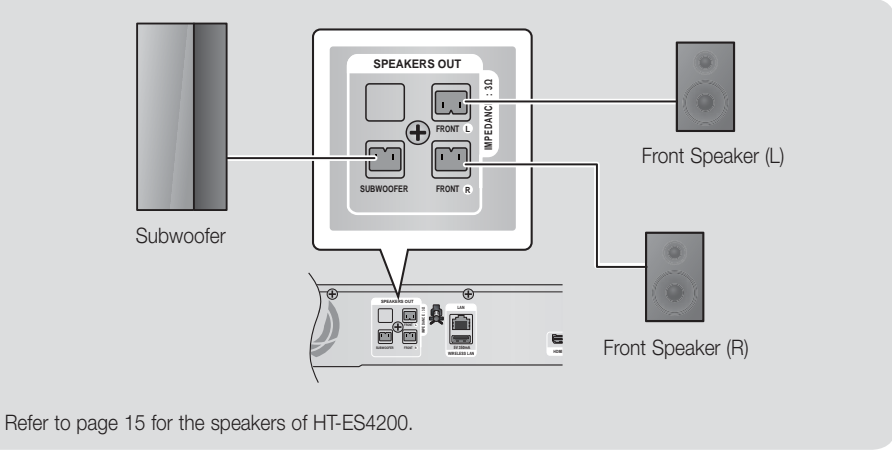

#### | CAUTION |

- If you want to install the product on the wall, fasten the screws or nails on the wall firmly and use the holes on the rear of speaker to install. However, when you install it, accessories (nails or screws) and installation is not provided by the company.
- Do not let children play with or near the speakers. They could get hurt if a speaker falls.
- Keep the subwoofer speaker out of reach of children to prevent children from inserting their hands or alien substances into the duct (hole) of the subwoofer speaker.
- Do not hang the subwoofer on the wall through the duct (hole).

#### | NOTE |

- If you place a speaker near your TV set, the screen colour may be distorted because of the magnetic field.

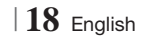

#### **Connecting the FM Antenna**

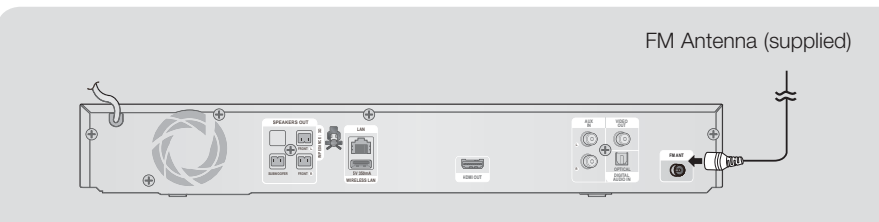

- 1 . Connect the FM antenna supplied to the FM ANTENNA Jack.
- 2 . Slowly move the antenna wire around until you find a location where reception is good, then fasten it to a wall or other rigid surface.

#### | NOTE |

 $\triangleright$  This product does not receive AM broadcasts.

#### **Connecting to an iPod/iPhone**

Connect an iPod/iPhone using the USB cable to the front USB port.

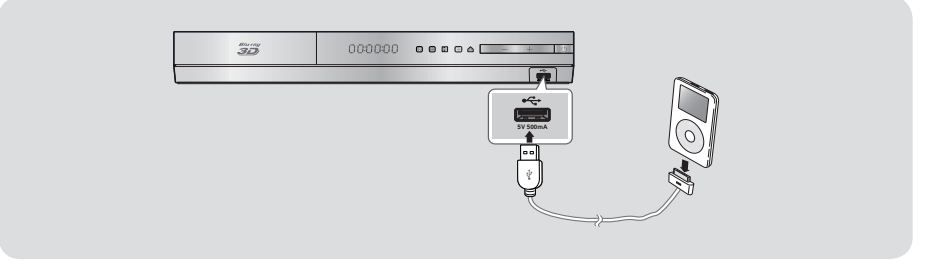

#### **Attaching the Toroidal Ferrite Core to the Power Cord of the Main Unit**

If you attach a Toroidal ferrite core to the power cord of the main unit, it will help to prevent RF interference from radio signals.

- 1. Pull the fixing tab of the Toroidal ferrite core to open it.
- 2. Make a loop twice in the main unit power cord.
- 3. Attach the Toroidal ferrite core to the main unit power cord as the figure shows and press it until it clicks.

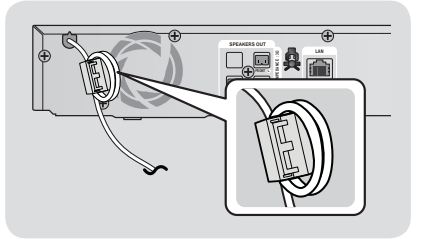

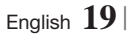

### *Connections*

#### **Connecting to a TV**

Select either Method 1 or Method 2.

• If you have set the product's remote control to operate your TV, press the TV SOURCE button on the remote control, and then select the correct external source from the TV's source list (HDMI, Video In, etc.) to view video from the home cinema.

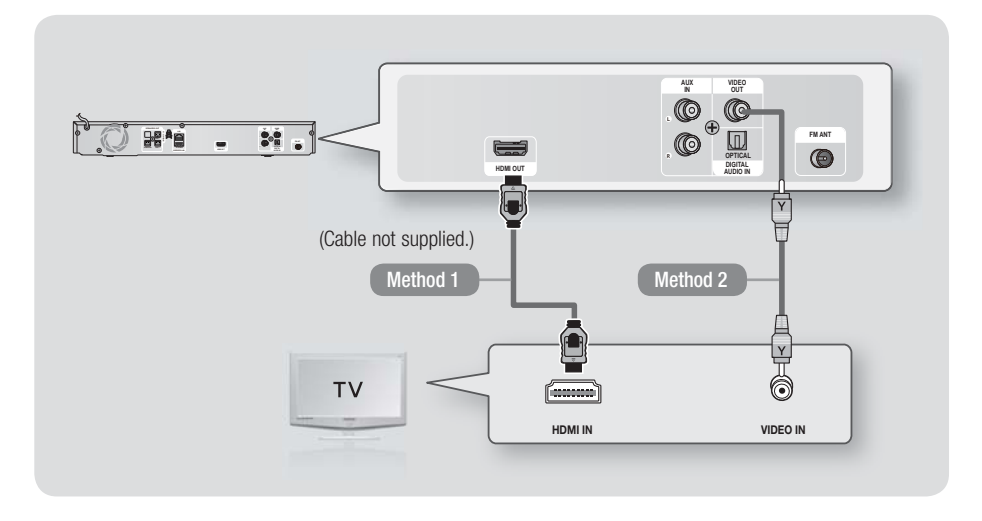

#### Method 1 Connecting to a TV with an HDMI Cable - Best Quality (Recommended)

Connect an HDMI cable (not supplied) from the HDMI OUT jack on the back of the product to the HDMI IN jack on your TV.

If the TV supports ARC, you can hear TV sound from home cinema with only connect this cable.

#### Method 2 Connecting to a TV with a Video Cable - Good Quality

Connect the supplied Video cable from the VIDEO OUT jack on the back of the product to the VIDEO IN jack on your TV.

| NOTE |

- The VIDEO Out jack always outputs in the 576i/480i resolution regardless of the resolution set in the Setup menu.
- ▶ Do not connect the unit through a VCR. Video signals fed through VCRs may be affected by copyright protection systems and the picture will be distorted on the television.

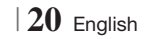

#### **Connecting to External Devices**

To select the correct mode for an external device, press the FUNCTION button. Each time you press the button, the mode changes in this order :  $BD/DVD \rightarrow D$ . IN  $\rightarrow AUX \rightarrow R$ . IPOD  $\rightarrow FM$ 

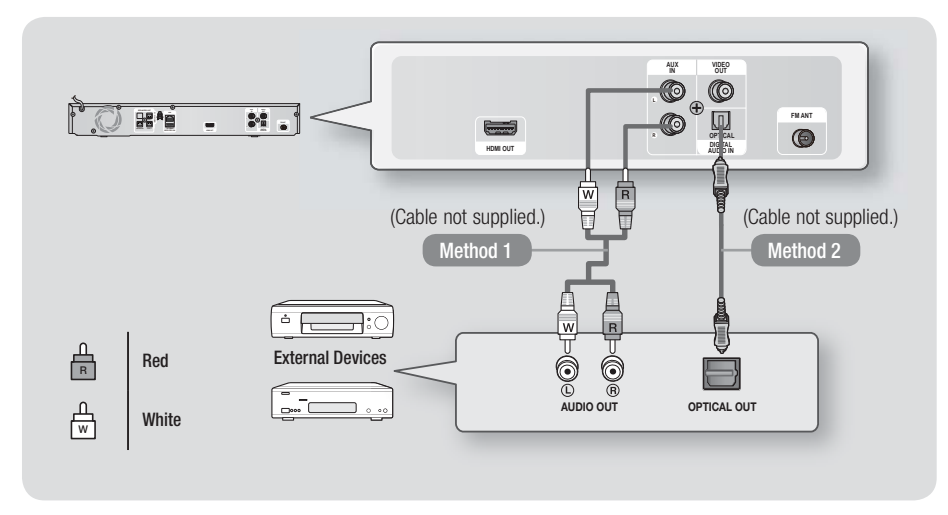

#### Method 1 AUX IN : Connecting an External Analogue Component

Using an RCA audio cable (not supplied), connect the AUDIO In jack on the product to the AUDIO Out jack on the external analogue component.  $\Rightarrow$  Select the AUX mode.

• Be sure to match the colours on the cable plugs to the colours on the input and output jacks.

#### Method 2 OPTICAL : Connecting an External Digital Audio Component

To connect the digital audio output of digital signal components such as Cable Boxes and Satellite Receivers (Set-Top-Boxes).

Using a digital optical cable (not supplied), connect the Optical Digital Audio In jack on the product to the Digital Optical Out jack of the external digital device using a digital optical cable.  $\Rightarrow$  Select the **D. IN** mode.

| NOTE |

- $\triangleright$  To see video from your Cable Box/Satellite receiver, you must connect its video output directly to your TV.
- This system supports Digital sampling frequencies of 32 kHz or higher from external digital components.
- This system supports only DTS and Dolby Digital audio. MPEG audio, a bitstream format, is not supported.

English **21** <sup>|</sup>

### *Connections*

#### **Connecting to a Network Router**

You can connect your product to your network router using one of the methods illustrated below.

#### Wired Network

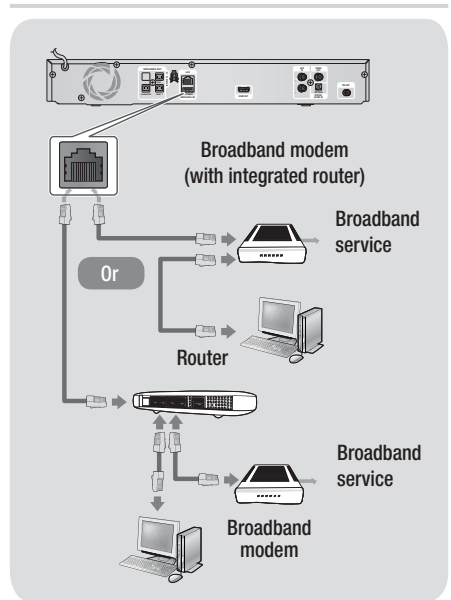

#### | NOTE |

- Internet access to Samsung's Software Update server may not be allowed, depending on the router you use or your ISP's policy. For more information, contact your ISP (Internet Service Provider).
- DSL users, please use a router to make a network connection.
- $\triangleright$  To use the AllShare Play function, you must connect your PC to your network as shown in the illustrations on the left.

The connection can be wired or wireless.

#### Wireless Network

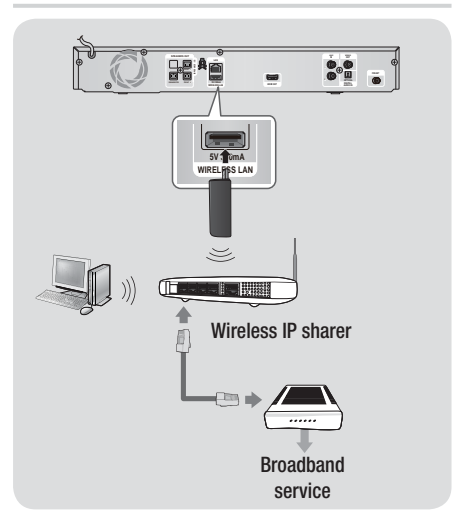

#### | NOTE |

- This product is compatible with only Samsung's Wireless LAN Adapter. (not supplied) (Model name: WIS09ABGN).
	- The Samsung Wireless LAN Adapter is sold separately. Contact a Samsung Electronics retailer for purchasing.
- You must use a wireless IP sharer that supports IEEE 802.11 a/b/g/n. (n is recommended for stable operation of the wireless network.)
- Wireless LAN, by its nature, may cause interference, depending on the use condition (router performance, distance, obstacles, interference by other radio devices, etc).
- ▶ Set the wireless IP sharer to Infrastructure mode. Ad-hoc mode is not supported.
- $\triangleright$  The home cinema supports the following security protocols only: 1) Authentication Mode : WEP, WPAPSK, WPA2PSK 2) Encryption Type : WEP, AES
- For the AllShare Play function, a PC must be connected in the network as shown in the figure.

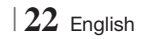

#### **The Initial Settings Procedure**

- The Home menu will not appear if you do not configure the initial settings.
- The OSD (On Screen Display) may change in this product after you upgrade the software version.
- The access steps may differ depending on the menu you selected.
- 1. Turn on your TV after connecting the product. and then turn on the product. When you turn on the product for the first time, the product automatically displays the Initial Settings Language screen.

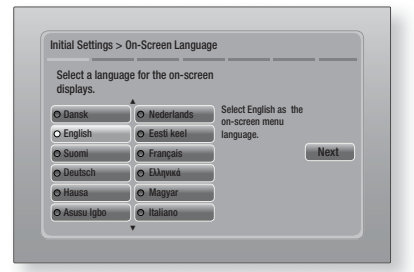

- 2. Use the  $\triangle \blacktriangledown \blacktriangle \blacktriangleright$  buttons on the remote to select the desired language, and then press the  $\blacksquare$  button twice. The Start screen appears.
- $3 \cdot$  Press the  $\Box$  button to start setup. The Network Settings screen appears.

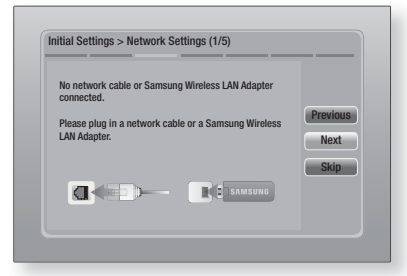

4 · Connect the network cable or insert the Samsung Wireless LAN Adapter.

#### <Incase of Network Cable connected>

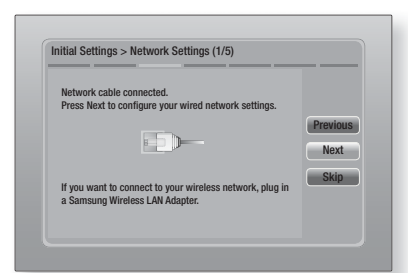

- 5. Press the **E** button to set up the product's wired network connecton or select Skip, and then press the  $\blacksquare$  button to skip network setup. If you selected Skip, go to Step 9.
- 6 . If the connection is successful, the Connection Complete screen appears. Select Next, and then press the **E** button. The Software Update screen appears.

#### | NOTE |

- If the connection is not successful, select Next, and then press the **E** button. After you have completed the Initial Settings procedure, go to "Wired Network" on page 30 to set up the product's wired network connection.
- 7. To upgrade the software, select Update now, and then press the **E** button. To skip the upgrade, select **Update later**, press the E button, and go to Step 9.

#### | NOTE |

- If you skipped network set up, you must skip Software Update also.
- 8. If there is a Software Update available. the product downloads and installs the upgrade. This can take some time. If there is no Software Update available, the "There are no new software updates for you to download. You already have the most up to date version." message appears. And then press the  $\Box$  button. The TV Aspect Ratio screen appears.

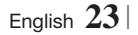

**College** 

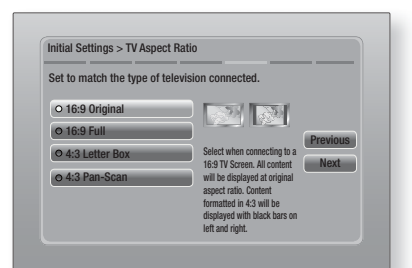

9 · Using the ▲▼ buttons, select the aspect ratio that matches your screen, and then press the E button. Select **Next**, and then press the E button.

You have four choices:

16:9 Original - For widescreen TVs. Displays widescreen pictures in their original 16:9 format and 4:3 pictures (the old, standard format) in 4:3 pillar box format with black bars on the left and right.

16:9 Full - For widescreen TVs. Displays widescreen pictures in their original 16:9 format and expands 4:3 pictures to fill the 16:9 screen.

4:3 Letter Box - For older, standard screen analogue TVs. Displays 4:3 pictures in full screen and 16:9 pictures in letter box format that retains the 16:9 aspect ratio but puts black bars above and below the picture.

4:3 Pan-Scan - For older, standard screen analogue TVs. Displays 4:3 pictures in full screen and 16:9 pictures in Pan-Scan format that fills the screen, but cuts off the left and right sides of the picture and enlarges the middle vertically.

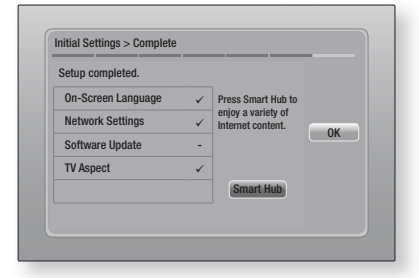

10 . The Setup completed screen appears. Check the settings to confirm they are correct. Select  $OK$ , and then press the  $\Box$  button. The Home screen appears.

#### | NOTE |

- If you want to display the Initial Setting screen again and make changes, select the Reset option. (See page 29)
- If you use an HDMI cable to connect the product to an Anynet+ (HDMI-CEC)-compliant Samsung TV and 1.) You have set the Anynet+ (HDMI-CEC) feature to ON in both the TV and the product and 2.) You have set the TV to a language supported by the product, the product will select that language as the preferred language automatically.

#### **The Home Screen**

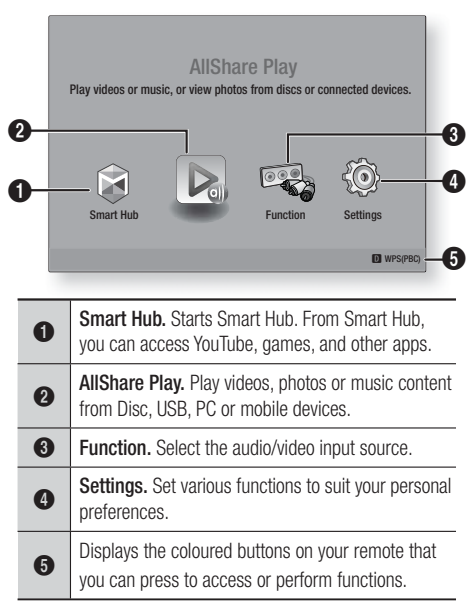

- Selecting an Option on the Home Screen
- 1. To select an option on the Home screen, move the cursor using the ◄► buttons until it highlights the option of your choice, and then press the E button.

<sup>|</sup>**24** English

#### **Accessing the Settings Screen**

1. Select Settings on the Home screen, and then press **E.** The Settings screen appears.

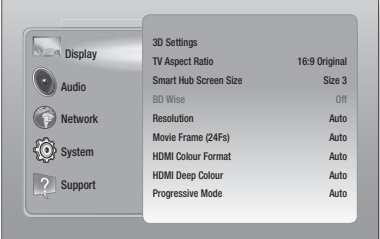

2 . To access the menus, sub-menus, and options on the Settings screen, please refer to the remote control illustration below.

#### | NOTE |

- If you leave the product in the stop mode for more than 5 minutes without using it, a screen saver will appear on your TV. If the product is left in the screen saver mode for more than 20 minutes, the power will automatically turn off.

#### Buttons on the Remote Control Used for the Settings Menu

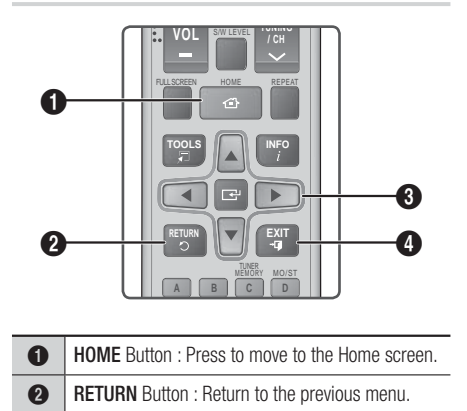

### E (Enter) / DIRECTION Button : ~ Press ▲▼◄► to move the cursor or select an item.

 $\bullet$  Press the  $\bullet$  button to activate the currently selected item or confirm a setting.

**4** EXIT Button : Press to exit the current menu.

#### | NOTE |

 $\mathbf{\Theta}$ 

▶ The **E** button on the product's front panel can be used for same purpose as the  $\Box$  button on the remote control.

#### Detailed Function Information

Each Settings function, menu item, and individual option is explained in detail on-screen. To view an explanation, use the ▲▼◄► buttons to select the function, menu item, or option.

The explanation will usually appear on the right of the screen. A short description of each Settings function starts on the next page. Additional information on some of the functions is also in the Appendix of this manual.

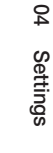

**College** 

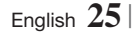

### **Settings Menu Functions**

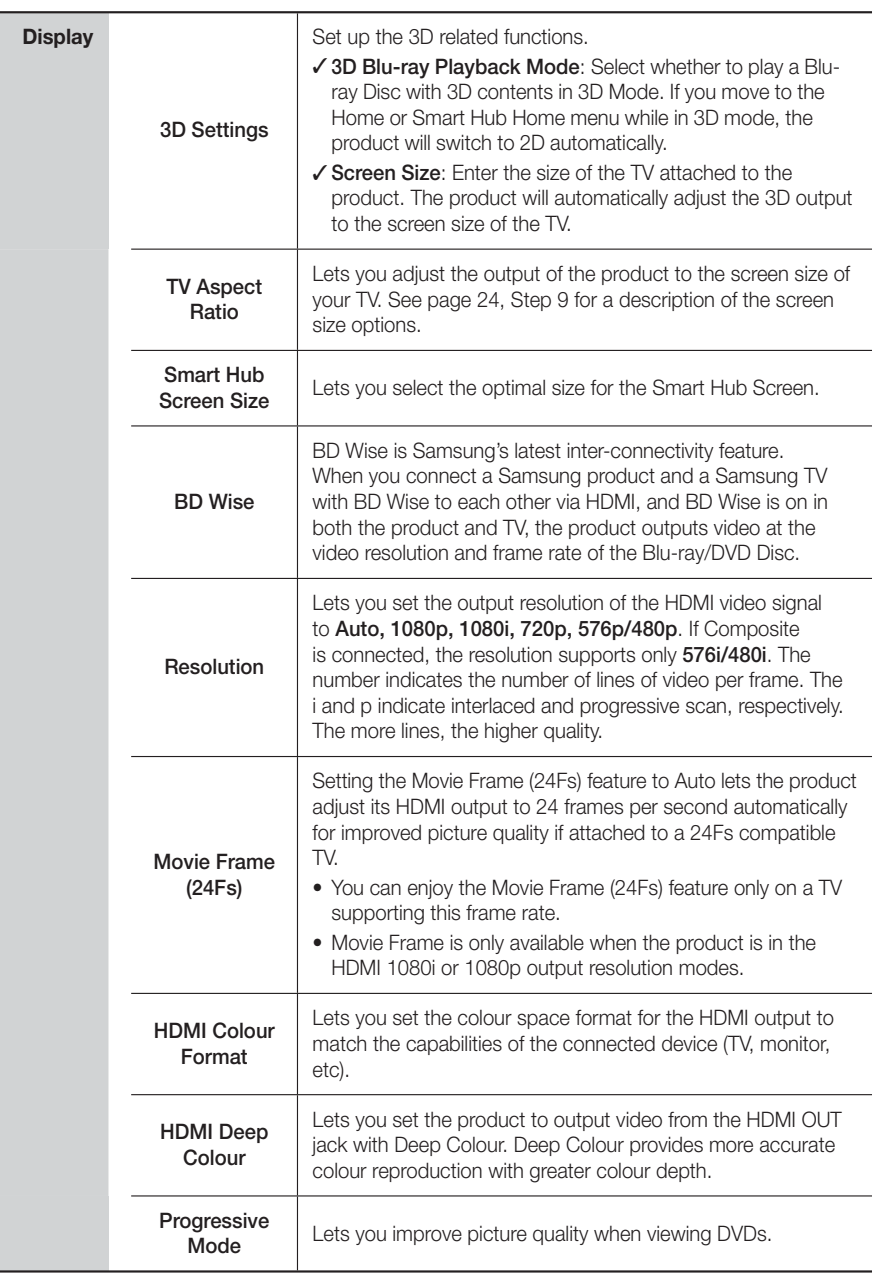

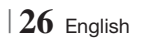

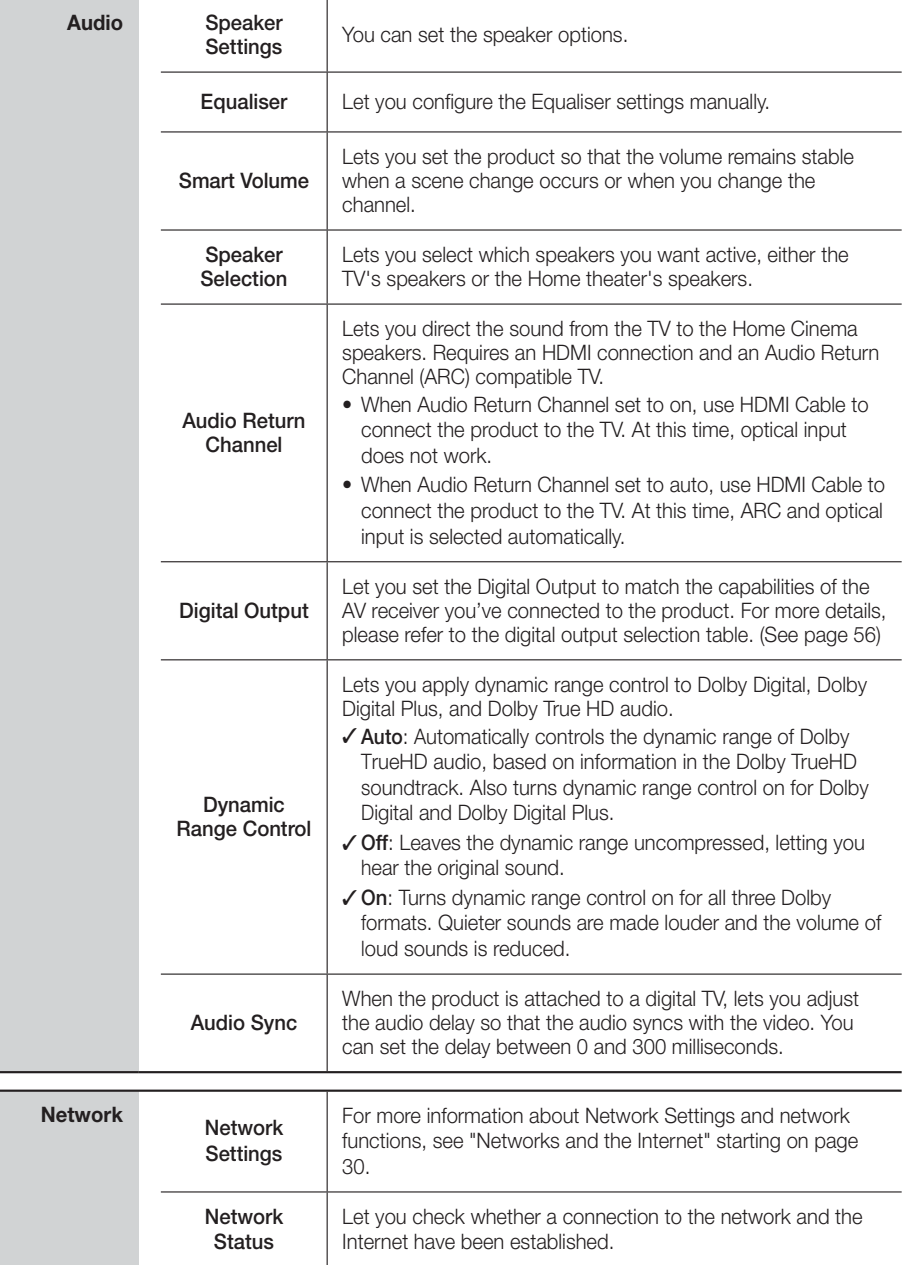

04Settings

English **27** <sup>|</sup>

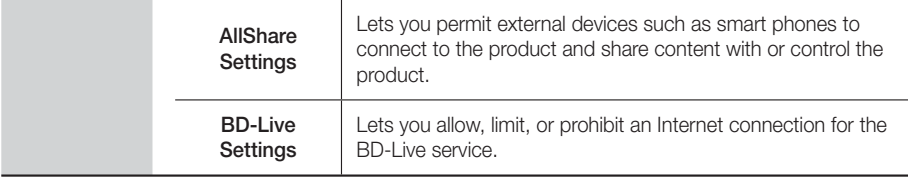

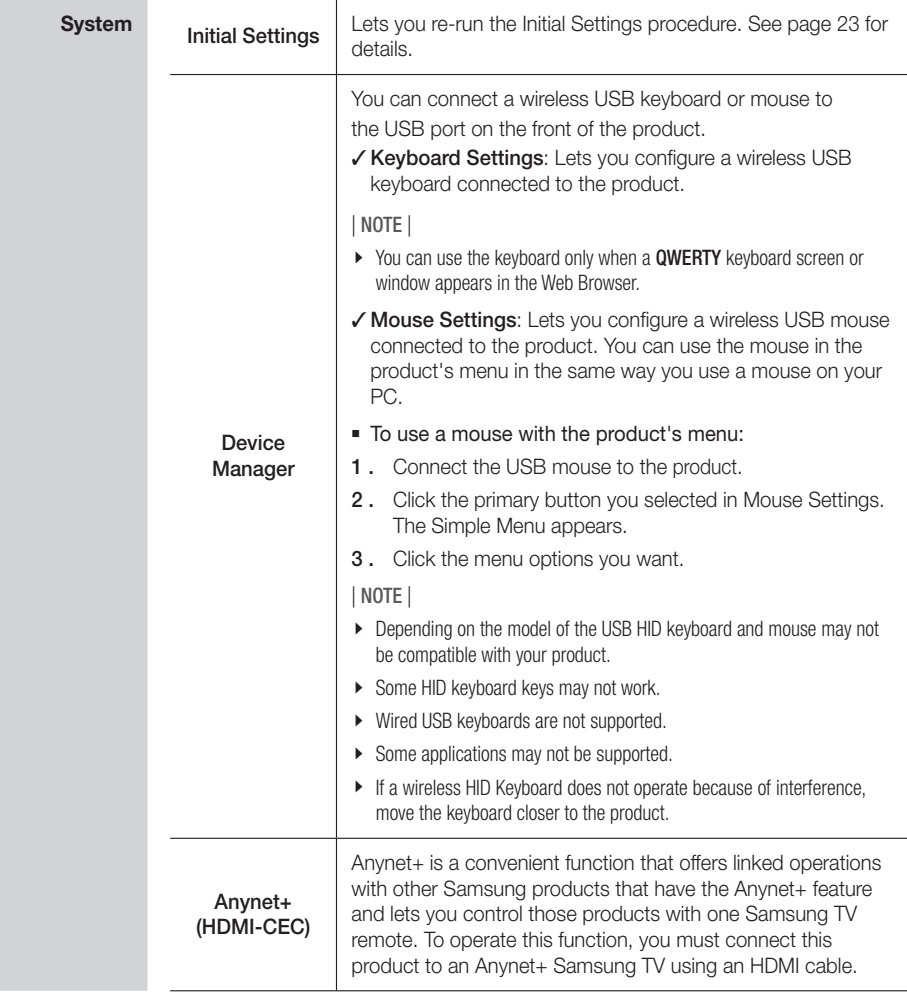

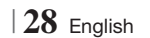

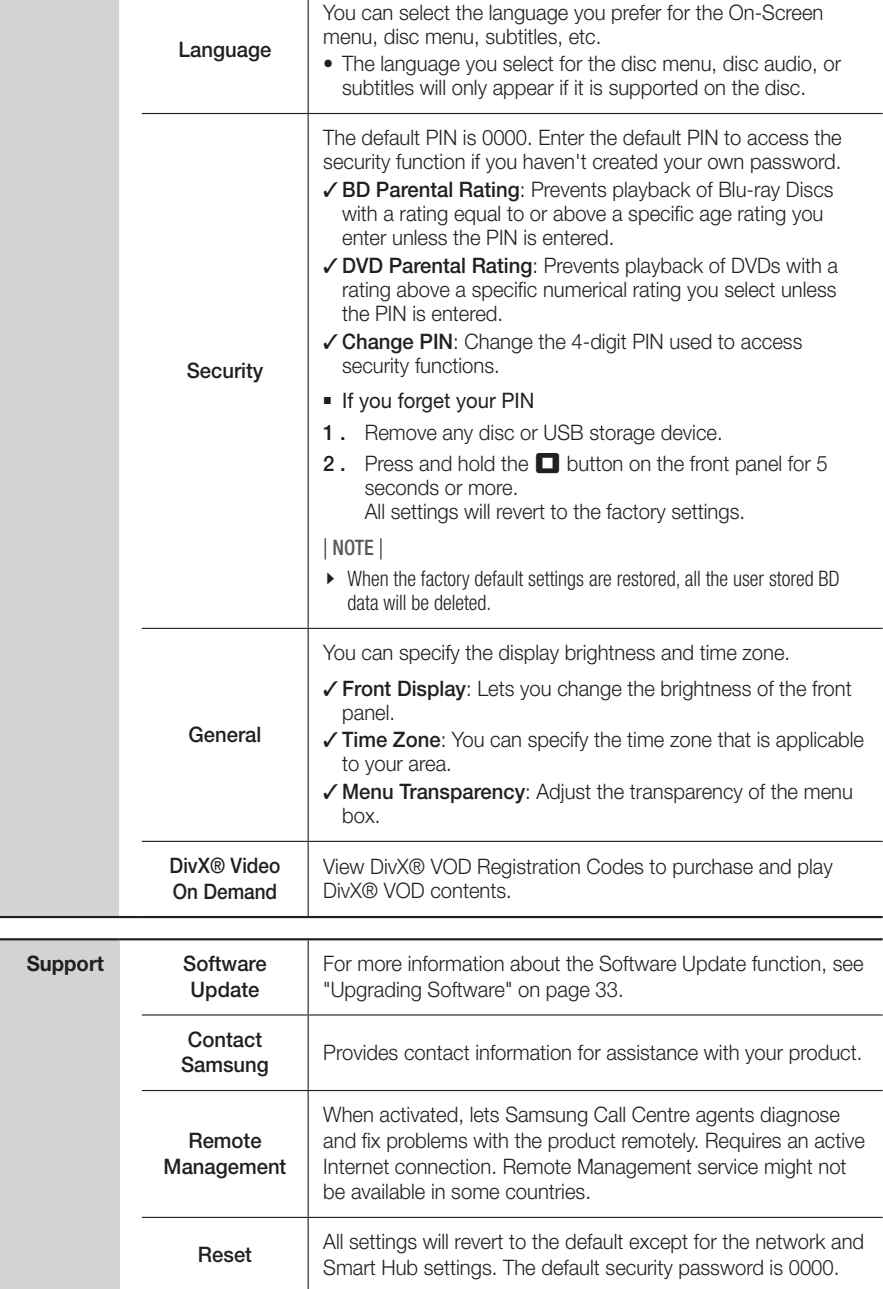

English **29** <sup>|</sup>

#### **Networks and the Internet**

When you connect this product to a network, you can use network based applications and functions such as Smart Hub and BD-LIVE, and upgrade the product's software through the network connection. For more information about accessing and using Internet services, see the Network Services chapter of this manual on pages 49~51. Instructions for configuring the network connection start below.

#### Configuring Your Network Connection

Before you begin, contact your ISP to find out if your IP address is static or dynamic. If it is dynamic, and you have a wired or wireless network, we recommend using the Automatic configuration procedures described below.

If you are connecting to a wired network, connect the product to your router using a LAN cable or Samsung Wireless LAN Adapter (sold separately) before you start the configuration procedure.

If you are connecting to a wireless network, disconnect any wired network connection before you begin.

To begin configuring your network connection, follow these steps:

- 1 · In the Home screen, select Settings, and then press the  $\mathbf{F}$  button.
- 2 · Select Network, and then press the  $\blacksquare$ button.
- 3 · Select Network Settings, and then press the E button.
- 4 · Go to the instructions for Wired networks starting below or the instructions for Wireless networks starting on page 31.

#### Wired Network

#### ❑ Wired – Automatic

After following Steps 1 to 3 above:

1 · Select Start in the Network Settings screen, and then press the  $\blacksquare$  button. The product detects the wired connection, verifies the network connection and then connects to the network.

#### ❑ Wired - Manual

If you have a static IP address or the Automatic procedure does not work, you'll need to set the Network Settings values manually.

After following Steps 1 to 3 above:

1 · Select Start in the Network Settings screen, and then press the  $\Box$  button. The Network Status screen appears. The product attempts to verify the network connection and fails.

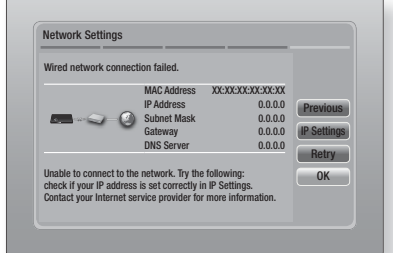

- 2. Select IP Settings on the right of the screen, and then press  $\blacksquare$  button. The IP Settings screen appears.
- 3. Select the **IP Mode** field, and then set it to Manual.
- 4 · Use the number keypad on your remote to enter the Network values. Use the ▲▼◄► buttons on the remote to move from entry field to entry field.

#### | NOTE |

- You can get these values from your Internet provider. You can also view these values on most Windows computers. For instructions, see "Getting the Network Settings Values." on next page.
- $5 \cdot$  When done, highlight OK, and then press E button. The product verifies the network connection and then connects to the network.

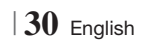

#### < Getting the Network Settings Values >

You can view your Network Settings values on most Windows computers. To view the Network Settings values, follow these steps:

- Windows XP
- $1 \cdot$  Right click the Network icon on the bottom right of the Windows desktop.
- $2 \cdot$  In the pop-up menu, click Status.
- 3 · On the dialog that appears, click the Support tab.
- 4 · On the Support tab, click the Details button.
- 5 · The Network settings are displayed.
- Windows 7
- 1 · Click the Network icon on the bottom right of the Windows desktop.
- 2 · In the pop-up menu, click Network and Sharing Centre.
- 3 · On the dialog that appears, click the Local Area Connection or Wireless Network Connection depending on your network connection.
- 4 · On the Support tab, click the Details button. The Network settings are displayed.

#### | NOTE |

- Depending on your Windows version, the information may differ

#### Wireless Network

You can setup a wireless network connection in three ways:

- Wireless Automatic
- Wireless Manual
- WPS(PBC)

When you configure the wireless network connection, any wireless network devices currently connected through the product or, if applicable, the product's current wired connection, will be disconnected.

#### ❑ Wireless (General) - Automatic

After following Steps 1 to 3 in "Configuring Your Network Connection" on page 30.

1 · Select Start in the Network Settings screen, and then press the E button. The product searches for and then displays a list of the available networks.

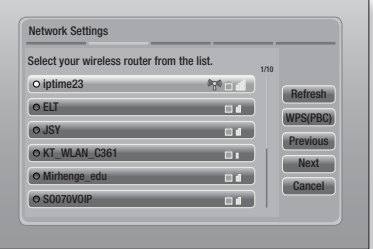

- 2 · Select the desired network, and then press the **E** button.
- $3 \cdot$  Select Next, and then press the  $\blacksquare$  button again.
- 4 · On the Security screen, enter your network's Security Code or Pass Phrase. Enter numbers directly using the number buttons on your remote control. Enter letters by selecting a letter with an arrow button, and then pressing **E** button.
- 5 · When done, select **Next** at the right of the screen. The product verifies the network connection and then connects to the network.

#### | NOTE |

- You should be able to find the Security Code or Pass Phrase on one of the set up screens you used to set up your router or modem.

#### ❑ Wireless (General) - Manual

If you have a static IP address or the Automatic procedure does not work, you'll need to set the Network Settings values manually.

After folloiwng Steps 1 to 3 in "Configuring Your Network Connection" on page 30.

English **31** <sup>|</sup>

- 1 · Select Start in the Network Settings screen, and then press the  $\blacksquare$  button. The product searches for and then displays a list of the available networks.
- 2 · Select the desired network or the Add Network, and then press the  $\blacksquare$  button.
- $3 \cdot$  Select **Next**, and then press the  $\blacksquare$  button again.
- 4 · If you select the Add Network, enter your wireless router's name to connect. Enter numbers directly using the number buttons on your remote control. Enter letters by selecting a letter with the ▲▼◄► buttons, and then pressing the  $\Box$  button. Select Next, and then press the **E** button again. You can select security type, and then select **Next**, and then press the  $\blacksquare$  button again.
- 5 · On the Security screen, enter your network's Security Code or Pass Phrase. Enter numbers directly using the number buttons on your remote control. Enter letters by selecting a letter with the ▲▼◄► buttons, and then pressing the  $\Box$  button.
- 6 · When done, select Next at the right of the screen, and then press the  $\blacksquare$  button.
- 7 · The Network Status screen appears. The product attempts to verify the network connection and fails.
- 8 · Select IP Settings on the right of the screen, and press the  $\Box$  button. The IP Settings screen appears.
- 9 · Select the IP Mode field, and then set it to Manual.
- $10 \cdot$  Use the number keypad on your remote to enter the Network values. Use the AV < buttons on the remote to move from entry field to entry field.

#### | NOTE |

- You can get these values from your Internet provider. You can also view these values on most Windows computers. For instructions, see "Getting the Network Settings Values." on page 31.

11  $\cdot$  When done, highlight OK, and then press  $\blacksquare$ button. The Network Status screen appears. The product verifies the network connection and then connects to the network. When it is done, highlight  $OK$ , and then press  $\blacksquare$ button.

#### ❑ WPS(PBC)

One of the easiest ways to set up the wireless network connection is using the WPS(PBC) function. If your wireless router has a WPS(PBC) button, follow these steps:

- $1 \cdot$  Open the Home screen.
- 2  $\cdot$  Press the **BLUE (D)** button on the remote control.
- 3 · Press the WPS(PBC) button on your router within two minutes. Your product automatically acquires all the network settings values it needs and connects to your network.

The Network Status screen appears. The product connects to the network after the network connection is verified.

#### AllShare Settings

The AllShare Settings screen lists your network connected AllShare devices and their IP addresses. Through this screen, you can allow a device to access the product, deny access, or delete the device from the AllShare list.

- $1 \cdot$  In the Home screen, select **Settings**, and then press the  $\mathbb{C}$  button.
- 2 · Select Network, and then press the  $\blacksquare$ button.
- 3 · Select AllShare Settings, and then press the E button.
- $4 \cdot$  Select a device, and then press the  $\blacksquare$ button. The AllShare Settings pop-up appears.
- 5 · Select Allow, Deny, or Delete from List, and then press the  $\Box$  button.

The AllShare Settings screen only displays devices if you have established networked connections to AllShare devices. For more information about AllShare networked devices, see pages 35~36.

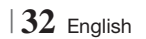

**College** 

#### **Upgrading Software**

The Software Update menu allows you to upgrade the product's software for performance improvements or additional services.

- Never turn the product off or back on manually during the update process.
- 1 · In the Home menu, select the Settings, and then press the  $\blacksquare$  button.
- 2 · Select Support, and then press the  $\blacksquare$ button.
- 3 · Select Software Update, and then press the E button.
- 4 · Select one of the following methods:
	- Online
	- By USB
	- By Disc
	- By downloaded
	- Standby Mode Upgrade
- $5 \cdot$  Press the  $\Box$  button. Directions for each method begin below.

#### | NOTE |

- The upgrade is complete when the product turns off, and then turns on again by itself.
- Samsung Electronics takes no legal responsibility for product malfunction caused by an unstable Internet connection or consumer negligence during a Software Update.
- If you want to cancel the upgrade while the upgrade software is downloading, press the  $\Box$  button.

#### Online

Your product must be connected to the Internet to use the Online function.

- 1  $\cdot$  Select **Online**, and then press the **E** button. The Connecting to Server message appears.
- 2 · If there is a download available, the Download pop-up appears with a progress bar and the download starts.
- 3 · When the download is complete, the Upgrade Query window appears with three choices: Update now, Update later or Don't update.
- 4 · If you select Update now, the product upgrades the software, turns off, and then turns on automatically.
- 5 · If you do not make a selection in one minute or select Update later, the product stores the new upgrade software. You can upgrade the software later using the **By downloaded** function.
- $6 \cdot$  If you select **Don't update**, the product cancells the upgrade.

#### By USB

- 1 · Visit www.samsung.com.
- 2  $\cdot$  Click **SUPPORT** on the top right of the page.
- 3 · Enter the product's model number into the search field, and then click Find Product.
- 4 · Click Get downloads in the centre of the page below the Downloads header.
- $5$   $\cdot$  Click Firmware in the centre of the page.
- 6 · Click the ZIP icon in the File column on the right side of the page.
- 7  $\cdot$  Click OK in the pop-up that appears to download and save the firmware file to your PC.
- 8 · Unzip the zip archive to your computer. You should have a single folder with the same name as the zip file.
- 9 · Copy the folder to a USB flash drive.
- $10 \cdot$  Make sure no disc is inserted in the product, and then insert the USB flash drive into the USB port of the product.
- 11  $\cdot$  In the product's menu, go to Settings  $>$ Support > Software Update.
- 12 · Select By USB.

English **33** <sup>|</sup>

#### | NOTE |

- $\triangleright$  There should be no disc in the product when you upgrade the software using the USB Host jack.
- When the Software Update is done, check the software details in the Software Update menu.
- ▶ Do not turn off the product during the Software Update. It may cause the product to malfunction.
- Software Updates using the USB Host jack must be performed with a USB flash memory stick only.

#### By Disc

- 1 · Visit www.samsung.com.
- 2  $\cdot$  Click SUPPORT on the top right of the page.
- 3 · Enter the product's model number into the search field, and then click Find Product.
- 4 · Click Get downloads in the centre of the page below the Downloads header.
- $5 \cdot$  Click Firmware in the centre of the page.
- 6 · Click the ZIP icon in the File column on the right side of the page.
- 7  $\cdot$  Click OK in the pop-up that appears to download and save the firmware file to your PC.
- 8 · Unzip the zip archive to your computer. You should have a single .RUF file.
- 9 · Write the RUF file onto a disc. We recommend a CD-R or DVD-R.
- $10 \cdot$  Finalise the disc before you remove it from your computer.
- 11  $\cdot$  lnsert the disc into the product.
- 12  $\cdot$  In the product's menu, go to Settings  $>$ Support > Software Update.

#### 13 · Select By Disc.

| NOTE |

- When the system upgrade is done, check the software details in the Software Update menu.
- ▶ Do not turn off the product during the Software Update. It may cause the product malfunction.

#### By downloaded

The By downloaded option lets you upgrade using a file the product downloaded earlier but you decided not to install immediately.

- **1** · If upgrade software has been downloaded, you will see the software version number to the right of By downloaded.
- $2 \cdot$  Select **By downloaded**, and then press the E button.
- $3 \cdot$  The product displays a message asking if you want to upgrade. Select Yes. The product begins the upgrade.
- $4 \cdot$  When the update is complete, the product turns off automatically, and then turns on.

#### | NOTE |

- When the system upgrade is done, check the software details in the Software Update menu.
- ▶ Do not turn off the product during the Software Update. It may cause the product to malfunction.

#### Standby Mode Upgrade

You can set the Standby Mode Upgrade function so that the product downloads new upgrade software when it is in Standby mode.

In Standby mode, the product is off, but its Internet connection is active. This allows the product to download upgrade software automatically, when you are not using it.

- Press the ▲▼ buttons to select Standby Mode Upgrade, and then press the **E** button.
- 2 · Select On or Off.

If you select On, the product will automatically download new upgrade software when it is in Standby mode with the power off. If it downloads new upgrade software, the product will ask you if you want to install it when you turn the product on.

#### | NOTE |

- $\triangleright$  To use Standby Mode Upgrade function, your product must be connected to the Internet.
- If this function does not appear, you can upgrade to the latest software and use it.

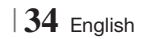

### *Media Play*

Your Blu-ray product can play Disc and USB contents and the contents located on your PC, DLNA compatible mobile phone, or NAS using the AllShare Play function. For more information about AllShare Play, refer to page 38.

#### **The AllShare Play Screen**

To access the AllShare Play screen, select the AllShare Play icon on the Main screen, and then press the **E** button.

#### Using the AllShare Play Screen

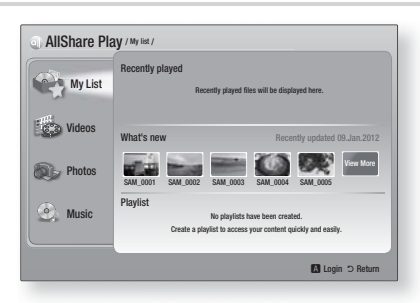

When the AllShare Play screen appears, it displays My List and a list of content types - Videos, Photos, and Music - on the left side. On the right, it displays, by default, the content in My List: a list of recently played or viewed items, a list of the newest items you have viewed or listened to, and your most recent Playlist. If you have never played or viewed any items, or created a Playlist, this area will be empty.

#### ❑ Playing My List Items

To play displayed My List items, you must have the source of the items connected to or inserted in the product. For example, if recently played My List photos came from a DVD disc, you must have that disc in the product to view them.

To play or view My List items, perform one of the actions below:

• Use the ◄► buttons to select an item you want to view or play, and then press the  $\blacksquare$ button. To view or play another item, press the  $RETURN (5)$  button, and then repeat the process described in the first sentence.

• Use the ◄► buttons to select an item, press the TOOLS button to display the Tools menu, select **Play**, and then press the  $\blacksquare$  button. To view or play another item, press the RETURN (') button, and then repeat the process described in the first sentence.

#### ❑ Playing Video, Photo, or Music Content

- $1 \cdot$  Make sure that the source of the content you want to play or view is connected to or inserted into the product.
- 2 · Use the A▼ buttons to select Videos. Photos, or Music, and then press the **E** button. The first source selection on the right side is highlighted.
- 3 · Use the ▲▼ buttons to select the source of the content, and then press the  $\blacksquare$  button.

#### | NOTE |

- Sources displayed for each content type may differ.
- 4 · To control the playing of Videos, Photos, or Music, see:
	- Controlling Video Playback on page 40.
	- Controlling Music Playback on page 42.
	- Playing Photo Contents and Using the Tools Menu when a File is Highlighted on pages 43~46.

#### | NOTE |

- Depending on how and when you attach a content source to the product and the content type, the product may display a different series of screens to start playback. For alternative playback methods see:
	- Playing Files on a USB Storage Device or iPod/iPhone on page 36.
	- Playing Commercial Video Discs on page 37.
	- Playing Commercial Audio Discs on page 37.
	- Playing a Disc with User Recorded Content on page 38.

English **35** <sup>|</sup>

### *Media Play*

#### **Playing Files on a USB Storage Device or iPod/iPhone**

You can play multimedia files located on a connected USB device.

- $1 \cdot$  With the product turned off, connect a USB storage device or an iPod/iPhone.
- $2 \cdot$  Turn on the product. When the Main screen appears, select AllShare Play > Videos, Photos or Music > Connected Device, and then press the  $\mathbb{C}$  button.

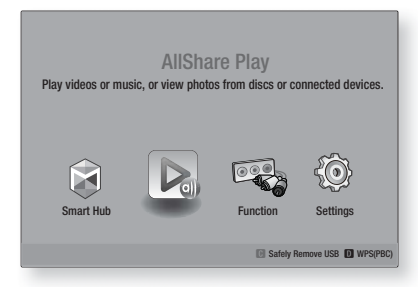

#### OR

- 1<sup>-1</sup>. With the product turned on, connect a USB storage device or an iPod/iPhone.
- 2<sup>-1</sup>. When screen below appears, use the ▲▼ buttons to select the kind of content you want to view or play, and then press the  $\blacksquare$ button.

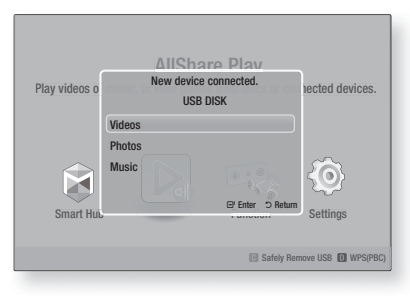

#### | NOTE |

- Even though the product will display all available folders, it will only display files of the content type you selected in Step 2 or  $2^{-1}$ . For example, if you selected music, you will only be able to see music files. You can change this selection using AllShare Play.

- 3 · The kind of content you selected on the connected device is displayed. Depending on how the contents is arranged, you will see either folders, individual files, or both.
- 4 · Using the ▲▼◄► buttons on your remote, select the desired contents. To open a folder, select it, and then press the  $\blacksquare$  button. To play a file, select it, and then press the  $\blacksquare$ button.
- $5.$  Press the **RETURN** ( $2)$  button to exit a folder or to return to the Main screen.

#### | NOTE |

- $\triangleright$  To prevent possible damage to the USB memory, you must remove the USB storage device safely using the "Safely Remove USB" function. Press the HOME button to move to the Home menu, select the YELLOW (C) button, and then press the  $\Box$  button.
- $\triangleright$  The Photos, Videos menu does not support iPods or iPhones.
- - Only the playback screen will appear on the TV. View other iPod screens on the iPod player.

#### **iPod/iPhone Models You Can Use with This Product**

iPod touch 3rd/2nd/1st generation iPod classic / iPod with video iPod with Click Wheel iPod nano 5th/4th/3rd/2nd generation iPhone 4S / iPhone 4 iPhone 3GS / iPhone 3G / iPhone

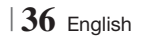
# **The Function Screen**

On the Function Screen, you can select the audio and/or video input source to view or listen to.

| NOTE |

• You can also change sources by pressing the Function button in the upper right of the remote.

To access the Function Screen, select the Function icon on the Main screen, and then press the  $\blacksquare$  button.

### Options on the Function Screen

To select, highlight an option using the ▲▼ buttons, and then press the  $\blacksquare$  button.

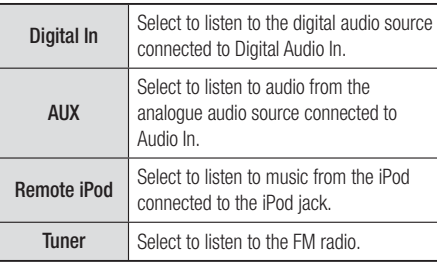

### **Playing Commercial Video Discs**

 $1 \cdot$  Place a disc into the disc tray with the disc's label facing up and then close the disc tray. Playback starts automatically. If playback does not start automatically, press the  $\blacktriangleright$  button on your remote or select the AllShare Play option on the Main screen, and then press the **E** button. See "Playing Video, Photo, or Music Content" on page 35.

### **Playing Commercial Audio Discs**

1 · Place a pre-recorded, commercial audio disc into the disc tray with the disc's label facing up, and then close the tray. The AllShare Play Music screen appears listing the tracks. Playback of the first track starts automatically.

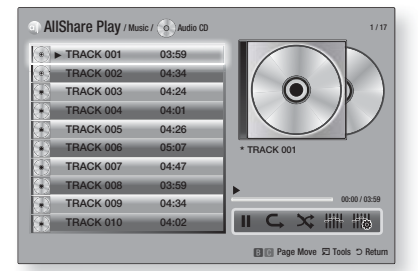

2 · To play a particular track, use the ▲▼ buttons on the remote to select the track, and then press the **E** button.

#### ❑ Music Screen Controls

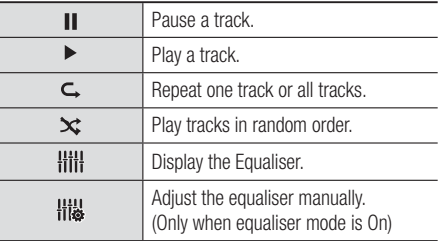

#### | NOTE |

- The Music Screen controls are only accessible when a track is playing.
- All controls do not appear at the same time.
- For more information about playing music, go to "Controlling Music Playback" on page 42.

05Media Play Media Play

**College** 

# *Media Play*

## **Playing a Disc with User Recorded Content**

You can play multimedia files you have recorded on DVD or CD discs.

- 1 Place a user recorded disc into the disc tray with the disc's label facing up, and then close the tray. The Device Connected pop-up appears.
- 2 Use the ▲▼ buttons to select the type of content you want to view or play - Videos, Photos, or Music - and then press the  $\blacksquare$ button.

#### | NOTE |

- Even though the product will display folders for all content types, it will only display files of the content type you selected in Step 2. For example, if you selected music, you will only be able to see music files. You can change this selection using AllShare Play.
- 3 · Use the ▲▼◄► buttons to select the folder containing the content type you selected in Step 2, and then press the  $\Box$  button.
- 4 If you selected Music, the AllShare Play Music screen appears listing the music files on the disc. Use the ▲▼ buttons to select the file you want to play, and then press the  $\blacksquare$  button.
- 5 · If you selected **Photos**, the AllShare Play Photos screen appears listing the photos on the disc. Use the ▲▼◄► buttons to select the photo you want to view, and then press the  $\blacksquare$  button.
- 6 · If you selected Videos, the AllShare Play Videos screen appears listing the video files on the disc. Use the  $\triangle \blacktriangledown \blacktriangle \blacktriangleright$  buttons to select the video you want to watch, and then press the  $\blacksquare$  button.

#### | NOTE |

- For the Music and Video folders, you can also push the TOOLS button on your remote, and then select Play Folder to play or view all the files in the folder automatically. Select the folder first before pushing the **TOOLS** button.
- For more information about playing music, go to Controlling Music Playback on page 42.
- For more information about playing photo contents, go to Playing Photo Contents and Using the Tools Menu when a File is Highlighted on pages 43~46.
- For more information about playing video contents, go to Controlling Video Playback on page 40.

### **Using the AllShare Network Function**

AllShare lets you play Videos, Photos, or Music located on your PC or your DLNA compatible device through the product using a wireless network connection.

#### To Download the AllShare Software

To use AllShare with your PC or DLNA device, you must install AllShare software on your PC. You can download the PC software and get detailed instructions for using AllShare from the Samsung.com website.

- 1 · Go to www.samsung.com.
- $2 \cdot$  Click Support at the top of the page.
- 3 · On the Support page, enter the model number of your product into the Model Number field.
- 4 · On the page that appears, click Get downloads on the left side under Downloads. The Download Centre appears.
- 5 · On the Download Centre page, click the Software tab.
- $6 \cdot$  On the software tab, click the File icon on the right side of the AllShare line.
- $7 \cdot$  In the pop-up that appears, click Save File.
- 8 · Find the AllShare install file on your disk, and then double click the file.
- 9 · In the pop-up that appears, click Run, and then follow the directions that appear on your screen.

Download the AllShare Installation/Instruction manual from the same Software Tab by clicking the corresponding PDF file symbol in the File column on the right. The file, in PDF format, will download and open. You can view and/or save the file.

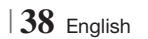

# Playing Content Located on Your PC or DLNA Device through the Product

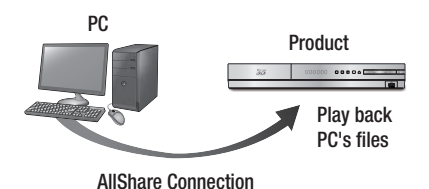

- $1 \cdot$  Connect the product, your PC, and/or your DLNA compatible cell phone to the same wireless network.
- 2 · Follow the directions in the AllShare software Installation/Instruction manual to set up devices and files for playing or viewing.
- 3 · Select AllShare Play in the product's Home screen, and then press the **E** button. The AllShare Play screen appears.
- 4 · Select the connected DLNA compatible device or your PC, and then press the  $\blacksquare$ button. A screen listing the available files appears.
- 5 · Select the file you want to play or view, and then press the  $\Box$  button.

# Controlling the Playback of Content Located on Your PC with Your Smart Phone

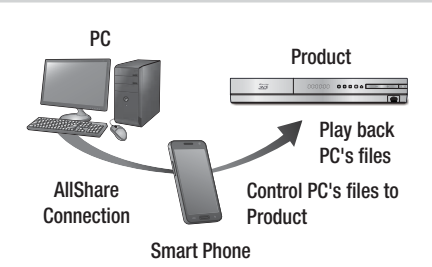

(Only available with Samsung phones supporting AllShare functionality.)

- $1 \cdot$  Connect the product, your PC, and your DLNA compatible cell phone to the same wireless network.
- $2 \cdot$  Follow the directions in the AllShare software Installation/Instruction manual to set up devices and files for playing or viewing.
- 3 · On your computer, using the AllShare software, confirm your phone is connected.
- $4 \cdot$  On the phone, select the file you want to view or play, and then select the Blu-ray product as the playback device.
- 5 · On the phone, start playback.

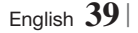

# *Media Play*

# **Controlling Video Playback**

You can control the playback of video files located on Blu-ray, DVD, and CD discs, and on USB storage devices. Depending on the disc, some of the functions described in this manual may not be available.

# Buttons on the Remote Control used for Video Playback

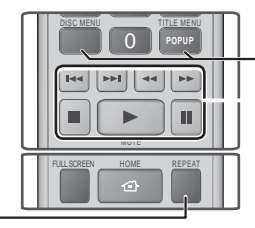

### ■ Repeat Playback

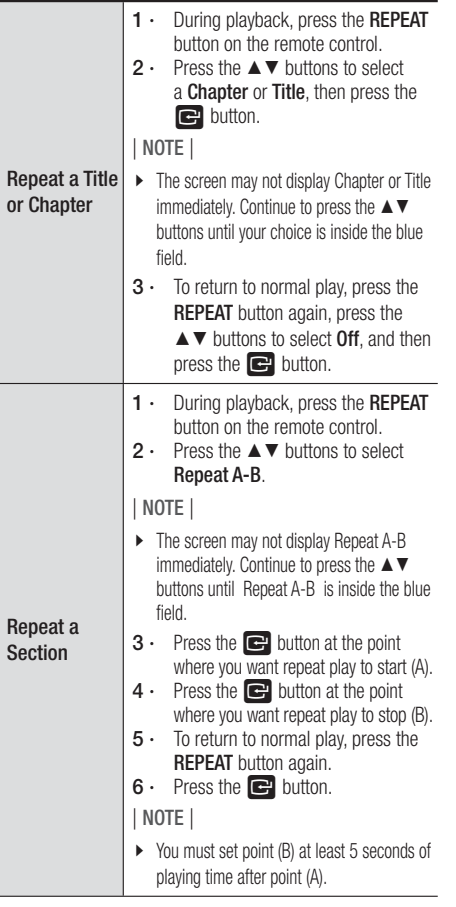

#### menu and title list **DISC MENU** During playback, press this button to display the Disc menu. TITLE MENU During playback, press this button to display the Title menu. • If your disc has a playlist, press the

Using the disc menu, title menu, popup

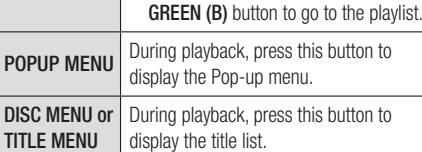

#### ■ Playback related buttons

The product does not play sound in Search, Slow, or Step mode.

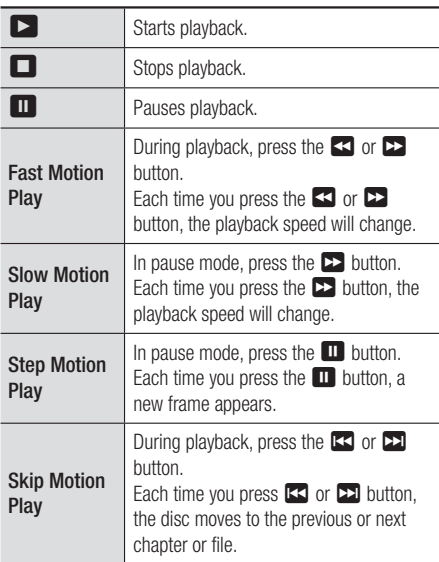

<sup>|</sup>**40** English

# Using the TOOLS Menu

#### During playback, press the TOOLS button.

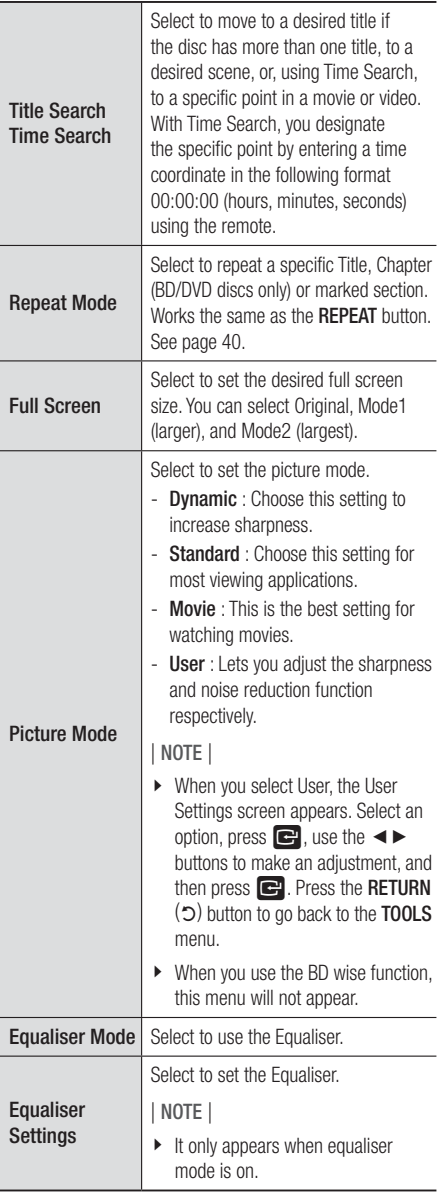

#### Menu that appears only when BD/DVD disc

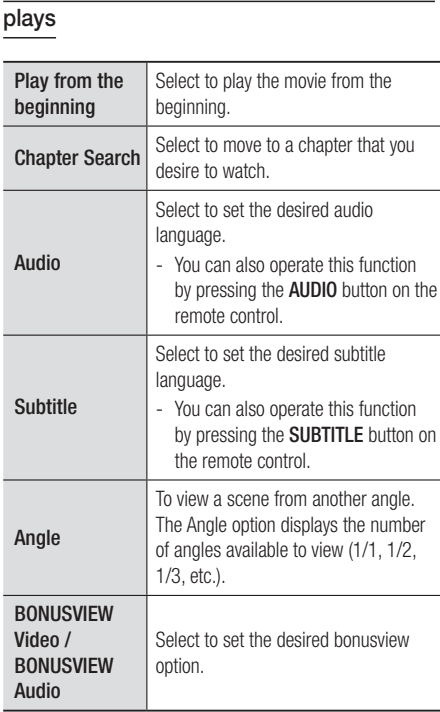

### Menu that appears only when a file plays

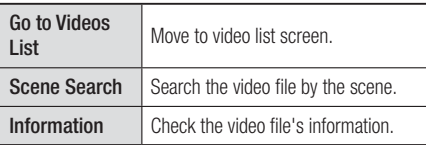

# | NOTE |

- Depending on the disc or storage device, the Tools menu may differ. All options may not be displayed.

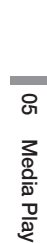

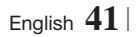

# *Media Play*

# **Controlling Music Playback**

You can control the playback of music content located on a DVD, CD, or a USB storage device.

### Buttons on the Remote Control used for Music Playback

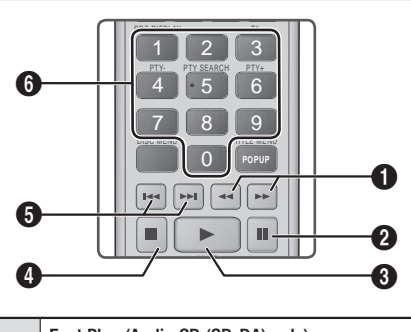

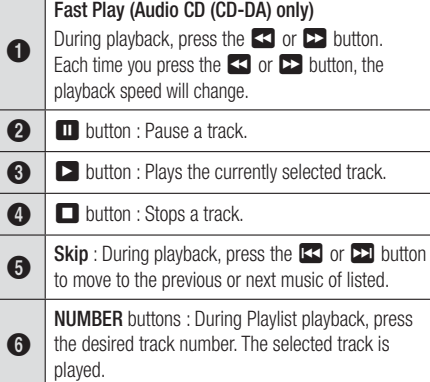

### Repeating Tracks on an Audio CD

You can set the product to repeat tracks on an audio CD (CD-DA/MP3).

- 1 · During playback, use the ► button to select  $\mathsf{\mathsf{G}}$  in the lower right corner of the screen, and then press the **e** button.
- 2 · Use the ▲▼ to select the repeat mode you want - Off, One Song, or All - and then press the **E** button.

### Shuffling Tracks on an Audio CD

You can set the product to play tracks on an audio CD (CD-DA/MP3) at random.

- 1 · During playback, use the ► button to select  $\mathbf{\hat{x}}$  in the lower right corner of the screen, and then press the  $\blacksquare$  button.
- 2 · Use the AV to set the Shuffle Mode On or Off, and then press the **E** button.

#### Creating a Playlist

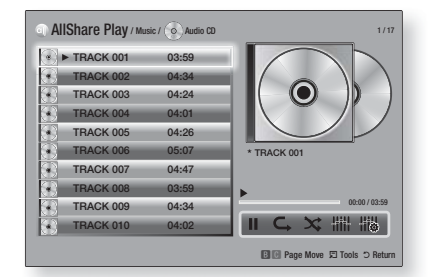

- 1 With the Playback screen displayed, press the TOOLS button. The Tools menu appears.
- 2 · Use the ▲▼ buttons to select Play selection, and then press the  $\Box$  button. The Play selection screen appears.
- 3 · Use the ▲▼ buttons to select a track, and then press the  $\blacksquare$  button. A check appears to the left of the track.
- 4 · Repeat Step 3 to select and check additional tracks.
- $5 \cdot$  To remove a track from the list, move to the track, and then press the  $\Box$  button again. The check on the track is removed.
- 6 · When done, press the ► button to select Play, and then press the **E** button. The Music Playback screen reappears listing only the tracks you checked. The selected tracks play automatically.

#### | NOTE |

- ▶ You can create a playlist with up to 99 tracks on Audio CDs (CD-DA).
- If you have created a playlist, Play selection is replaced by Edit playlist on the Tools menu.
- On the Play selection screen, you can also choose Select All, Deselect All, and Cancel.

<sup>|</sup>**42** English

- Use Select All to select all tracks. This cancells your individual track selections. When you press the RETURN (C) button on your remote or select PLAY and then press the  $\Box$  button, all tracks will appear on the Music Playback screen, and the product will begin to play all tracks from Track 001.
- Use Deselect All to deselect all selected tracks at once. Then, select individual tracks or use Select All to select all the tracks, and then press the **RETURN**  $(2)$  button on your remote or select **PLAY** and then press the  $\blacksquare$ button. If you do not use Select All or select individual tracks, the Playlist will not change.
- Cancel cancells any changes you made on the Play Select screen. When you return to the Playback screen, the Playlist will be unchanged.

#### Ripping

You can rip music from a music CD to a USB device inserted in the USB jack.

- $1 \cdot$  Insert a USB device into the USB jack on the front of the product, and then press the RETURN (C) button on your remote.
- $2 \cdot$  Insert the disc you want to rip from into the product and close the disc tray.
- 3 · With the Playback screen displayed, press the **TOOLS** button. The Tools menu appears.
- 4 · Use the ▲▼ buttons to select Rip, and then press the  $\blacksquare$  button. The Rip screen appears.
- 5 · Use the ▲▼ buttons to select a track, and then press the  $\blacksquare$  button. A check appears to the left of the track.
- 6 · Repeat Step 5 to select and check additional tracks.
- 7 · To remove a track from the list, move to the track, and then press the  $\Box$  button again. The check on the track is removed.
- 8 · When done, press the ► button to select Rip, and then press the **E** button. The Rip pop-up appears.
- 9  $\cdot$  Press the  $\blacksquare$  button to begin the ripping process. The Ripping Completion Bar pop-up appears.
- 10 · When ripping is complete, the "Ripping completed." message appears. Press the E button.
- 11  $\cdot$  Press the **RETURN** ( $\circ$ ) button to go back to the Playback screen.

#### | NOTE |

- When Ripping is done, a folder called MP is created in the USB.

# **Playing Photo Contents**

You can play photo contents located on a DVD, USB, mobile device or PC.

#### Using the Tools Menu

During playback, press the TOOLS button.

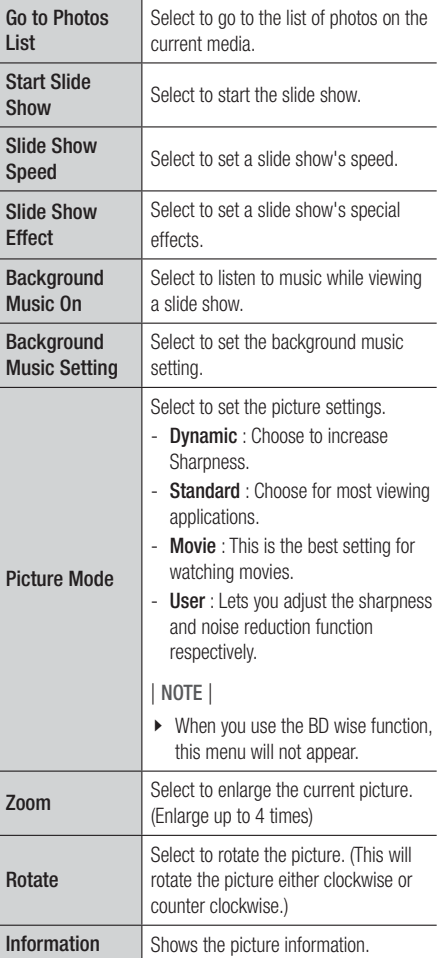

# *Media Play*

#### | NOTE |

- **Depending on the disc or storage device, the Tools menu** may differ. All options may not be displayed.
- $\triangleright$  To enable the background music function, the photo file must be in the same storage media as the music file. However, the sound quality can be affected by the bit rate of the MP3 file, the size of the photo, and the encoding method.
- You can't enlarge the subtitle and PG graphic in the full screen mode.

# **Using the Tools Menu when a File is Highlighted**

When a file is highlighted, press the TOOLS button.

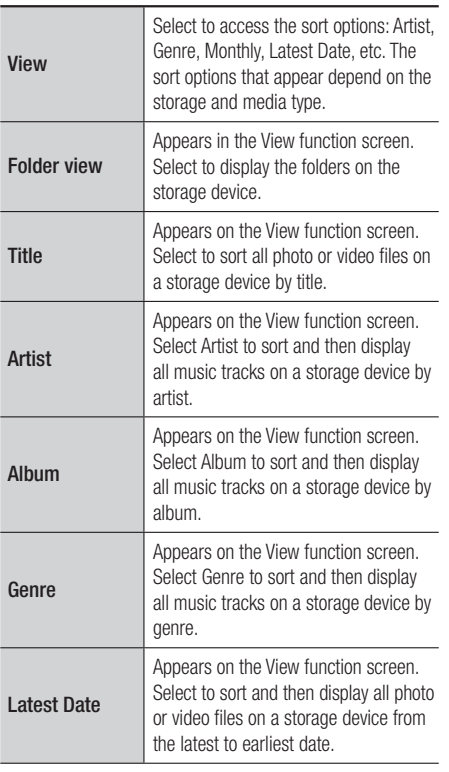

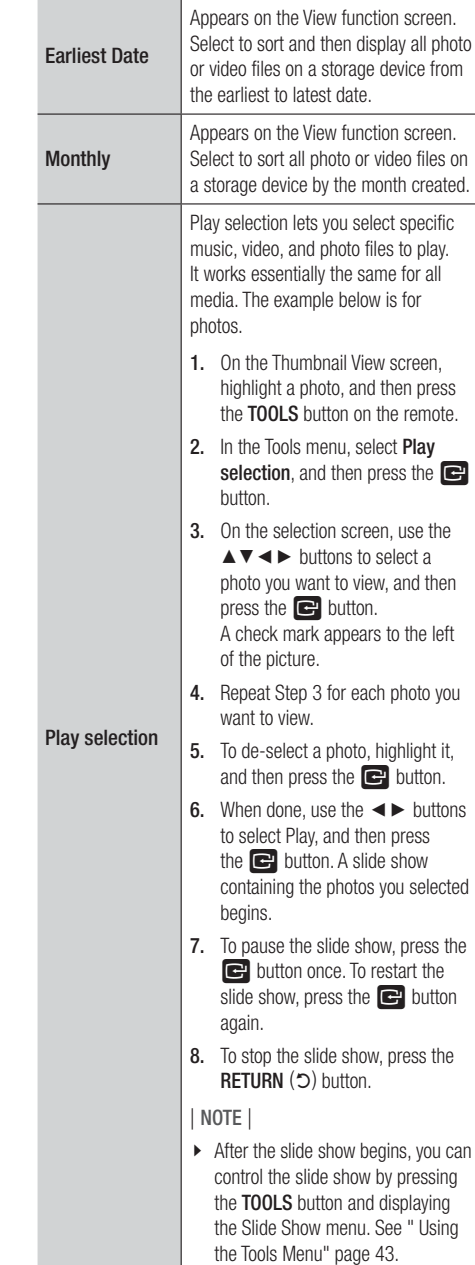

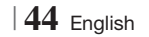

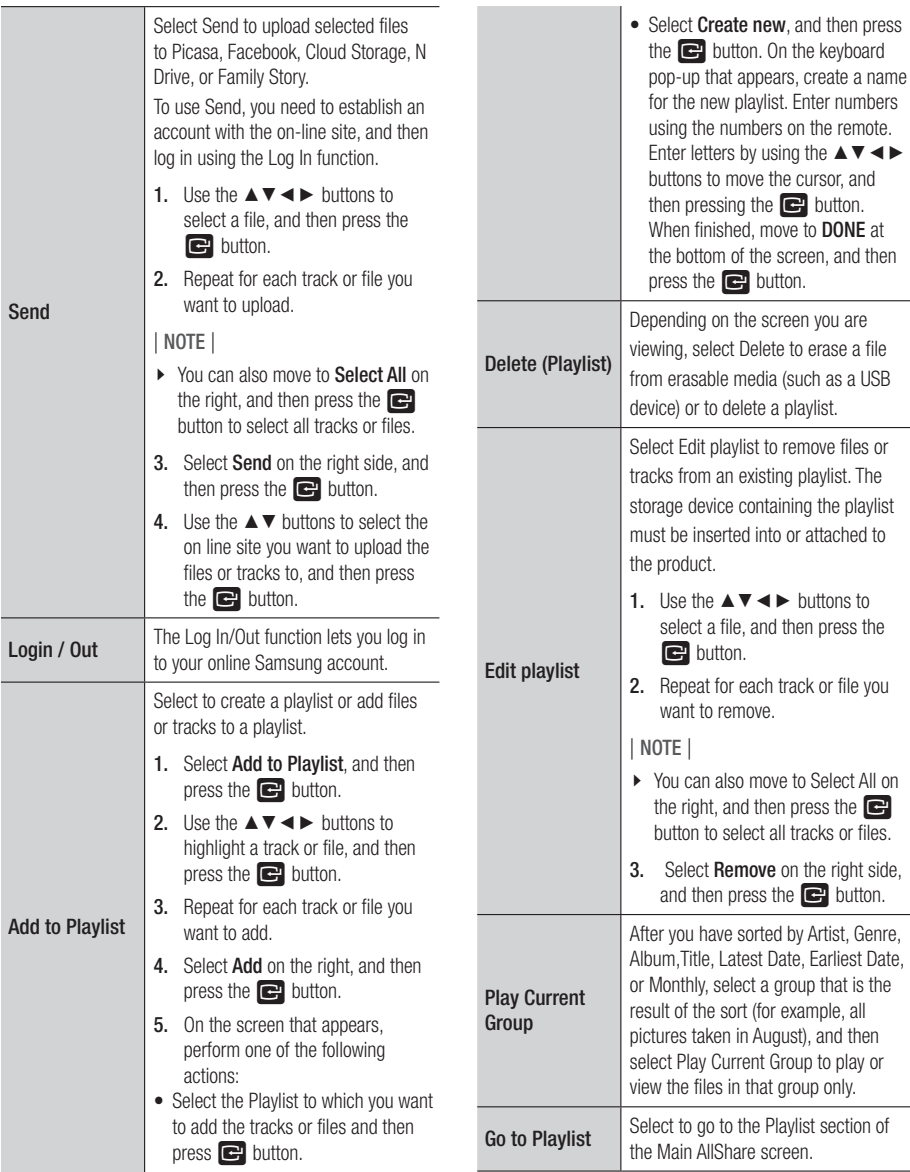

English **45** <sup>|</sup>

# *Media Play*

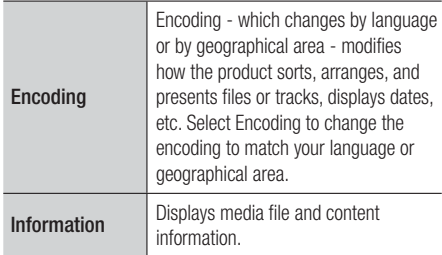

#### | NOTE |

**Depending on the disc or storage device, the Tools menu** may differ. All options may not be displayed.

#### **Listening to Radio**

#### Using Buttons on the Remote Control

- 1 · Press the FUNCTION button to select FM.
- $2 \cdot$  Tune in to the desired station.
	- Preset Tuning 1 : Press the  $\Box$  button to select PRESET and then press the TUNING/CH  $($   $\wedge$   $\vee$ ) button to select the preset station.
		- Before you can tune to preset stations, you must add preset stations to the product's memory.
	- Manual Tuning : Press the  $\Box$  button to select MANUAL and then press the TUNING/CH  $($   $\wedge$   $\vee$   $)$  button to tune in to a lower or higher frequency.
	- Automatic Tuning : Press the  $\Box$  button to select MANUAL and then press and hold the TUNING/CH  $($   $\wedge$   $\vee$  $)$  button to automatically search the band.

#### Setting Mono/Stereo

Press the MO/ST button.

- Each time the button is pressed, the sound switches between **STEREO** and **MONO**.
- In a poor reception area, select **MONO** for a clear, interference-free broadcast.

#### Presetting Stations

Example : Presetting FM 89.10 into memory.

- 1 Press the **FUNCTION** button to select **FM.**
- 2 · Press the TUNING/CH  $($   $\wedge$   $\vee$  ) button to select <89.10>.
- 3 · Press the TUNER MEMORY button. • NUMBER flashes on the display.
- 4 · Press the TUNER MEMORY button again.
	- Press the TUNER MEMORY button before NUMBER disappears from the display on its own.
	- After you press the TUNER MEMORY button, NUMBER disappears from the display and the station is stored in memory.
- $5 \cdot$  To preset another station, repeat steps 2 to 4.
	- To tune in to a preset station, press the TUNING/CH  $($   $\wedge$   $\vee$ ) button.

#### About RDS Broadcasting

# Using the RDS (Radio Data System) to receive FM stations

RDS allows FM stations to send an additional signal along with their regular program signals. For example, the stations send their station names, as well as information about what type of program they broadcast, such as sports or music, etc.

When tuned to an FM station which provides the RDS service, the RDS indicator lights up on the display.

#### Description on RDS function

- PTY (Program Type) : Displays the type of program currently being broadcast.
- PS NAME (Program Service Name) : Indicates the name of broadcasting station and is composed of 8 characters.
- RT (Radio Text) : Decodes the text broadcast by a station (if any) and is composed of maximum 64 characters.

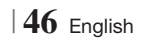

- CT (Clock Time) : Decodes the real time clock from the FM frequency. Some stations may not transmit PTY, RT or CT information therefore this may not be displayed in all cases.
- TA (Traffic Announcement) : TA ON/OFF it shows that the traffic announcement is in progress.

#### | NOTE |

- RDS may not operate correctly if the station tuned is not transmitting RDS signal properly or if the signal strength is weak.

#### To show the RDS signals

You can see the RDS signals the station sends on the display.

Press the RDS DISPLAY button while listening to an FM station.

• Each time you press the button, the display change to show you the following information :  $PS$  NAME  $\rightarrow$  RT $\rightarrow$  CT  $\rightarrow$  Frequency

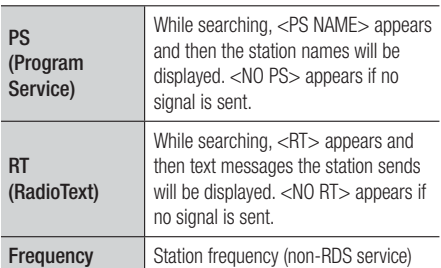

#### About characters shown in the display

When the display shows PS, or RT signals, the following characters are used.

- The display window cannot differentiate upper case and lower case letters and always uses upper case letters.
- The display window cannot show accented letters, <A,> for instance, may stands for accented <A's> like <À, Â, Ä, Á, Å and Ã.>

# PTY (Program Type) indication and PTY-SEARCH function

One of the advantages of the RDS service is that you can locate a particular kind of program from the preset channels by specifying the PTY codes.

### To search for a program using the PTY codes

#### ❑ Before you start!

- The PTY Search is only applicable to preset stations.
- To stop searching any time during the process,  $\Box$  button while searching.
- There is a time limit in doing the following steps. If the setting is cancelled before you finish, start from step 1 again.
- When pressing the buttons on the primary remote control, make sure that you have selected the FM station using the primary remote control.

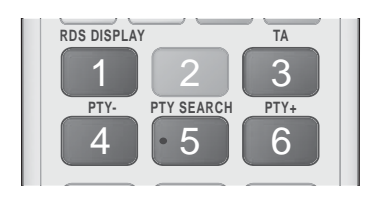

- 1 · Press the PTY SEARCH button while listening to an FM station.
- 2 · Press the PTY- or PTY+ button until the PTY code you want appears on the display.
	- The display gives you the PTY codes described to the right.
- 3 · Press the PTY SEARCH button again, while the PTY code selected in the previous step is still on the display.
	- The centre unit searches 15 preset FM stations, stops when it finds the one you have selected, and tunes in that station.

English **47** <sup>|</sup>

# *Media Play*

# **Using the Special Effects Remote Control Buttons**

#### SOUND EFFECT Function SOUND **FFFFCT**

Lets you select a mode that optimizes the sound.

- 1. Press the SOUND EFFECT button.
- 2. Press the ▲▼ button to select the desired mode: DSP or Sound Mode.
- 3. Press the ◄► buttons to select the desired sound effect.

#### ❑ DSP

#### MP3 Enhancer  $\rightarrow$  Power Bass  $\rightarrow$  Off

- MP3 Enhancer : Helps enhance your sound experience (ex. mp3 music). You can upscale your MP3 level sound (24 kHz, 8bit) to CD level sound (44.1 kHz, 16bit).
- Power Bass : Increases the volume level of bass tones and provides thudding sound effects.
- Off : Select this for normal listening.

#### ❑ Sound Mode

Virtual Sound  $\rightarrow$  Music  $\rightarrow$  News  $\rightarrow$  Drama  $\rightarrow$  Cinema  $\rightarrow$  Sports  $\rightarrow$  Game  $\rightarrow$  Off

3D Sound

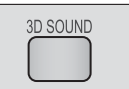

You can enjoy more natural and vivid surround sound with enriched tones by adjusting the depth of sound using the level options.

#### Off  $\rightarrow$  High  $\rightarrow$  Medium  $\rightarrow$  Low

| NOTE |

It is not available in FM mode.

#### Playing a 2D video in 3D mode

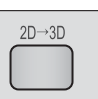

You can enjoy an ordinary 2D video in 3D mode.

#### | NOTE |

- If you move to the Home or Smart Hub Home menu in 3D mode, it will switch to 2D automatically.

# vTuner

İ

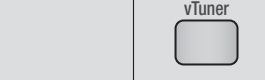

vTuner is the function of the listening a radio. If you press the vTuner button, you can move to vTuner application. You can use the vTuner Function after download the vTuner application from Samsung Apps.

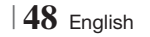

# *Network Services*

You can enjoy various network services such as Smart Hub or BD-LIVE by connecting the product to your network.

To use network services, you must first:

- 1 · Connect the product to the network. (See page 22)
- 2 · Configure the network settings. (See pages 30~32)

# **Using Smart Hub**

Using Smart Hub, you can download movies, videos, and music from the Internet, and access various for pay or free-of-charge applications and view them on your TV. Application content includes news, sports, weather forecasts, stock market quotes, maps, photos, and games. For instructions that explain how to use Smart Hub, follow these steps:

- $1 \cdot$  Go to www.samsung.com.
- 2 · Click Support at the top of the page.
- 3 · On the Support page, enter the model number of your product into the Model Number field.
- 4 · On the page that appears, click Get downloads on the left side under Downloads. The Download Centre appears.
- 5 · On the Download Centre page, click the Manuals tab.
- $6 \cdot$  On the Manuals tab, click the file icon to the right of Smart Hub Users Manual. The manual downloads.

#### | NOTE |

- The web location of the Smart Hub manual is subject to change without notice.

#### Smart Hub at a Glance

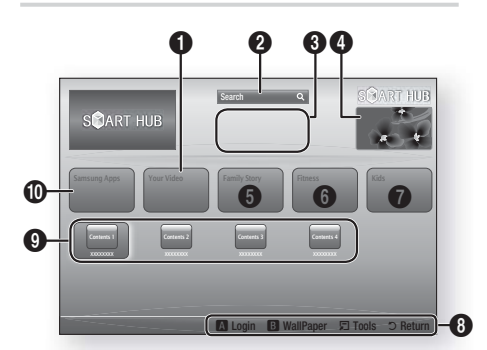

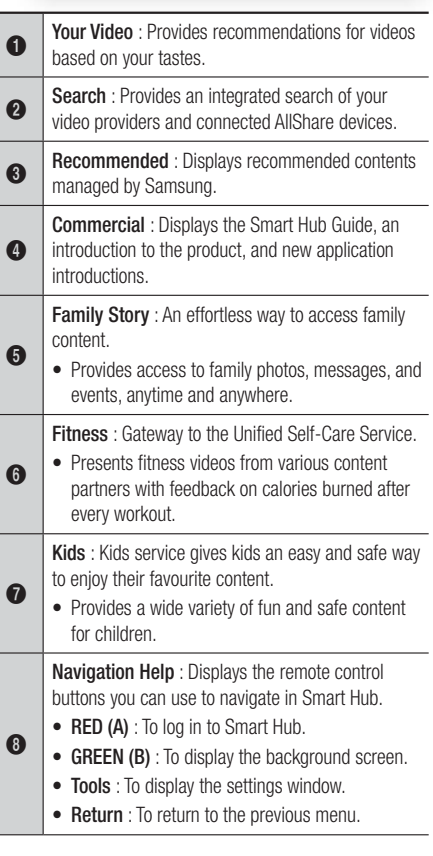

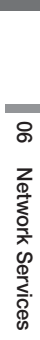

English **49** <sup>|</sup>

# *Network Services*

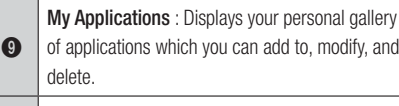

Samsung Apps : Open Samsung Apps to download various for pay or free-of-charge application services.

#### Using the Web Browser

You can access the internet using the Web Browser application which is installed in the Smart Hub screen by default.

- 1  $\cdot$  Select **Smart Hub** on the Home screen, and then press the  $\blacksquare$  button.
- 2 · Select the Web Browser application in Smart Hub, and then press the  $\Box$  button.

#### | NOTE |

**መ** 

- When you run the Web Browser with the product connected by HDMI to a BD Wise compatible TV - and BD Wise is on - the browser is maximized to fill the screen and the TV's resolution is set to the optimal resolution automatically.
- The Web Browser is not compatible with Java applications.
- If you attempt to download a file, and the file can not be saved, an error message will appear.
- $\triangleright$  The playback of Flash videos is not supported.
- E-commerce, for purchasing products online, is not supported.
- **ActiveX** is not supported.

#### Web Browser at a Glance

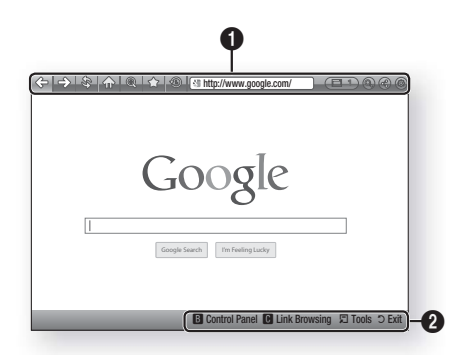

#### Control Panel : Displays the various Web Browser functions.

- $\iff$ : Moves to the previous page.
- $\leq$  : Moves to the last page before going back.
- $\hat{\mathcal{S}}$ : Reloads the current page so that it is refreshed on the screen.
- $\bullet$   $\leq$   $\circ$  : Moves to the Home screen of the Web Browser.
- $\textcircled{\tiny{\textcircled{\tiny{M}}}}$  : Allows you to zoom in or out of the screen at various percentages.
- $\leq$  : Allows you to bookmark specific pages so that you can move to them easily.
- $\circledast$ : Allows you to view the history of your visited pages by date, name, or frequency.

 $\bullet$ 

- $\sqrt{\frac{2m}{n}}$  http://www.google.com/ : Allows you to enter a page address manually or select a page from the visited page list to move to that page.
- $\Box$  : Allows you to switch easily between multiple, currently open Web Browser windows.
- $\odot$  : Allows you to search for information by entering words.
- $\bigcirc$  : Lets you share the current site with your family group by sending a message.
- $\odot$  : Allows you to configure all settings for using the Web Browser.

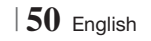

Navigation Help : Displays the remote control buttons you can use to navigate in Web Browser.

- GREEN (B) : To display the Control Panel.
- YELLOW (C) : To search a link.
- Tools : To display Tools window.
- Exit : To return to the previous menu.

# **BD-LIVE™**

 $\boldsymbol{\Omega}$ 

Once the product is connected to your network, you can enjoy various movie-related service contents available on BD-LIVE compliant discs.

- $1$   $\cdot$  Attach a USB memory stick to the USB jack on the front of the product, and then check its remaining memory. The memory device must have at least 1GB of free space to accommodate the BD-LIVE services.
- 2 · Select Settings on the Home screen, and then press the  $\blacksquare$  button.
- $3 \cdot$  Select Network, and then press the  $\blacksquare$ button.
- 4 · Select **BD-Live Settings**, and then press the E button.
- 5 · Select BD Data Management, and then press the  $\Box$  button.
- 6 · Select Select Device, and then press the E button.
- 7  $\cdot$  Select USB, and then press the  $\blacksquare$  button.
- 8 · Insert a Blu-ray Disc that supports BD-LIVE.
- 9 · Select an item from the list of BD-LIVE service contents provided by the disc manufacturer.

#### | NOTE |

- The way you use BD-LIVE and the provided contents may differ, depending on the disc manufacturer.

English  $51$ 

# *Appendix*

# **Additional Information**

# Note

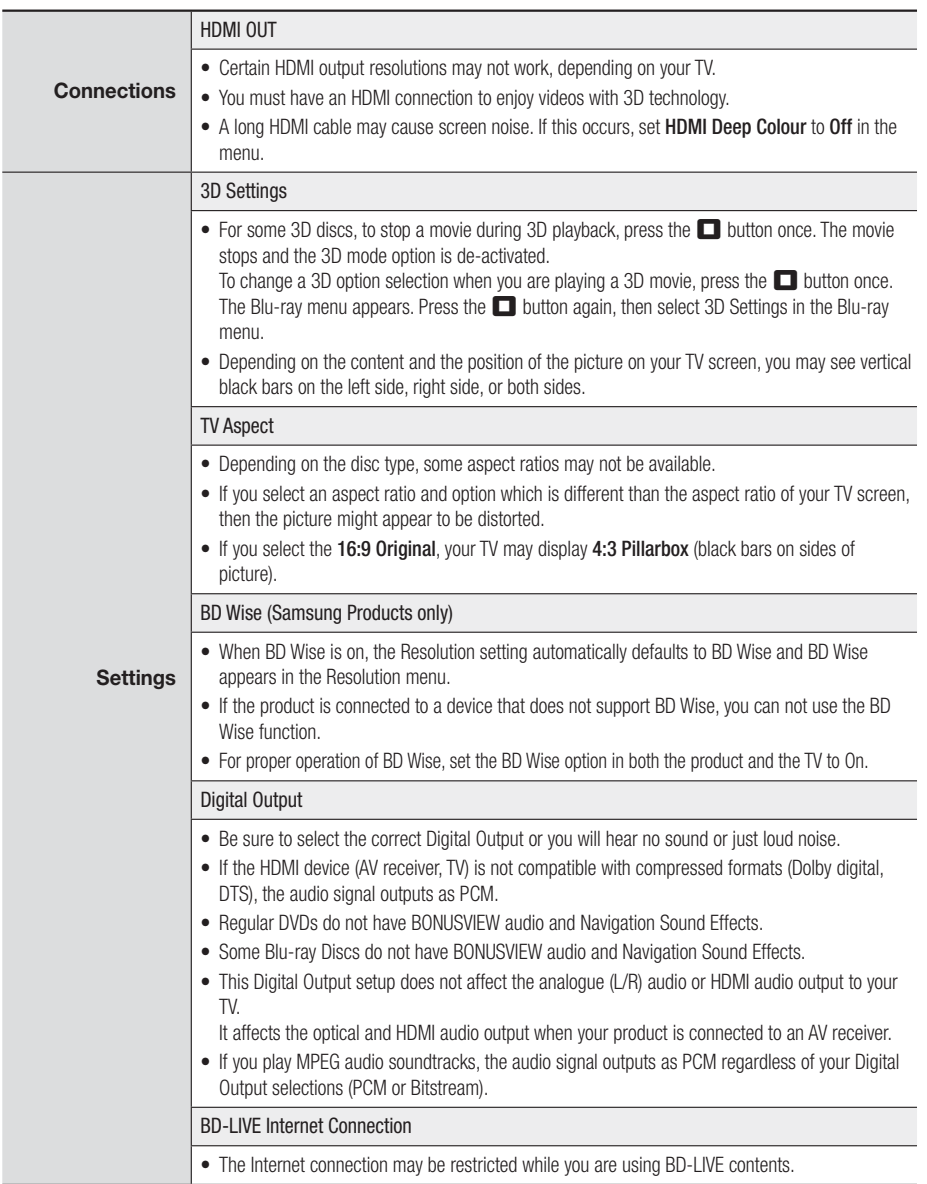

# <sup>|</sup>**52** English

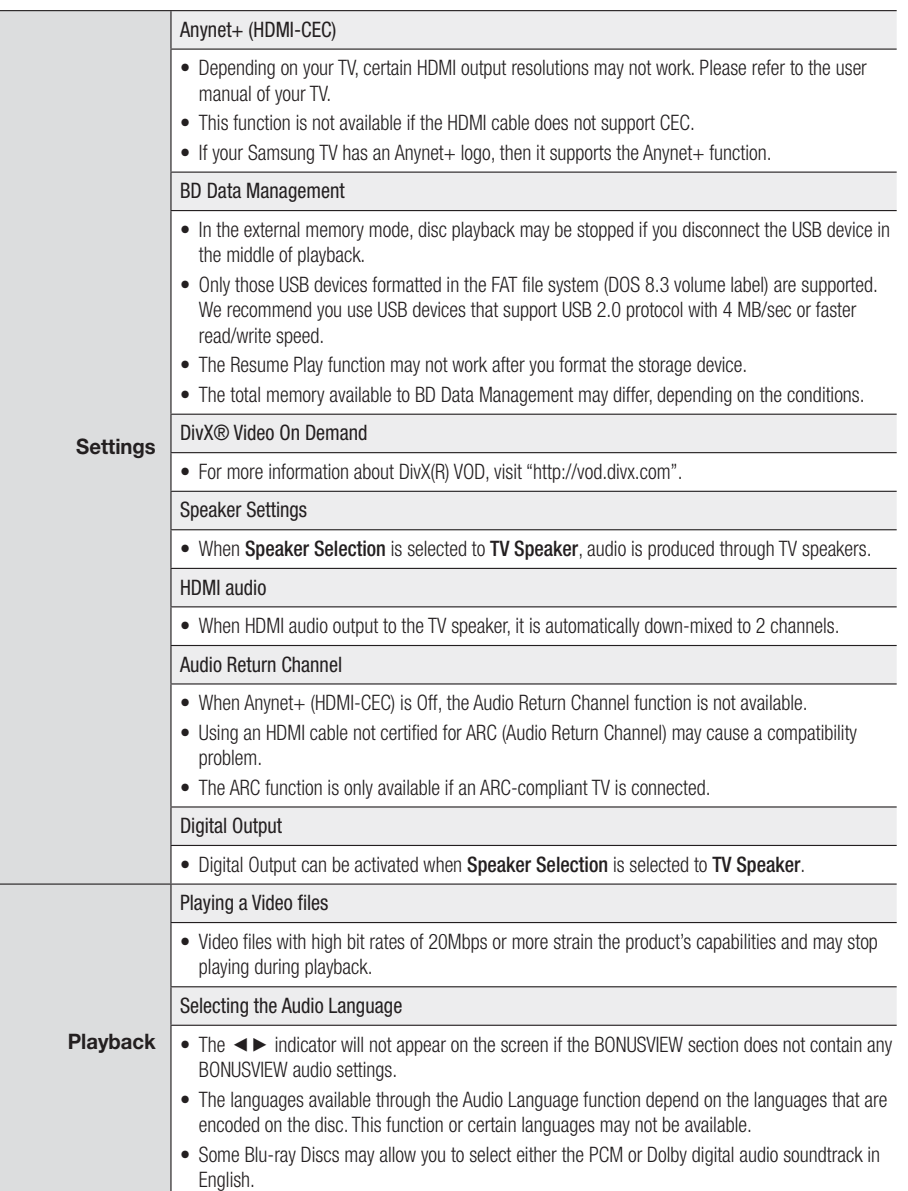

English **53** <sup>|</sup>

# *Appendix*

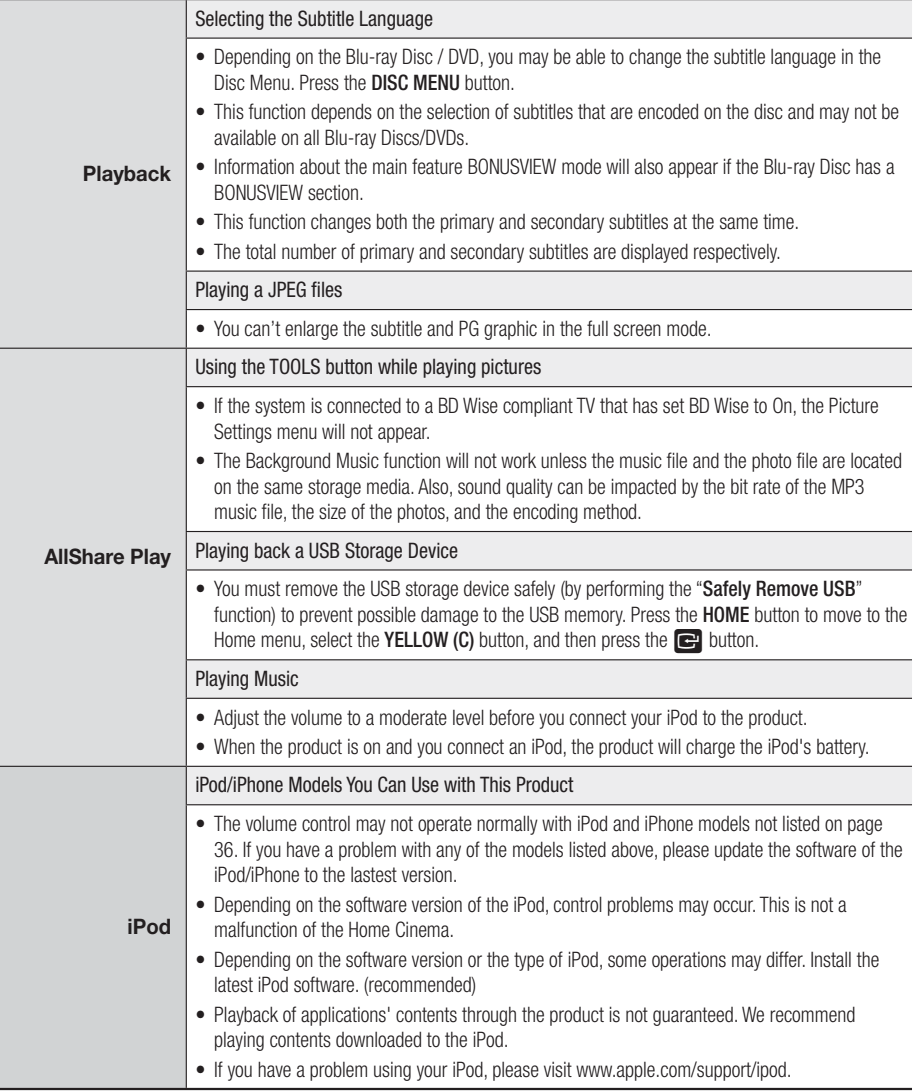

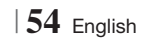

# Resolution according to the output mode

# ❑ Blu-ray Disc/E-contents/Digital Contents playback

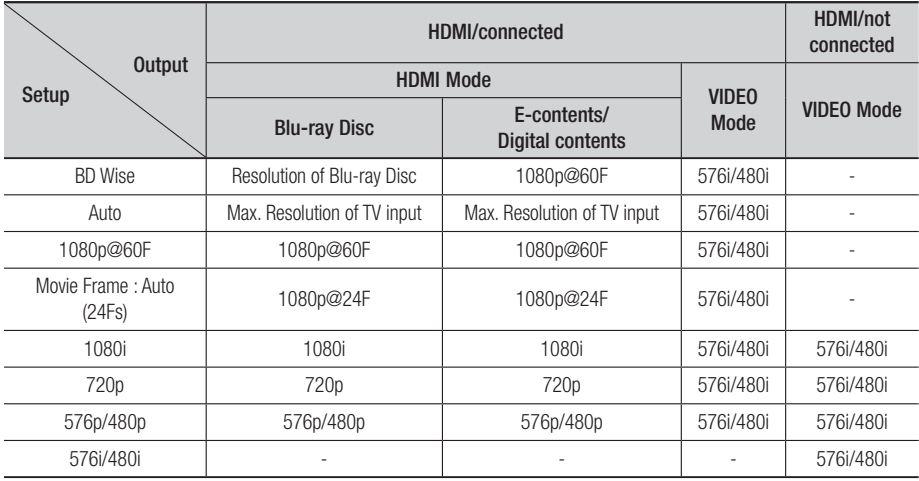

# ❑ DVD playback

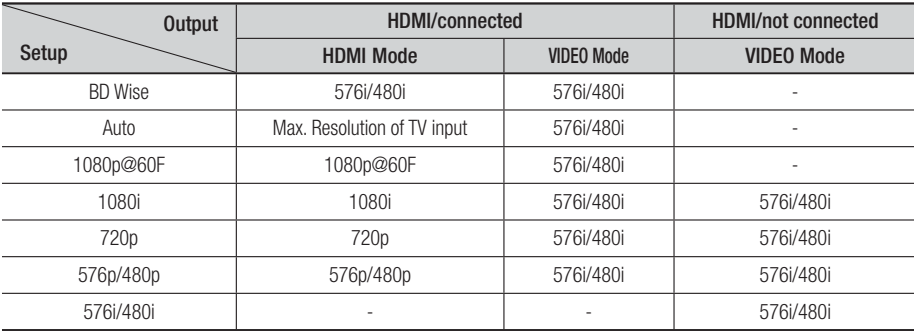

English **55** <sup>|</sup>

# *Appendix*

# Digital Output Selection

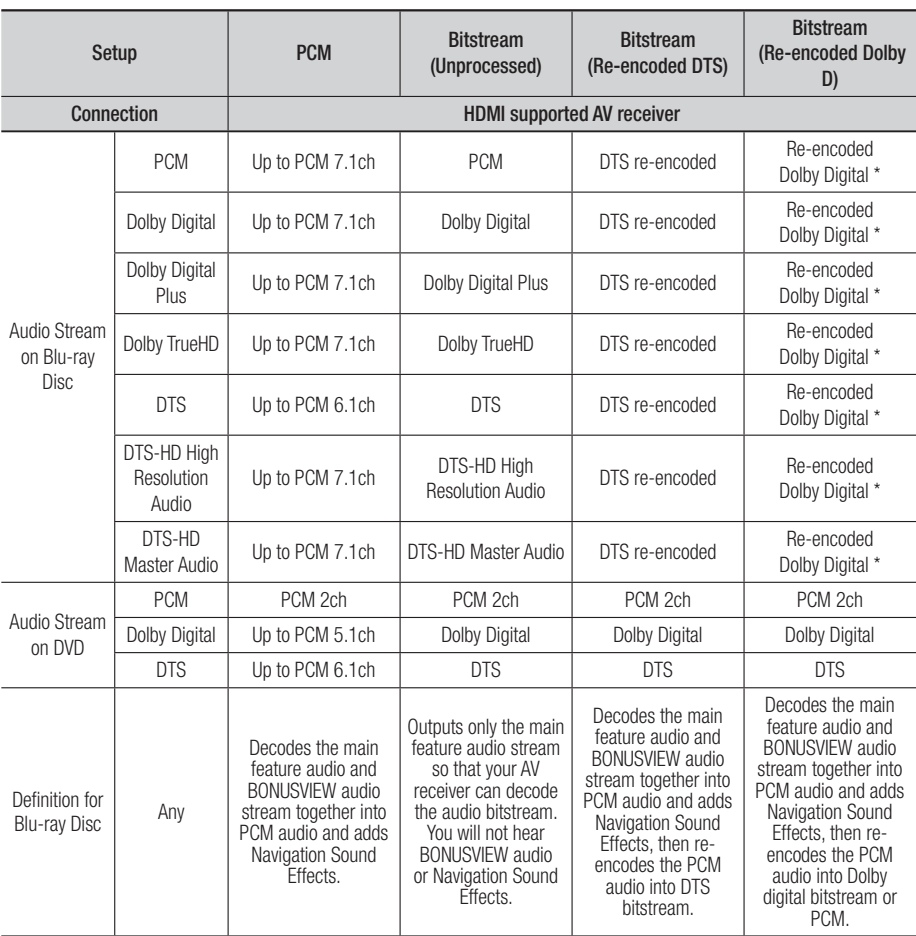

\* If the Source Stream is 2ch or mono, "Re-encoded Dolby D" Setting are not applied. Output will be PCM 2ch.

Blu-ray Discs may include three audio streams :

- Main Feature Audio : The audio soundtrack of the main feature.
- BONUSVIEW audio : An additional soundtrack such as the director or actor's commentary.
- Navigation Sound Effects : When you choose some menu navigation, Navigation Sound Effects may sound. Navigation Sound Effects are different on each Blu-ray Disc.

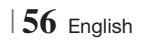

# **Troubleshooting**

Refer to the table below when this product does not function properly. If the problem you are experiencing is not listed below or if the instructions below do not help, turn off the product, disconnect the power cord and contact the nearest authorized dealer or Samsung Electronics Service Centre.

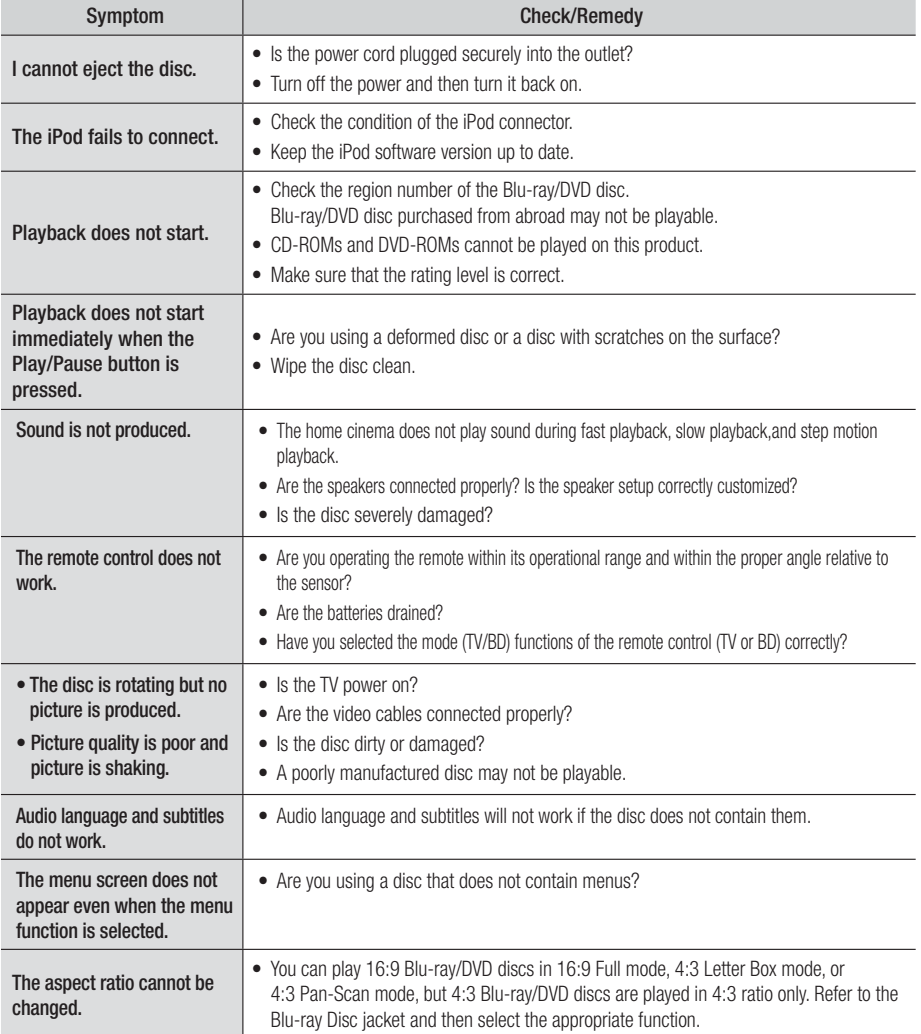

 $\sim$ ্ Appendix

English **57** <sup>|</sup>

# *Appendix*

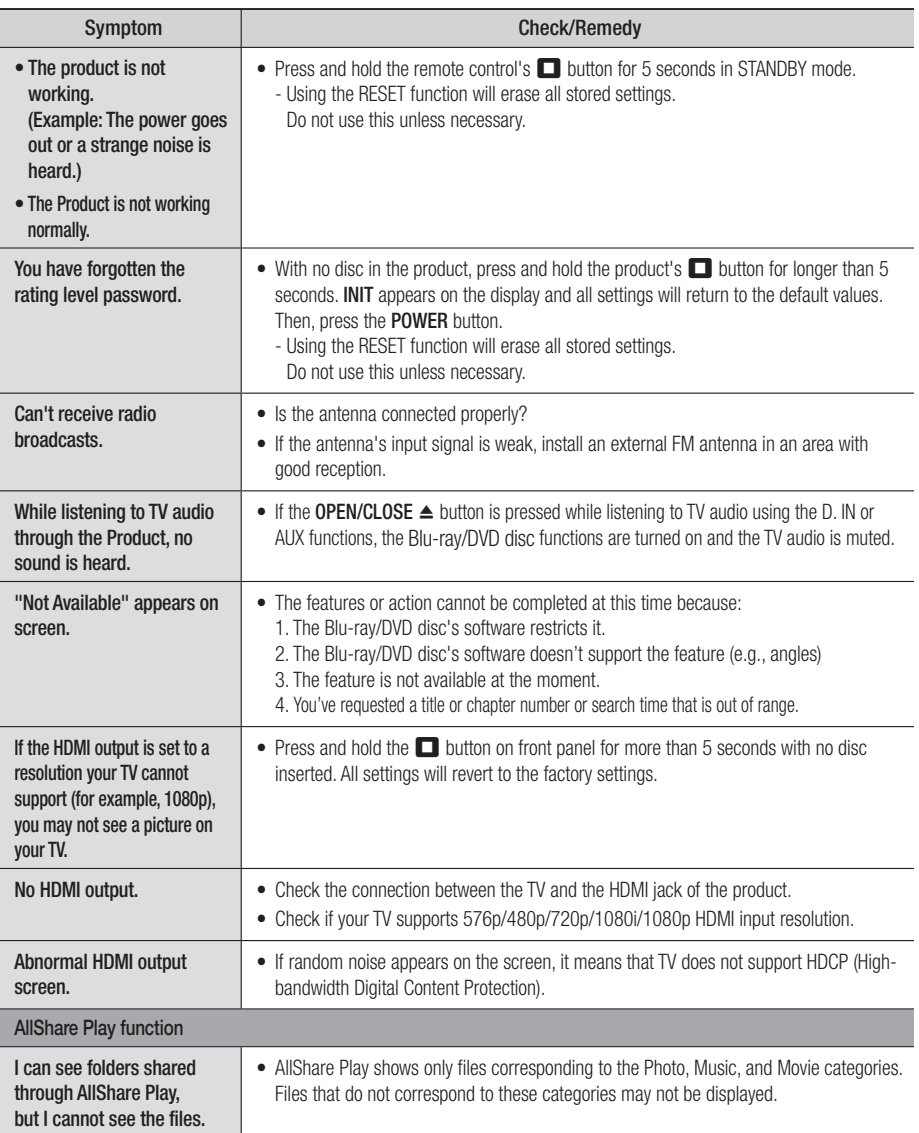

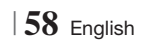

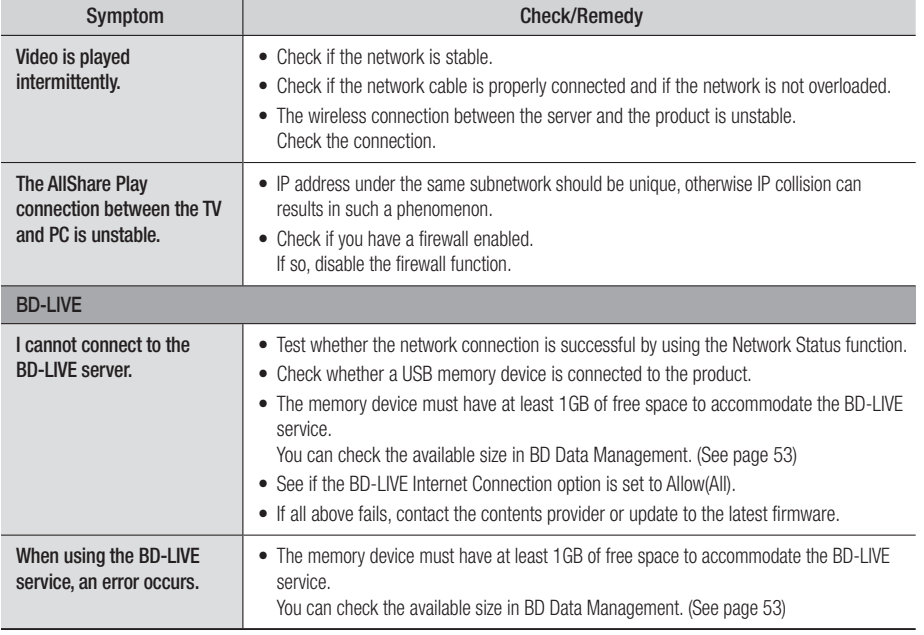

# | NOTE |

- When the factory default settings are restored, all stored user BD data will be deleted.

English **59** <sup>|</sup>

# *Appendix*

# **Specifications**

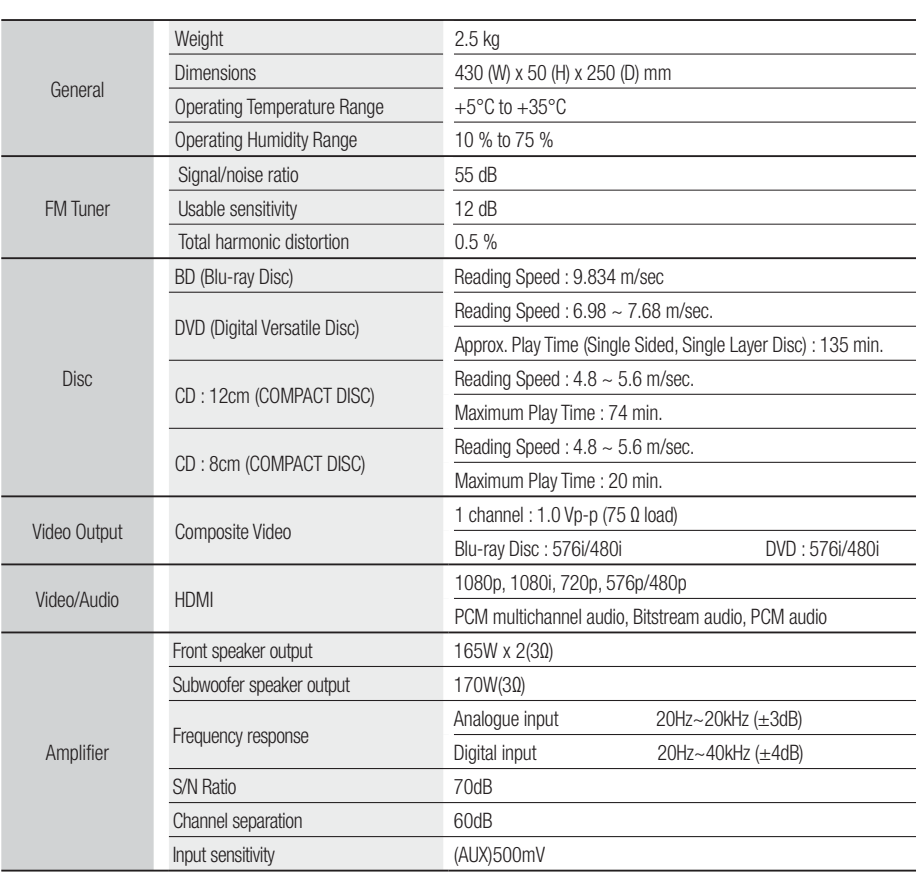

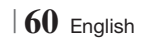

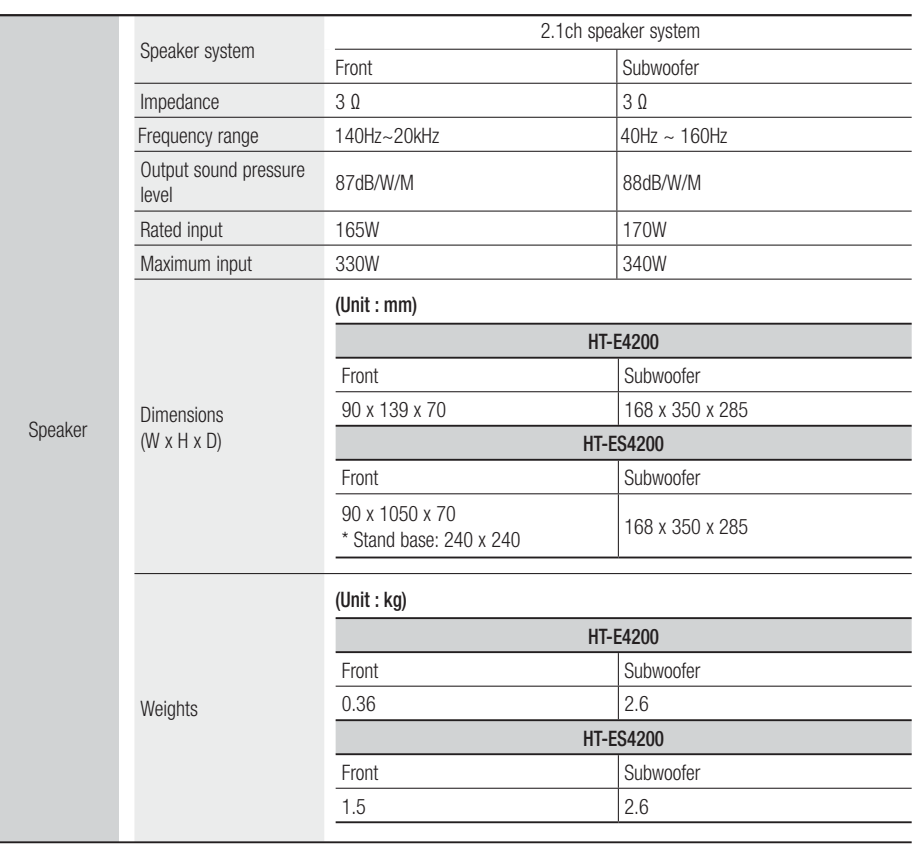

• Network speeds equal to or below 10Mbps are not supported.

• Samsung Electronics Co., Ltd reserves the right to change the specifications without notice.

• Weight and dimensions are approximate.

• Design and specifications are subject to change without prior notice.

• For the power supply and Power Consumption, refer to the label attached to the product.

# English **61** <sup>|</sup>

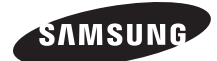

#### Contact SAMSUNG WORLD WIDE

If you have any questions or comments relating to Samsung products, please contact the SAMSUNG customer care centre.

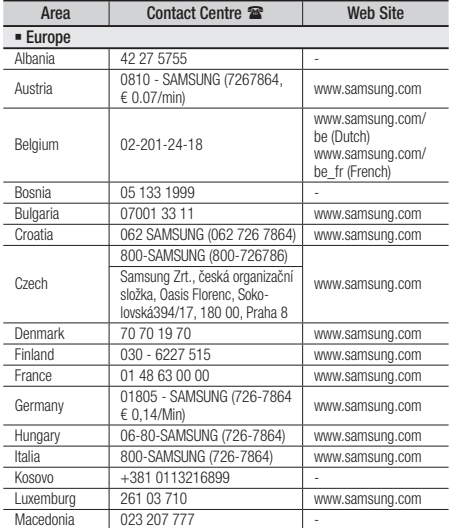

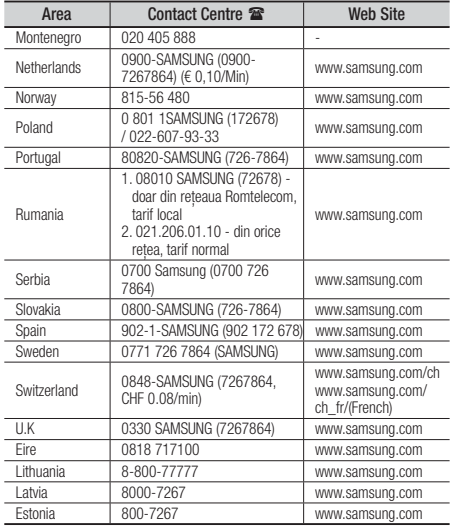

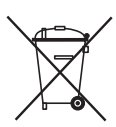

### Correct disposal of batteries in this product

(Applicable in the European Union and other European countries with separate battery return systems.)

This marking on the battery, manual or packaging indicates that the batteries in this product should not be disposed of with other household waste at the end of their working life. Where marked, the chemical symbols Hg, Cd or Pb indicate that the battery contains mercury, cadmium or lead above the reference levels in EC Directive 2006/66. If batteries are not properly disposed of, these substances can cause harm to human health or the environment.

To protect natural resources and to promote material reuse, please separate batteries from other types of waste and recycle them through your local, free battery return system.

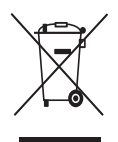

# Correct Disposal of This Product (Waste Electrical & Electronic Equipment)

(Applicable in the European Union and other European countries with separate collection systems)

This marking on the product, accessories or literature indicates that the product and its electronic accessories (e.g. charger, headset, USB cable) should not be disposed of with other household waste at the end of their working life. To prevent possible harm to the environment or human health from uncontrolled waste disposal, please separate these items from other types of waste and recycle them responsibly to promote the sustainable reuse of material resources.

Household users should contact either the retailer where they purchased this product, or their local government office, for details of where and how they can take these items for environmentally safe recycling.

Business users should contact their supplier and check the terms and conditions of the purchase contract. This product and its electronic accessories should not be mixed with other commercial wastes for disposal.

# Système Home Entertainment Blu-ray™ 2,1 canaux Manuel d'utilisation

# imaginez les possibilités

Merci d'avoir acheté ce produit Samsung. Pour obtenir notre service complet, veuillez enregistrer votre produit sur www.samsung.com/register

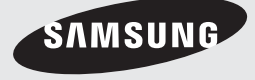

# *Consignes de Sécurité*

# **Avertissement**

POUR RÉDUIRE LES RISQUES D'ÉLECTROCUTION, NE RETIREZ JAMAIS LE CAPOT (NI L'ARRIÈRE). LES PIÈCES DE CE PRODUIT NE SONT PAS RÉPARABLES PAR L'UTILISATEUR. VEUILLEZ CONTACTER UN TECHNICIEN QUALIFIÉ POUR TOUTE RÉPARATION.

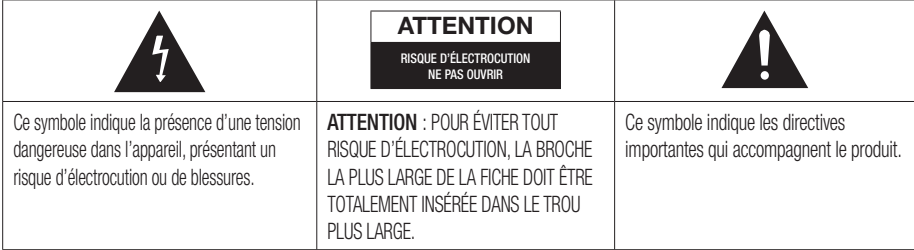

### AVERTISSEMENT

• Afin de réduire tout risque d'incendie ou d'électrocution, n'exposez jamais cet appareil à la pluie ou à l'humidité.

### **ATTENTION**

- Évitez toute projection d'eau sur l'appareil et ne posez jamais d'objet contenant un liquide dessus (ex : un vase).
- La fiche permet de débrancher l'appareil et doit toujours être facilement accessible.
- Cet appareil doit toujours être branché à une prise de courant alternatif reliée à la terre.
- Pour débrancher l'appareil, il convient de retirer la fiche de la prise murale, il faut donc que cette dernière soit facilement accessible.

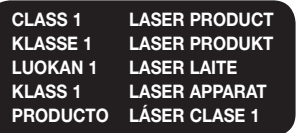

# PRODUIT LASER DE CLASSE 1

Le lecteur de disque compact est homologué comme produit LASER DE CLASSE 1. L'utilisation des commandes, les réglages ou l'exécution de procédures autres que celles spécifiées ci-dessus peuvent conduire à une exposition à des radiations dangereuses.

# **ATTENTION**

• DES RAYONS LASER INVISIBLES SONT PRÉSENTS LORSQUE L'APPAREIL EST OUVERT OU QUE LES DISPOSITIFS DE VERROUILLAGE SONT CIRCONVENUS. ÉVITEZ L'EXPOSITION AUX RAYONS.

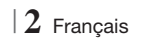

### **Rangement et gestion des disques**

- Comment tenir le disque
	- Des empreintes digitales ou des rayures sur la surface d'un disque peuvent altérer

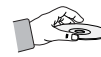

la qualité du son et de l'image ou provoquer des sauts.

- Évitez de toucher la surface du disque sur laquelle les données ont été enregistrées.
- Tenez le disque par les bords afin de ne pas laisser d'empreintes sur sa surface.
- Ne collez pas de papier ou d'adhésif sur le disque.
- Nettoyage des disques
	- En cas d'empreintes ou de saleté sur un disque, nettoyez-le à l'aide d'eau additionnée de détergent doux et d'un chiffon doux.

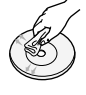

- Lors de son nettoyage, essuyez le disque du centre vers le bord.
- Rangement des disques
	- N'exposez pas le disque à la lumière directe du soleil.
	- Stockez-le dans un endroit frais et aéré.
	- Rangez-le dans une pochette propre et verticalement.

# **Précautions de manipulation**

- Évitez toute projection d'eau sur l'appareil. Ne posez jamais d'objet contenant un liquide (ex : un vase) dessus.
- Pour éteindre complètement l'appareil, vous devez retirer le cordon d'alimentation de la prise murale. Par conséquent, le cordon d'alimentation doit être facilement accessible à tout moment.
- Ne tenez pas le cordon d'alimentation avec les mains mouillées. Vous risquez de vous exposer à un choc électrique.
- Ne branchez pas plusieurs appareils électriques sur une prise murale. Surcharger une prise murale peut provoquer une surchauffe et donc un incendie.
- Entretien du meuble
	- Avant de brancher un composant sur cet appareil, assurez-vous que celui-ci est hors tension.
- Si vous déplacez soudainement l'appareil d'un endroit froid à un endroit chaud, de la condensation pourra se former sur les pièces et la lentille, et occasionner des problèmes de lecture. Dans pareil cas, débranchez l'appareil et patientez deux heures avant de le rebrancher sur la prise d'alimentation. Insérez ensuite le disque et essayez à nouveau de le lire.
- Si vous entendez un bruit inhabituel ou décelez un dégagement anormal de fumée ou une odeur suspecte, coupez immédiatement l'alimentation et débranchez la fiche électrique de la prise murale. Puis contactez le service après-vente le plus proche pour obtenir de l'aide. N'utilisez plus l'appareil. Utiliser l'appareil en l'état peut provoquer un incendie ou un choc électrique.
- Pour éteindre complètement l'appareil, vous devez retirer le cordon d'alimentation de la prise murale. Par conséquent, le cordon d'alimentation doit être facilement accessible à tout moment.

#### **Utilisation de la fonction 3D**

CONSIGNES IMPORTANTES RELATIVES À LA SANTÉ ET LA SÉCURITÉ EN CAS DE VISIONNAGE D'IMAGES 3D.

Lisez attentivement les consignes de sécurité avant d'utiliser la fonction 3D.

- Certains utilisateurs peuvent ressentir une gêne en visionnant des images de télévision en 3D, comme par exemple des vertiges, des nausées ou des maux de tête. Dès que vous ressentez l'un de ces symptômes, arrêtez immédiatement le visionnage en 3D, retirez les lunettes Active 3D et essayez de vous reposer.
- Le visionnage d'images en 3D sur une période de temps prolongée peut occasionner une fatigue oculaire. Dès que vous ressentez une fatigue oculaire, cessez immédiatement le visionnage en 3D, retirez les lunettes Active 3D et essayez de vous reposer.
- Des enfants utilisant la fonction 3D doivent être constamment surveillés par un adulte responsable.

Au moindre signalement de fatigue visuelle, mal de tête, vertige ou nausée, interrompez immédiatement le visionnage en 3D par les enfants, et laissez-les se reposer.

• N'utilisez pas les lunettes Active 3D à d'autres fins (comme lunettes de vue, de soleil ou de protection, par exemple).

Français **3** <sup>|</sup>

# *Consignes de Sécurité*

- N'utilisez pas la fonction 3D ou les lunettes Active 3D en marchant ou en bougeant. En utilisant la fonction 3D ou en portant des lunettes Active 3D en cours de marche ou de mouvement, vous risquez de vous cogner contre des objets, de trébucher et/ou de tomber, et de vous blesser gravement.
- Pour bénéficier du visionnage de contenus en 3D, connectez un appareil 3D (récepteur AV ou téléviseur compatible 3D) au port de sortie SORTIE HDMI de l'appareil à l'aide d'un câble HDMI haut débit. Veillez à porter des lunettes 3D avant de visionner le contenu 3D.
- Le produit émet des signaux 3D uniquement via le câble HDMI connecté au port de sortie HDMI OUT.
- La résolution de l'image vidéo en mode de lecture 3D étant déterminée par la définition de l'image vidéo 3D d'origine, vous ne pourrez pas modifier la résolution de l'image selon vos préférences.
- Des fonctions telles que BD Wise, l'adaptation de la taille de l'écran ou le réglage de la résolution peuvent ne pas fonctionner correctement en mode de lecture 3D.
- Il vous faut obligatoirement utiliser un câble HDMI haut débit pour garantir une émission appropriée du signal 3D.
- Lorsque vous visionnez des images en 3D, assurez-vous de vous tenir éloigné du téléviseur à une distance équivalente à au moins trois fois la taille de l'écran. Par exemple, si vous avez un écran 46 pouces, vous devrez rester à une distance de 3,5 mètres (138 pouces) du téléviseur.
	- Positionnez l'écran à hauteur des yeux pour mieux apprécier l'image en 3D.
- Lorsque l'appareil est connecté à plusieurs appareils 3D, l'effet 3D peut ne pas fonctionner correctement.
- Ce lecteur ne convertit pas de contenus 2D en contenus 3D.
- « Blu-ray 3D » et le logo « Blu-ray 3D » sont des marques de commerce de Blu-ray Disc Association.

# **Copyright**

© 2012 Samsung Electronics Co.,Ltd. Tous droits réservés ; il est interdit de reproduire ou de copier tout ou partie de ce manuel d'utilisation sans l'accord préalable écrit de Samsung Electronics Co.,Ltd.

# **Licence**

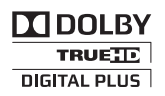

• Dolby et le symbole représentant deux D sont des marques déposées de Dolby Laboratories.

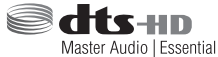

• Fabriqué sous licence sous les brevets américains Nº : 5,956,674; 5,974,380; 6,226,616; 6,487,535; 7,392,195; 7,272,567; 7,333,929; 7,212,872 et d'autres brevets américains et internationaux accordés et en attente. DTS-HD, le symbole, et DTS-HD et le symbole qui lui est associé sont des marques déposées, et DTS-HD Master Audio | Essential est une marque déposée de DTS, Inc. Ce produit comporte des logiciels. © DTS, Inc. Tous droits réservés.

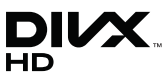

• À PROPOS DES VIDÉOS DIVX : DivX® est un format vidéo numérique créé par la société DivX, LLC, filiale de Rovi Corporation. Ceci est un appareil DivX Certified® qui prend en charge la lecture des vidéos DivX. Pour obtenir les détails et en savoir plus sur les outils logiciels qui vous permettent de convertir vos fichiers au format vidéo DivX, consultez le site Web à l'adresse suivante : divx.com.

À PROPOS DU FORMAT VIDÉO À LA DEMANDE DIVX : Cet appareil DivX Certified® doit être enregistré afin de servir à visionner des films vidéo à la demande (VOD) au format DivX achetés dans le commerce. Pour obtenir votre code d'enregistrement, identifiez l'emplacement de la section DivX VOD dans le menu de configuration de votre appareil. Allez sur le site Web vod.divx.com pour obtenir de plus amples informations sur la procédure d'enregistrement. Les appareils DivX Certified® peuvent lire des vidéos DivX® dans une résolution HD de 1080p, y compris les programmes d'appel. DivX®, DivX Certified® et les logos qui leur sont associés sont des marques déposées de Rovi Corporation ou de ses filiales et font l'objet d'une licence. Cette norme est couverte par un ou plusieurs des brevets américains suivants : 7,295,673; 7,460,668; 7,515,710; 7,519,274

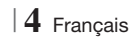

• The terms HDMI and HDMI High-Definition Multimedia Interface, and the HDMI Logo are trademarks or registered trademarks of HDMI Licensing LLC in the United States and other countries.

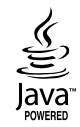

- Oracle et Java sont des marques déposées de Oracle et/ou ses filiales. D'autres noms mentionnés peuvent être des marques de commerce de leurs propriétaires respectifs.
- Ce produit intègre la technique de protection contre la copie applicable aux brevets américains ainsi que d'autres droits de propriété intellectuelle de Rovi Corporation. Il est interdit de tenter de démonter l'appareil et d'en étudier le fonctionnement en vue de le reproduire.
- Blu-ray Disc™, Blu-ray™ et les logos y afférents sont des marques de commerce de Blu-ray Disc Association.

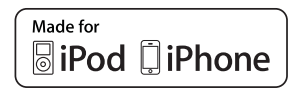

- iPad, iPhone, iPod, iPod classic, iPod nano, iPod shuffle et iPod touch sont des marques de commerce d'Apple Inc., déposées aux États-Unis et dans d'autres pays.
- Cet appareil utilise la technologie Cinavia qui limite l'utilisation de copies non autorisées de certains films et vidéos ainsi que leurs bandes son disponibles dans le commerce. Lorsqu'une utilisation interdite d'une copie non autorisée est détectée, un message s'affiche et la lecture ou la copie est interrompue.

 Pour obtenir de plus amples informations sur la technologie Cinavia, veuillez consulter le « Cinavia Online Consumer Information Centre » (Centre d'informations consommateur en ligne Cinavia) à l'adresse http://www.cinavia.com. Pour toute demande d'informations complémentaires par courrier concernant Cinavia, envoyez une carte postale comportant votre adresse postale à : Cinavia Consumer Information Centre, P.O. Box 86851, San Diego, CA, 92138, États-Unis.

 Cet appareil intègre une technologie brevetée sous licence de Verance Corporation et qui est protégée par le brevet américain 7 369 677 ainsi que par d'autres brevets américains et internationaux accordés et en attente ainsi que par des droits d'auteur et une protection commerciale confidentielle pour certains aspects de cette technologie. Cinavia est une marque de commerce de Verance Corporation. Copyright 2004-2010 Verance Corporation. Tous droits réservés par Verance. Il est interdit de tenter de démonter l'appareil et d'en étudier le fonctionnement en vue de le reproduire.

- Avis de licence libre
	- En cas d'utilisation de logiciels libres, les licences libres sont disponibles dans le menu du produit.

Français 5

# *Sommaire*

## **CONSIGNES DE SÉCURITÉ**

- 2 Avertissement
- 3 Rangement et gestion des disques
- 3 Précautions de manipulation
- 3 Utilisation de la fonction 3D
- 4 Copyright
- 4 Licence

#### **MISE EN ROUTE**

- 7 Compatibilité des disques et des formats
- 8 Logos des disques pouvant être lus sur cet appareil
- 11 Accessories
- 12 Panneau avant
- 12 Panneau arrière
- 13 Télécommande

# **BRANCHEMENTS**

- 15 Connexion des enceintes
- 15 Accessoires des enceintes
- 16 Installation des enceintes (uniquement pour le modèle HT-ES4200)
- 17 Montage de l'enceinte avant (uniquement pour le modèle HT-ES4200)
- 18 Connexion des enceintes (uniquement pour le modèle HT-ES4200)
- 19 Connexion de l'antenne FM
- 19 Connexion à l'iPod/iPhone
- 19 Fixation du noyau torique en ferrite au cordon d'alimentation de l'unité principale
- 20 Connexion de l'appareil à un téléviseur
- 20 Méthode 1 Connexion à un téléviseur via un câble HDMI - Qualité optimale (Recommandé)
- 20 **Méthode 2** Connexion à un téléviseur via un câble vidéo - Bonne qualité

#### 21 Connexion de périphériques externes

- 21 Méthode 1 ENTRÉE AUX : Connexion d'un composant analogique externe
- 21 Méthode 2 OPTIQUE : Connexion d'un composant audio numérique externe
- 22 Connexion à un routeur réseau
- 22 Réseau câblé
- 22 Réseau sans fil
- <sup>|</sup>**6** Français

### **PARAMÈTRES**

- 23 Procédure de réglage des paramètres initiaux
- 24 L'écran Accueil
- 25 Accéder à l'écran Paramètres
- 26 Fonctions du menu Paramètres
- 30 Réseaux et Internet
- 33 Mise à niveau du logiciel

#### **MEDIA PLAY**

- 35 Écran AllShare Play
- 36 Lecture des fichiers sur un périphérique de stockage USB ou sur l'iPod/iPhone
- 36 Modèles d'iPod/iPhone pouvant être utilisés avec cet appareil
- 37 L'écran Fonction
- 37 Lecture des disques vidéo du commerce
- 37 Lecture des disques audio du commerce
- 38 Lecture d'un disque dont le contenu est enregistré par l'utilisateur
- 38 Utilisation de la fonction Réseau AllShare
- 40 Contrôle de la lecture Vidéo
- 42 Contrôle de la lecture de Musique
- 43 Visionnage des photos
- 44 Utilisation du menu Outils lorsqu'un fichier est en surbrillance
- 46 Ecouter la radio
- 48 Utilisation des touches de contrôle d'effets spéciaux de la télécommande

#### **SERVICES RÉSEAU**

- 49 Utilisation de Smart Hub
- 51 BD-LIVE™

#### **ANNEXES**

- 52 Informations complémentaires
- 57 Dépannage
- 60 Caractéristiques techniques

# *Mise en Route*

# **Compatibilité des disques et des formats**

#### Types de disques et contenus pouvant être lus sur cet appareil

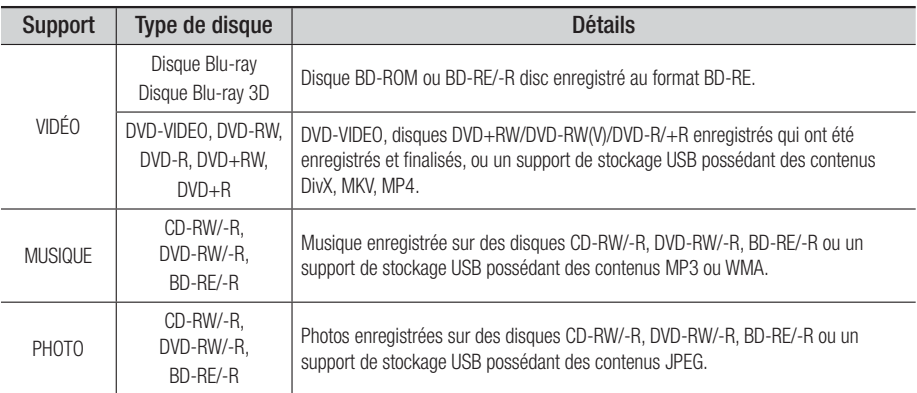

| REMARQUE |

- Selon le type de disque ou les conditions d'enregistrement, il se peut que certains disques CD-RW/-R et DVD-R ne puissent pas être lus sur cet appareil.
- Si un disque DVD-RW/-R n'a pas été enregistré correctement au format vidéo DVD, il ne pourra pas être lu.
- Votre appareil ne lit pas les contenus ayant été enregistrés sur un disque DVD-R selon un débit binaire dépassant les 10 Mbps.
- Il ne lit pas les contenus ayant été enregistrés sur un disque BD-R ou un périphérique USB selon un débit binaire dépassant les 30 Mbps.
- La lecture peut être inopérante sur certains types de disque ou lorsque vous effectuez des opérations spécifiques telles que les changements d'angle ou le réglage du format de l'image. Des informations détaillées concernant le disque sont inscrites sur le boîtier. Consultez-les si nécessaire.
- ▶ Lors de la lecture d'un titre BD-J, il se peut que le chargement prenne plus de temps que pour un titre normal et que certaines fonctions s'exécutent plus lentement que d'habitude.

#### Types de disques ne pouvant pas être lus sur cet appareil

- HD DVD
- Disque DVD-ROM/ PD/MV, etc.
- DVD-RAM • CD Super Audio (à l'exception de la couche CD)
- DVD-RW (mode VR) • CVD/CD-ROM/ CDV/CD-G/CD-I/ LD (Les CD-G lisent des données audio uniquement et non des données graphiques.)
- | REMARQUE |
- Il se peut que l'appareil ne réponde pas à toutes les commandes car certains disques Blu-ray, DVD et CD ne permettent qu'un fonctionnement limité ou spécifique et offrent certaines fonctions seulement lors de la lecture. Nous attirons votre attention sur le fait qu'il ne s'agit pas d'un dysfonctionnement de l'appareil.
- Samsung ne peut garantir que cet appareil pourra lire tous les disques portant les logos Blu-ray, DVD ou CD car les formats évoluent et des problèmes et erreurs peuvent se produire lors de la création d'un logiciel BD, DVD et CD et/ou la fabrication du disque.
- Veuillez contacter le service après-vente de SAMSUNG pour toute question ou tout problème concernant la lecture des disques Bluray, DVD ou CD sur cet appareil. Vous pouvez également vous reporter au manuel d'utilisation pour obtenir plus d'informations sur les restrictions en matière de lecture.
- Il se peut que certains disques et DVD du commerce achetés en dehors de votre zone ne puissent pas être lus sur cet appareil.

Français **7** <sup>|</sup>

• Disque DVD-R 3,9 Go enregistrable.

# *Mise en Route*

# Code régional

Les produits et les disques sont codés par région. Ces codes régionaux doivent correspondre pour que le disque puisse être lu. Si les codes ne correspondent pas, le disque ne sera pas lu. Le code régional de ce lecteur figure sur le panneau arrière de l'appareil.

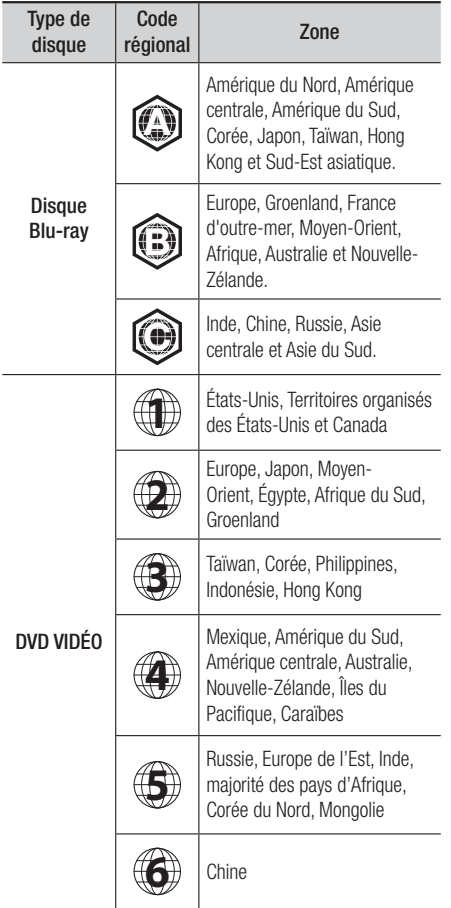

#### | REMARQUE |

- Si le code régional d'un disque Blu-ray/DVD ne correspond pas à celui de l'appareil, ce dernier ne peut pas lire le disque.

# **Logos des disques pouvant être lus sur cet appareil**

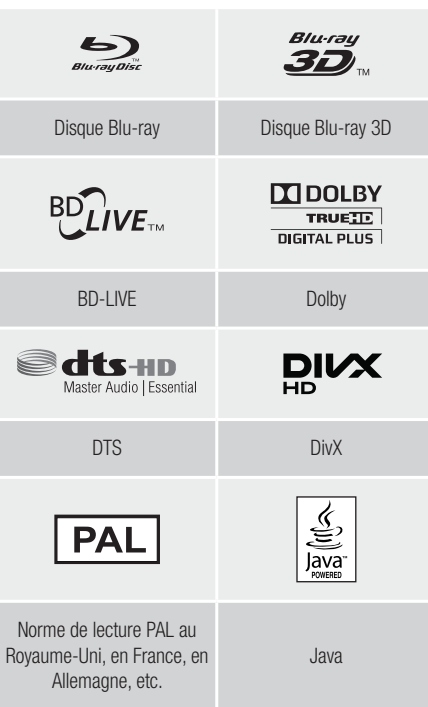

# Formats pris en charge

#### Prise en charge des fichiers musicaux

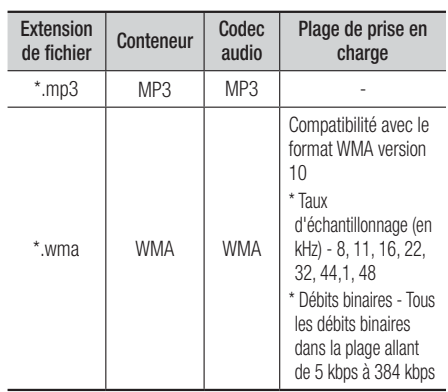

# <sup>|</sup>**8** Français

#### Prise en charge des fichiers vidéo

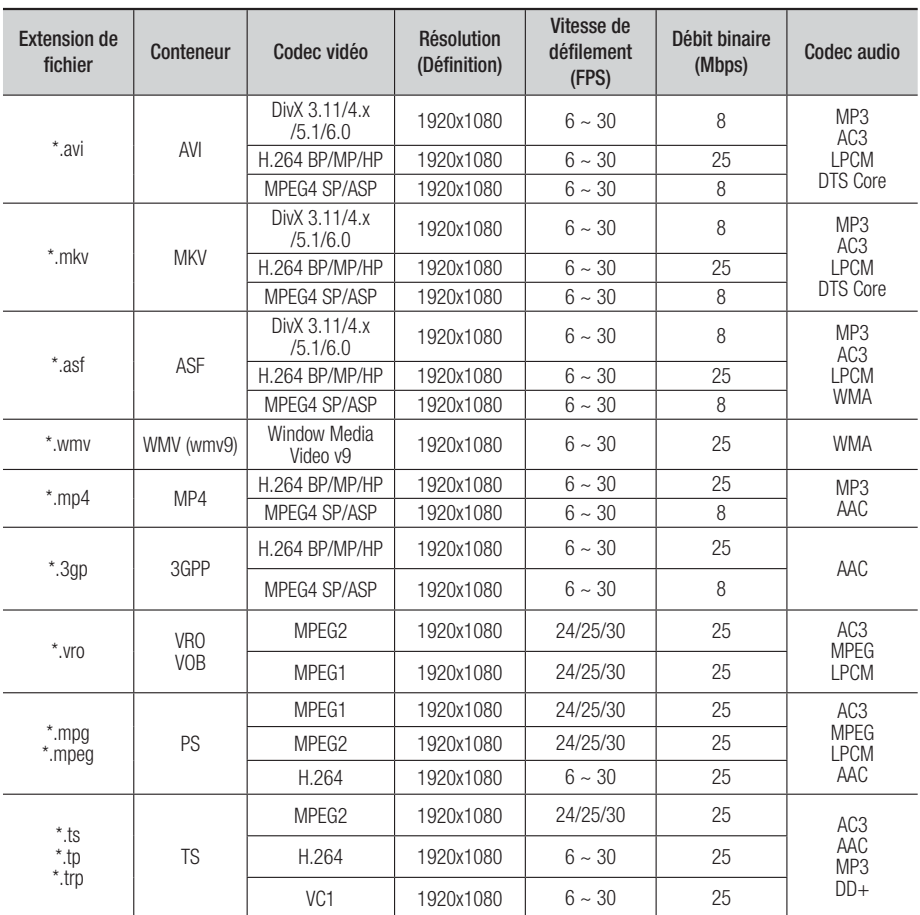

**ELimitations** 

- Même lorsqu'un fichier est codé selon un codec pris en charge mentionné ci-dessus, ce fichier peut ne pas être lu en cas de problème au niveau de son contenu.

- La lecture normale ne sera pas garantie si les informations relatives au conteneur du fichier sont erronées ou si le fichier lui-même est corrompu.

- Les fichiers ayant un débit binaire ou une vitesse de défilement supérieur(e) à la normale peuvent présenter des discontinuités lors de la lecture.

Français **9** <sup>|</sup>

# *Mise en Route*

- La fonction Recherche (Saut) sera indisponible si la table d'indexage du fichier est corrompue.
- Lors de la lecture d'un fichier à distance via une connexion réseau, la lecture vidéo peut présenter des discontinuités en fonction de la vitesse du réseau.
- Décodeur vidéo
- Prend en charge le format H.264 de niveau 4.1
- Ne prend pas en charge les formats H.264 FMO/ASO/RS, VC1 SP/MP/AP L4 et AVCHD MPEG4 SP, ASP :
- Inférieure à 1280 x 720 : 60 images maxi. Supérieure à 1280 x 720 : 30 images maxi.
- Ne prend pas en charge le format GMC 2 ou supérieur
- Décodeur audio
- Prend en charge les formats WMA 7, 8, 9 et STD
- Ne prend pas en charge les formats multicanaux WMA 9 PRO lorsque le nombre de canaux est supérieur à 2 ou si les fichiers demandent un décodage audio des données sans perte.
- Ne prend pas en charge le taux d'échantillonnage WMA de 22050 Hz mono
- ❑ Formats des fichiers de sous-titrage DivX pris en charge
- \*.ttxt, \*.smi, \*.srt, \*.sub, \*.txt

#### Remarques sur la connexion USB

- Cet appareil prend en charge les supports de stockage USB, les lecteurs MP3, les caméras numériques et les lecteurs de carte USB.
- Cet appareil ne gère pas les noms de dossier ou de ficher dépassant 128 caractères.
- Il peut ne pas être compatible avec certains périphériques USB ou certaines caméras numériques.
- Il prend en charge les systèmes de fichiers FAT 16, FAT 32 et NTFS
- Effectuez la connexion des périphériques USB directement au port USB de l'appareil. La connexion via un câble USB peut causer des problèmes de compatibilité.
- L'insertion de plusieurs périphériques de mémoire dans un lecteur multicarte peut entraîner le dysfonctionnement de celui-ci.
- L'appareil ne prend pas en charge le protocole PTP.
- Ne déconnectez pas un périphérique USB durant un processus de « chargement ».
- Plus la résolution de l'image est élevée, plus le délai d'affichage de cette image est long.
- Cet appareil ne peut pas lire les fichiers MP3 de type DRM (Gestion des droits numériques) téléchargés depuis des sites commerciaux.
- Votre appareil ne prend en charge que les vidéos dont la vitesse de défilement des images est inférieure à 30 fps.
- Il ne prend en charge que les périphériques de classe de stockage de masse (MSC) USB tels que les clés USB et les disques durs USB. (HUB n'est pas disponible.)
- Certains disques durs USB, lecteurs multicartes et clés USB peuvent ne pas être compatibles avec cet appareil.
- Si certains périphériques USB requièrent une puissance excessive, ils pourront être limités par le dispositif de sécurité du circuit.
- Si la lecture à partir d'un disque dur USB est instable, fournissez-lui une alimentation supplémentaire en branchant le disque dur dans une prise murale. Si le problème persiste, contactez le fabricant du disque dur USB.
- Vous devez retirer le périphérique de stockage USB en toute sécurité (en exécutant la fonction « Retirer péri. USB » pour éviter d'endommager la mémoire USB.

Appuyez sur le bouton HOME pour accéder au menu d'accueil, appuyez sur le bouton JAUNE  $(C)$  puis sur le bouton  $\Box$ .

• SAMSUNG ne peut être tenu responsable de la corruption de fichiers de données ou de la perte de données.

# **AVCHD**

### (Codec vidéo avancé haute définition)

- Cet appareil prend en charge les disques au format AVCHD. Ces disques sont normalement enregistrés et lus sur des caméscopes.
- Le format AVCHD est un format vidéo numérique haute définition.
- Le format MPEG-4 AVC/H.264 compresse les images de manière plus efficace que le format de compression d'image conventionnel.
- Certains disques AVCHD utilisent le format « x.v.Colour ». Cet appareil peut lire les disques AVCHD faisant appel au format « x.v.Colour ».
- « x.v.Colour » est une marque de commerce de Sony Corporation.
- « AVCHD » et le logo AVCHD sont des marques de commerce de Matsushita Electronic Industrial Co., Ltd. et de Sony Corporation.

<sup>|</sup>**10** Français
#### | REMARQUE |

- En fonction des conditions d'enregistrement, il est possible que certains disques au format AVCHD ne puissent pas être lus.
- Les disques au format AVCHD doivent être finalisés.
- Le format « x.v.Colour » offre une gamme de couleurs plus large qu'un DVD de caméscope normal.
- Il est possible que certains disques de format DivX, MKV ou MP4 ne puissent pas être lus, selon leur résolution d'image vidéo et leur vitesse de défilement.

### **Accessoires**

Vérifiez que les accessoires ci-dessous sont fournis.

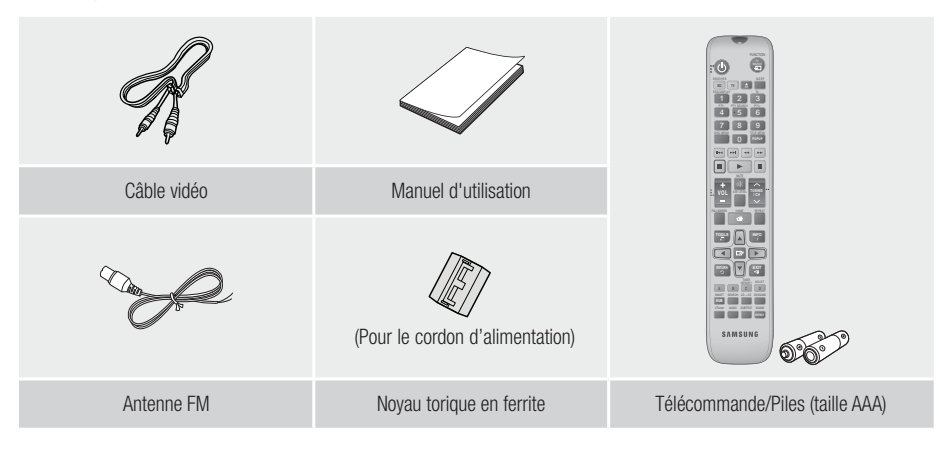

- Les figures et les illustrations du présent Manuel d'utilisation sont fournies à titre de référence uniquement et peuvent différer de l'apparence du produit réel.
- Des frais supplémentaires pourront vous être facturés dans les cas suivants :
	- a. vous demandez l'intervention d'un ingénieur mais il s'avère que l'appareil ne présente aucune anomalie (par ex. vous n'avez pas lu ce Manuel d'utilisation).
	- b. vous portez l'unité à un centre de réparation mais il s'avère que celle-ci ne présente aucune défaillance (par ex. vous n'avez pas lu ce Manuel d'utilisation).
- Le montant de ces frais administratifs vous sera notifié avant que tout travail ou toute visite à votre domicile ne soit effectué(e).

Français **11** <sup>|</sup>

## *Mise en Route*

### **Panneau avant**

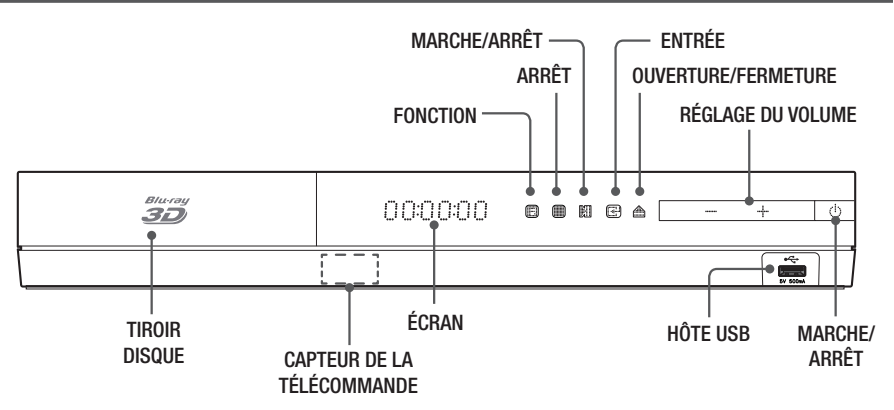

#### | REMARQUE |

- Pour mettre à niveau le logiciel du produit via la prise de l'hôte USB, vous devez utiliser une carte mémoire flash USB.
- ► Lorsque l'appareil affiche le menu du disque Blu-ray, vous ne pouvez pas lancer la vidéo en appuyant sur le bouton **D** situé sur l'appareil ou la télécommande. Pour lire la vidéo, sélectionnez Lire la vidéo ou Démarrer dans le menu du disque puis appuyez sur le bouton  $\blacksquare$ .

## **Panneau arrière**

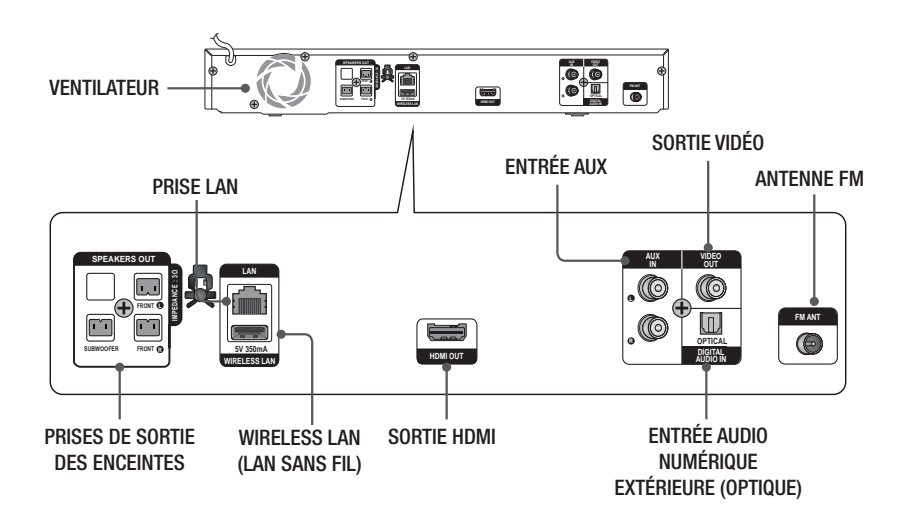

#### | REMARQUE |

- Veillez à prévoir un minimum d'espace libre de 10 cm sur tous les côtés du Home cinéma dans le but de garantir une ventilation appropriée. Veillez à ne pas obstruer le ventilateur ou les orifices d'aération.

## <sup>|</sup>**12** Français

## **Télécommande**

## Boîtier de la télécommande

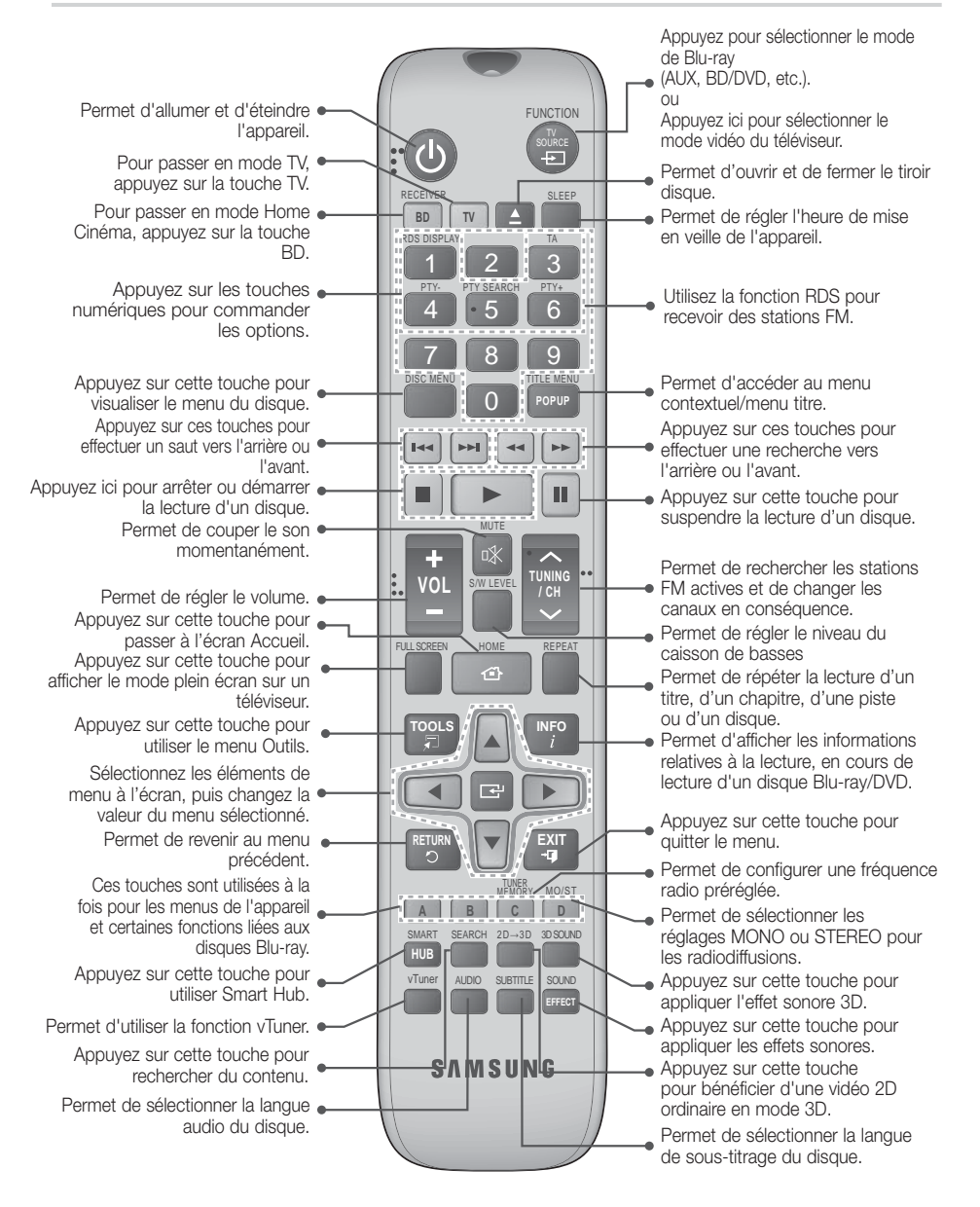

Français **13** <sup>|</sup>

## *Mise en Route*

## Insertion des piles dans la télécommande

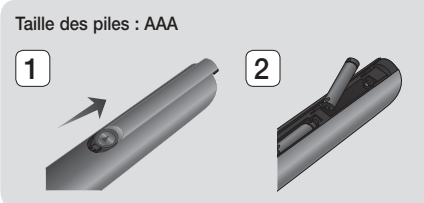

#### | REMARQUE |

- Veillez à faire correspondre les extrémités « + » et « - » des piles avec le dessin situé à l'intérieur du compartiment.
- Sur la base d'une utilisation classique, la durée de vie des piles est d'environ un an.
- - La portée de la télécommande en ligne droite est d'environ 7 mètres par rapport à l'appareil.

### Réglage de la télécommande

Vous pouvez contrôler certaines fonctions de votre téléviseur à l'aide de cette télécommande.

#### Lors du contrôle d'un téléviseur à l'aide de cette télécommande

- 1. Appuyez sur la touche TV pour régler la télécommande en mode TV.
- 2. Allumez votre téléviseur.
- 3 . Tout en maintenant la touche MARCHE/ ARRÊT appuyée, saisissez le code correspondant à la marque de votre téléviseur.
	- Si plusieurs codes correspondant à votre téléviseur figurent dans le tableau, saisissez-les les uns après les autres afin de déterminer quel code fonctionne.
	- Dans le cas d'un téléviseur Samsung Tout en maintenant la touche MARCHE/ARRÊT appuyée, utilisez les touches numériques pour saisir 00. Si cela ne fonctionne pas, essayez 15, puis 16, etc.
- 4. Si le téléviseur s'éteint, le réglage est terminé.
	- Vous pouvez utiliser les touches MARCHE/ ARRÊT TV, VOLUME, CANAL ainsi que les touches numériques (0 à 9).

#### | REMARQUE |

- Il est possible que la télécommande ne soit pas compatible avec certaines marques de téléviseurs. Il est également possible que certaines fonctions ne puissent pas être activées en fonction de la marque de votre téléviseur.
- La télécommande fonctionne par défaut avec les téléviseurs Samsung.

Marque Code Admiral Admiral 56, 57, 58 A Mark 01, 15 Anam 01, 02, 03, 04, 05, 06, 07, 08, 09, 10, 11, 12, 13, 14 AOC 01, 18, 40, 48 Bell & Howell (M.Wards) 57, 58, 81 Brocsonic 59, 60 Candle 18 Cetronic 03 Citizen 03, 18, 25 Cinema 97 Classic 03 Concerto 18 Contec 1 46 Coronado 15 Craig 03, 05, 61, 82, 83, 84 Croslex 62 Crown 03 Curtis Mates 59, 61, 63  $CXC$  03 Daewoo 02, 03, 04, 15, 16, 17, 18, 19, 20, 21, 22, 23, 24, 25, 26, 27, 28, 29, 30, 32, 34, 35, 36, 48, 59, 90 Daytron 40 Dynasty 03 Emerson | 03, 15, 40, 46, 59, 61,<br>
64, 82, 83, 84, 85 Fisher | 19, 65 Funai 03 Futuretech 03 General Electric (GE) 06, 40, 56, 59, 66, 67, 68 Hall Mark 40 Marque Code Mitsubishi/MGA 18, 40, 59, 60, 75 MTC 18 NEC 18, 19, 20, 40, 59, 60 Nikei 03 Onking 03 Onwa 03 Panasonic 06, 07, 08, 09, 54, 66, 67, 73, 74 Penney 18 Philco 03, 15, 17, 18, 48, 54, 59, 62, 69, 90 Philips 15, 17, 18, 40, 48, 54, 62, 72 Pioneer 63, 66, 80, 91 Portland 15, 18, 59 Proton 40 Quasar 06, 66, 67 Radio Shack 17, 48, 56, 60, 61, 75 RCA/Proscan 18, 59, 67, 76, 77, 78, 92, 93, 94 Realistic 03.19 Sampo 40 Samsung 00, 15, 16, 17, 40, 43, 46, 47, 48, 49, 59, 60, 98 Sanyo 19, 61, 65 Scott 03, 40, 60, 61 Sears 15, 18, 19 Sharp 15, 57, 64 Signature 2000 (M.Wards) 57, 58 Sony 50, 51, 52, 53, 55 Soundesign 03, 40 Spectricon 01 SSS 18 Sylvania 18, 40, 48, 54, 59  $60, 62$ 

Codes TV utilisables

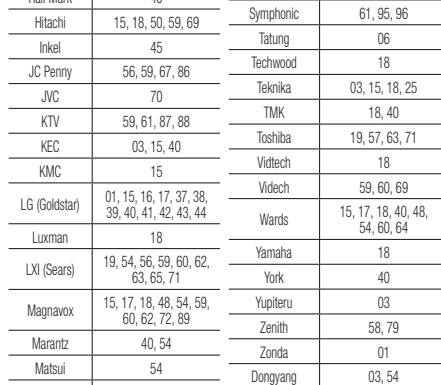

MGA 18, 40

<sup>|</sup>**14** Français

## *Branchements*

Dans ce chapitre, vous trouverez plusieurs méthodes vous expliquant comment connecter votre appareil à d'autres composants externes.

Avant de déplacer ou d'installer l'appareil, éteignez-le et débranchez le cordon d'alimentation.

## **Connexion des enceintes**

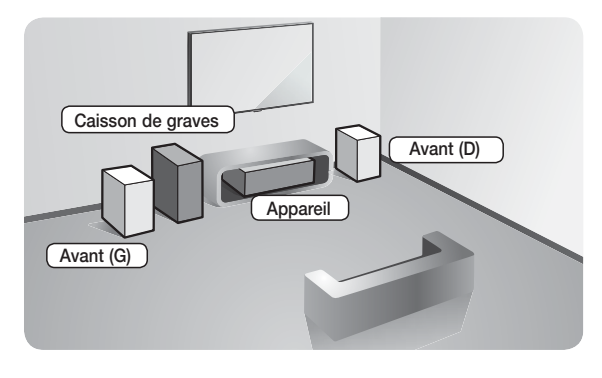

#### Position de l'appareil

Posez-le sur un support, sur une étagère ou sous un meuble TV.

#### Choix de la position d'écoute

La position d'écoute doit être située à une distance équivalente à environ 2,5 à 3 fois la taille de l'écran du téléviseur. Si vous avez par exemple un écran 46 pouces, situez les positions d'écoute entre 2,92 et 3,5 m de l'écran.

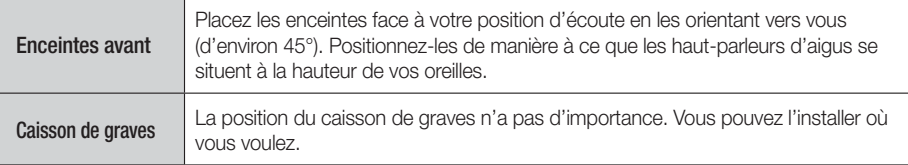

## Accessoires des enceintes

HT-E4200

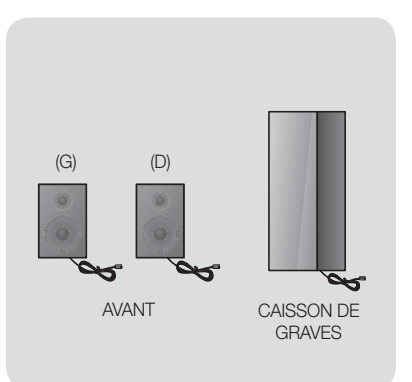

## HT-ES4200

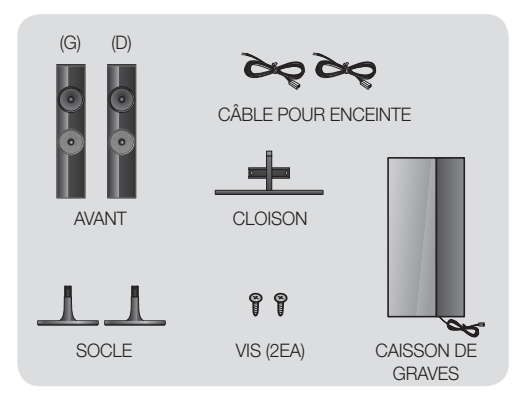

Français **15** <sup>|</sup>

## *Branchements*

## Installation des enceintes (uniquement pour le modèle HT-ES4200)

Vous pouvez installer 4 types qui sont décrits sur le côté droit.

Type 1. Vous pouvez monter les enceintes sous forme de barre et utiliser le trou situé à l'arrière de l'enceinte pour les suspendre au mur.

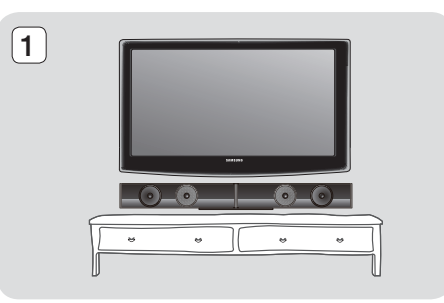

Type 2. Vous pouvez monter les enceintes sous forme de barre et les poser sur la table pour utilisation.

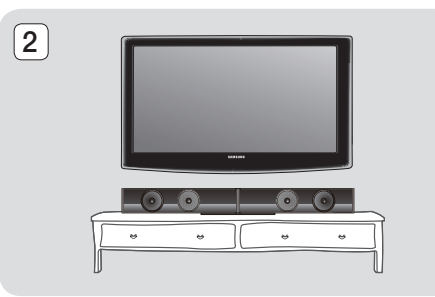

Type 3. Vous pouvez monter les enceintes en forme de barre et les poser sur la table ou le sol pour utilisation.

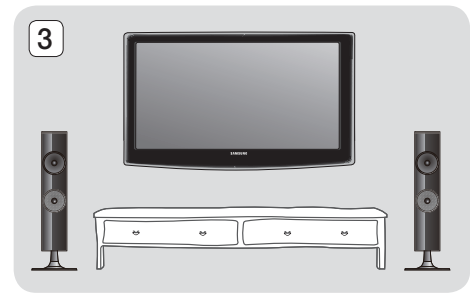

Type 4. Vous pouvez monter les enceintes en forme de socle et utiliser le trou situé à l'arrière de l'enceinte pour les suspendre au mur.

| REMARQUE |

- Cependant, si vous installez les enceintes sur le mur, le service d'installation ou les accessoires (vis ou clous) ne sont pas fournis par la société.

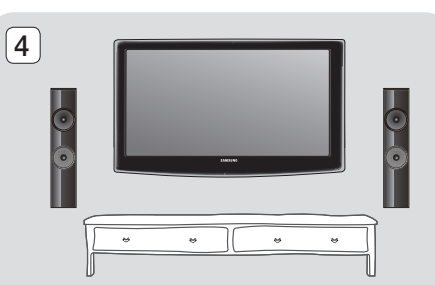

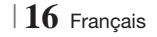

## Montage de l'enceinte avant (uniquement pour le modèle HT-ES4200)

Vous pouvez installer l'appareil selon l'une des deux procédures suivantes : Choisissez la procédure souhaitée selon votre zone d'installation et votre plan de décoration.

### Installation sur la cloison

Les enceintes avant peuvent être combinées à l'aide d'une cloison.

- 1. Raccordez les enceintes gauche/droite à la cloison.
- $\sqrt{1}$  $\sqrt{2}$ Cloison <sup>of</sup>
- 2. Insérez des vis dans le trou situé à l'arrière de chaque enceinte, puis à l'aide d'un tournevis, serrez-les dans le sens des aiguilles d'une montre.
- 3. Telle est l'apparence une fois l'enceinte installée.

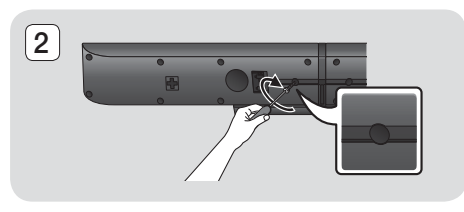

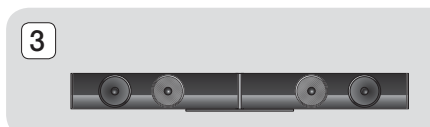

## Installation sur le socle

- 1. Emboîtez l'enceinte sur le socle.
- 2. Insérez une vis dans le trou situé à l'arrière de chaque enceinte, puis à l'aide d'un tournevis, serrez-la dans le sens des aiguilles d'une montre.

3. Telle est l'apparence une fois l'enceinte installée. Respectez cette procédure pour

installer l'autre enceinte.

1 2 Enceinte < Socle <sup>of</sup>

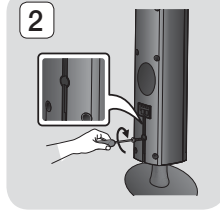

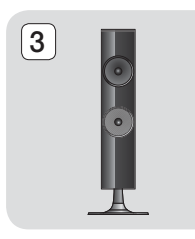

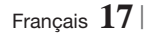

## *Branchements*

## Connexion des enceintes (uniquement pour le modèle HT-ES4200)

- 1. Chaque ensemble de câble d'enceinte avant doit être relié à l'enceinte correspondante. Pour cela, la prise avec le codage couleur sur chaque ensemble doit correspondre à l'autocollant coloré situé sur la face inférieure de chaque enceinte avant.
- 2. Pour fixer le câble d'enceinte à chaque enceinte avant :
	- a. Appuyez sur la languette rouge située à l'arrière de l'enceinte avant, insérez le câble rouge, puis relâchez la languette.
	- b. Appuyez sur la languette noire située à l'arrière de l'enceinte avant, insérez le câble noir, puis relâchez la languette.

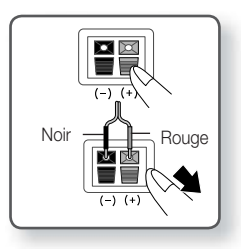

3. Branchez les fiches des câbles d'enceinte à l'arrière de l'appareil en respectant les couleurs entre les fiches et les prises femelles des enceintes avant.

## Pour le modèle HT-E4200

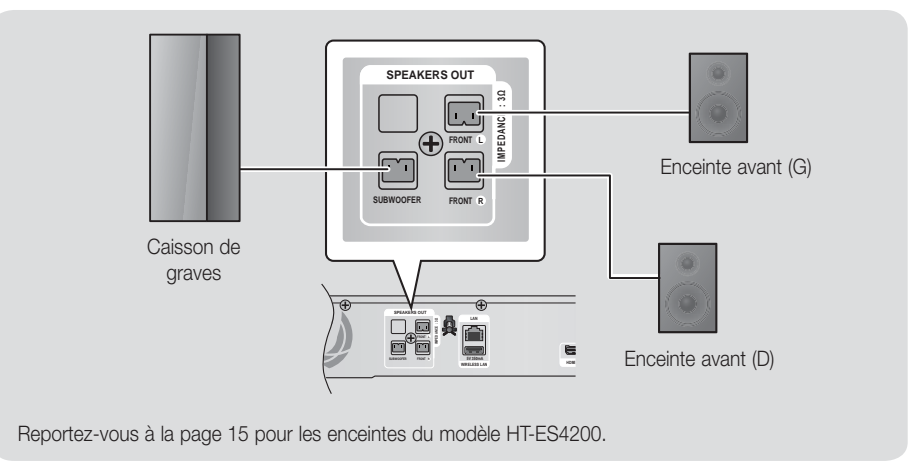

#### | ATTENTION |

- Si vous souhaitez installer l'appareil au mur, fixez les vis ou les clous fermement au mur et utilisez pour l'installation les orifices situés à l'arrière de l'enceinte.

Cependant, lorsque vous installez l'appareil au mur, les accessoires (clous ou vis) et l'installation ne sont pas fournis par notre entreprise.

- Ne laissez pas jouer des enfants avec ou à proximité des enceintes. Ils peuvent se blesser en cas de chute d'une enceinte.
- Conservez l'enceinte de caisson de graves hors de portée des enfants afin d'éviter qu'ils ne mettent leurs mains ou des objets étrangers dans le conduit (orifice) de l'enceinte du caisson de graves.
- N'accrochez pas le caisson de graves au mur à l'aide du conduit (orifice).

#### | REMARQUE |

- Si vous placez une enceinte à proximité de votre téléviseur, la couleur des images peut être déformée en raison du champ magnétique.

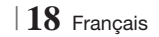

## **Connexion de l'antenne FM**

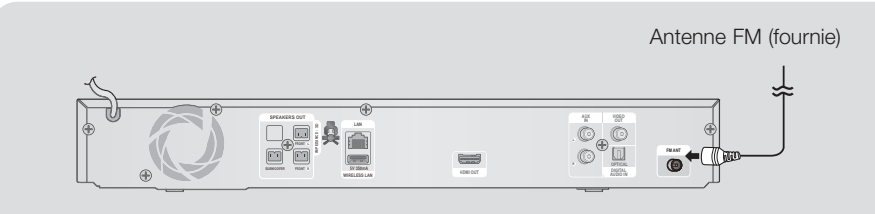

03

**College** 

- 1 . Branchez l'antenne FM fournie dans la prise FM ANTENNA.
- 2 . Déplacez progressivement le fil de l'antenne jusqu'à trouver une position dans laquelle la réception est de qualité, fixez-le ensuite solidement à un mur ou une autre surface solide.

#### | REMARQUE |

**Cet appareil ne reçoit pas les émissions AM.** 

## **Connexion à l'iPod/iPhone**

Branchez un iPod/iPhone à l'aide d'un câble USB sur le port USB avant.

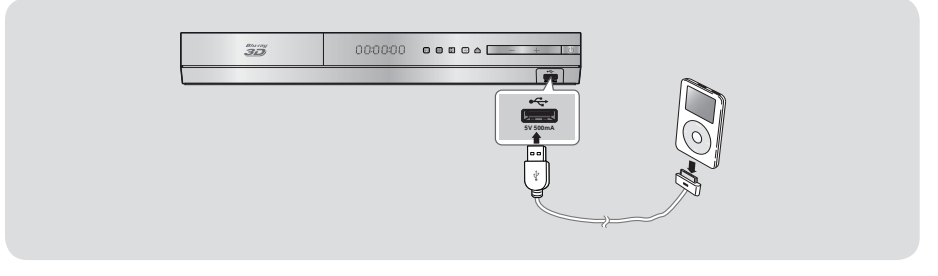

### **Fixation du noyau torique en ferrite au cordon d'alimentation de l'unité principale**

Fixez un noyau torique en ferrite au cordon d'alimentation de l'unité principale, afin d'empêcher la génération d'interférences RF à partir de signaux radio.

- 1. Tirez sur la languette de fixation du noyau torique en ferrite pour l'ouvrir.
- 2. Enroulez en boucle le cordon d'alimentation de l'unité principale deux fois.
- 3. Reliez le noyau torique en ferrite au cordon d'alimentation de l'unité principale, tel qu'indiqué sur la figure puis appuyez dessus jusqu'à ce qu'il s'enclenche.

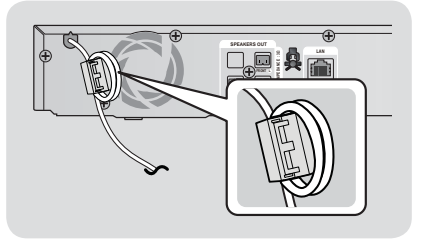

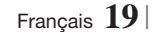

## *Branchements*

## **Connexion de l'appareil à un téléviseur**

Sélectionnez la méthode 1 ou la méthode 2.

• Si vous avez réglé la télécommande de l'appareil pour commander votre téléviseur, appuyez sur la touche TV SOURCE de la télécommande puis sélectionnez la source externe correcte parmi la liste des sources du téléviseur (HDMI, Entrée vidéo, etc.) pour visualiser une vidéo à partir du Home cinéma.

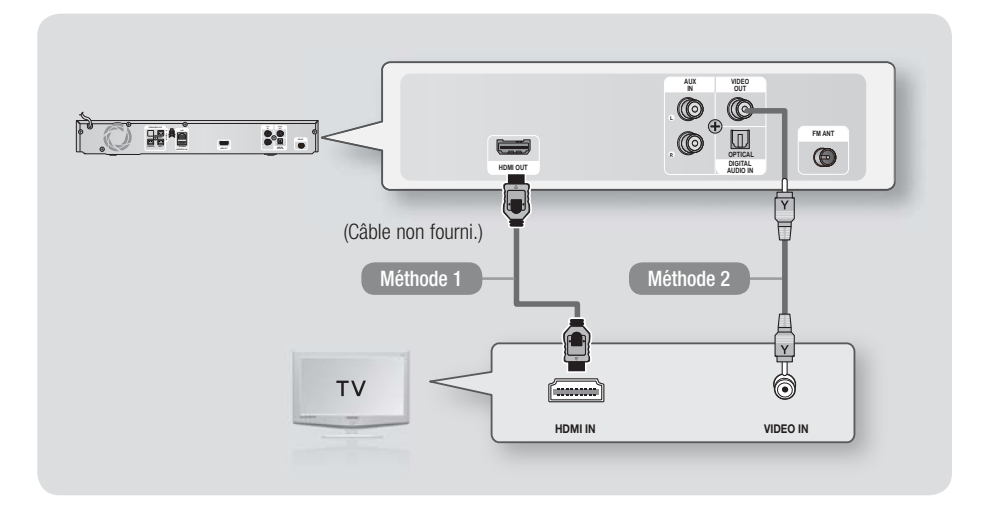

### Méthode 1 Connexion à un téléviseur via un câble HDMI - Qualité optimale (Recommandé)

À l'aide d'un câble HDMI (non fourni), connectez la prise HDMI OUT située à l'arrière de l'appareil à la prise HDMI IN de votre téléviseur.

Si le téléviseur prend en charge la fonction ARC, vous pouvez écouter le son de votre téléviseur depuis votre Home cinéma juste en connectant ce câble.

#### Méthode 2 Connexion à un téléviseur via un câble vidéo - Bonne qualité

À l'aide du câble vidéo fourni, connectez la prise VIDEO OUT située à l'arrière de l'appareil à la prise VIDEO IN de votre téléviseur.

#### | REMARQUE |

- La prise de sortie VIDÉO émet toujours en résolution 576i/480i quelle que soit la valeur réglée dans le menu de Configuration.
- Ne connectez pas l'appareil via un magnétoscope. Les signaux vidéo alimentés via les magnétoscopes peuvent être soumis à des systèmes de protection du droit d'auteur, et l'image pourra de ce fait paraître déformée sur le téléviseur.

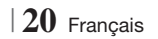

## **Connexion de périphériques externes**

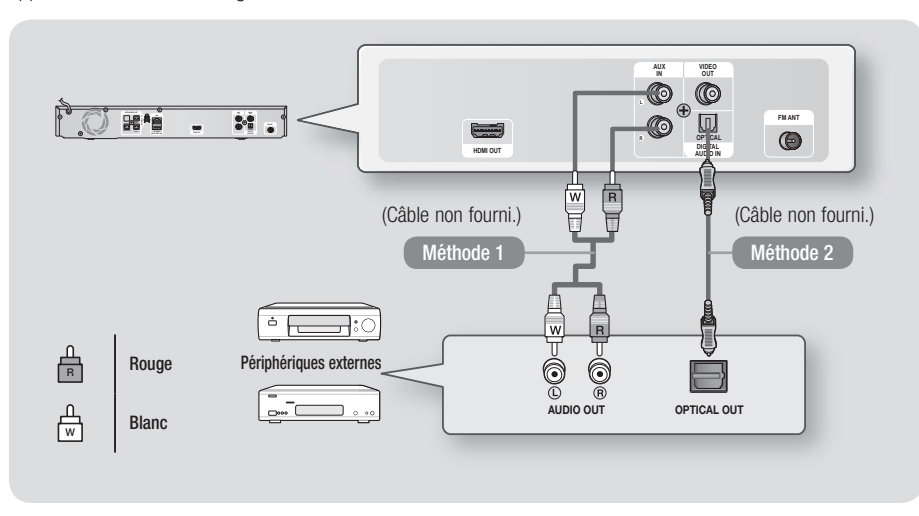

Pour sélectionner le mode correct pour un périphérique externe, appuyez sur la touche FUNCTION. Chaque appui sur cette touche change le mode selon cet ordre :  $BD/DVD \rightarrow D$ . IN  $\rightarrow$  AUX  $\rightarrow$  R. IPOD  $\rightarrow$  FM

## Méthode 1 ENTRÉE AUX : Connexion d'un composant analogique externe

En utilisant un câble audio RCA (non fourni), connectez la prise d'Entrée AUDIO située sur l'appareil à la prise de Sortie AUDIO située sur le composant analogique externe.  $\Rightarrow$  Sélectionnez le mode AUX.

• Assurez-vous de faire correspondre les couleurs des fiches des câbles avec celles des prises d'entrée et de sortie.

#### Méthode 2 OPTIQUE : Connexion d'un composant audio numérique externe

Pour connecter la sortie audio numérique des composants à signaux numériques tels que les récepteurs câble/satellite (décodeur).

En utilisant un câble optique numérique (non fourni), connectez la prise d'Entrée Audio numérique optique située sur l'appareil à la prise de Sortie optique numérique située sur le périphérique numérique externe.

Sélectionnez le mode D. IN.

#### | REMARQUE |

- Pour visionner un film depuis votre récepteur câble/satellite, vous devez connecter sa prise de sortie vidéo directement à votre téléviseur.
- Ce système prend en charge les fréquences d'échantillonnage numériques de 32 kHz minimum provenant de composants numériques externes.
- Ce système prend en charge uniquement les données audionumériques DTS et Dolby. Les données audio MPEG, un format type train de bits n'est pas pris en charge.

Français **21** <sup>|</sup>

## *Branchements*

## **Connexion à un routeur réseau**

Vous pouvez connecter votre appareil à votre routeur réseau en utilisant l'une des méthodes illustrées ci-dessous.

## Réseau câblé

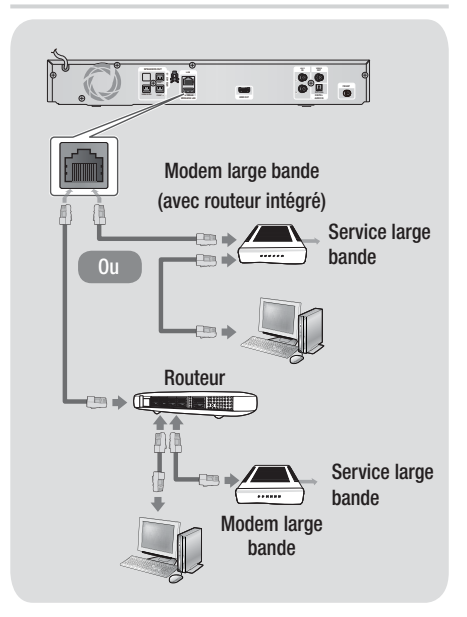

#### | REMARQUE |

- Il est possible que l'accès Internet au serveur de mise à jour des logiciels Samsung ne soit pas autorisé, selon le routeur que vous utilisez ou le contrat établi avec votre fournisseur d'accès. Pour de plus amples informations, contactez votre fournisseur d'accès Internet.
- Les utilisateurs DSL doivent passer par un routeur pour la connexion au réseau.
- ▶ Pour utiliser la fonction AllShare Play, vous devez connecter l'ordinateur au réseau, tel qu'indiqué sur la figure de gauche.

La connexion peut être câblée ou sans fil.

#### Réseau sans fil

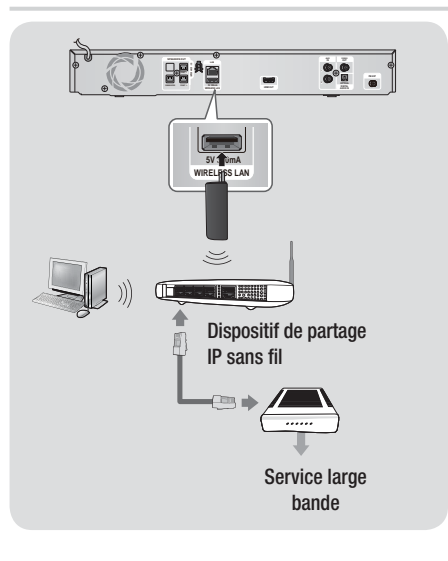

#### | REMARQUE |

- Cet appareil est compatible avec l'adaptateur LAN sans fil Samsung uniquement. (Non fourni) (Nom du modèle : WIS09ABGN).
	- L'adaptateur LAN sans fil Samsung est vendu séparément. Contactez un distributeur Samsung Electronics pour effectuer l'acquisition de cet élément.
- Vous devez utiliser un séparateur IP sans fil qui prend en charge IEEE 802.11 a/b/g/n. (n est recommandé pour un fonctionnement stable du réseau sans fil.)
- Le réseau LAN sans fil, de par sa nature, est prédisposé à provoquer des interférences selon les conditions d'utilisation (performance du routeur, distance, obstacles, interférences provenant d'autres appareils radio, etc.).
- Réglez le séparateur IP sans fil en mode d'infrastructure. Le mode ad-hoc n'est pris en charge.
- Le Home cinéma prend uniquement en charge les protocoles de sécurité suivants : 1) Mode d'authentification : WEP, WPAPSK, WPA2PSK 2) Type de cryptage : WEP, AES
- Pour la fonction AllShare Play, un ordinateur doit être connecté au réseau comme indiqué sur la figure.

<sup>|</sup>**22** Français

## *Paramètres*

## **Procédure de réglage des paramètres initiaux**

- Le menu Accueil n'apparaîtra pas si vous ne configurez pas les paramètres initiaux.
- L'affichage à l'écran (OSD) peut changer sur cet appareil après la mise à niveau de la version du logiciel.
- Les étapes d'accès peuvent varier selon le menu sélectionné.
- 1 . Mettez votre téléviseur sous tension après avoir connecté l'appareil, puis mettez ce dernier à son tour sous tension. Lorsque vous mettez l'appareil sous tension pour la première fois, il affiche automatiquement l'écran Langue des paramètres initiaux

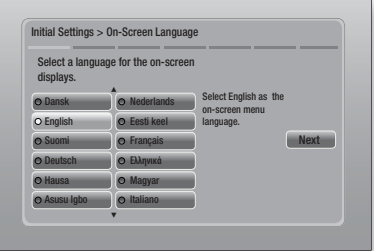

- 2. Utilisez les touches AV <► de la télécommande pour sélectionner la langue souhaitée, puis appuyez deux fois sur la touche **E.** L'écran Démarrer s'affiche.
- 3. Appuyez sur la touche **E** pour démarrer la configuration. L'écran Paramètres réseau apparaît.

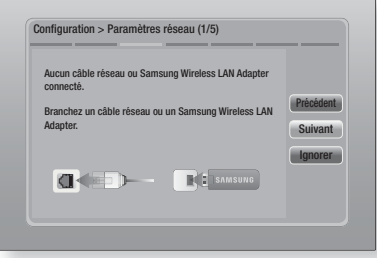

4 . Branchez le câble réseau ou insérez l'adaptateur LAN sans fil Samsung.

## <En cas de câble réseau connecté>

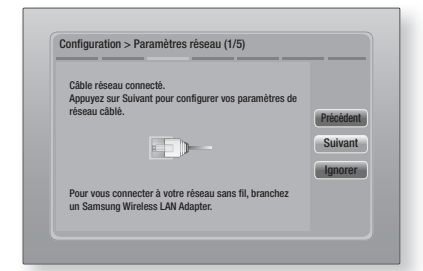

- 5. Appuyez sur la touche **E** pour configurer la connexion au réseau câblé de l'appareil ou pour sélectionner lanorer, puis appuyez sur la touche **E** pour sauter la configuration réseau. Si vous sélectionnez Ignorer, passez à l'Étape 9.
- 6 . Si la connexion est réussie, l'écran Connexion terminée apparaît. Sélectionnez Suivant et appuyez sur le bouton **E.** L'écran Mise à jour logicielle apparaît.

#### | REMARQUE |

- ▶ Si la connexion a échoué, sélectionnez Suivant et appuyez sur le bouton  $\Box$ . Après avoir terminé la procédure des réglages initiaux, allez à « Réseau câblé » en page 30 pour configurer la connexion du réseau câblé de l'appareil.
- 7 . Pour mettre à niveau le logiciel, sélectionnez MàJ maintenant, et appuyez sur le bouton **e.** Pour sauter la mise à niveau, sélectionner Mettre à jour ultér., appuyez sur le bouton  $\Box$ , puis passez à l'Étape 9.

## | REMARQUE |

- Si vous avez sauté la configuration réseau, vous devez sauter également la mise à niveau du logiciel.
- 8. Si une mise à niveau du logiciel est disponible, l'appareil télécharge et installe cette mise à niveau. Ceci peut prendre un certain temps. Si aucune mise à niveau du logiciel n'est disponible, le message « Aucune nouvelle mise à jour logicielle à télécharger. Vous disposez déjà de la version la plus récente. » apparaît. Appuyez ensuite sur le bouton **E.** L'écran Format TV apparaît.

Français **23** <sup>|</sup>

## *Paramètres*

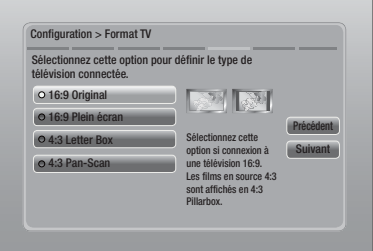

9. À l'aide des boutons  $\blacktriangle$  ▼, sélectionnez le format correspondant à votre écran et appuyez sur le bouton  $\blacksquare$ . Cliquez sur Suivant et appuyez sur le bouton **et**.

#### Vous avez quatre choix :

16:9 Original - Pour les téléviseurs grand écran. Permet d'afficher les images en grand écran dans leur format original 16.9 et les images 4:3 (l'ancien format standard) en format Encadrement horizontal du 4:3 avec des barres noires sur la gauche et la droite.

16:9 Plein écran - Pour les téléviseurs grand écran. Permet d'afficher les images en grand écran dans leur format original 16.9 et d'étirer les images 4:3 pour remplir l'écran 16:9.

4:3 Letter Box - Pour les plus anciens téléviseurs analogiques à écran standard. Permet d'afficher les images 4:3 en plein écran et les images 16.9 au format boîte aux lettres qui conserve le rapport 16:9 mais place des barres noires au-dessus et en-dessous de l'image.

4:3 Pan-Scan - Pour les plus anciens téléviseurs analogiques à écran standard. Permet d'afficher les images 4:3 en plein écran et les images 16.9 au format Pan-Scan qui remplit l'écran, mais coupe les côtés droit et gauche de l'image et agrandit le milieu verticalement.

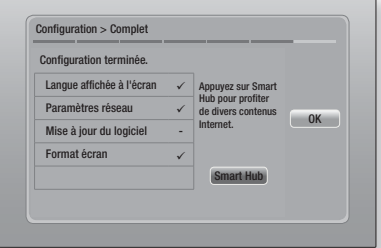

10 . L'écran Configuration terminée apparaît. Vérifiez les paramètres pour confirmer qu'ils sont corrects. Sélectionnez OK et appuyez sur le bouton **E.** L'écran Accueil apparaît.

<sup>|</sup>**24** Français

#### | REMARQUE |

- Si vous souhaitez afficher à nouveau l'écran Paramètres initiaux pour procéder à des modifications, sélectionnez l'option Réinitialisation. (Voir page 29)
- Si vous utilisez un câble HDMI pour connecter l'appareil à un téléviseur Samsung conforme à la fonctionnalité Anynet+ (HDMI-CEC) et que ; 1.) Vous avez réglé la fonction Anynet+ (HDMI-CEC) sur Activé à la fois sur le téléviseur et l'appareil ; 2.) Vous avez réglé le téléviseur sur une langue prise en charge par l'appareil, ce dernier sélectionne alors automatiquement cette langue comme langue préférée.

## Smart Hub **Fonction** Paramètres **D** WPS(PBC)  $\boldsymbol{n}$ 0  $\bf o$  $\boldsymbol{Q}$ Lisez des vidéos, des photos ou de la musique à partir du disque ou des périphériques connectés. AllShare Play  $\bullet$ Smart Hub. Lancez Smart Hub. Depuis Smart Hub, vous pouvez accéder à YouTube, des jeux et d'autres applications.  $\mathbf{Q}$ AllShare Play. Permet de lire des vidéos, des photos ou des fichiers musicaux contenus sur un disque, une clé USB, un ordinateur ou des périphériques mobiles. **3** Fonction. Permet de sélectionner la source d'entrée audio/vidéo. **4** Paramètres. Permet de régler diverses fonctions selon vos préférences. 6 Permet d'afficher les touches colorées de votre télécommande sur lesquelles vous pouvez appuyer pour accéder à des fonctions ou les exécuter. Sélection d'une option sur l'écran Accueil

1. Pour sélectionner une option sur l'écran Accueil, déplacez le curseur à l'aide des boutons ◄► jusqu'à ce que l'option de votre choix soit mise en surbrillance, puis appuyez sur le bouton

# **L'écran Accueil**

## **Accéder à l'écran Paramètres**

1. Sélectionnez Paramètres sur l'écran Accueil. puis appuyez sur **E.** L'écran Paramètres apparaît.

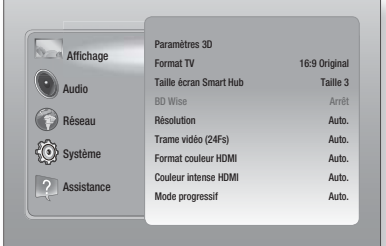

2 . Pour accéder aux menus, sous-menus et options sur l'écran Paramètres, veuillez vous reporter à l'illustration de la télécommande cidessous.

#### | REMARQUE |

- Si l'appareil reste en mode Arrêt pendant plus de 5 minutes sans l'utiliser, un écran de veille s'affichera sur le téléviseur. Si l'appareil reste en mode d'écran de veille pendant plus de 20 minutes, l'alimentation sera automatiquement coupée.

## Touches de la télécommande utilisées pour le menu Paramètres

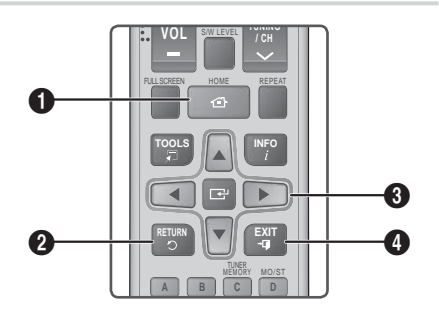

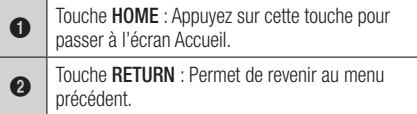

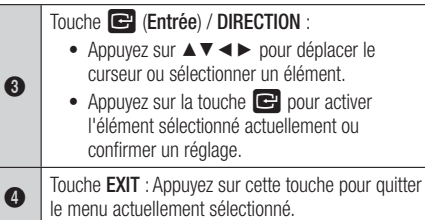

#### | REMARQUE |

Le bouton  $\Box$  sur le panneau frontal de l'appareil peut être utilisé dans le même but que la touche  $\blacksquare$  de la télécommande.

#### Informations détaillées sur les fonctions

Chaque fonction Paramètres, élément de menu, et chaque option sont expliqués en détails à l'écran. Pour afficher les informations, utilisez les touches ▲▼◄► pour sélectionner la fonction, l'élément de menu ou l'option. Les informations apparaissent en général à droite de l'écran. Vous trouverez une courte description de chaque fonction Paramètres à la page suivante. Vous pourrez également trouver des informations complémentaires sur certaines fonctions dans l'Annexe de ce manuel.

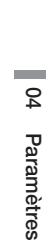

Français **25** <sup>|</sup>

## *Paramètres*

## **Fonctions du menu Paramètres**

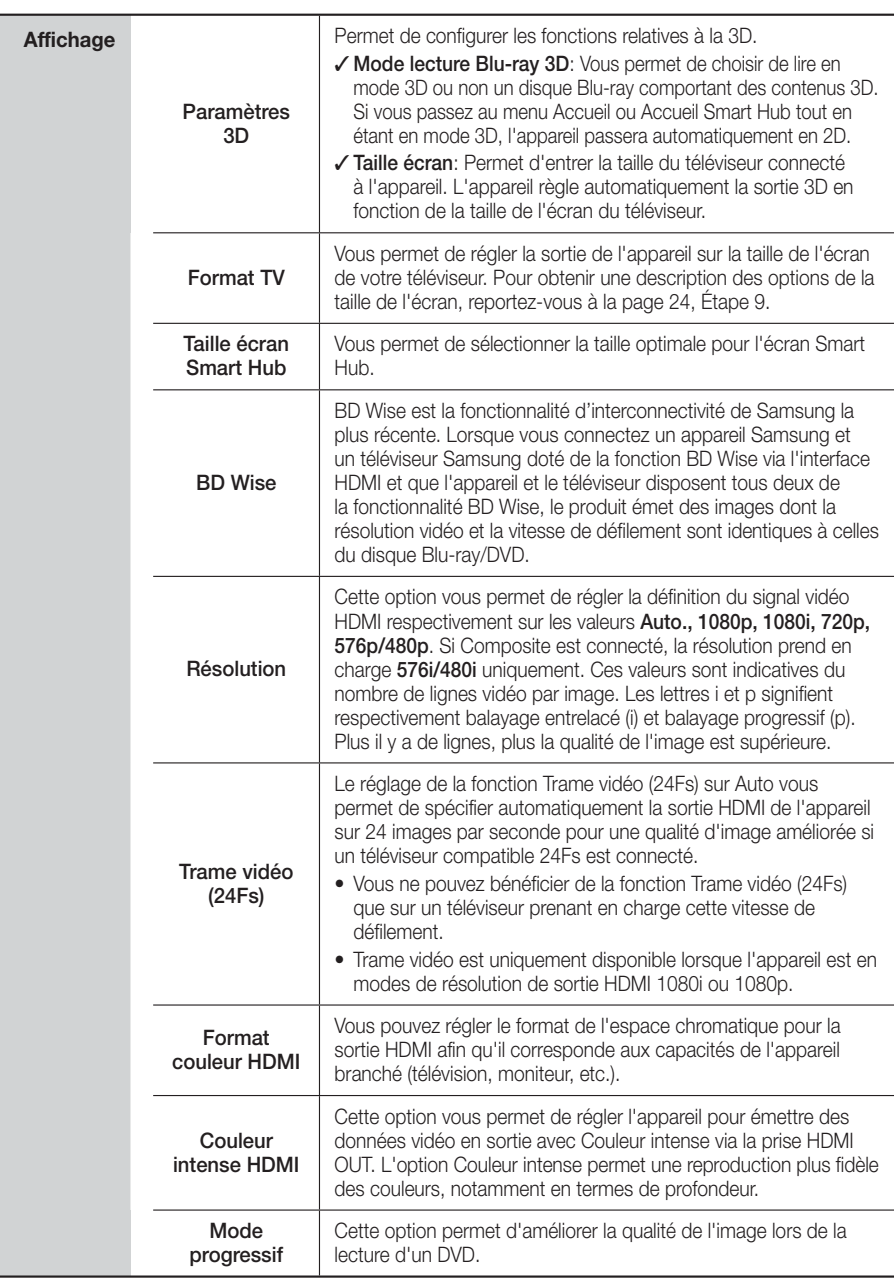

## <sup>|</sup>**26** Français

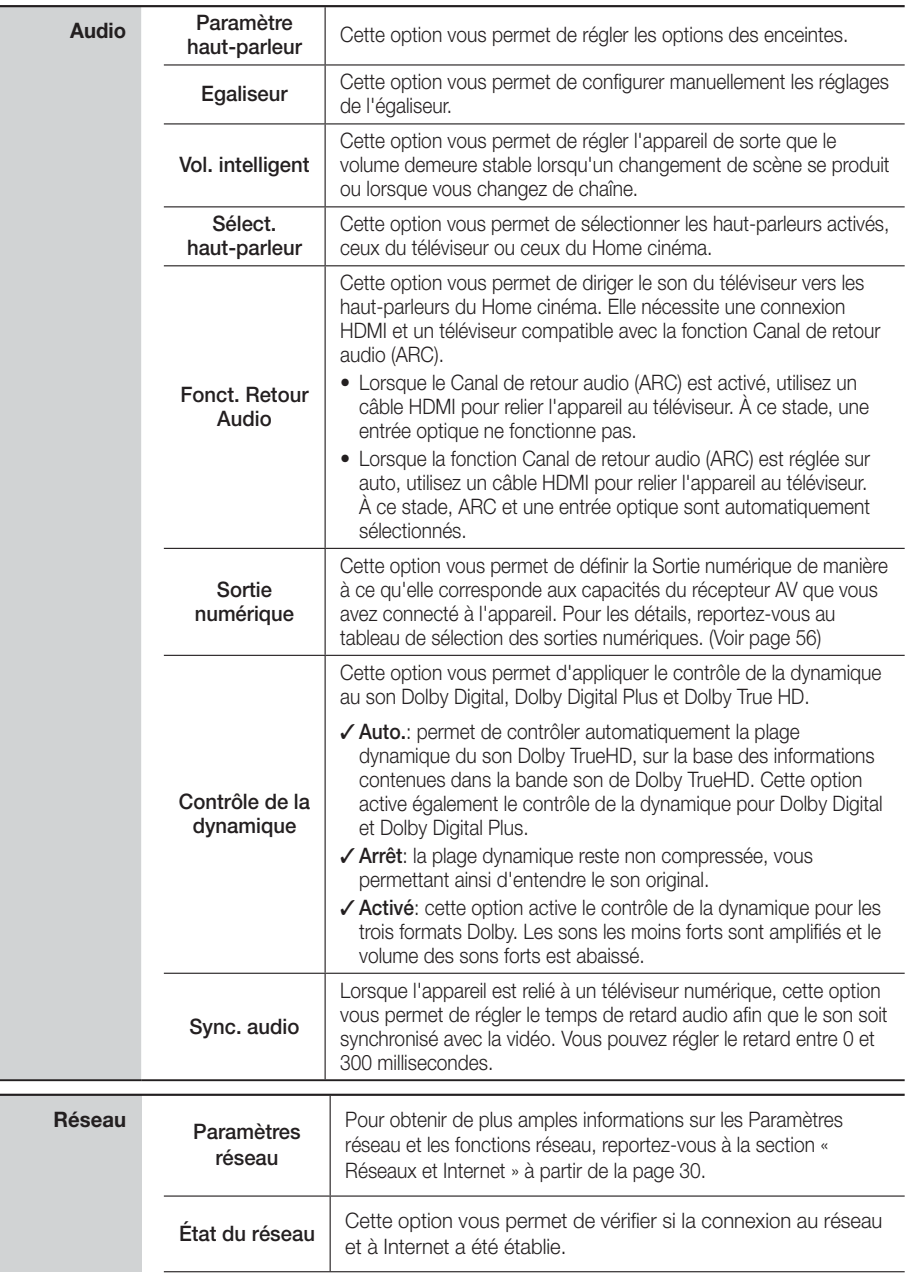

Français **27** <sup>|</sup>

## *Paramètres*

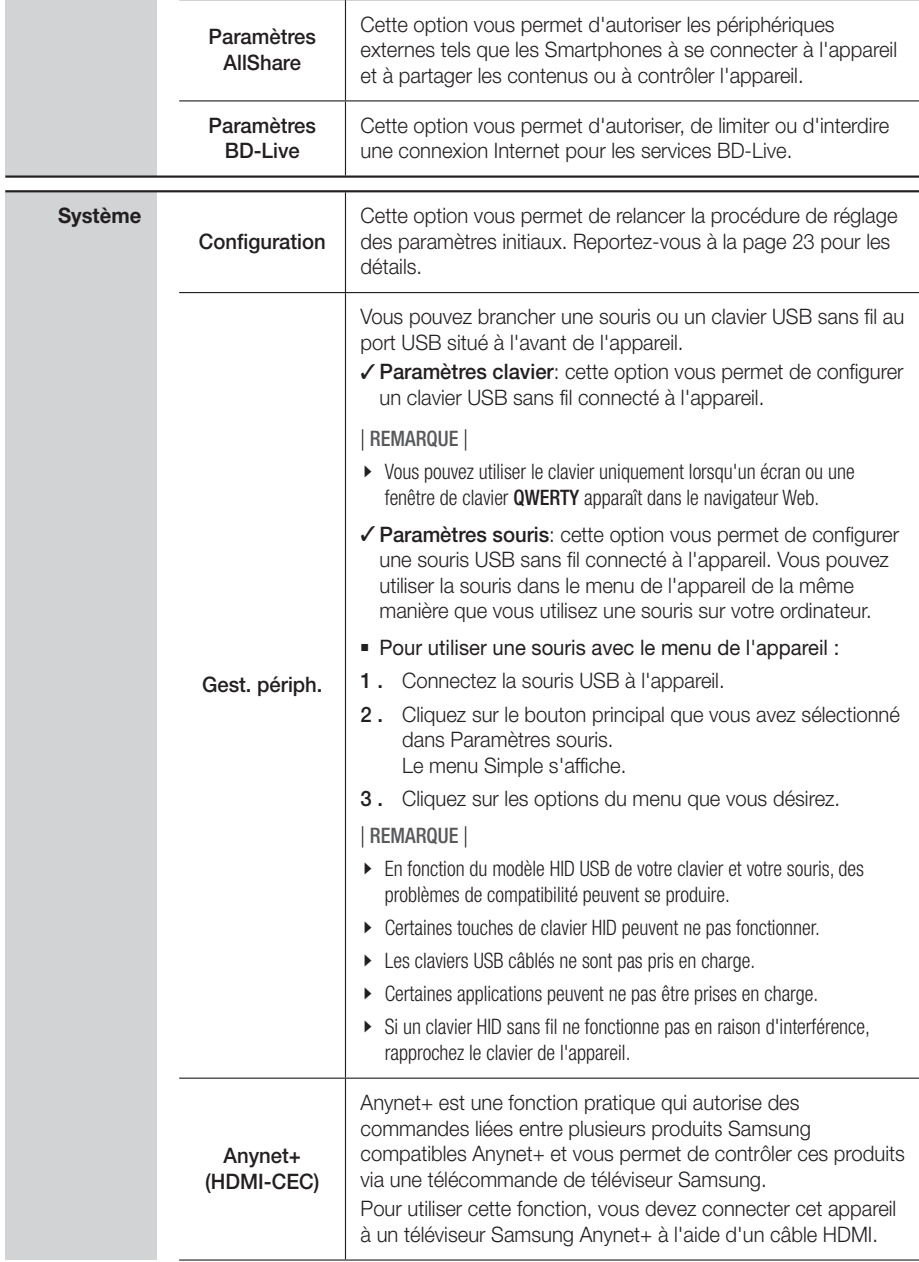

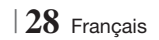

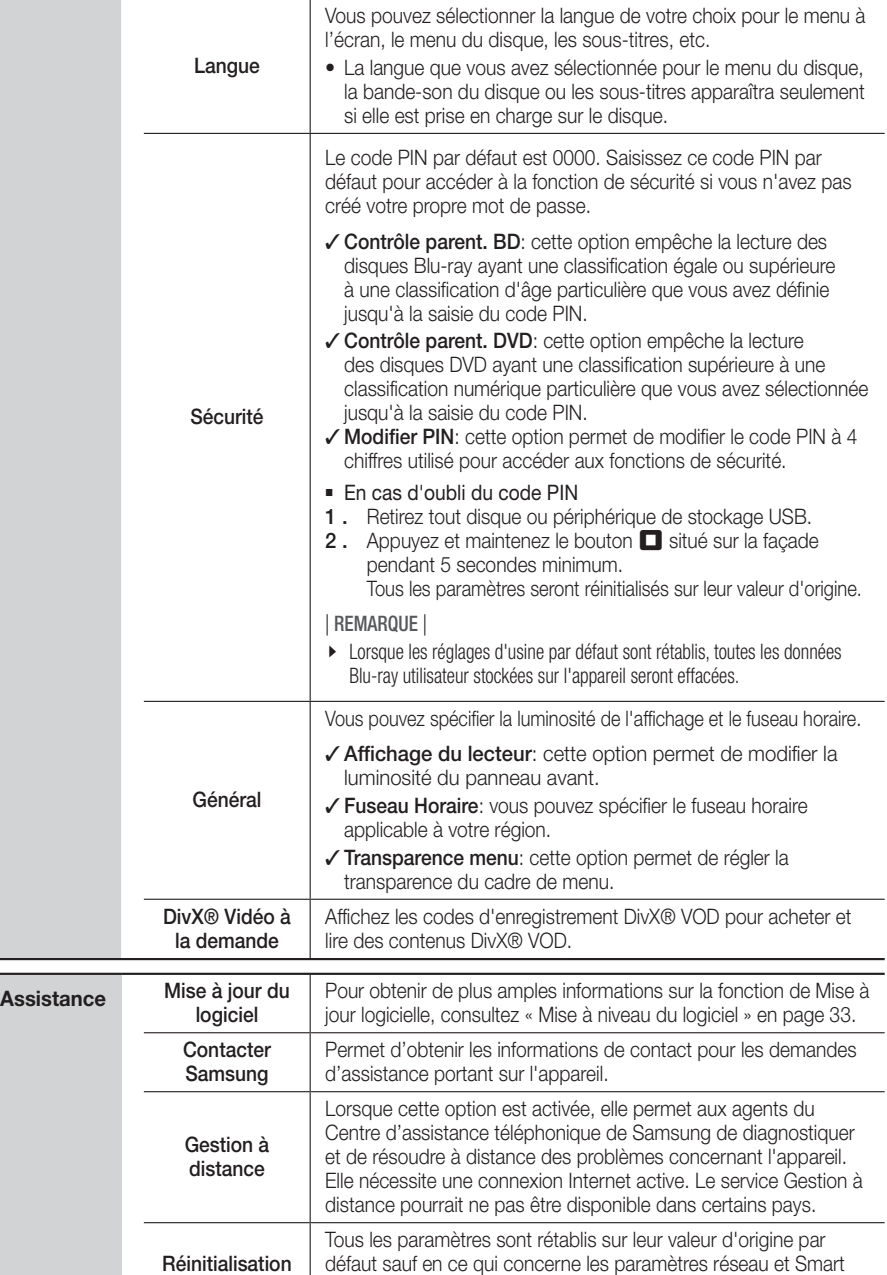

Hub. Le mot de passe de sécurité par défaut est 0000.

Français **29** <sup>|</sup>

## *Paramètres*

## **Réseaux et Internet**

Lorsque vous connectez cet appareil à un réseau, vous pouvez utiliser les applications et les fonctions basées sur les réseaux telles que Smart Hub et BD-LIVE, et mettre à niveau le logiciel de l'appareil via la connexion réseau. Pour plus d'informations concernant l'accès et l'utilisation des services Internet, reportez-vous au chapitre Services réseau de ce manuel en pages 49 à 51. Les instructions permettant la configuration de la connexion réseau débutent ci-dessous.

## Configuration de votre connexion réseau

Avant de commencer, contactez votre fournisseur de services Internet pour savoir si votre adresse IP est fixe ou dynamique. Si vous avez une adresse IP dynamique et utilisez un réseau câblé ou sans fil, nous vous recommandons de suivre les procédures de Configuration automatique décrites ci-dessous.

Si vous vous connectez à un réseau câblé, connectez l'appareil à votre routeur à l'aide d'un câble LAN ou d'un adaptateur LAN sans fil Samsung (vendu séparément) avant de démarrer la procédure de configuration.

Si vous vous connectez à un réseau sans fil, débranchez toute connexion au réseau câblé avant d'entreprendre la procédure. Pour commencer la configuration de votre connexion réseau, respectez les étapes suivantes :

- Sur l'écran Accueil, sélectionnez Paramètres, puis appuyez sur le bouton  $\blacksquare$ .
- 2. Sélectionnez Réseau et appuyez sur le bouton  $\blacksquare$ .
- 3. Sélectionnez Paramètres réseau et appuyez sur le bouton **E.**
- 4 . Consultez les instructions pour les Réseaux câblés qui débutent ci-dessous ou les instructions pour les Réseaux sans fil commençant en page 31.

## Réseau câblé

#### ❑ Câblé – Automatique

Après avoir suivi les Étapes 1 à 3 ci-dessus :

1. Sélectionnez Démarrer sur l'écran Paramètres réseau, puis appuyez sur le bouton **e.** L'appareil détecte la connexion câblée, vérifie la connexion réseau, puis il se connecte au réseau.

## ❑ Câblé – Manuel

Si vous disposez d'une adresse IP fixe ou si la procédure automatique est inopérante, vous devrez définir les valeurs de Paramètres réseau manuellement.

Après avoir suivi les Étapes 1 à 3 ci-dessus :

1. Sélectionnez Démarrer sur l'écran Paramètres réseau, puis appuyez sur le bouton L'écran État du réseau apparaît. L'appareil tente de vérifier la connexion réseau et échoue.

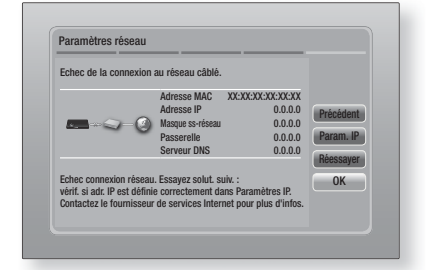

- 2. Sélectionnez Param. IP sur la droite de l'écran, puis appuyez sur le bouton  $\blacksquare$ . L'écran Param. IP apparaît.
- 3. Sélectionnez le champ Mode IP, puis réglezle sur Manuel.
- 4. Utilisez le pavé numérique de la télécommande pour saisir les valeurs Réseau. Utilisez les touches ▲▼◄► de la télécommande pour vous déplacez d'un champ d'entrée à l'autre.

#### | REMARQUE |

- Vous pouvez également visionner ces valeurs sur la plupart des ordinateurs Windows. Pour obtenir des instructions, reportez-vous à « Obtenir les valeurs des paramètres réseau » sur la page suivante.
- 5. Une fois terminé, mettez OK en surbrillance et appuyez sur le bouton **E.** L'appareil vérifie la connexion réseau, puis il se connecte au réseau.

<sup>|</sup>**30** Français

#### < Obtenir les valeurs des paramètres réseau >

Vous pouvez visualiser les valeurs de vos paramètres réseau sur la plupart des ordinateurs Windows. Pour visualiser les valeurs des paramètres réseau, respectez ces étapes :

- Windows XP
- 1 . Cliquez avec le bouton droit sur l'icône Réseau, située en bas à droite du bureau de Windows.
- 2. Dans le menu contextuel, cliquez sur État.
- 3 . Cliquez sur l'onglet Assistance dans la boîte de dialogue qui s'affiche.
- 4. Sur l'onglet Assistance, cliquez sur le bouton Détails.
- 5 . Les réglages réseau s'affichent.
- Windows 7
- 1 . Cliquez sur l'icône Réseau, située en bas à droite du bureau de Windows.
- 2. Dans le menu contextuel, cliquez sur Centre Réseau et partage.
- 3 . Dans la boîte de dialogue qui s'ouvre, cliquez sur Connexion au réseau local ou Connexion au réseau sans fil, selon votre type de connexion réseau.
- 4 . Sur l'onglet Support, cliquez sur le bouton Détails.

Les réglages réseau s'affichent.

#### | REMARQUE |

- Ces informations peuvent varier selon la version de Windows utilisée.

#### Réseau sans fil

Vous pouvez configurer une connexion à un réseau sans fil de trois manières :

- Sans fil automatique
- Sans fil manuel
- WPS(PBC)

Lorsque vous configurez la connexion au réseau sans fil, tous les périphériques réseau sans fil actuellement connectés via l'appareil ou, le cas échéant, la connexion câblée actuelle de l'appareil seront déconnectés.

### ❑ Sans fil (Général) - Automatique

Après avoir suivi les Étapes 1 à 3 dans « Configuration de votre connexion réseau » en page 30.

1. Sélectionnez Démarrer sur l'écran Paramètres réseau puis appuyez sur le bouton **e.** L'appareil recherche puis affiche une liste des réseaux disponibles.

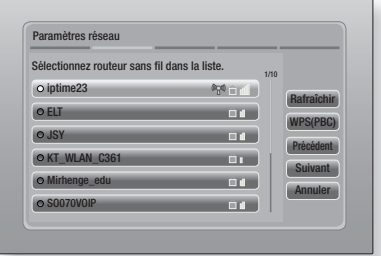

- 2 . Sélectionnez le réseau souhaité et appuyez sur le bouton **E.**
- 3. Sélectionnez Suivant et appuyez à nouveau sur le bouton **E.**
- 4 . Sur l'écran Sécurité, entrez le code de sécurité ou la phrase de passe correspondant à votre réseau. Saisissez directement les nombres en utilisant les touches numériques de la télécommande. Saisissez les lettres en sélectionnant une lettre à l'aide des touches fléchées, puis appuyez sur le bouton  $\blacksquare$ .
- 5 . Une fois effectué, sélectionnez Suivant sur la droite de l'écran. L'appareil vérifie la connexion réseau, puis il se connecte au réseau.

#### | REMARQUE |

- Vous devriez pouvoir trouver la phrase de passe ou le code de sécurité sur l'un des écrans de configuration servant à la configuration du routeur ou du modem.

#### ❑ Sans fil (Général) - Manuel

Si vous disposez d'une adresse IP fixe ou si la procédure automatique est inopérante, vous devrez définir les valeurs de Paramètres réseau manuellement.

Après avoir suivi les Étapes 1 à 3 dans « Configuration de votre connexion réseau » en page 30.

Français **31** <sup>|</sup>

## *Paramètres*

- 1. Sélectionnez Démarrer sur l'écran Paramètres réseau, puis appuyez sur le bouton **E.** L'appareil recherche puis affiche une liste des réseaux disponibles.
- 2 . Sélectionnez le réseau souhaité ou l'option Ajouter réseau, et appuyez sur le bouton E.
- 3. Sélectionnez Suivant et appuyez à nouveau sur le bouton **E.**
- 4. Si vous sélectionnez Ajouter réseau, saisissez le nom de votre routeur sans fil pour vous connecter. Saisissez directement les nombres en utilisant les touches numériques de la télécommande. Saisissez les lettres en sélectionnant une lettre à l'aide des touches ▲▼◄►, puis appuyez sur le bouton E. Sélectionnez **Suivant** et appuyez à nouveau

sur le bouton  $\Box$ . Vous pouvez sélectionner le type de sécurité, puis sélectionner Suivant, et appuyez à nouveau sur le bouton  $\blacksquare$ .

- 5 . Sur l'écran Sécurité, entrez le code de sécurité ou la phrase de passe correspondant à votre réseau. Saisissez directement les nombres en utilisant les touches numériques de la télécommande. Saisissez les lettres en sélectionnant une lettre à l'aide des touches ▲▼◄►, puis appuyez sur le bouton E.
- 6. Une fois terminé, sélectionnez Suivant, sur la droite de l'écran, puis appuyez sur le bouton E.
- 7 . L'écran État du réseau apparaît. L'appareil tente de vérifier la connexion réseau et échoue.
- 8. Sélectionnez Param. IP sur la droite de l'écran, puis appuyez sur le bouton  $\blacksquare$ . L'écran Param. IP apparaît.
- 9. Sélectionnez le champ Mode IP, puis réglezle sur Manuel.
- 10 . Utilisez le pavé numérique de la télécommande pour saisir les valeurs Réseau. Utilisez les touches ▲▼◄► de la télécommande pour vous déplacez d'un champ d'entrée à l'autre.

#### | REMARQUE |

- Vous pouvez obtenir ces valeurs auprès de votre fournisseur d'accès Internet. Vous pouvez également visualiser ces valeurs sur la plupart des ordinateurs Windows. Pour les instructions, reportez-vous à « Obtenir les valeurs des paramètres réseau » en page 31.

11. Une fois terminé, mettez OK en surbrillance et appuyez sur le bouton **e.** L'écran État du réseau apparaît. L'appareil vérifie la connexion réseau, puis il se connecte au réseau. Une fois terminé, mettez OK en surbrillance et appuyez sur le bouton  $\blacksquare$ .

#### ❑ WPS(PBC)

L'une des méthodes la plus facile pour configurer la connexion au réseau sans fil consiste à utiliser la fonction WPS(PBC). Si votre routeur sans fil dispose d'un bouton WPS(PBC), respectez les étapes suivantes :

- 1 . Ouvrez l'écran Accueil.
- 2. Appuyez sur le bouton **BLEU (D)** de la télécommande.
- 3. Appuyez sur le bouton WPS(PBC) situé sur votre routeur dans les deux minutes qui suivent. L'appareil obtient automatiquement toutes les valeurs des paramètres réseau nécessaires et se connecte au réseau. L'écran État du réseau apparaît. L'appareil se connecte au réseau une fois que la connexion réseau a été confirmée.

#### Paramètres AllShare

L'écran Réglages du partage liste vos périphériques AllShare connectés à votre réseau et leur adresse IP. Dans cet écran, vous pouvez autoriser un périphérique à accéder à l'appareil, en interdire l'accès ou le supprimer de la liste AllShare.

- 1. Sur l'écran Accueil, sélectionnez Paramètres, puis appuyez sur le bouton  $\blacksquare$ .
- 2. Sélectionnez Réseau et appuyez sur le bouton **E**.
- 3. Sélectionnez Paramètres AllShare puis appuyez sur le bouton  $\blacksquare$ .
- 4. Sélectionnez un périphérique et appuyez sur le bouton  $\Box$ . La fenêtre contextuelle Réglages du partage s'affiche.
- 5. Sélectionnez Autoriser, Refuser ou Supprimer dans la liste, puis appuyez sur le bouton E.

L'écran Réglages du partage affiche uniquement les périphériques dont vous avez établi les connexions réseau aux périphériques AllShare. Pour de plus amples informations concernant les périphériques en réseau AllShare, reportez-vous aux pages 35 et 36.

<sup>|</sup>**32** Français

## **Mise à niveau du logiciel**

Le menu Mise à niveau du logiciel vous permet de mettre le logiciel de l'appareil à niveau pour en améliorer la performance et obtenir des services supplémentaires.

- Évitez d'éteindre et de rallumer le produit manuellement durant le processus de mise à jour.
- 1. Sur l'écran Accueil, sélectionnez Paramètres, puis appuyez sur le bouton  $\blacksquare$ .
- 2. Sélectionnez Assistance puis appuyez sur le bouton **e.**
- 3 . Sélectionnez Mise à jour du logiciel, puis appuyez sur le bouton  $\blacksquare$ .
- 4 . Sélectionnez l'une des méthodes suivantes :
	- En ligne
	- USB
	- Via disque
	- Par téléch.
	- Mise à niveau en mode veille
- 5. Appuyez sur le bouton  $\blacksquare$ . Les instructions concernant chaque méthode commencent ci-dessous.

#### | REMARQUE |

- La mise à niveau est terminée lorsque l'appareil s'éteint et s'allume ensuite par lui-même.
- Samsung Electronics n'accepte aucune responsabilité légale concernant un dysfonctionnement de l'appareil provoqué par une connexion Internet instable ou une négligence de la part de l'utilisateur durant la mise à jour du logiciel.
- Si vous souhaitez annuler la mise à niveau en cours de téléchargement, appuyez sur le bouton

#### En ligne

Votre appareil doit être connecté à Internet pour exploiter la fonction En ligne.

- 1. Sélectionnez En ligne puis appuyez sur le bouton **E.** Le message Connexion au serveur en cours apparaît.
- 2 . Si un téléchargement est disponible, l'écran contextuel du téléchargement s'affichera avec une barre de progression et le téléchargement démarrera.
- 3 . Lorsque le téléchargement est terminé, la fenêtre Demande de mise à niveau apparaît, proposant trois choix : MàJ maintenant, Mettre à jour ultér., ou Ne pas mettre à jour.
- 4. Si vous sélectionnez MàJ maintenant, l'appareil procèdera à la mise à niveau du logiciel, puis s'éteindra et se rallumera automatiquement.
- 5 . Si vous n'effectuez pas de sélection au bout d'une minute ou sélectionnez Mettre à jour ultér., le nouveau logiciel mis à jour sera stocké sur l'appareil. Vous pouvez mettre à niveau le logiciel par la suite en utilisant la fonction Par téléch..
- 6 . Si vous sélectionnez Ne pas mettre à jour, la mise à niveau sera annulée par l'appareil.

#### USB

- 1 . Connectez-vous sur www.samsung.com.
- 2. Cliquez sur SUPPORT en haut à droite de la page.
- 3 . Saisissez le numéro de modèle de l'appareil dans le champ de recherche, puis cliquez sur Find Product.
- 4. Cliquez sur Get downloads au centre de la page sous l'en-tête Téléchargements.
- 5 . Cliquez sur Firmware au centre de la page.
- 6 . Cliquez sur l'icône ZIP dans la colonne Fichier sur le côté droit de la page.
- 7. Cliquez sur OK dans la fenêtre contextuelle qui s'affiche pour télécharger et enregistrer le micrologiciel sur votre ordinateur.
- 8 . Dézippez le dossier compressé sur l'ordinateur. Vous devriez avoir un seul dossier dézippé portant le même nom que le fichier compressé.
- 9 . Copiez le dossier sur une clé USB à mémoire flash.
- 10 . Vérifiez qu'aucun disque n'est inséré dans l'appareil, puis insérez la clé USB à mémoire flash dans le port USB de l'appareil.
- 11 . Dans le menu de l'appareil, accédez à Paramètres > Assistance > Mise à jour du logiciel.
- 12 . Sélectionnez USB.

Français **33** <sup>|</sup>

## *Paramètres*

#### | REMARQUE |

- Aucun disque ne doit être inséré dans l'appareil lors de la mise à niveau du logiciel via la prise USB Hôte.
- - Une fois la mise à jour du logiciel terminée, consultez les détails du logiciel dans le menu Mise à jour du logiciel.
- N'éteignez pas l'appareil lorsque la Mise à jour du logiciel est en cours d'exécution. Ceci peut provoquer le dysfonctionnement de l'appareil.
- Les mises à jour logicielles à l'aide de la prise USB hôte doivent être effectuées uniquement à l'aide d'une mémoire flash USB.

### Via disque

- 1 . Connectez-vous sur www.samsung.com.
- 2. Cliquez sur SUPPORT en haut à droite de la page.
- 3 . Saisissez le numéro de modèle de l'appareil dans le champ de recherche, puis cliquez sur Find Product.
- 4. Cliquez sur Get downloads au centre de la page sous l'en-tête Téléchargements.
- 5. Cliquez sur Firmware au centre de la page.
- 6 . Cliquez sur l'icône ZIP dans la colonne Fichier sur le côté droit de la page.
- 7. Cliquez sur OK dans la fenêtre contextuelle qui s'affiche pour télécharger et enregistrer le micrologiciel sur votre ordinateur.
- 8 . Dézippez le dossier compressé sur l'ordinateur. Vous devez avoir un fichier .RUF unique.
- 9 . Gravez le fichier RUF sur un disque, de préférence un CD inscriptible ou un DVD inscriptible.
- 10 . Finalisez le disque avant de le retirer de votre ordinateur.
- 11. Insérez le disque dans l'appareil.
- 12 . Dans le menu de l'appareil, accédez à Paramètres > Assistance > Mise à jour du logiciel.
- 13. Sélectionnez Via disque.

#### | REMARQUE |

- Lorsque la mise à niveau du système est terminée, vérifiez les détails du logiciel dans le menu Mise à jour du logiciel.
- N'éteignez pas l'appareil lorsque la Mise à jour du logiciel est en cours d'exécution. Ceci peut provoquer le dysfonctionnement de l'appareil.

## Par téléch.

L'option Par téléchargement vous permet de mettre à niveau en utilisant un fichier que l'appareil a téléchargé auparavant mais vous aviez décidé de ne pas l'installer immédiatement.

- Lorsque le logiciel de mise à niveau a été téléchargé, le numéro de version du logiciel s'affiche à droite de l'option Par téléch..
- 2. Sélectionnez Par téléch. puis appuyez sur le bouton  $\blacksquare$ .
- 3 . L'appareil affiche un message vous demandant si vous souhaitez procéder à la mise à niveau. Sélectionnez Oui. L'appareil démarre la mise à niveau.
- 4 . Une fois la mise à niveau terminée, l'appareil s'éteint automatiquement puis se rallume.

#### | REMARQUE |

- Lorsque la mise à niveau du système est terminée, vérifiez les détails du logiciel dans le menu Mise à jour du logiciel.
- N'éteignez pas l'appareil lorsque la Mise à jour du logiciel est en cours d'exécution. Ceci peut provoquer le dysfonctionnement de l'appareil.

## Mise à niveau en mode veille

Vous pouvez régler la fonction Mise à niveau en mode Veille de sorte que l'appareil télécharge de nouveaux logiciels de mise à niveau lorsqu'il est en mode Veille.

En mode Veille, l'appareil est éteint mais sa connexion à Internet reste activée. Ceci permet à l'appareil de télécharger automatiquement des logiciels de mise à niveau lorsque l'appareil n'est pas utilisé.

- 1. Appuyez sur les touches A  $\blacktriangledown$  pour sélectionner Mise à niveau en mode veille puis appuyez sur le bouton  $\blacksquare$
- 2. Sélectionnez Activé ou Arrêt. Si vous sélectionnez Activé, l'appareil procédera automatiquement au téléchargement du nouveau logiciel de mise à niveau lorsqu'il sera en mode Veille et hors tension. Avant de télécharger le nouveau logiciel de mise à niveau, l'appareil vous demandera si vous souhaitez l'installer à la mise sous tension de l'appareil.

#### | REMARQUE |

- Pour utiliser la fonction Mise à niveau en mode Veille, l'appareil doit être connecté à l'Internet.
- Si cette fonction n'apparaît pas, vous pouvez mettre le logiciel à jour sur la version la plus récente et l'utiliser.

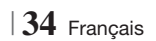

## *Media Play*

Votre lecteur Blu-ray peut lire le contenu de disque et de mémoire USB ainsi que le contenu situé sur votre ordinateur, téléphone mobile compatible DLNA ou NAS utilisant la fonction AllShare Play. Pour de plus amples informations sur la fonction AllShare Play, reportez-vous à la page 38.

## **Écran AllShare Play**

Pour accéder à l'écran AllShare Play, sélectionnez l'icône AllShare Play sur l'écran principal, puis appuyez sur le bouton  $\blacksquare$ .

Utilisation de l'écran AllShare Play

#### **Ma List Let**e Vidé Photos  $\circ$  Mus **a** Connexion <sup>o</sup> Retour Dern. lectures Nouveautés M.à.j. récente 09.Jan.2012 Liste lect Aucune liste de lecture créée. Créez une liste lecture pour accès facile et rapide au contenu. Les fichiers récemment lus s'afficheront ici. **Développe** SAM\_0001 SAM\_0002 SAM\_0003 SAM\_0004 SAM\_0005 AllShare Play / Ma List /

Lorsque l'écran AllShare Play s'affiche, il affiche Ma List et une liste des types de contenu - Vidéos, Photos et Musique – sur le côté gauche. Sur la droite, il affiche le contenu de Ma List par défaut : Une liste des éléments récemment lus ou visionnés, une liste des éléments que vous avez nouvellement visionnés ou écoutés et la plus récente liste de lecture. Si vous n'avez jamais lu ou visionné d'éléments ou créé une liste de lecture, cette zone est vide.

## ❑ Eléments de lecture Ma List

Pour lire les éléments affichés de Ma List, vous devez avoir la source des éléments connectés à ou insérés dans l'appareil. Par exemple, si les photos récemment vues de Ma liste proviennent d'un disque DVD, ce disque doit être dans l'appareil pour les visionner.

Pour lire ou visionner les éléments de Ma liste, effectuez l'une des actions ci-dessous :

• Utilisez les touches ◄► pour sélectionner l'élément que vous voulez visionner ou lire, puis appuyez sur le bouton  $\blacksquare$ . Pour visionner ou lire un autre élément, appuyez sur la touche RETURN (5) puis répétez le processus décrit dans la première phrase.

• Utilisez les touches ◄► pour sélectionner un élément, appuyez sur la touche TOOLS pour afficher le menu Outils sélectionnez Lecture puis appuyez sur le bouton **E.** Pour visionner ou lire un autre élément, appuyez sur RETURN (5) puis répétez le processus décrit dans la première phrase.

#### ❑ Lecture du contenu Vidéo, Photo ou Musique

- 1 . Assurez-vous que la source du contenu que vous voulez lire ou visionner est connectée à ou insérée dans l'appareil.
- 2. Utilisez les touches ▲▼ pour sélectionner Vidéos, Photos, ou Musique, puis appuyez sur le bouton  $\blacksquare$ . La sélection de la première source sur la droite est mise en surbrillance.
- 3 . Utilisez les touches ▲▼ pour sélectionnez la source du contenu puis appuyez sur le bouton **E.**

### | REMARQUE |

- les sources affichées pour chaque type de contenu peuvent différer.
- 4 . Pour contrôler la lecture des Vidéos, Photos ou Musiques, reportez-vous à :
	- Contrôle de la lecture Vidéo à la page 40.
	- Contrôle de la lecture de Musique à la page 42.
	- Lecture des contenus de photo et Utilisation du menu Outils lorsqu'un fichier est en surbrillance en pages 43 à 46.

#### | REMARQUE |

- Selon comment et quand vous liez une source de contenu à l'appareil et du type de contenu, l'appareil peut afficher différentes séries d'écrans pour démarrer la lecture. Pour des méthodes alternatives de lecture, reportez-vous à :
	- Lecture des fichiers sur un périphérique de stockage USB ou sur l'iPod/iPhone à la page 36.
	- Lecture de disques Vidéo du commerce à la page 37.
	- Lecture de disques Audio du commerce à la page 37.
	- Lecture d'un disque avec un contenu enregistré par l'utilisateur à la page 38.

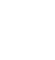

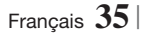

**College** 

## *Media Play*

## **Lecture des fichiers sur un périphérique de stockage USB ou sur l'iPod/iPhone**

Vous pouvez lire les fichiers multimédia situés sur un périphérique USB connecté.

- 1 . L'appareil étant hors tension, connectezlui un périphérique de stockage USB ou un iPod/iPhone.
- 2. Mettez l'appareil sous tension. Lorsque l'écran principal s'affiche, sélectionnez AllShare Play > Vidéos, Photos ou Musique > Périph. connecté, puis appuyez sur le bouton **E.**

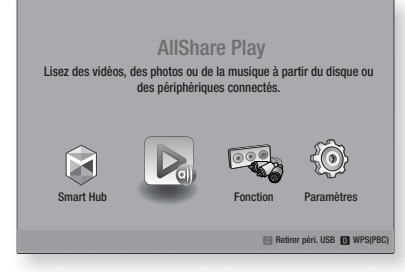

### **OU**

- 1<sup>-1</sup>. Avec l'appareil sous tension, connectez un périphérique de stockage USB ou un iPod/ iPhone.
- 2<sup>-1</sup>. Lorsque l'écran ci-dessous s'affiche, utilisez les touches ▲▼ pour sélectionner le genre de contenu que vous voulez visionner ou lire puis appuyez sur le bouton  $\blacksquare$

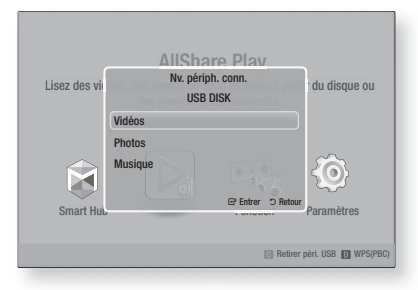

#### | REMARQUE |

- Même si l'appareil affiche tous les dossiers disponibles, il affiche uniquement les fichiers du type de contenu que vous avez sélectionné à l'Étape 2 ou 2<sup>-1</sup>. Par exemple si vous avez sélectionné Musique, vous ne pourrez voir que les fichiers musicaux. Vous pouvez changer cette sélection en utilisant AllShare Play.

<sup>|</sup>**36** Français

- 3 . Le genre de contenu que vous avez sélectionné sur le périphérique connecté s'affiche. En fonction de la manière dont les contenus sont disposés, vous verrez soit les dossiers, les fichiers individuels ou les deux.
- 4. En utilisant les touches  $\triangle \blacktriangledown \blacktriangle \blacktriangleright$  de votre télécommande, sélectionnez les contenus désirés. Pour ouvrir un dossier, sélectionnezle, puis appuyez sur le bouton  $\blacksquare$ . Pour lire un fichier, sélectionnez-le, puis appuyez sur le bouton
- 5. Appuyez sur RETURN (5) pour quitter un dossier ou revenir à l'écran principal.

### | REMARQUE |

- Pour éviter un endommagement possible de la mémoire USB, vous devez retirer le périphérique de stockage USB en toute sécurité à l'aide de la fonction « Retirer péri. USB ». Appuyez sur le bouton HOME pour accéder au menu Accueil, sélectionnez le bouton JAUNE (C), puis appuyez sur le bouton  $\Box$ .
- Le menu Photos, Vidéos ne prend en charge ni iPads ni iPhones.
- Seul l'écran de lecture apparaît sur le téléviseur. Affichez d'autres écrans iPod sur le lecteur iPod.

## **Modèles d'iPod/iPhone pouvant être utilisés avec cet appareil**

iPod touch 3ème/2ème/1ère génération iPod classique / iPod avec vidéo iPod avec molette cliquable iPod nano 5ème/4ème/3ème/2ème génération iPhone 4S / iPhone 4 iPhone 3GS / iPhone 3G / iPhone

## **L'écran Fonction**

Sur l'écran Fonction, vous pouvez sélectionner la source d'entrée audio et/ou vidéo à visionner ou écouter.

| REMARQUE |

- Vous pouvez aussi changer les sources en appuyant sur la touche Fonction située en haut à droite de la télécommande.

Pour accéder à l'écran Fonction, sélectionnez l'icône Fonction sur l'écran principal puis appuyez sur le bouton el.

## Options de l'écran Fonction

Pour sélectionner, mettez une option en surbrillance à l'aide des touches ▲▼ puis appuyez sur le bouton **e**.

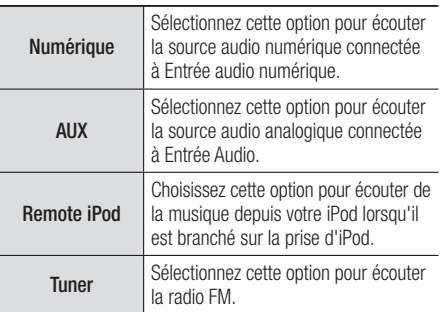

## **Lecture des disques vidéo du commerce**

1. Placez un disque dans le tiroir disque en veillant à ce que l'étiquette du disque soit orientée vers le haut puis fermez le tiroir disque. La lecture commence automatiquement.

Si la lecture ne  $\Box$  pas automatiquement, appuyez sur la touche Début de votre télécommande ou sélectionnez l'option AllShare Play, puis appuyez sur le bouton **E.** Reportezvous à « Lecture du contenu Vidéo, Photo ou Musique » en page 35.

## **Lecture des disques audio du commerce**

1 . Placez un disque audio pré-enregistré du commerce dans le tiroir disque en veillant à ce que l'étiquette du disque soit orientée vers le haut puis fermez le tiroir disque. L'écran Musique Lecture AllShare s'affiche listant les pistes de lecture. La lecture démarre automatiquement à la première piste.

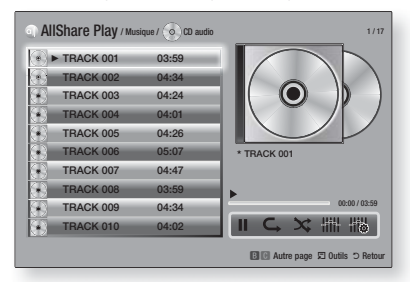

2 . Pour lire une piste particulière, utilisez les touches ▲▼ de la télécommande pour sélectionner la piste, puis appuyez sur le bouton E.

## ❑ Commandes de l'écran Musique

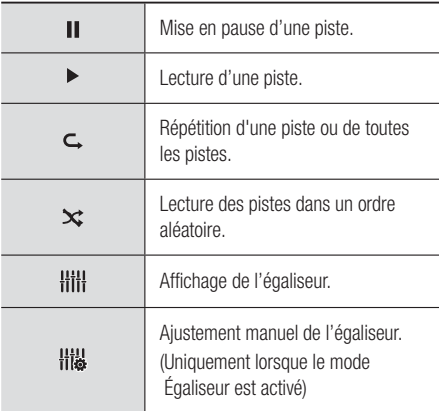

#### | REMARQUE |

- Les commandes de l'écran Musique sont accessibles uniquement lorsqu'une piste est en lecture.
- Toutes les commandes ne s'affichent pas simultanément.
- Pour de plus amples informations concernant la lecture de musique, reportez-vous à « Contrôle de la lecture de Musique » en page 42.

Français **37** <sup>|</sup>

## *Media Play*

## **Lecture d'un disque dont le contenu est enregistré par l'utilisateur**

Vous pouvez lire les fichiers multimédia que vous avez enregistrés sur des disques DVD ou CD.

- 1 . Placez un disque enregistré par l'utilisateur dans le tiroir disque en veillant à ce que l'étiquette du disque soit orientée vers le haut puis fermez le tiroir disque. La fenêtre contextuelle du périphérique connecté s'affiche.
- 2. Utilisez les touches AV pour sélectionner le type de contenu que vous voulez visionner ou lire - Vidéos, Photos ou Musique - puis appuyez sur le bouton  $\blacksquare$ .

#### | REMARQUE |

- Même si l'appareil affiche les dossiers pour tous les types de contenus, il affiche uniquement les fichiers du type de contenu que vous avez sélectionné à l'Étape 2. Par exemple, si vous avez sélectionné Musique, vous ne pourrez voir que les fichiers musicaux. Vous pouvez changer cette sélection en utilisant AllShare Play.
- 3 . Utilisez les touches ▲▼◄► pour sélectionnez le dossier contenant le type de contenu que vous avez sélectionné à l'Étape 2, puis appuyez sur le bouton
- 4 . Si vous sélectionnez Musique, l'écran Musique Lecture AllShare s'affiche listant les fichiers musicaux du disque. Utilisez les touches ▲▼ pour sélectionner le fichier que vous voulez lire, puis appuyez sur le bouton  $\blacksquare$
- 5. Si vous sélectionnez Photos, l'écran Photos Lecture AllShare s'affiche listant les fichiers de photos du disque. Utilisez les touches ▲▼◄► pour sélectionner le fichier que vous voulez visualiser, puis appuyez sur le bouton  $\blacksquare$
- 6. Si vous sélectionnez Vidéos, l'écran Vidéos Lecture AllShare s'affiche listant les fichiers vidéo du disque. Utilisez les touches ▲▼◄► pour sélectionner le fichier que vous voulez regarder, puis appuyez sur le bouton  $\blacksquare$ .

#### | REMARQUE |

- Pour les dossiers Musique et Vidéo, vous pouvez également appuyer sur la touche TOOLS de votre télécommande puis sélectionner Lire dossier pour lire ou visualiser automatiquement tous les fichiers du dossier. Sélectionnez d'abord le dossier avant d'appuyer sur la touche TOOLS.
- Pour de plus amples informations concernant la lecture de musique, reportez-vous à « Contrôle de la lecture de Musique » en page 42.
- Pour de plus amples informations concernant la lecture des contenus photo, reportez-vous à Lecture des contenus photo et Utilisation du menu Outils lorsqu'un fichier est en surbrillance en pages 43 à 46.
- Pour de plus amples informations concernant la lecture de contenus vidéo, reportez-vous à Contrôle de la lecture Vidéo en page 40.

## **Utilisation de la fonction Réseau AllShare**

AllShare vous permet de lire des vidéos, regarder des photos ou écouter de la musique situées sur votre ordinateur ou un périphérique compatible DLNA via l'appareil en utilisant une connexion à un réseau sans fil.

#### Pour télécharger le logiciel AllShare

Pour utiliser AllShare avec votre ordinateur ou un périphérique DLNA, vous devez installer le logiciel AllShare sur votre ordinateur. Vous pouvez télécharger le logiciel pour ordinateur et obtenir des instructions détaillées sur l'utilisation de la fonction AllShare depuis le site Web Samsung. com.

- 1. Allez sur www.samsung.com.
- 2 . Cliquez sur Assistance en haut de la page.
- 3 . Sur la page Assistance, saisissez le numéro de modèle de votre appareil dans le champ Numéro de modèle.
- 4 . Sur la page qui s'affiche, cliquez sur Obtenir les téléchargements sur le côté gauche sous Téléchargements. Le Centre de téléchargement s'affiche.
- 5 . Sur la page Centre de téléchargement, cliquez sur l'onglet Logiciel.
- 6 . Sur l'onglet logiciel, cliquez sur l'icône Fichier du côté droit de la ligne AllShare.
- 7 . Dans la fenêtre contextuelle qui s'affiche, cliquez sur Enregistrer fichier.
- 8 . Cherchez le fichier d'installation AllShare sur votre disque et double-cliquez sur ce fichier.
- 9 . Dans la fenêtre contextuelle qui s'affiche, cliquez sur Exécuter puis suivez les directives qui s'affichent sur votre écran.

Téléchargez le manuel d'installation/instruction AllShare à partir du même onglet Logiciel en cliquant sur le symbole du fichier PDF correspondant dans la colonne Fichier sur la droite. Le fichier, au format PDF, sera téléchargé et ouvert. Vous pouvez lire et/ou enregistrer le fichier.

<sup>|</sup>**38** Français

## Lecture du contenu situé sur votre ordinateur ou un périphérique DLNA via l'appareil

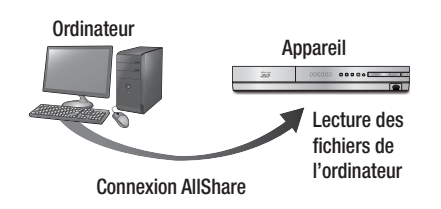

- 1 . Connectez l'appareil, votre ordinateur, et/ou votre téléphone mobile compatible DLNA au même réseau sans fil.
- 2 . Suivez les directives du manuel d'installation/ instruction du logiciel AllShare pour installer les périphériques et les fichiers à lire ou à visualiser.
- 3. Sélectionnez AllShare Play dans l'écran d'accueil de l'appareil et appuyez sur le bouton **E.** L'écran AllShare Play apparaît.
- 4. Sélectionnez le périphérique compatible DLNA connecté ou votre ordinateur, puis appuyez sur le bouton  $\blacksquare$ . Un écran listant les fichiers disponibles s'affiche.
- 5 . Sélectionnez le fichier que vous voulez lire ou visualiser, puis appuyez sur le bouton  $\blacksquare$ .

## Commander la lecture du contenu de votre ordinateur avec votre Smartphone

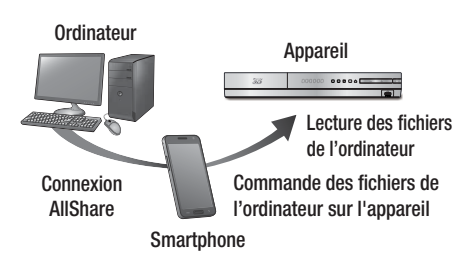

( Disponible uniquement avec les téléphones Samsung qui prennent en charge la fonctionnalité AllShare)

- 1 . Connectez l'appareil, votre ordinateur et votre téléphone mobile compatible DLNA au même réseau sans fil.
- 2 . Suivez les directives du manuel d'installation/ instruction du logiciel AllShare pour installer les périphériques et les fichiers à lire ou à visualiser.
- 3 . Sur votre ordinateur, en utilisant le logiciel AllShare, confirmez la connexion de votre téléphone.
- 4 . Sur le téléphone, sélectionnez le fichier que vous voulez visualiser ou lire, puis sélectionnez l'appareil Blu-ray en tant que périphérique de lecture.
- 5 . Sur le téléphone, démarrez la lecture.

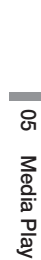

Français **39** <sup>|</sup>

## *Media Play*

## **Contrôle de la lecture Vidéo**

Vous pouvez contrôler la lecture des fichiers vidéo situés dans les disques Blu-ray, DVD et CD et sur les périphériques de stockage USB. En fonction du disque, certaines fonctions décrites dans ce manuel peuvent ne pas être disponibles.

## Touches de la télécommande servant à la lecture vidéo

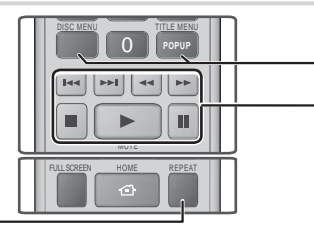

## Répétition de la lecture

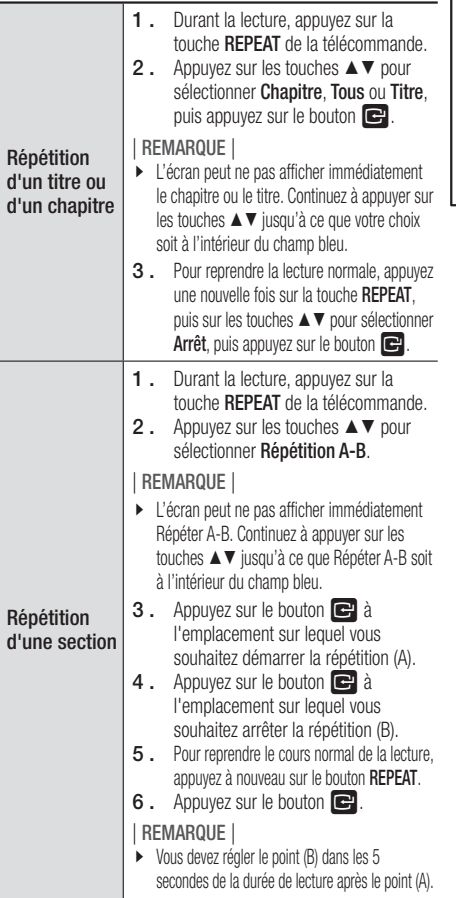

### Utilisation du menu du disque, du menu des titres, du menu contextuel et de la liste des titres

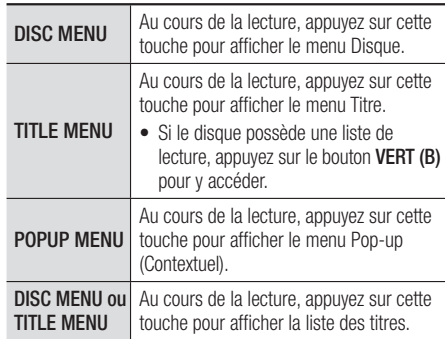

### Touches liées à la lecture

L'appareil ne lit pas de données audio en mode Recherche, Lecture au ralenti ou Lecture pas à pas.

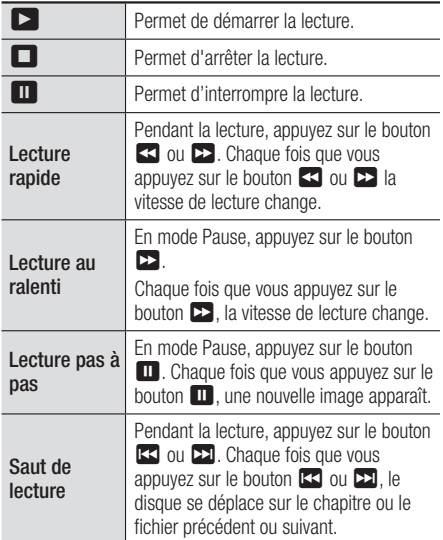

<sup>|</sup>**40** Français

## Utilisation du menu OUTILS

Durant la lecture, appuyez sur le bouton TOOLS.

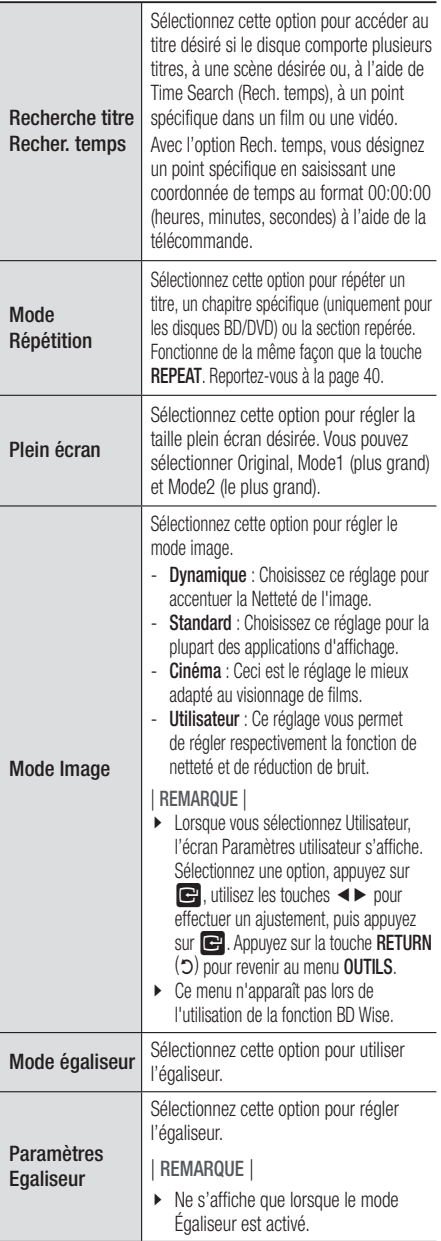

## Menu qui s'affiche uniquement lors de la lecture d'un disque BD/DVD

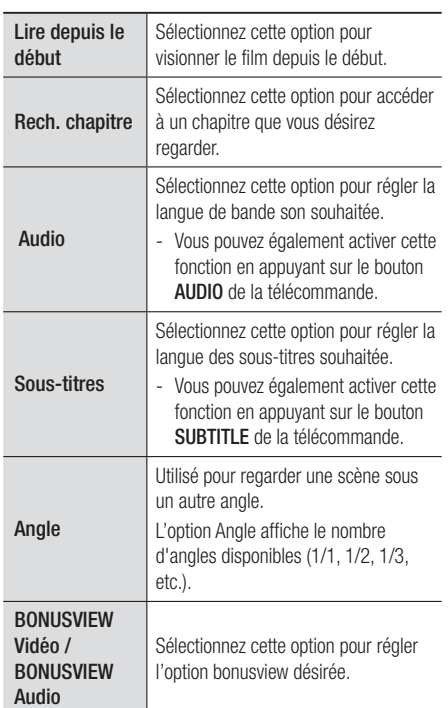

## Menu qui s'affiche uniquement lors de la lecture d'un fichier

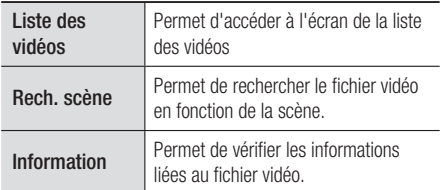

## | REMARQUE |

- Le menu Outils peut varier en fonction du disque ou du périphérique de stockage. Toutes les options peuvent ne pas être affichées.

**College** 

## *Media Play*

## **Contrôle de la lecture de Musique**

Vous pouvez contrôler la lecture du contenu musical situé sur un DVD, CD ou un périphérique de stockage USB.

## Touches de la télécommande servant à l'écoute de musique

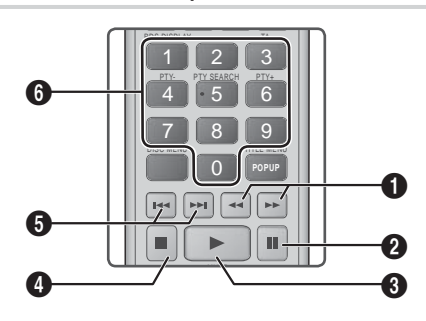

 $\mathbf 0$ Lecture rapide (CD audio (CD-DA) uniquement) Pendant la lecture, appuyez sur le bouton  $\leftrightarrow$  ou  $\rightarrow$ . Chaque fois que vous appuyez sur le bouton  $3$  ou -, la vitesse de lecture change. **2** Touche **T** : Mise en pause d'une piste. 3 Touche 6 : permet de lire la plage sélectionnée. **4** Touche **1** : Permet d'arrêter la lecture d'une piste.

6 Saut : Pendant la lecture, appuyez sur le bouton **13** ou **22** pour accéder à la musique précédente ou suivante de la liste.

> Touches NUMÉRIQUES : Durant l'exécution de la liste d'écoute, appuyez sur le numéro de piste souhaitée. La piste sélectionnée est alors reproduite.

## Répétition des pistes d'un CD Audio

Vous pouvez régler l'appareil pour répéter les pistes d'un CD audio (CD-DA/MP3).

- 1 . Pendant la lecture, utilisez la touche ► pour sélectionner  $\mathsf{C}_{\bullet}$  dans le coin à droite en bas de l'écran, puis appuyez sur le bouton  $\blacksquare$ .
- 2. Utilisez les touches ▲▼ pour sélectionner le mode de répétition que vous souhaitez - Arrêt, 1 musique, ou Tous – puis appuyez sur le bouton **E.**

## Lecture aléatoire des pistes d'un CD Audio

Vous pouvez régler l'appareil pour lire les pistes d'un CD audio (CD-DA/MP3) de façon aléatoire.

- 1 . Pendant la lecture, utilisez la touche ► pour sélectionner  $\mathbf{\times}$  dans le coin à droite en bas de l'écran, puis appuyez sur le bouton  $\blacksquare$ .
- 2. Utilisez les touches ▲▼ pour activer ou désactiver (Activé ou Arrêt) le Mode aléatoire et appuyez sur le bouton  $\blacksquare$ .

## Création d'une liste de lecture

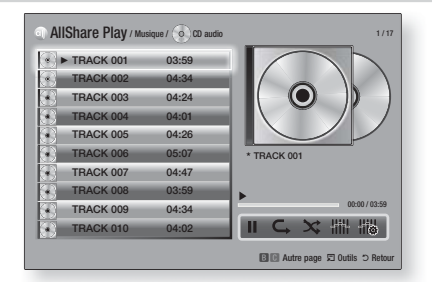

- 1. Lorsque l'écran Lecture est affiché, appuyez sur la touche TOOLS. Le menu Outils s'affiche.
- 2. Appuyez sur les touches ▲▼ pour sélectionner Lire sélection, puis sur le bouton **e**. L'écran de sélection de lecture s'affiche.
- 3 . Utilisez les touches ▲▼ pour sélectionner une piste, puis appuyez sur le bouton  $\Box$ . Une coche s'affiche à la gauche de la piste.
- 4. Répétez l'étape 3 pour sélectionner et cocher des pistes supplémentaires.
- 5 . Pour retirer une piste de la liste, accéder à la piste et appuyez à nouveau sur le bouton  $\blacksquare$ . La coche de la piste est retirée.
- 6 . Une fois terminé, appuyez sur la touche ► pour sélectionner Lecture, puis appuyez sur le bouton  $\blacksquare$ . L'écran de lecture de la musique s'affiche en listant uniquement les pistes que vous avez cochées. Les pistes sélectionnées sont alors lues automatiquement.

#### | REMARQUE |

- Vous pouvez créer une liste de lecture comportant jusqu'à 99 pistes extraites de différents CD audio (CD-DA).
- Si vous avez créé une liste de lecture, la sélection de lecture est remplacée par Modifier la liste de lecture sur le menu Outils.
- Sur l'écran de sélection de lecture, vous pouvez aussi choisir Sélect. tout, Désélectionner tout, et Annuler.

<sup>|</sup>**42** Français

6

- Utilisez Sélect. tout pour sélectionner toutes les pistes. Ceci annule vos sélections de piste individuelles. Lorsque vous appuyez sur la touche RETURN (") de votre télécommande ou que vous sélectionnez LECTURE puis appuyez sur le bouton  $\Box$ , toutes les pistes s'affichent sur l'écran de lecture de musique et l'appareil commence à lire toutes les pistes à partir de la piste 001.
- Utilisez l'option Désélectionner tout pour désélectionner toutes les pistes à la fois. Puis, sélectionnez les pistes individuelles ou utilisez Sélect. tout pour sélectionner toutes les pistes et appuyez sur la touche **RETURN**  $(5)$  de votre télécommande ou sélectionnez LECTURE et appuyez sur le bouton  $\blacksquare$ . Si vous n'utilisez pas Sélect. tout et ne sélectionnez pas des pistes individuelles, la liste de lecture ne change pas.
- Annuler annule tout changement effectués sur l'écran de la sélection de lecture. Lorsque vous revenez à l'écran de la liste de lecture, elle sera inchangée.

## **Extraction**

Vous pouvez extraire de la musique d'un CD ou d'un périphérique USB inséré dans la prise USB.

- 1 . Insérez un périphérique USB dans la prise USB située à l'avant de l'appareil, puis appuyez sur le bouton  $RETURN$  ( $\bigcirc$ ) de votre télécommande.
- 2. Insérez le disque que vous souhaitez extraire dans l'appareil et fermez le tiroir disque.
- 3 . Lorsque l'écran Lecture est affiché, appuyez sur TOOLS. Le menu Outils s'affiche.
- 4 . Utilisez les touches ▲▼ pour sélectionner Extract., puis appuyez sur le bouton  $\blacksquare$ . L'écran Extraire s'affiche.
- 5 . Utilisez les touches ▲▼ pour sélectionner une piste, puis appuyez sur le bouton  $\Box$ . Une coche s'affiche à la gauche de la piste.
- 6 . Répétez l'étape 5 pour sélectionner et cocher des pistes supplémentaires.
- 7 . Pour retirer une piste de la liste, accéder à la piste et appuyez à nouveau sur le bouton  $\blacksquare$ . La coche de la piste est retirée.
- 8. Une fois terminé, appuyez sur la touche ► pour sélectionner Extract., puis appuyez sur le bouton  $\blacksquare$ . La fenêtre contextuelle Extraire s'affiche.
- 9. Appuyez sur la touche **E** pour lancer le processus d'extraction. La fenêtre contextuelle Barre de défilement de l'extraction apparaît.
- 10 . Lorsque l'extraction est terminée, le message « Extraction terminée. » apparaît. Appuyez sur le bouton
- 11. Appuyez sur la touche RETURN (5) pour revenir à l'écran de la liste de lecture.

#### | REMARQUE |

- Lorsque l'extraction est terminée, un dossier appelé MP est créé dans le périphérique USB.

## **Visionnage des photos**

Vous pouvez visionner les photos contenues dans un DVD, une mémoire USB, un périphérique mobile ou un ordinateur.

### Utilisation du menu Outils

Durant la lecture, appuyez sur le bouton TOOLS.

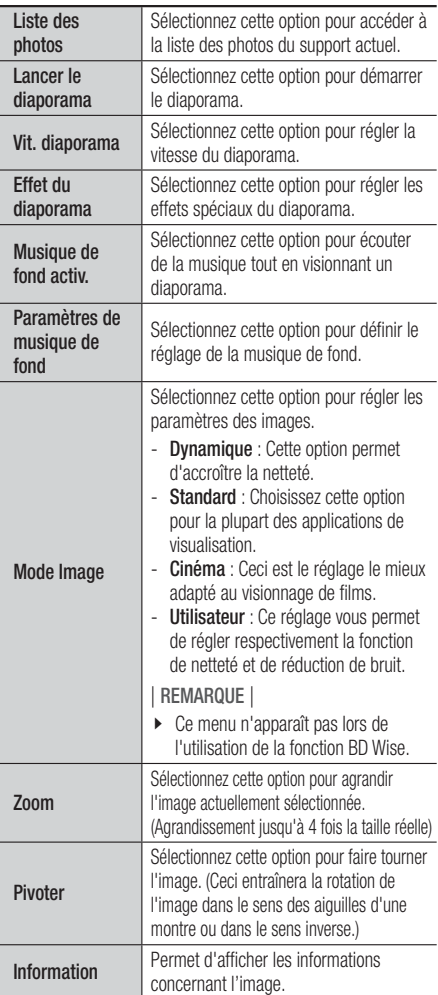

Français **43** <sup>|</sup>

## *Media Play*

### | REMARQUE |

- Le menu Outils peut varier en fonction du disque ou du périphérique de stockage. Toute pas être affichées.
- Pour activer la fonction de musique de fond, le fichier photo et le fichier musical doive même support de stockage. Cependant, la qualité sonore pe débit binaire du fichier MP3, la méthode d'encodage utilisée.
- Vous ne pouvez pas agrandir les sous-titres ou les graphiques PG (Accord parental mode plein écran.

## **Utilisation du menu lorsqu'un fichier est**

Lorsqu'un fichier est en surbi la touche TOOLS.

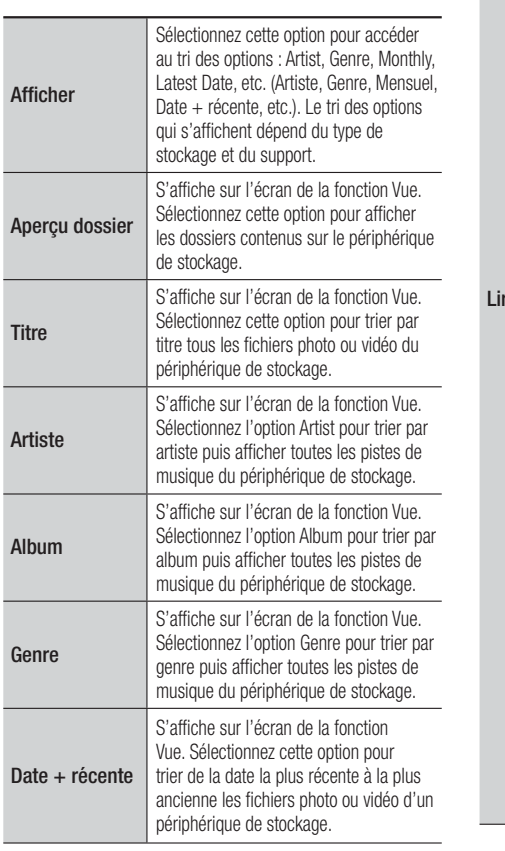

<sup>|</sup>**44** Français

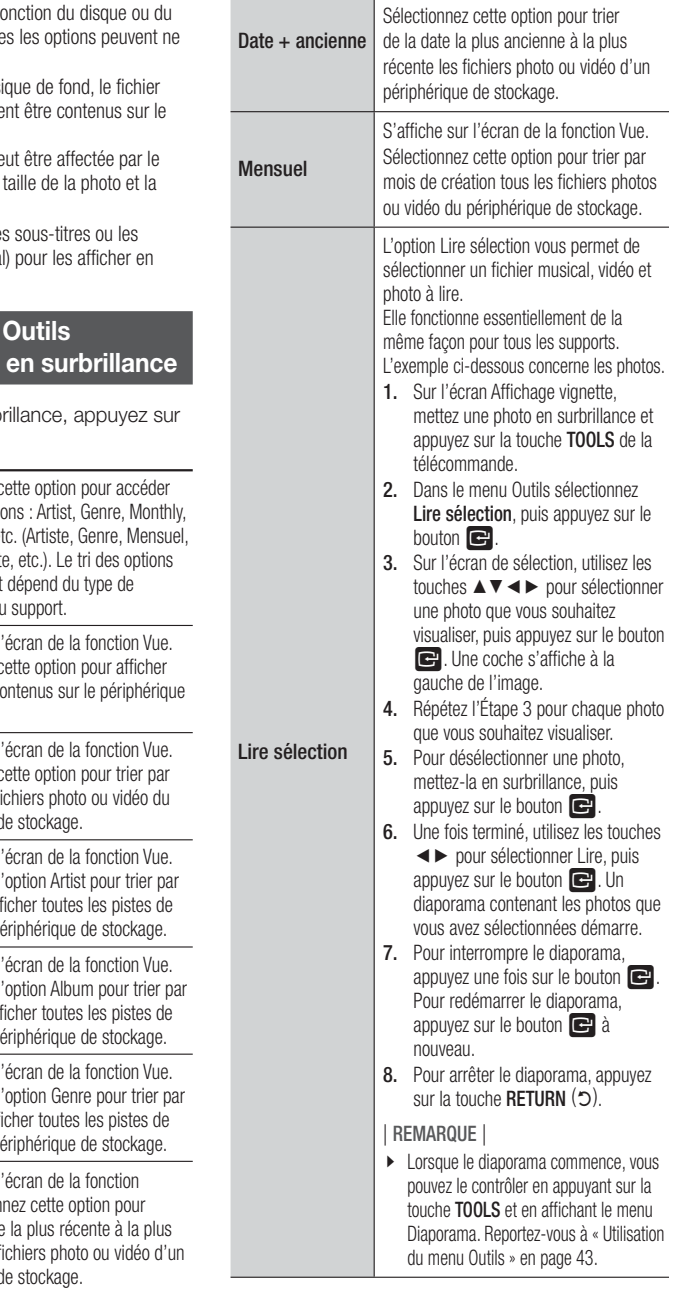

S'affiche sur l'écran de la fonction Vue.

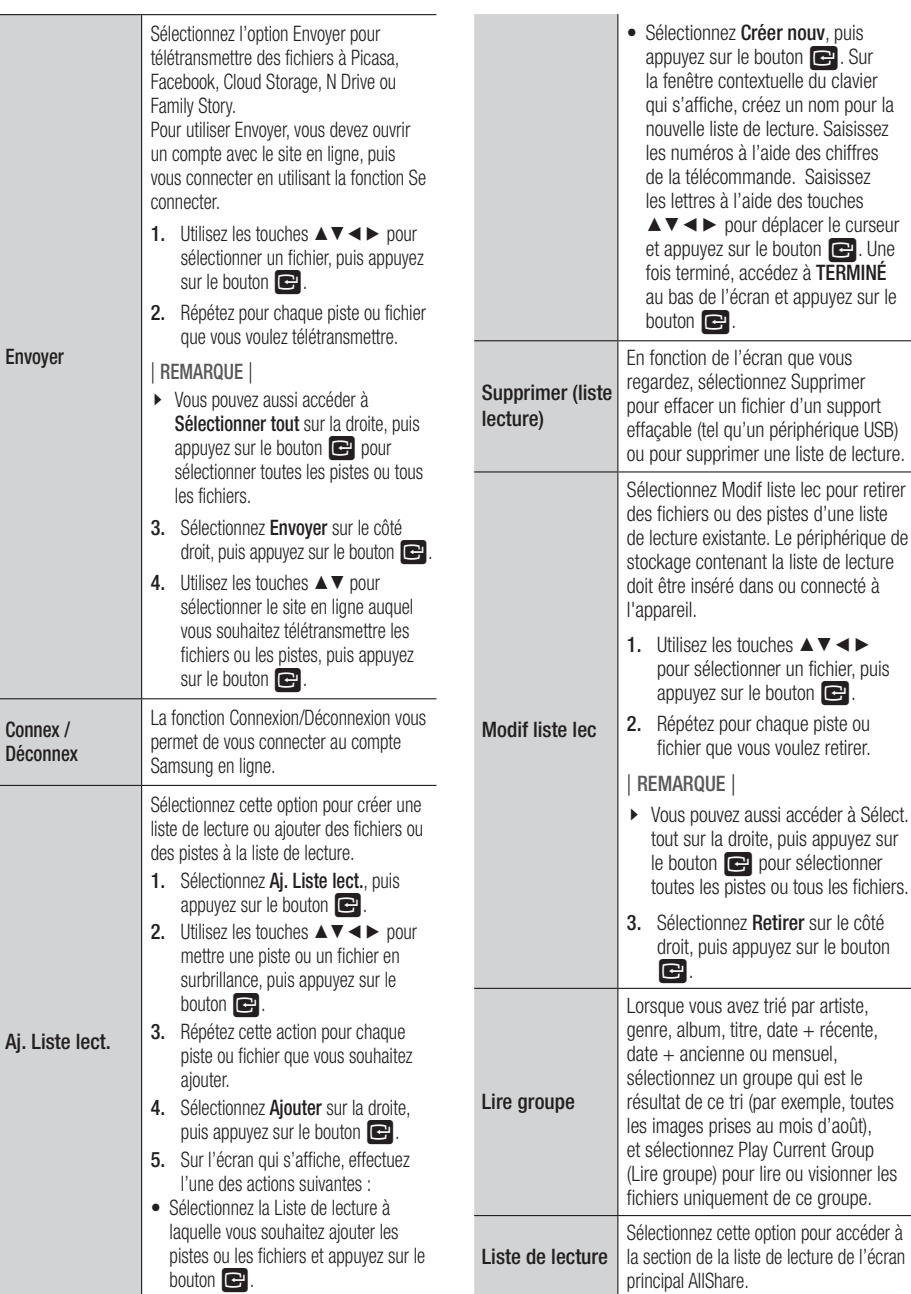

Français **45** <sup>|</sup>

## *Media Play*

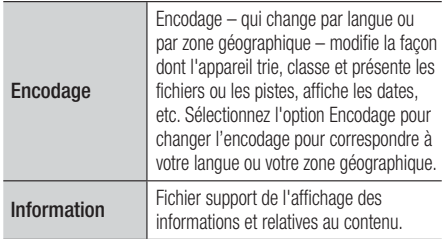

#### | REMARQUE |

- Le menu Outils peut varier en fonction du disque ou du périphérique de stockage. Toutes les options peuvent ne pas être affichées.

## **Ecouter la radio**

### Utilisation des touches de la télécommande

- 1. Appuyez sur la touche FUNCTION pour sélectionner FM.
- 2 . Syntonisez la station désirée.
	- Syntonisation préréglée 1 : Appuyez sur la touche **D** pour sélectionner PRESET puis appuyez sur la touche TUNING/CH  $( \wedge \vee )$ pour sélectionner la station préréglée.
		- Avant de syntoniser des stations préréglées, vous devez ajouter les stations préréglées à la mémoire de l'appareil.
	- Syntonisation manuelle : Appuyez sur la touche **D** pour sélectionner MANUAL puis appuyez sur la touche TUNING/CH  $( \wedge \vee )$ pour syntoniser une fréquence inférieure ou supérieure.
	- Syntonisation automatique : Appuyez sur la touche  $\Box$  pour sélectionner **MANUAL** puis appuyez et maintenez la touche TUNING/  $CH (AV)$  pour rechercher la fréquence automatiquement.

## Réglage Mono/Stéréo

Appuyez sur la touche MO/ST.

- À chaque appui sur la touche, le son commute entre STEREO et MONO.
- Dans une région où la réception est faible, sélectionnez **MONO** pour une diffusion claire et sans interférence.

## Préréglage des stations

Exemple : Préréglage de FM 89.10 dans la mémoire.

- 1. Appuyez sur la touche FUNCTION pour sélectionner FM.
- 2. Appuyez sur la touche TUNING/CH  $($   $\wedge$  V) pour sélectionner <89.10>.
- 3. Appuyez sur la touche TUNER MEMORY. • NUMBER clignote sur l'écran.
- 4. Appuyez à nouveau sur la touche TUNER MEMORY.
	- Appuyez sur la touche **TUNER MEMORY** avant que NUMBER disparaisse lui-même de l'écran.
	- Après avoir appuyé sur la touche TUNER MEMORY, NUMBER disparaît de l'écran et la station est stockée en mémoire.
- 5 . Pour prérégler une autre station, répétez les étapes 2 à 4.
	- Pour syntoniser sur une station préréglée, appuyez sur la touche TUNING/CH  $( \wedge \vee ).$

## A propos de la radiodiffusion RDS

## Utilisez la fonction RDS (Radio Data System = Système de radiocommunication de données) pour recevoir des stations FM.

Grâce à la fonction RDS, des stations FM peuvent envoyer un signal supplémentaire avec leurs signaux de programmes réguliers. Les stations envoient p. ex. leurs noms de station ainsi que des informations sur le type de programme diffusé (sport, musique, etc.).

Lorsque vous réglez une station FM qui fournit le service RDS, le témoin RDS s'affiche sur l'écran.

## Description de la fonction RDS

- PTY (Type de programme) : permet d'afficher le type de programme en cours de diffusion.
- PS NAME (Nom du service de programme) : permet d'indiquer le nom de la station de radiodiffusion. Il est composé de 8 caractères.
- RT (Texte de radio) : permet de décoder le texte diffusé par une station (s'il y en a). Il est composé de 64 caractères au maximum.

<sup>|</sup>**46** Français
**College** 

- CT (Heure) : permet de décoder l'heure réelle de la fréquence FM. Certaines stations peuvent ne pas transmettre les informations PTY, RT ou CT. Il n'est donc pas toujours possible de les afficher.
- TA (Annonce de trafic) : la mention « TA ON/ OFF » (ANNONCE DE TRAFIC ACTIVÉE/ DÉSACTIVÉE) montre l'état de progression de l'annonce de trafic.

#### | REMARQUE |

- La fonction RDS peut ne pas fonctionner correctement si la station réglée ne transmet pas correctement le signal RDS ou si le signal est faible.

### Pour afficher les signaux RDS

Vous pouvez visualiser les signaux RDS envoyés par la station sur l'écran.

Appuyez sur le bouton RDS DISPLAY lorsque vous écoutez une station FM.

• Chaque fois que vous appuyez sur ce bouton, l'affichage des informations suivantes est modifié comme suit : PS NAME  $\rightarrow$  RT $\rightarrow$  CT  $\rightarrow$ Fréquence

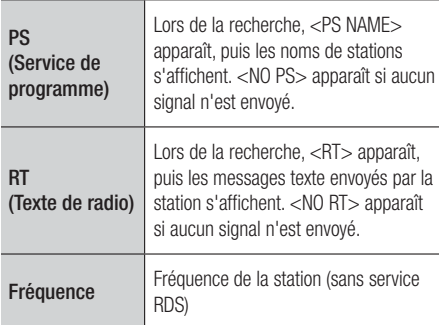

#### A propos des caractères affichés sur l'écran

Lorsque l'écran affiche des signaux PS ou RT, les caractères suivants sont utilisés.

- L'écran d'affichage ne peut pas faire la différence entre des lettres majuscules et minuscules et n'utilise que des majuscules.
- L'écran ne peut pas afficher des lettres accentuées. Par exemple, <A,> peut signifier des lettres <A's> accentuées comme <À, Â, Ä,  $\hat{A}$ .  $\hat{A}$  et  $\tilde{A}$ .

# Indication PTY (Type de programme) et

fonction PTY-SEARCH (RECHERCHER

### TYPE DE PROGRAMME)

L'un des avantages du service RDS consiste en la possibilité de localiser un type de programme particulier à partir des canaux préréglés en spécifiant les codes PTY.

# Pour rechercher un programme à l'aid e des codes PTY

#### ❑ Avant de démarrer !

- La fonction de recherche PTY ne peut être appliquée qu'aux stations préréglées.
- Pour arrêter la recherche à tout moment au cours du processus, appuyez sur le bouton  $\Box$ pendant que la recherche est en cours.
- Il y a une limite de temps pour réaliser les étapes suivantes. Si le réglage est annulé avant que vous ayez terminé, recommencez à nouveau par l'étape 1.
- Lorsque vous appuyez sur les boutons de la télécommande principale, assurez-vous d'avoir sélectionné la station FM à l'aide de cette télécommande principale.

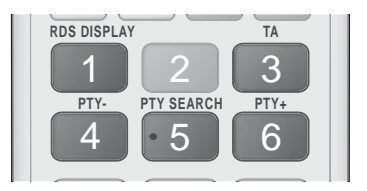

- 1. Appuyez sur le bouton PTY SEARCH lorsque que vous écoutez une station FM.
- 2 . Appuyez sur le bouton PTY- ou PTY+ jusqu'à ce que le code PTY souhaité s'affiche sur l'écran.
	- L'écran affiche les codes PTY décrits à droite.
- 3. Appuyez à nouveau sur le bouton PTY SEARCH lorsque le code PTY sélectionné à l'étape précédente est toujours affiché sur l'écran.
	- L'unité centrale recherche les 15 stations FM préréglées, s'arrête lorsqu'elle trouve la station sélectionnée et règle cette station.

Français **47** <sup>|</sup>

# *Media Play*

# **Utilisation des touches de contrôle d'effets spéciaux de la télécommande**

#### Fonction EFFET SONORE

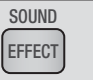

SOUND

Vous permet de sélectionner un mode qui optimise le son.

- 1. Appuyez sur la touche SOUND EFFECT.
- 2. Appuyez sur les touches ▲▼ pour sélectionner le mode souhaité. DSP ou Mode Son.
- 3. Appuyez sur les touches ◄► pour sélectionner l'effet sonore souhaité.

#### ❑ DSP

#### MP3 Enhancer  $\rightarrow$  Power Bass  $\rightarrow$  Arrêt

- MP3 Enhancer : cette fonction permet d'optimiser votre expérience sonore (ex. : musique mp3) Vous pouvez effectuer une mise à l'échelle du son MP3 (24 kHz, 8 bits) vers un son de CD (44,1 kHz, 16 bits).
- Power Bass : cette fonction augmente le niveau du volume des basses et procure des effets de basse plus puissants.
- Arrêt : sélectionnez cette option pour une écoute normale.

#### ❑ Mode Son

 $Son$ :

Virtual Sound  $\rightarrow$  Musique  $\rightarrow$  Actualités  $\rightarrow$  Théâtre  $\rightarrow$ Cinéma → Sports → Jeux → Arrêt

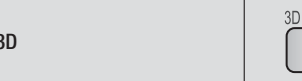

Vous pouvez profiter d'un son plus naturel et ambiophonique clair avec des tonalités enrichies par ajustement de la profondeur du son à l'aide des options de niveau.

#### Arrêt  $\rightarrow$  Elevé  $\rightarrow$  Moyen  $\rightarrow$  Faible

#### | REMARQUE |

▶ Non disponible en mode FM.

#### Lecture d'une vidéo 2D en mode 3D.

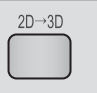

Vous pouvez profiter d'une vidéo ordinaire 2D en mode 3D.

#### | REMARQUE |

- Si vous accédez au menu Home (Accueil) ou au menu Smart Hub Home en mode 3D, il commutera automatiquement en 2D.

# vTuner

İ

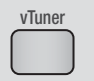

vTuner est la fonction d'écoute d'une radio. Si vous appuyez sur la touche vTuner, vous pouvez accéder à l'application vTuner.

Vous pouvez utiliser la fonction vTuner après le téléchargement de l'application vTuner depuis Samsung Apps.

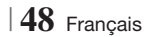

# *Services Réseau*

Vous pouvez profiter de différents services réseau tels que Smart Hub ou BD-LIVE en connectant l'appareil au réseau.

Pour utiliser les services réseau, vous devez d'abord :

- 1. Connectez l'appareil au réseau. (Voir page 22)
- 2 . Configurez les paramètres réseau. (Reportez-vous aux pages 30 à 32)

# **Utilisation de Smart Hub**

Smart Hub vous permet de télécharger des films, des vidéos et de la musique depuis l'Internet, et d'accéder à diverses applications gratuites ou payantes que vous pouvez ensuite visionner sur votre téléviseur. Ces applications incluent les actualités, les prévisions météorologiques, les cours de valeurs mobilières, les cartes, les photos et les jeux.

Concernant les instructions qui expliquent l'utilisation de Smart Hub, suivez ces étapes :

- 1. Allez sur www.samsung.com.
- 2. Cliquez sur Assistance en haut de la page.
- 3 . Sur la page Assistance, saisissez le numéro de modèle de votre appareil dans le champ Numéro de modèle.
- 4 . Sur la page qui s'affiche, cliquez sur Obtenir les téléchargements sur le côté gauche sous Téléchargements. Le Centre de téléchargement s'affiche.
- 5 . Sur la page Centre de téléchargement, cliquez sur l'onglet Manuels.
- 6 . Sur l'onglet Manuels, cliquez sur l'icône de fichier à la droite de Manuel utilisateur de Smart Hub. Le manuel se télécharge.

#### | REMARQUE |

- L'emplacement Web du manuel Smart Hub est susceptible de changer sans notification préalable.

### Smart Hub d'un coup d'œil

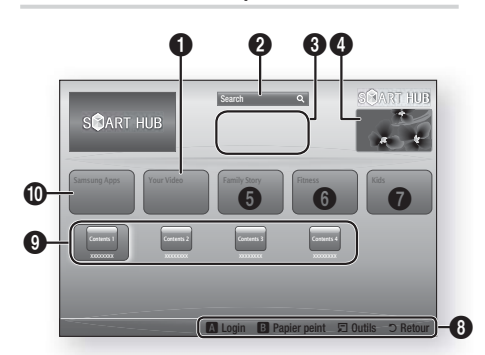

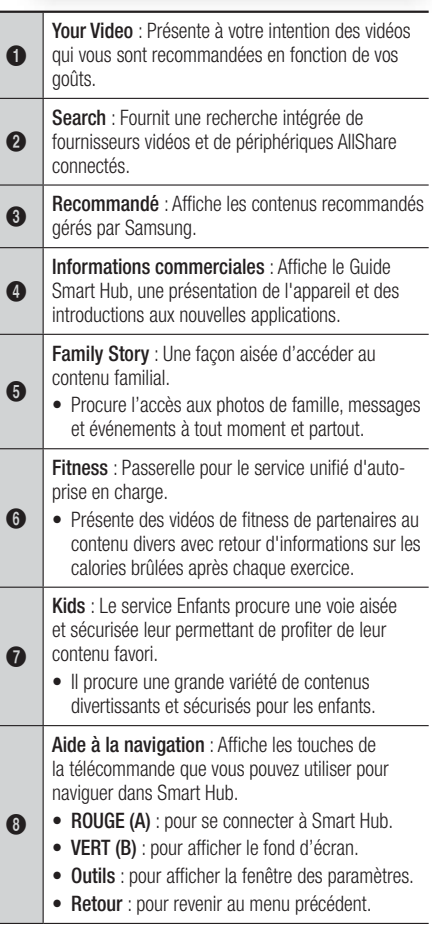

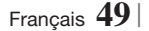

# *Services Réseau*

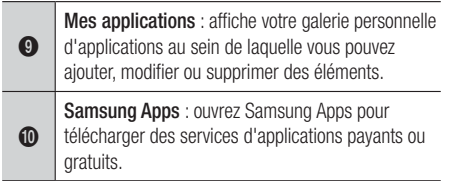

### Utilisation de Navigateur Web

Vous pouvez accéder à Internet en utilisant l'application Navigateur Web qui est installée par défaut sur l'écran Smart Hub.

- 1. Sélectionnez Smart Hub sur l'écran d'accueil et appuyez sur le bouton  $\blacksquare$ .
- 2 . Sélectionnez l'application Navigateur Web dans Smart Hub et appuyez sur le bouton E.

### | REMARQUE |

- Lorsque vous lancez Navigateur Web avec l'appareil connecté par HDMI à un téléviseur compatible BD Wise – et que BD Wise est activé – le navigateur est maximisé pour remplir l'écran et la résolution du téléviseur est automatiquement réglée à l'optimum.
- Navigateur Web n'est pas compatible avec les applications Java.
- Si vous tentez de télécharger un fichier, et que le fichier ne peut pas être enregistré, un message d'erreur s'affichera.
- La lecture des vidéos Flash n'est pas prise en charge.
- Le E-commerce, pour l'achat de produits en ligne, n'est pas pris en charge.
- ActiveX n'est pas pris en charge.

#### Navigateur Web d'un coup d'œil

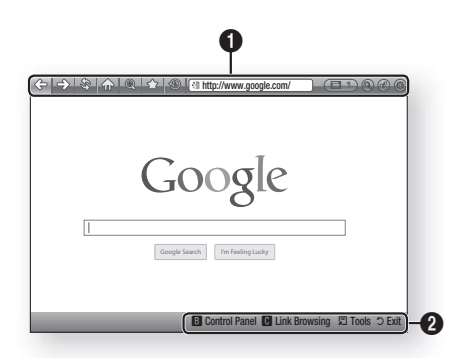

Panneau de commande : affiche les diverses fonctions de Navigateur Web.

- $\bullet \leq \Rightarrow$ : permet de passer à la page précédente.
- $\leq$  : permet de passer à la dernière page avant de revenir en arrière.
- $\hat{\mathcal{S}}$ : actualise la page actuelle pour la rafraîchir à l'écran.
- $\sqrt{np}$ : permet d'accéder à l'écran d'accueil de Navigateur Web.
- $\textcircled{\tiny{\textcircled{\tiny{M}}}}$  : vous permet de zoomer plus ou moins de divers pourcentages sur l'écran.
- $\bullet$   $\leq$  : vous permet de repérer par un signet des pages spécifiques pour y accéder facilement.
- : vous permet de visualiser l'historique des pages visitées par date, nom ou fréquence.

 $\bullet$ 

- $\sqrt{\frac{2m}{2}}$  http://www.google.com/ : vous permet de saisir manuellement l'adresse d'une page ou de la sélectionner à partir de la liste des pages visitées pour l'atteindre.
- **ELL**: vous permet de basculer facilement entre de multiples fenêtres ouvertes de Navigateur Web.
- $\odot$  : vous permet de rechercher des informations en saisissant des mots.
- $\bigoplus$  : vous permet de partager le site actuel avec votre groupe familial en envoyant un message.
- $\circledcirc$  : vous permet de configurer tous les paramètres d'utilisation deNavigateur Web.

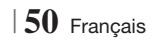

Aide à la navigation : Affiche les touches de la télécommande que vous pouvez utiliser pour naviguer dans Navigateur Web.

- VERT (B) : permet d'afficher le panneau de commande.
- JAUNE (C) : Recherche d'un lien.
- Tools : permet d'afficher la fenêtre Outils.
- Exit : permet de revenir au menu précédent.

# **BD-LIVE™**

 $\boldsymbol{\Omega}$ 

Une fois que l'appareil est connecté au réseau, vous pouvez profiter de différents contenus de services liés aux films en utilisant des disques compatibles BD-LIVE.

- 1 . Insérez une clé USB dans la prise USB située à l'avant de l'appareil, puis contrôlez sa mémoire restante. Le périphérique de mémoire doit avoir au moins 1 Go d'espace libre pour satisfaire aux exigences des services BD-LIVE.
- 2. Sélectionnez Paramètres sur l'écran Accueil. puis appuyez sur le bouton  $\Box$ .
- 3. Sélectionnez Réseau et appuyez sur le bouton **e.**
- 4. Sélectionnez Paramètres BD-Live, puis appuyez sur le bouton  $\blacksquare$ .
- 5. Sélectionnez Gestion données BD, puis appuyez sur le bouton  $\blacksquare$ .
- 6. Sélectionnez Sélection périph., puis appuyez sur le bouton **et**.
- 7 . Sélectionnez USB, puis appuyez sur le bouton E.
- 8 . Insérez un disque Blu-ray prenant en charge la technologie BD-LIVE.
- 9 . Sélectionnez un élément dans la liste des contenus de service BD-LIVE fournis par le fabricant de disque.

| REMARQUE |

- L'utilisation du service BD-LIVE ainsi que des contenus fournis peuvent varier selon le fabricant du disque.

Français **51** <sup>|</sup>

# *Annexes*

# **Informations complémentaires**

# Remarque

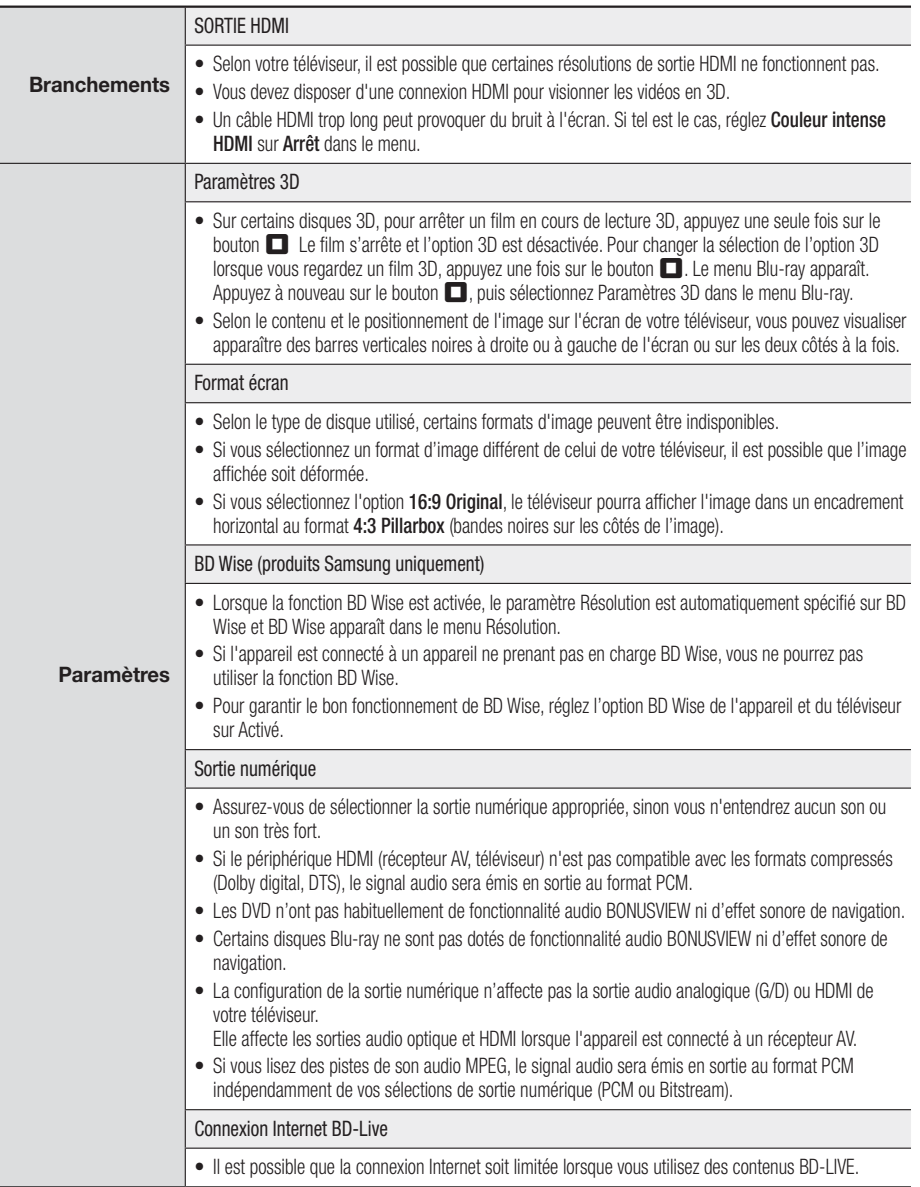

# <sup>|</sup>**52** Français

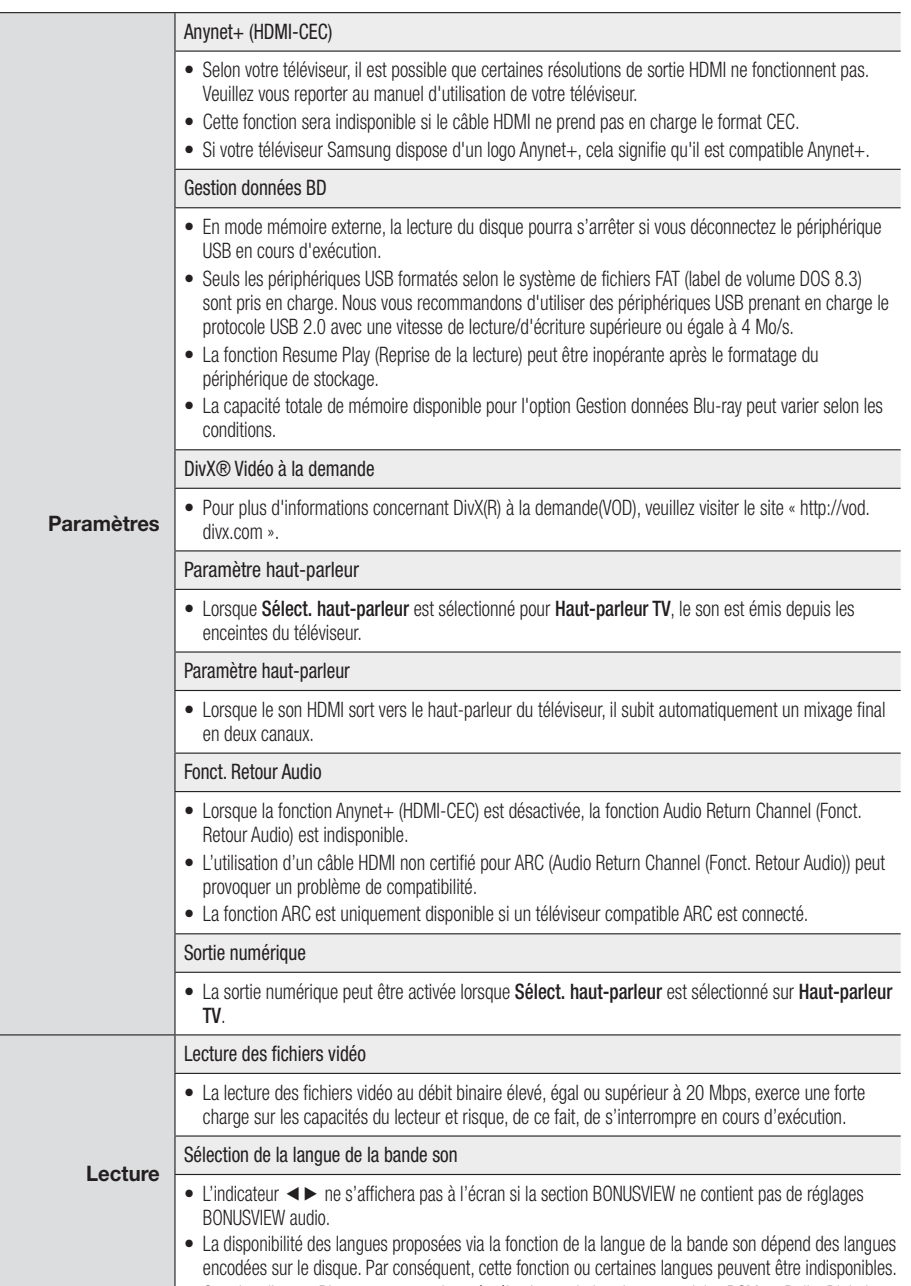

• Certains disques Blu-ray vous autorisent à sélectionner la bande son anglaise PCM ou Dolby Digital.

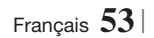

# *Annexes*

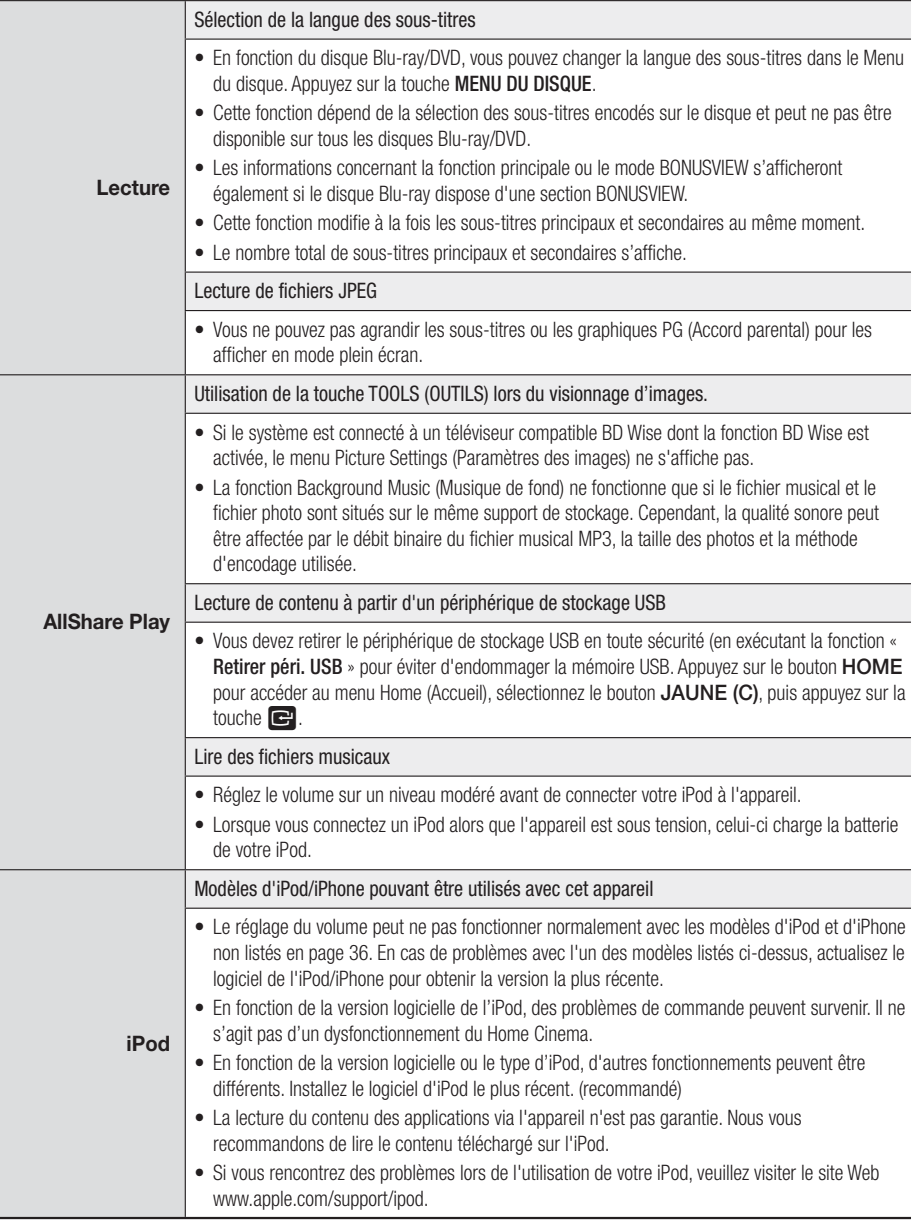

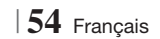

# Résolution selon le mode de sortie

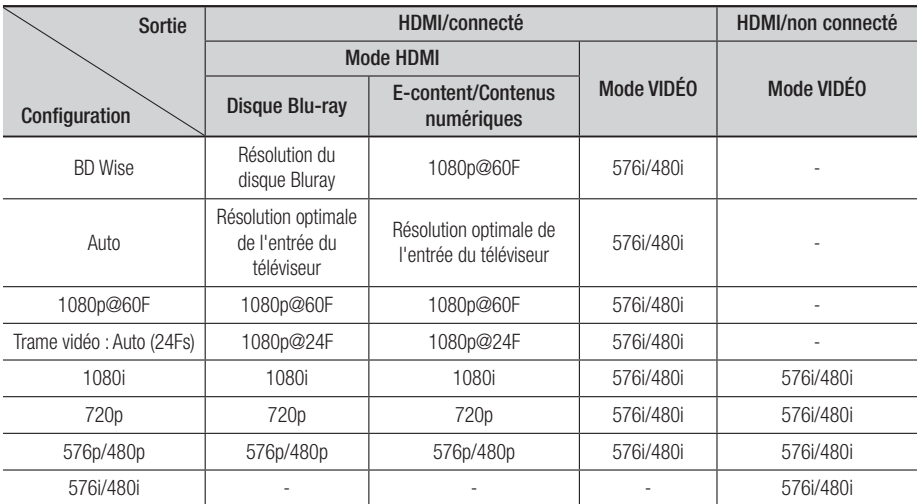

# ❑ Lecture du disque Blu-ray/des e-contenus/des contenus numériques

#### ❑ Lecture DVD

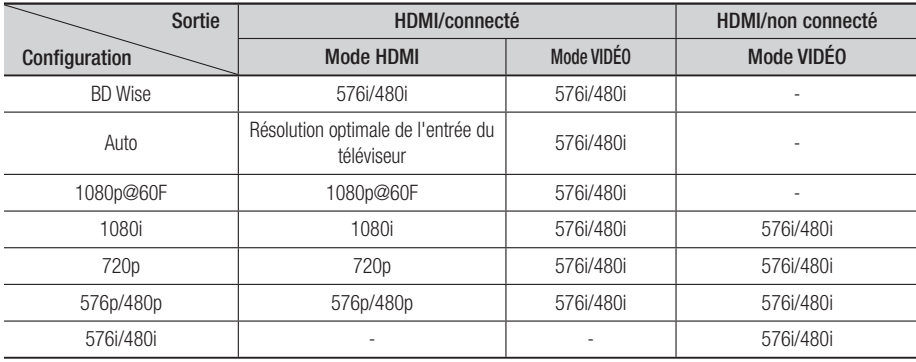

Français **55** <sup>|</sup>

# *Annexes*

### Sélections des sorties numériques

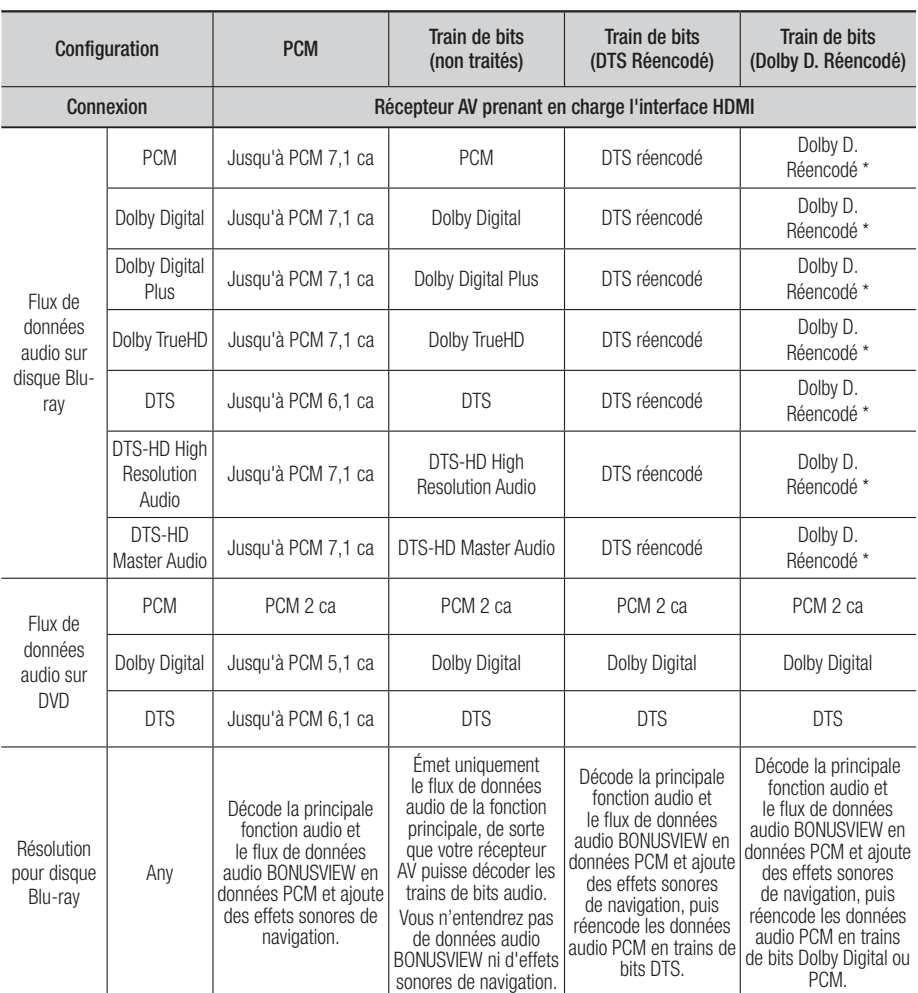

\* Si le flux de données source est 2 ca ou mono, le réglage « Re-encoded Dolby D » (Dolby D. réencodé) ne sera pas appliqué. La sortie sera PCM 2 ca.

Les disques Blu-ray peuvent contenir trois types de flux de données audio :

- Principale fonction audio : Bande son de la fonction principale.
- Fonctionnalité audio BONUSVIEW : Bande son supplémentaire, comportant, par exemple, le commentaire du réalisateur ou de l'acteur.
- Effets sonores de navigation : Lorsque vous choisissez une navigation via un quelconque menu, les effets sonores de navigation peuvent retentir. Les effets sonores de navigation sont différents sur chaque disque Blu-ray.

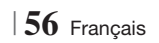

# **Dépannage**

Reportez-vous au tableau ci-dessous lorsque cet appareil ne fonctionne pas correctement. Si le problème que vous rencontrez n'est pas répertorié ci-dessous ou si les consignes ne vous sont d'aucune aide, éteignez l'appareil, débranchez le cordon d'alimentation et contactez le revendeur agréé le plus proche ou un centre de dépannage Samsung Electronics.

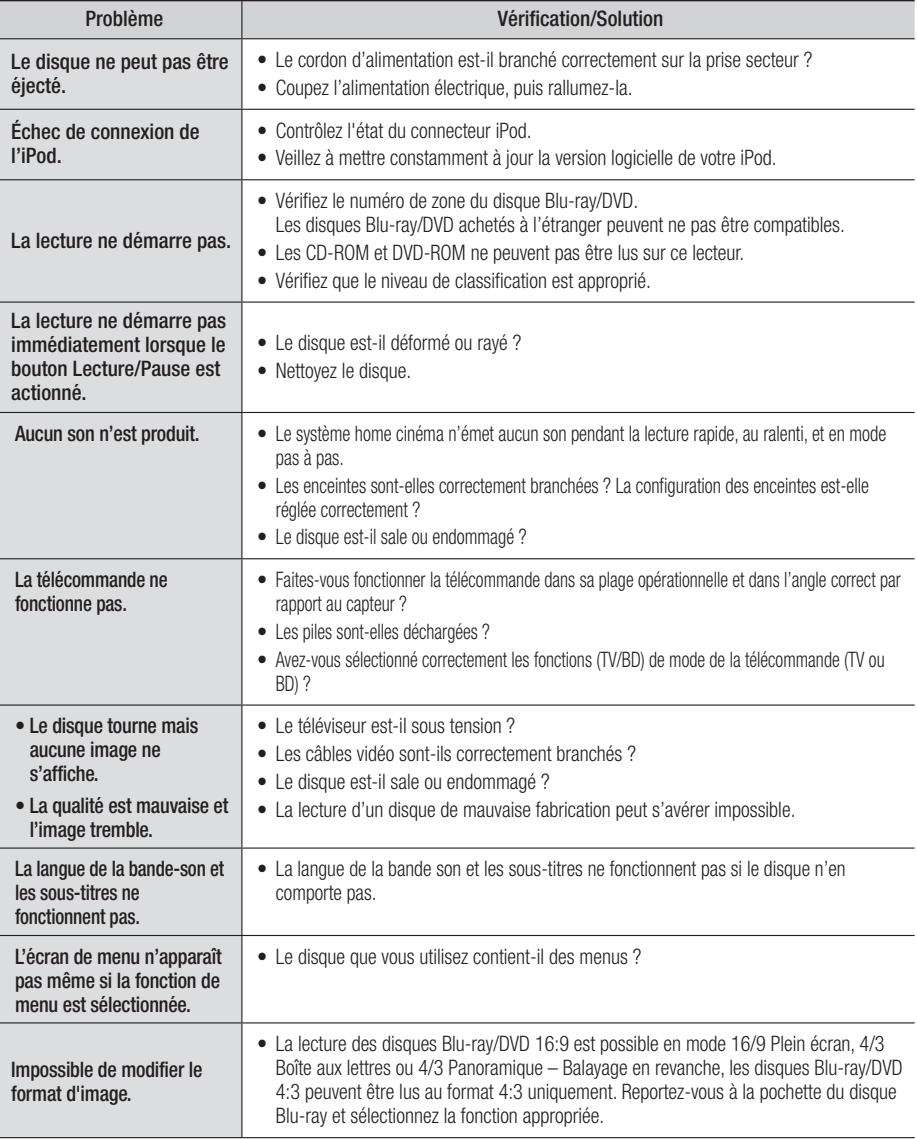

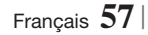

# *Annexes*

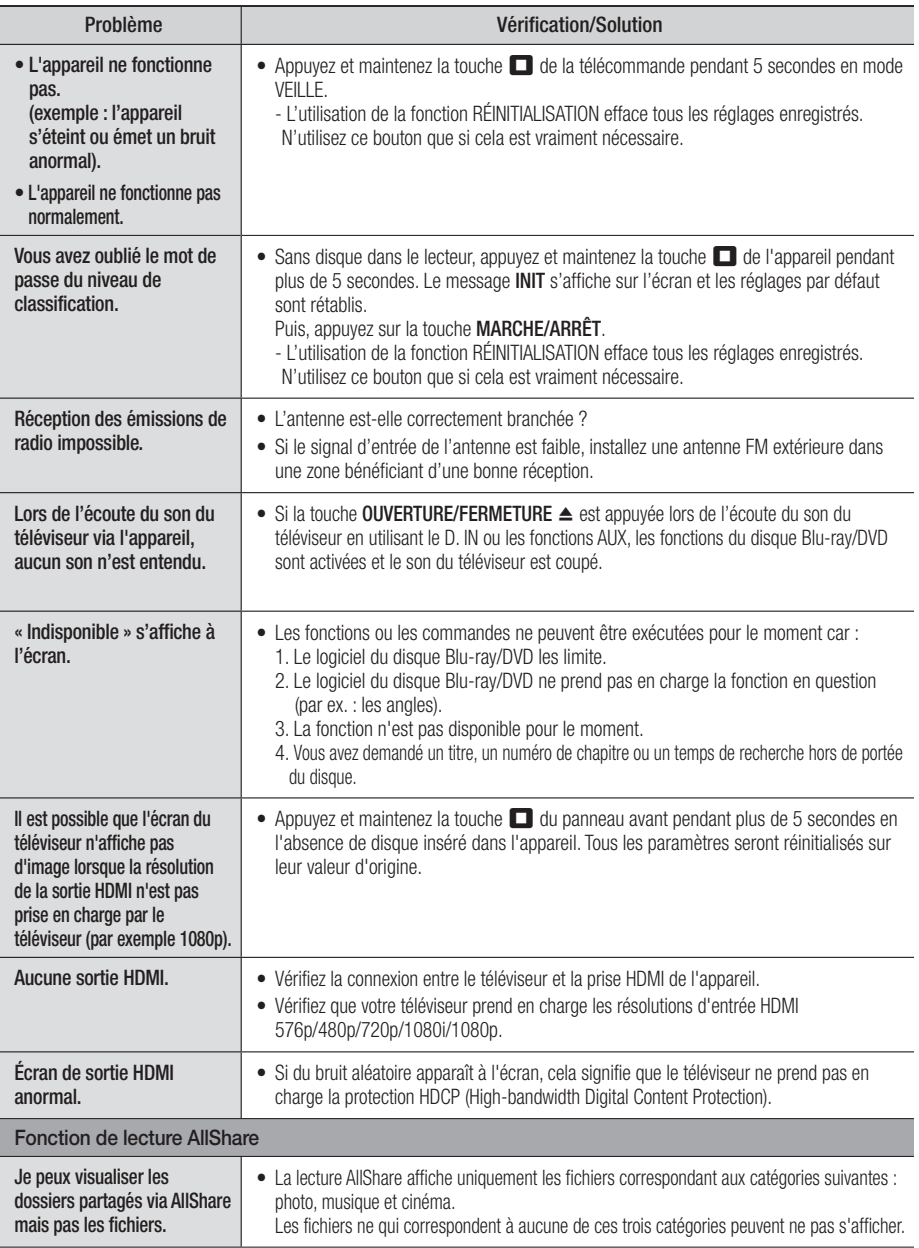

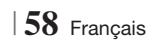

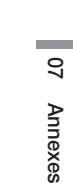

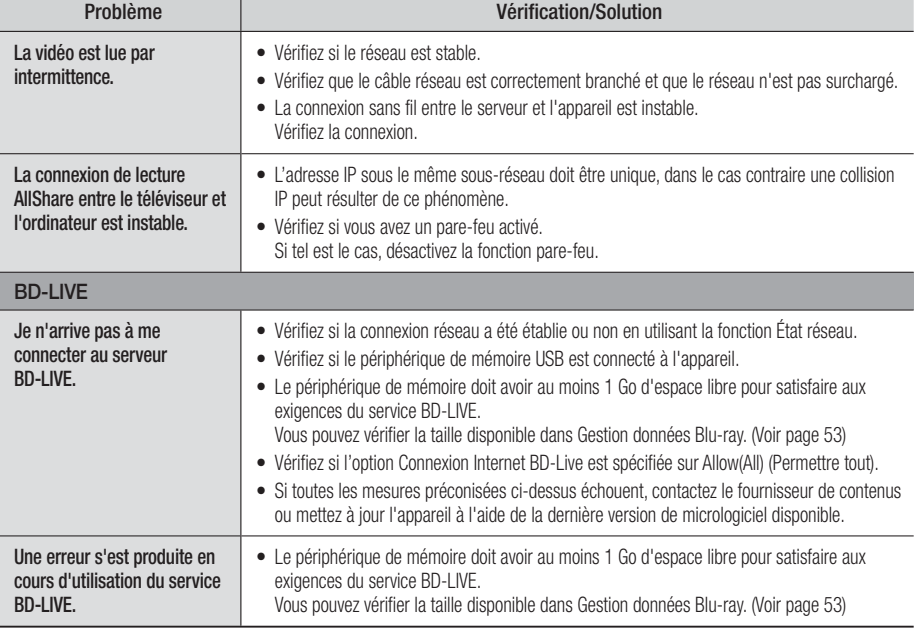

| REMARQUE |

- Lorsque les réglages d'usine par défaut sont rétablis, toutes les données Blu-ray utilisateur stockées sur le lecteur seront effacées.

Français **59** <sup>|</sup>

# *Annexes*

# **Caractéristiques techniques**

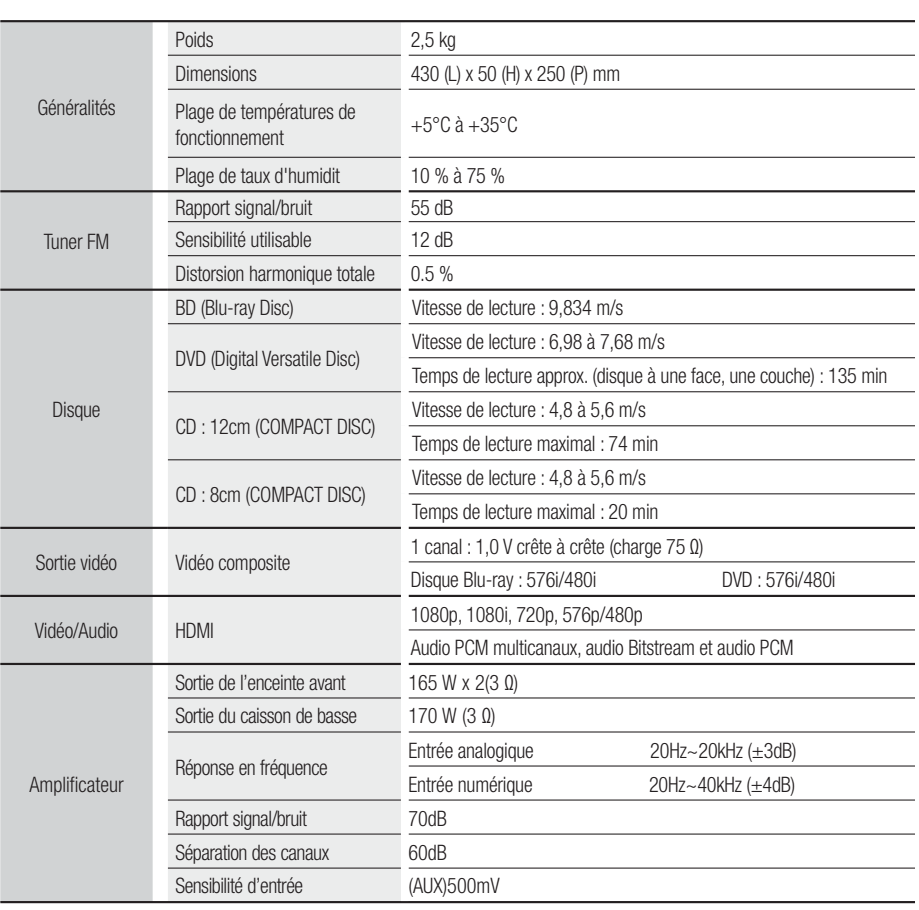

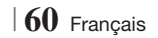

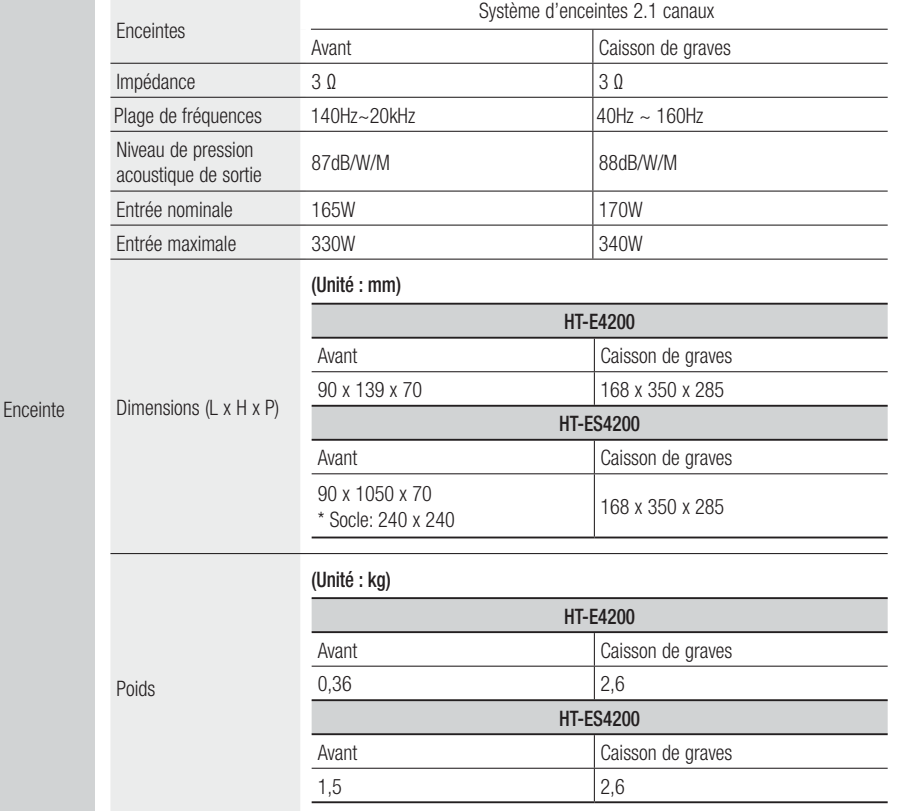

• Les vitesses de réseau égales ou inférieures à 10 Mbps ne sont pas prises en charge.

- Samsung Electronics Co., Ltd se réserve le droit de modifier les caractéristiques techniques sans avis préalable.
- Le poids et les dimensions sont approximatifs.

• La conception et les caractéristiques techniques sont susceptibles d'être modifiées sans préavis.

• Pour l'alimentation et la consommation d'énergie, reportez-vous à l'étiquette apposée sur l'appareil.

Français **61** <sup>|</sup>

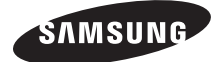

#### Contacter SAMSUNG WORLD WIDE

Pour toutes questions ou observations concernant les produits Samsung, veuillez contacter le service clientèle de SAMSUNG.

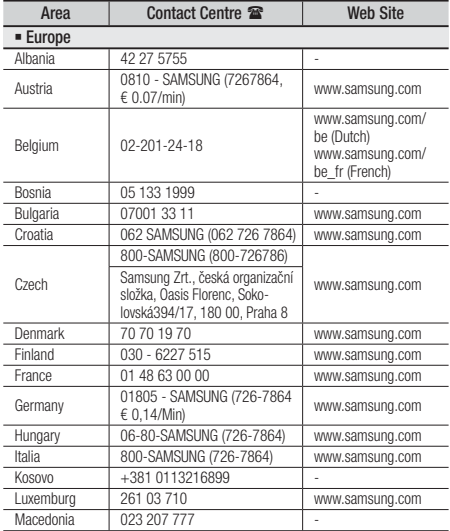

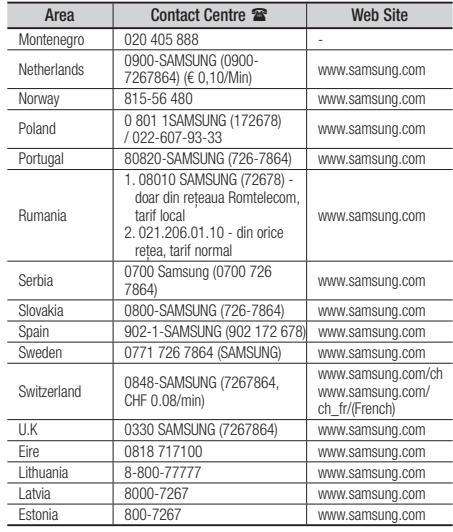

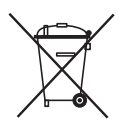

# Mise au rebut appropriée de la batterie de ce produit

(Applicable dans l'Union européenne et les autres pays d'Europe dotés d'un système de retour de piles.)

Ce symbole sur la batterie, le manuel ou l'emballage indique que la batterie de ce produit ne doit pas être mise au rebut avec les autres déchets ménagers à la fin de sa durée de vie. Lorsqu'ils sont indiqués, les symboles chimiques Hg, Cd ou Pb indiquent que cette batterie contient du mercure, du cadmium ou de plomb en quantité supérieure aux niveaux de référence de la Directive CE 2006/66. Si les batteries ne sont pas correctement mises au rebut, ces substances peuvent provoquer un danger pour la santé humaine ou l'environnement.

Afin de protéger les ressources naturelles et de promouvoir le recyclage, séparez les piles des autres déchets et recyclez-les via votre système local gratuit de retour de piles.

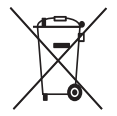

# Mise au rebut appropriée de ce produit (Déchets d'équipements électriques et électroniques)

(Applicable dans l'Union européenne et les autres pays d'Europe dotés d'un système de tri sélectif)

Ce symbole sur le produit, les accessoires ou le manuel indique que le produit et ses accessoires électroniques (par exemple, le chargeur, les casques ou le câble USB) ne doivent pas être mis au rebut avec les autres déchets ménagers à la fin de leur durée de vie. Pour éviter toute nuisance à l'environnement ou à la santé par une mise au rebut incontrôlée des déchets, veuillez séparer ces articles des autres types de déchets et les recycler de façon responsable pour promouvoir la réutilisation à long terme des ressources matérielles.

Pour assurer un recyclage du produit dans le respect de l'environnement, les particuliers doivent s'enquérir des lieux et procédures appropriés auprès du détaillant qui leur a vendu ces articles ou auprès des collectivités locales

Les utilisateurs professionnels doivent contacter leur fournisseur et se reporter aux conditions du contrat d'achat. Ce produit et ses accessoires électroniques ne doivent pas être jetés avec les autres déchets commerciaux.

HT-E4200 HT-ES4200

# 2.1CH Blu-ray™ Heimkino-System Bedienungsanleitung

# Erleben Sie die Möglichkeiten

Vielen Dank, dass Sie sich für dieses Produkt von Samsung entschieden haben.

Um unseren umfassenden Service nutzen zu können, registrieren Sie Ihr Produkt unter

www.samsung.com/register

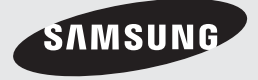

# *Sicherheitsinformationen*

# **Warnung**

ZUR VERMEIDUNG VON STROMSCHLÄGEN DARF DIESES GERÄT NICHT GEÖFFNET WERDEN. ES ENTHÄLT KEINE BAUTEILE, DIE VOM BENUTZER GEWARTET WERDEN KÖNNEN. LASSEN SIE REPARATUREN NUR VON QUALIFIZIERTEM FACHPERSONAL DURCHFÜHREN.

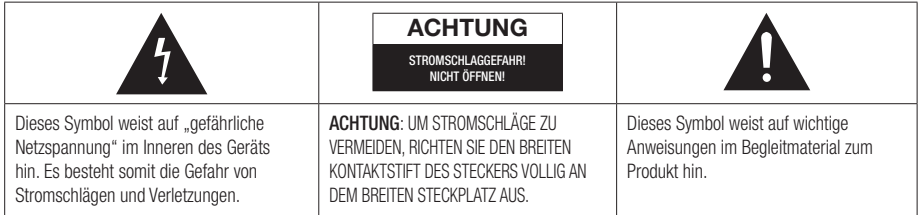

### WARNUNG

• Schützen Sie das Gerät vor Regen und Feuchtigkeit, um die Gefahr von Bränden oder Stromschlägen zu verringern.

### ACHTUNG

- Das Gerät darf keinen Tropfen oder Spritzern ausgesetzt werden. Außerdem dürfen keine mit Flüssigkeiten gefüllte Behälter, wie beispielsweise Vasen, darauf abgestellt werden.
- Um das Gerät vom Netz zu trennen, muss der Netzstecker aus der Steckdose gezogen werden. Stellen Sie deshalb sicher, dass Sie den Netzstecker stets leicht erreichen können.
- Dieses Gerät muss stets an geerdete Steckdosen angeschlossen werden.
- Entfernen Sie den Stecker aus der Steckdose, um das Gerät vollständig abzuschalten. Aus diesem Grund sollte sich der Netzstecker in Reichweite befinden.

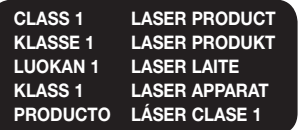

# LASERPRODUKT DER KLASSE 1

Dieser CD-Player ist ein LASERPRODUKT DER KLASSE 1.

Bei Verwendung von Bedienelementen bzw. Einstellungen und Vorgängen, die von den hier aufgeführten abweichen, kann ein Risiko durch gefährliche Strahlung entstehen.

# ACHTUNG

• INVISIBLE LASER RADIATION WHEN OPEN AND INTERLOCKS DEFEATED, AVOID EXPOSURE TO BEAM.

<sup>|</sup>**2** Deutsch

# **Lagerung und Handhabung der Disks**

- Halten der Disks
	- Fingerabdrücke oder Kratzer auf der Disk können zu einer Verschlechterung der Klang-

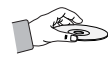

und Bildqualität oder zu Springen führen.

- Vermeiden Sie die Oberfläche von mit Daten bespielten Disks zu berühren.
- Halten Sie die Disk mit den Fingerspitzen am Rand fest damit keine Fingerabdrücke auf der Oberfläche zurückbleiben.
- Kleben Sie kein Papier oder Klebeband auf die Disk.
- Reinigen der Disks
	- Wenn sich Fingerabdrücke oder Schmutz auf der Disk befinden, säubern Sie sie mit einem milden Reinigungsmittel und einem weichen Tuch.

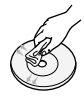

- Säubern Sie die Disk von innen nach außen.
- Lagerung der Disks
	- Setzen Sie die Disk keiner direkten Sonneneinstrahlung aus.
	- Bewahren Sie die Disk an einem kühlen, gut belüfteten Ort auf.
	- Bewahren Sie die Disk in einer Schutzhülle auf und lagern Sie sie senkrecht.

### **Vorsichtsmaßnahmen für den Betrieb**

- Das Gerät keinem Spritz- oder Tropfwasser aussetzen. Keine mit Flüssigkeit gefüllten Behälter, wie Vasen auf das Gerät stellen.
- Um das Gerät vollständig auszuschalten, muss der Netzstecker aus der Steckdose gezogen werden. Somit muss der Netzstecker immer bequem erreichbar sein.
- Berühren Sie den Netzstecker nicht mit nassen Händen. Es besteht die Gefahr eines Stromschlags.
- Schließen Sie nicht mehrere elektrische Geräte an dieselbe Steckdose an. Eine Überlastung der Steckdose kann zu Überhitzung und Feuer führen.
- Pflege des Gehäuses
	- Bevor Sie andere Geräte an dieses Gerät anschließen, müssen alle diese Geräte vorher abgeschaltet werden.
- Wenn Sie das Gerät aus einer kalten in eine warme Umgebung bringen, kann Feuchtigkeit an den Geräteteilen und der Linse kondensieren und zu Fehlern bei der Wiedergabe führen. Falls dieser Fall eintritt, den Netzstecker ziehen und nach zwei Stunden den Stecker wieder in die Steckdose stecken. Legen Sie anschließend die Disk ein, und versuchen Sie, die Wiedergabe der Disk zu starten.
- Wenn unnormale Geräusche zu hören sind oder sich ein stechender Geruch bemerkbar macht oder Rauch entsteht, sofort das Gerät über den Netzschalter ausschalten und den Netzstecker ziehen. Setzen Sie sich anschließend mit dem nächsten Kundendienst in Verbindung um technische Hilfe zu erhalten. Das Gerät nicht weiter verwenden. Ein Gerät in diesem Zustand kann einen Brand auslösen oder zu einem Stromschlag führen.
- Um das Gerät vollständig auszuschalten, muss der Netzstecker aus der Steckdose gezogen werden. Somit muss der Netzstecker immer bequem erreichbar sein.

### **Verwendung der 3 D Funktion**

#### WICHTIGE GESUNDHEITS UND

SICHERHEITSHINWEISE FÜR 3D BILDER. Lesen Sie die folgenden Sicherheitshinweise aufmerksam durch, bevor Sie die 3D Funktion verwenden.

- Bei einigen Zuschauern kann es bei der Betrachtung von 3D Fernsehen zu einem Unwohlsein, wie Schwindelgefühl, Übelkeit und Kopfschmerzen kommen. Wenn Sie solche Symptome wahrnehmen, unterbrechen Sie das Ansehen von 3D Fernsehen, setzen Sie die 3D Aktiv Brille ab und ruhen Sie sich aus.
- Das Betrachten von 3D Bildern über einen längeren Zeitraum kann zu einer Augenüberlastung führen. Wenn Sie eine Überlastung der Augen wahrnehmen, unterbrechen Sie das Ansehen von 3D Fernsehen, setzen Sie die 3D Aktiv Brille ab und ruhen Sie sich aus.
- Zuständige Erwachsene müssen Kinder, welche die 3D Funktion nutzen, regelmäßig überwachen. Wenn die Kinder über ermüdete Augen, Kopfschmerzen, Schwindelgefühl oder Übelkeit klagen, müssen die Kinder das Anschauen von 3D Fernsehen abbrechen und sich ausruhen.
- Verwenden Sie die 3D Aktiv Brille nicht für andere Zwecke (wie als normale Brille, Sonnenbrille, Schutzbrille, usw.)

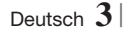

# *Sicherheitsinformationen*

- Verwenden Sie die 3D Funktion oder die 3D Aktiv Brille nicht während Sie herumlaufen oder sich bewegen. Wenn Sie die 3D Funktion oder die 3D Aktiv Brille verwenden während Sie sich umher bewegen, können Sie gegen Gegenstände laufen, stolpern und/oder hinfallen und sich ernsthaft Verletzungen zuziehen.
- Wenn Sie 3D Inhalte erleben möchten, müssen Sie ein 3D Gerät (3D fähiger AV-Receiver oder Fernsehgerät) an den HDMI OUT Ausgang mit Hilfe eine High-Speed HDMI-Kabels anschließen. Setzen Sie die 3D Brille auf, bevor Sie 3D Inhalte wiedergeben.
- Das Gerät gibt 3D Inhalte nur über ein an den HDMI OUT Ausgang angeschlossenes HDMI-Kabel wieder.
- Da die Videoauflösung im 3D Wiedergabemodus fest auf die Auslösung der 3D Videoquelle eingestellt ist, kann die Auflösung nicht an Ihre Vorlieben angepasst werden.
- Einige Funktionen, wie BD Wise, Einstellung des Bildformats und die Einstellung der Auflösung können im 3D-Modus unter Umständen nicht richtig funktionieren.
- Für die fehlerfreie Wiedergabe des 3D-Signals müssen Sie ein High-Speed HDMI-Kabel verwenden.
- Bei der Betrachtung von 3D Bildern sollten Sie einen Abstand von mindestens 3 Mal der Bildschirmbreite vom Fernsehgerät einhalten. Zum Beispiel, wenn sie einen 46 Zoll Bildschirm haben, müssen Sie einen Abstand von 3,5 Metern einhalten.
	- Für die beste 3D Bildqualität muss der 3D Bildschirm in Augenhöhe aufgestellt werden.
- Bei einigen angeschlossenen 3D Geräten kann der 3D Effekt eventuell nicht einwandfrei funktionieren.
- Mit diesem Gerät können 2D Inhalte nicht nach 3D umgewandelt werden.
- "Blu-ray 3D" und das "Blu-ray 3D" Logo sind Markenzeichen der Blu-ray Disc Association.

# **Copyright**

© 2012 Samsung Electronics Co.,Ltd. Alle Rechte vorbehalten. Ohne vorherige schriftliche Genehmigung von Samsung Electronics Co.,Ltd. ist das vollständige oder teilweise Reproduzieren oder Kopieren dieser Bedienungsanleitung nicht gestattet.

# **Lizenz**

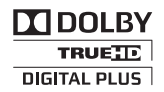

• Dolby sowie das Doppel-D-Symbol sind ein Warenzeichen der Dolby Laboratories.

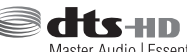

Master Audio | Essential

• Hergestellt unter Lizenz und US-Patentnummern: 5,956,674; 5,974,380; 6,226,616; 6,487,535; 7,392,195; 7,272,567; 7,333,929; 7,212,872 sowie anderen in den USA und weltweit ausgestellten und angemeldeten Patenten. DTS-HD, das Symbol, und DTSHD zusammen mit dem Symbol sind eingetragene Warenzeichen. DTS-HD Master Audio | Essential ist ein Warenzeichen von DTS, Inc. Das Produkt enthält Software. © DTS, Inc. Alle Rechte vorbehalten.

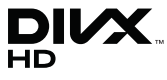

• ÜBER DIVX-VIDEO: DivX® ist ein von DivX entwickeltes Videoformat, LLC ist ein Tochterunternehmen der Rovi Corporation. Hierbei handelt es sich um ein offizielles DivX Certified®, das DivX Video wiedergeben kann. Nähere Informationen und Softwareanwendungen zum Konvertieren Ihrer Videodateien in das DivX Video Format finden Sie unter www.divx.com.

INFOS ZU DIVX VIDEO-ON-DEMAND: Dieses DivX®-zertifizierte Gerät muss registriert werden, damit erworbene Video-On-Demand-Inhalte (VOD) wiedergegeben werden können. Um den Registrierungscode zu erhalten, wechseln Sie in den DivX VOD-Bereich im Setup-Menü des Geräts. Weitere Informationen über den Abschluss der Registrierung finden Sie unter vod.divx.com. DivX Certified® für die Wiedergabe von DivX® -Videos bis hin zu HD 1080p, einschließlich Premium-Inhalt.

DivX®, DivX Certified® und die dazugehörigen Logos sind Markenzeichen der Rovi Corporation oder ihrer Tochterunternehmen und werden unter Lizenz verwendet.

Geschützt durch eines oder mehrere der folgenden U.S. Patente 7,295,673; 7,460,668; 7,515,710; 7,519,274

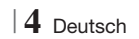

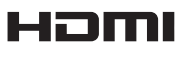

• The terms HDMI and HDMI High-Definition Multimedia Interface, and the HDMI Logo are trademarks or registered trademarks of HDMI Licensing LLC in the United States and other countries.

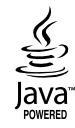

- Oracle und Java sind registrierte Warenzeichen von Oracle und/oder ihrer Tochterunternehmen. Andere Namen sind Markenzeichen ihrer entsprechenden Eigentümer.
- Dieses Gerät nutzt eine durch U.S. Patente und andere Schutz- und Urheberrechte geschützte Kopierschutztechnologie der Rovi Corporation. Reverse Engineering und Disassemblierung sind verboten.
- Blu-ray Disc™, Blu-ray™, und die Logos sind Warenzeichen der Blu-ray Disc Association.

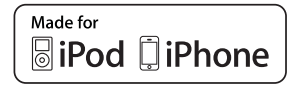

- iPad, iPhone, iPod, iPod classic, iPod nano, iPod shuffle und iPod touch sind in den USA und anderen Ländern eingetragene Marken der Apple Inc.
- Dieses Gerät verwendet die Cinavia Technologie, um die Verwendung illegaler Kopien von einigen kommerziellen Filmproduktionen und Videos sowie deren Soundtracks zu verhindern. Wenn die unzulässige Verwendung einer illegalen Kopie erkannt wird, erscheint eine Meldung und die Wiedergabe oder der Kopiervorgang werden abgebrochen.

 Mehr Informationen über die Cinavia Technologie finden Sie auf dem Online Verbraucherinformationszentrum unter http:// www.cinavia.com.

Wenn Sie weitere Informationen über Cinavia über E-Mail erhalten möchten, senden Sie bitte eine Postkarte mit Ihrer Mail-Adresse an: Cinavia Consumer Information Centre, P.O. Box 86851, San Diego, CA, 92138, USA."

 Dieses Gerät beinhaltet geschützte Technologie unter Lizenz der Verance Corporation und ist durch das U.S. Patent 7.369.677 und andere U.S. und weltweit ausgestellte oder beantragte Patente sowie das Urheberrecht und das Betriebsgeheimnis bestimmter Aspekte dieser Technologie geschützt. Cinavia ist ein Warenzeichen der Verance Corporation. Copyright 2004-2010 Verance Corporation. Alle Rechte vorbehalten für Verance. Reverse Engineering und Disassemblierung sind verboten.

- Open Source Lizenz Hinweis
	- Im Falle der Verwendung von Open Source Software, stehen die Open Source Lizenzvereinbarungen im Produktmenü zur Verfügung.

Deutsch 5

# *Inhalt*

#### **SICHERHEITSINFORMATIONEN**

- 2 Warnung
- 3 Lagerung und Handhabung der Disks
- 3 Vorsichtsmaßnahmen für den Betrieb
- 3 Verwendung der 3 D Funktion
- 4 Copyright
- 4 Lizenz

## **ERSTE SCHRITTE**

- 7 Disk und Format Kompatibilität
- 8 Logos von Disks, die vom Gerät wiedergegeben werden können
- 11 Zubehör
- 12 Beschreibung
- 12 Rückseite
- 13 Fernbedienung

# **ANSCHLÜSSE**

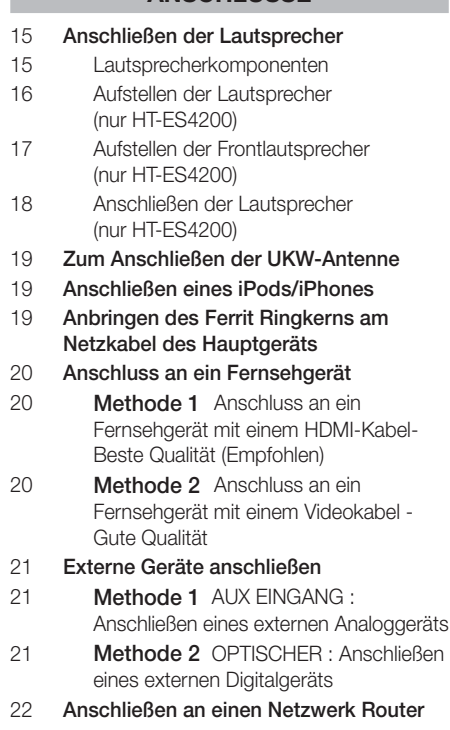

- 22 Kabelnetzwerk
- 22 Wireless-Netzwerk

#### **EINSTELLUNGEN**

- 23 Ersteinstellungen konfigurieren
- 24 Der Home Bildschirm
- 25 Zugriff auf den Einstellungen Bildschirm
- 26 Einstellungen Menü Funktionen
- 30 Netzwerke und das Internet
- 33 Aktualisieren der Software

### **MEDIA PLAY**

- 35 Der AllShare Wiedergabebildschirm
- 36 Wiedergabe von Dateien auf einem USB-Speichergerät oder iPod/iPhone
- 36 iPod/iPhone Modelle, die mit diesem Gerät verwendet werden können.
- 37 Der Funktion Bildschirm
- 37 Wiedergabe von kommerziellen Video Disks
- 37 Wiedergabe von kommerziellen Audio Disks
- 38 Wiedergabe von selbst aufgenommenen Disks
- 38 Verwenden der AllShare Netzwerkfunktion
- 40 Steuern der Videowiedergabe
- 42 Steuern der Musikwiedergabe
- 43 Anzeigen von Fotos
- 44 Verwenden des Extras Menü, wenn eine Datei markiert ist
- 46 Radio hören
- 48 Verwenden der Spezialeffekt Tasten auf der Fernbedienung

#### **NETZWERKDIENSTE**

- 49 Smart Hub verwenden
- 51 BD-LIVE™

### **ANHANG**

- 52 Zusätzliche Informationen
- 57 Fehlerbehebung
- 60 Technische Daten

<sup>|</sup>**6** Deutsch

# *Erste Schritte*

# **Disk und Format Kompatibilität**

# Disktypen und Inhalte, die von Ihrem Gerät wiedergegeben werden können

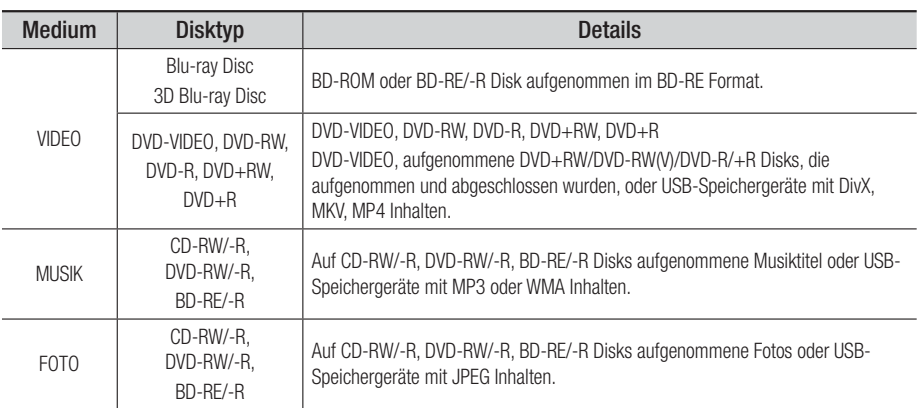

#### | HINWEIS |

- In Abhängigkeit vom Datenträgertyp und den Aufnahmebedingungen können bestimmte CD-RW/-R und DVD-R möglicherweise nicht vom Gerät wiedergegeben werden.
- Wenn eine DVD-RW/-R-Disk nicht korrekt im DVD-Videoformat aufgenommen wurde, kann sie nicht wiedergegeben werden.
- Das Gerät gibt keine Inhalte wieder, die auf DVD-Rs mit einer Bitrate von mehr als 10 Mbps aufgezeichnet wurden.
- Das Gerät gibt keine Inhalte wieder, die auf BD-Rs oder USB-Geräten mit einer Bitrate von mehr als 30 Mbps aufgezeichnet wurden.
- Die Wiedergabe kann bei einigen Disktypen oder Verwendung bestimmter Funktionen, wie Blickwinkeländerung und Bildformat nicht funktionieren Ausführlichere Informationen zu den Disks finden Sie auf der jeweiligen Verpackung. Lesen Sie diese Informationen bei Bedarf durch.
- Wenn Sie einen BD-J Titel wiedergeben, kann das Laden länger dauern als bei einem normalen Titel oder einige Funktionen werden langsamer ausgeführt.

### Disktypen, die von Ihrem Gerät nicht wiedergegeben werden können

- HD DVD
- DVD-RAM
- DVD-RW (VR-Modus) 3,9 GB DVD-R für
- DVD-ROM/PD/MV-Disk usw.
- Super Audio-CD
- CVD/CD-ROM/CDV/ CD-G/CD-I/LD(CD-Gs

keine Grafiken.)

- 
- (außer CD-Layer)
- nur Audiowiedergabe, Videoschnittarbeiten

#### | HINWEIS |

- Das Gerät führt möglicherweise nicht alle Bedienungsbefehle aus, da einige Blu-ray-Disks, DVDs und CDs bei der Wiedergabe nicht alle oder nur bestimmte Funktionen unterstützen. Dies ist keine Fehlfunktion des Players.
- Samsung kann nicht garantieren, dass dieses Gerät jede Disk mit einem Blue Ray-Disk, DVD- oder CD-Logo wiedergibt, da sich die Diskformate ständig weiterentwickeln und bei der Erstellung von Blu-ray Disc, DVD, CD-Software und/oder bei der Herstellung von Disks Fehler auftreten können.
- Wenn Sie Fragen haben, oder bei der Wiedergabe von Blu-ray-Disks, DVDs oder CDs mit diesem Gerät Probleme auftreten, wenden Sie sich bitte an den SAMSUNG Kundendienst. Weitere Informationen zu den Wiedergabebeschränkungen finden Sie in diesem Handbuch.
- Einige kommerzielle Disks sowie DVDs aus Ländern außerhalb Ihrer Region können unter Umständen mit diesem Produkt nicht abgespielt werden.

Deutsch **7** <sup>|</sup>

# *Erste Schritte*

# **Regionalcode**

Geräte und Disks sind nach Regionen codiert. Für die Wiedergabe müssen diese Regionalcodes zusammenpassen. Wenn dies nicht der Fall ist, kann die Disk nicht wiedergegeben werden. Der Regionalcode dieses Geräts ist auf der Geräterückseite angebracht.

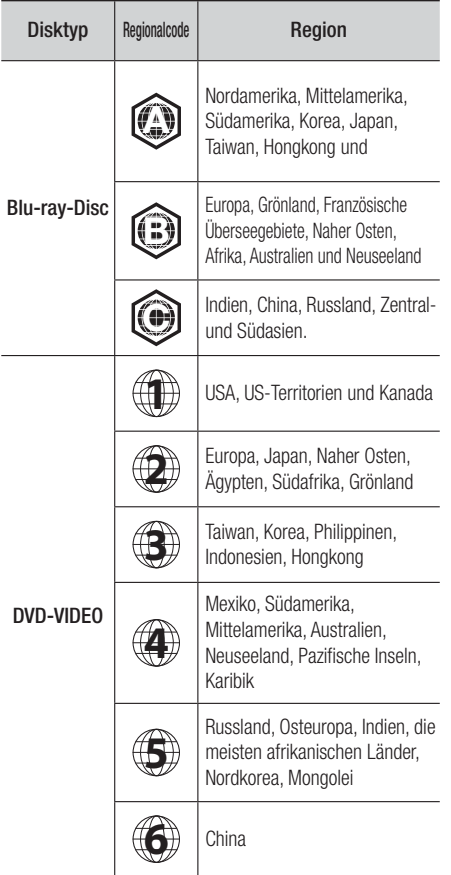

#### | HINWEIS |

- Wenn der Regionalcode einer Blu-ray Disk/DVD nicht dem Regionalcode dieses Geräts entspricht, kann die Disk nicht vom Gerät wiedergegeben werden.

# **Logos von Disks, die vom Gerät wiedergegeben werden können**

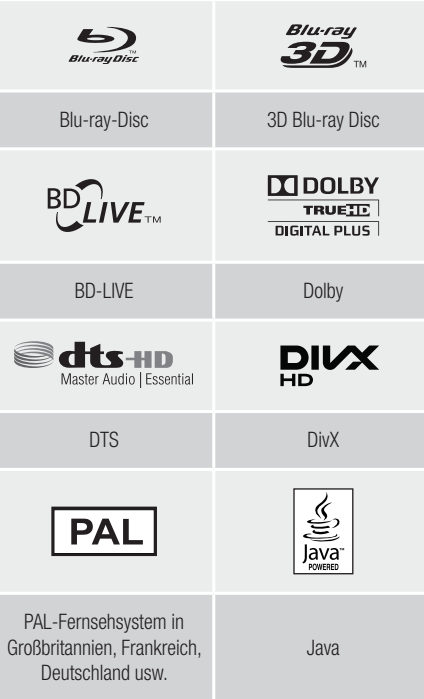

# Unterstützte Formate

# Unterstützte Musikdatei

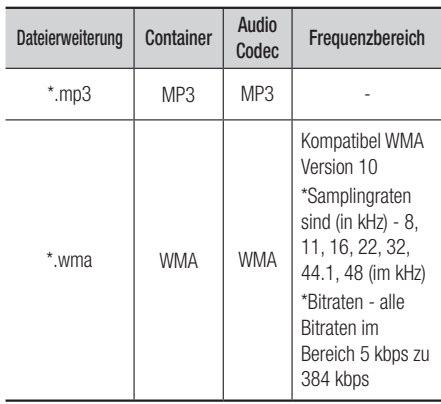

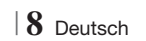

### Unterstützte Videodatei

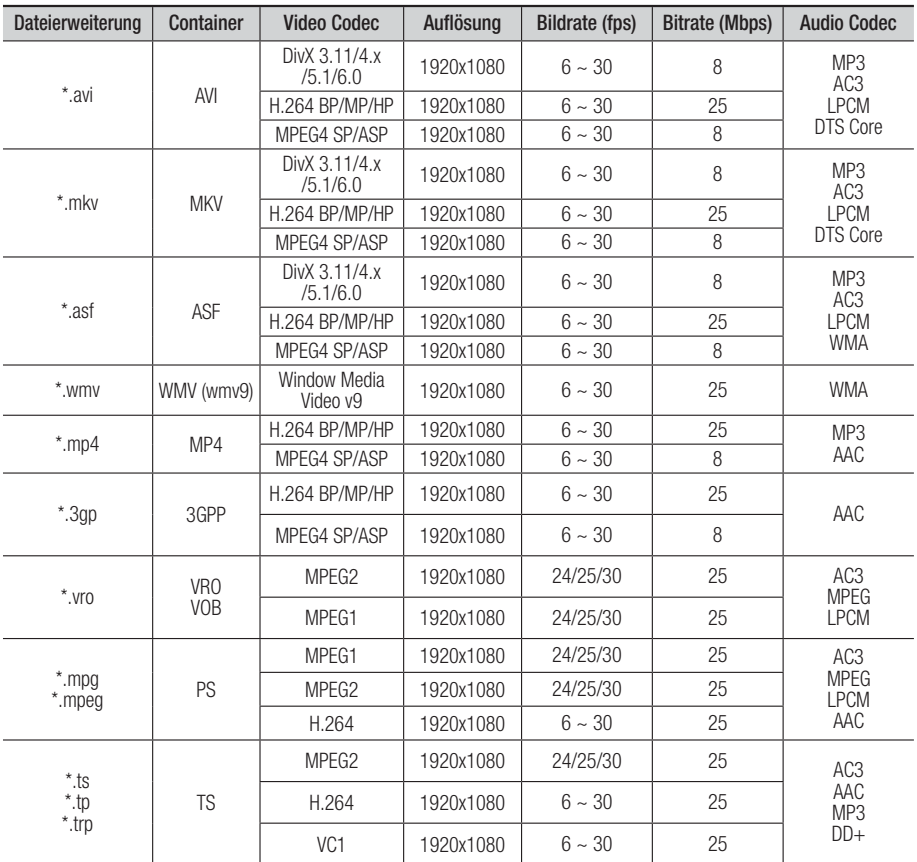

**Einschränkungen** 

- Auch wenn eine Datei mit einem unterstützten Codec aus der oben aufgeführten Liste kodiert ist, kann die Datei eventuell nicht wiedergegeben werden, wenn sie einen Fehler enthält.

- Eine normale Wiedergabe wird nicht garantiert, wenn die Informationen im Container falsch sind oder die Datei selbst beschädigt ist.

- Dateien mit einer höheren Bitrate oder Bildfrequenz als der Standard, können bei der Wiedergabe stottern.

Deutsch **9** <sup>|</sup>

# *Erste Schritte*

- Die Suchen (Springen) Funktion ist nicht verfügbar, wenn die Indextabelle der Datei beschädigt ist.
- Wenn Sie eine Datei entfernt über eine Netzwerkverbindung wiedergeben, kann die Videowiedergabe, je nach Netzwerkgeschwindigkeit, stottern.
- Videodecoder
- Unterstützt bis H.264 Level 4.1
- H.264 FMO/ASO/RS, VC1 SP/MP/AP L4 und AVCHD wird nicht unterstützt
- MPEG4 SP, ASP : Unter 1280 x 720 : max. 60 Bilder Über 1280 x 720 : max. 30 Bilder
- GMC 2 oder höher wird nicht unterstützt
- Audiodecoder
- Unterstützt WMA 7, 8, 9 und STD
- WMA 9 PRO Mehrkanal Dateien werden nicht unterstützt, wenn die Anzahl der Kanäle mehr als 2 beträgt oder die Datei eine verlustfrei Audiodecodierung erfordert.
- WMA Abtastrate von 22050Hz Mono wird nicht unterstützt.

#### ❑ Unterstützte DivX Untertitel Dateiformate

\*.ttxt, \*.smi, \*.srt, \*.sub, \*.txt

#### Hinweise zum USB-Anschluss

- Ihr Gerät unterstützt USB-Speichergerät, MP3- Player, Digitalkameras und USB-Kartenleser.
- Das Gerät unterstützt keine Datei- oder Ordnernamen mit mehr als 128 Zeichen.
- Einige USB/Digitalkameras sind eventuell nicht mit dem Gerät kompatibel.
- Das Gerät unterstützt die Dateisysteme FAT 16, FAT 32 und NTFS.
- Schließen Sie USB-Geräte direkt an den USB-Anschluss Ihres Geräts an. Der Anschluss über ein USB-Kabel kann Kompatibilitätsprobleme verursachen.
- Wenn mehr als ein Speichermedium und einen Multi-Kartenleser eingelegt werden, kann der Kartenleser eventuell nicht fehlerfrei funktionieren.
- Das Gerät unterstützt das PTP-Protokoll nicht.
- Das USB-Gerät nicht während des Ladevorgangs abtrennen.
- Je größer die Bildauflösung, desto länger braucht das Bild um angezeigt zu werden.
- <sup>|</sup>**10** Deutsch
- Dieses Gerät kann keine MP3 Dateien mit DRM (Digital Rights Management) wiedergeben, die von kommerziellen Seiten heruntergeladen wurden.
- Ihr Gerät unterstützt nur Video mit einer Bildfrequenz von weniger als 30 BpS.
- Ihr Gerät unterstützt nur USB Mass Storage Class (MSC) Geräte, wie Pendrives und USB-Festplatten. (HUBs werden nicht unterstützt)
- Bestimmte USB-Festplattengeräte, Multi-Kartenleser und Pendrives sind eventuell mit diesem Gerät nicht kompatibel.
- Wenn ein USB-Gerät zu viel Strom benötigt, kann es von der Sicherheitsschaltung in der Funktion eingeschränkt werden.
- Wenn die Wiedergabe von einer USB-Festplatte unstabil ist, muss dem Gerät mehr Strom durch den Anschluss eine Steckdose zugeführt werden. Wenn das Problem weiterhin bestehen bleibt, setzen Sie sich mit dem USB-Festplattenhersteller in Verbindung.
- Sie müssen das USB-Speichergerät sicher entfernen, (führen Sie die "USB sicher entfernen"-Funktion durch) um die gespeicherten Daten auf Ihrem USB-Gerät nicht zu beschädigen. Drücken Sie HOME um zum Home Menü zu wechseln und anschließend die GELBE (C) Taste und danach die **E** Taste.
- SAMSUNG übernimmt keine Haftung für die Beschädigung oder den Verlust von Daten.

# AVCHD

### (Advanced Video Codec Höchauflösung)

- Dieses Gerät kann Disks im AVCHD Format wiedergeben. Diese Disks werden normalerweise aufgezeichnet und in Camcordern verwendet .
- Das AVCHD-Format ist ein hochauflösendes digitales Videokameraformat.
- Das MPEG-4 AVC/H.264 Format komprimiert Bilder effektiver als das konventionelle Bildkomprimierungsformat.
- Einige AVCHD-Disks verwenden das "x.v.Color" Format. Dieses Gerät kann AVCHD Disks wiedergeben, die das "x.v Colour" Format verwenden.
- "x.v.Color" ist eine Handelsmarke von Sony Corporation.
- "AVCHD" und der AVCHD-Logo sind Handelsmarken von Matsushita Electronic Industrial Co., Ltd. und Sony Corporation.

#### | HINWEIS |

- Einige Disk im AVCHD DivX-Format können aufgrund der Aufnahmebedingungen eventuelle nicht wiedergegeben werden.
- AVCHD formatierte Disks müssen finalisiert werden.
- ▶ "x.v.Colour" bietet einen größeren Farbbereich als normale Camcorder DVDs.
- Einige Disks im DivX-, MKV- und MP4-Format können möglicherweise aufgrund der Videoauflösung und der Bildfrequenz nicht wiedergegeben werden.

# **Zubehör**

Überprüfen Sie das Vorhandensein der unten angeführten Zubehörteile.

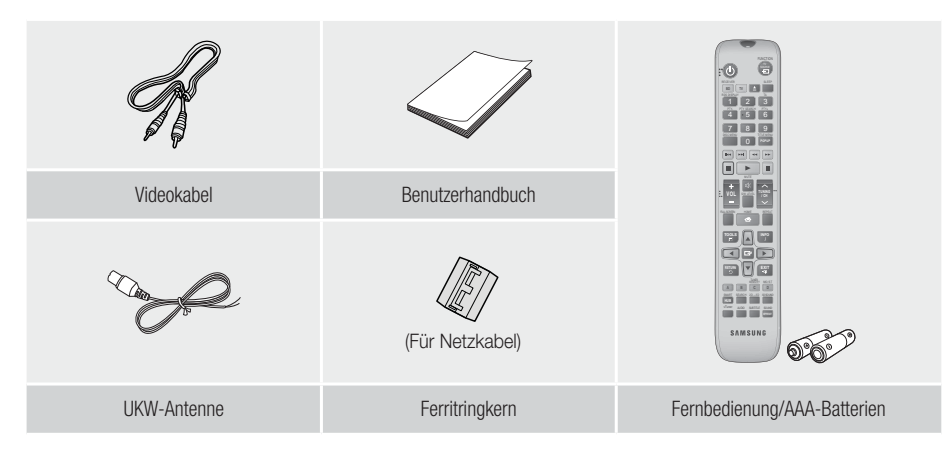

- Die Abbildungen in dieser Anleitung dienen nur als Referenz und können sich vom aktuellen Produkt unterscheiden.
- Es kann eine Gebühr erhoben werden, wenn:
	- a. Ein Ingenieur auf Ihre Anfrage bestellt wird und am Gerät kein Defekt vorliegt (z. B. weil Sie diese Bedienungsanleitung nicht gelesen haben)
	- b. Sie das Gerät in einer Reparaturwerkstatt abgegeben haben und am Gerät kein Defekt vorliegt (z. B. weil Sie diese Bedienungsanleitung nicht gelesen haben).
- Die Höhe dieser Gebühr wird Ihnen mitgeteilt, bevor irgendwelche Arbeiten durchgeführt werden oder der Hausbesuch erfolgt.

Deutsch **11** <sup>|</sup>

# *Erste Schritte*

# **Beschreibung**

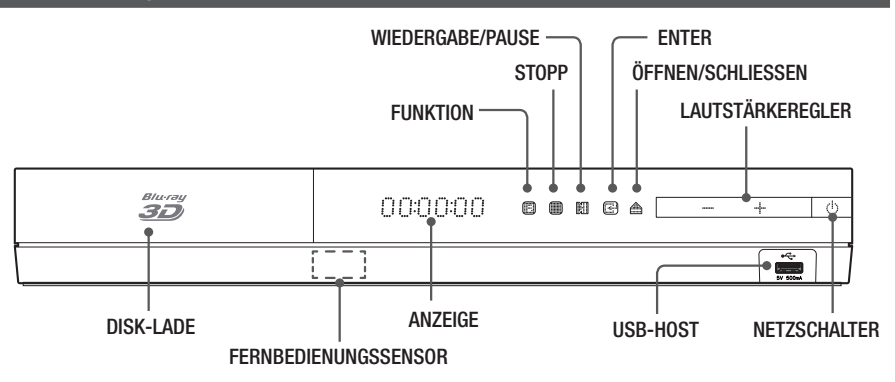

#### | HINWEIS |

- Um die Software des Geräts über den USB-Anschluss zu aktualisieren, benötigen Sie ein USB-Speicher Stick.
- ▶ Wenn das Gerät das Blu-ray-Disk Menü anzeigt, kann der Film nicht durch Drücken der ▶ Taste am Gerät oder auf der Fernbedienung gestartet werden. Um den Film abzuspielen müssen Sie Film Wiedergabe oder Start im Menü der Disk auswählen und anschließend die E Taste drücken.

### **Rückseite**

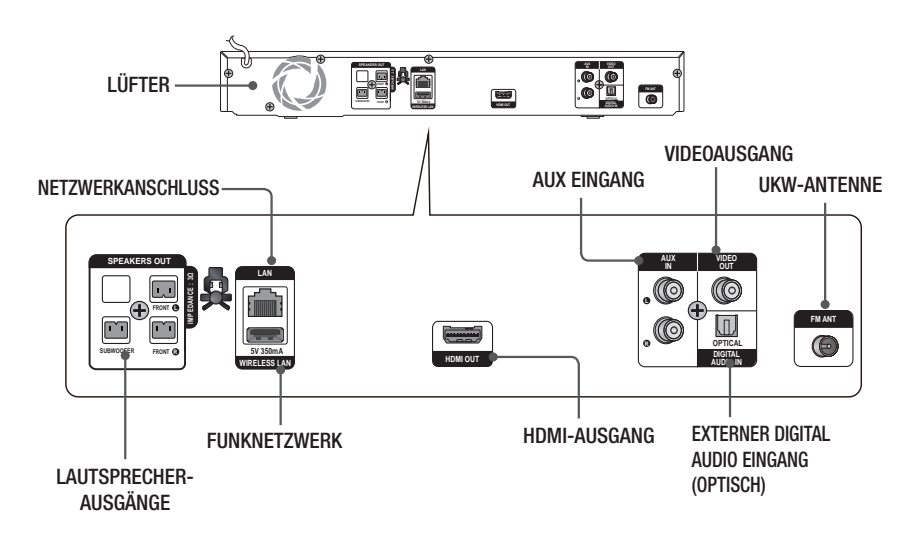

#### | HINWEIS |

- Beim Aufstellen des Geräts ist ein Abstand von mindestens 10 cm auf allen Seiten einzuhalten um eine ausreichende Belüftung zu gewährleisten. Halten Sie den Lüfter und die Belüftungsöffnungen stets frei.

<sup>|</sup>**12** Deutsch

# **Fernbedienung**

# Übersicht der Fernbedienung

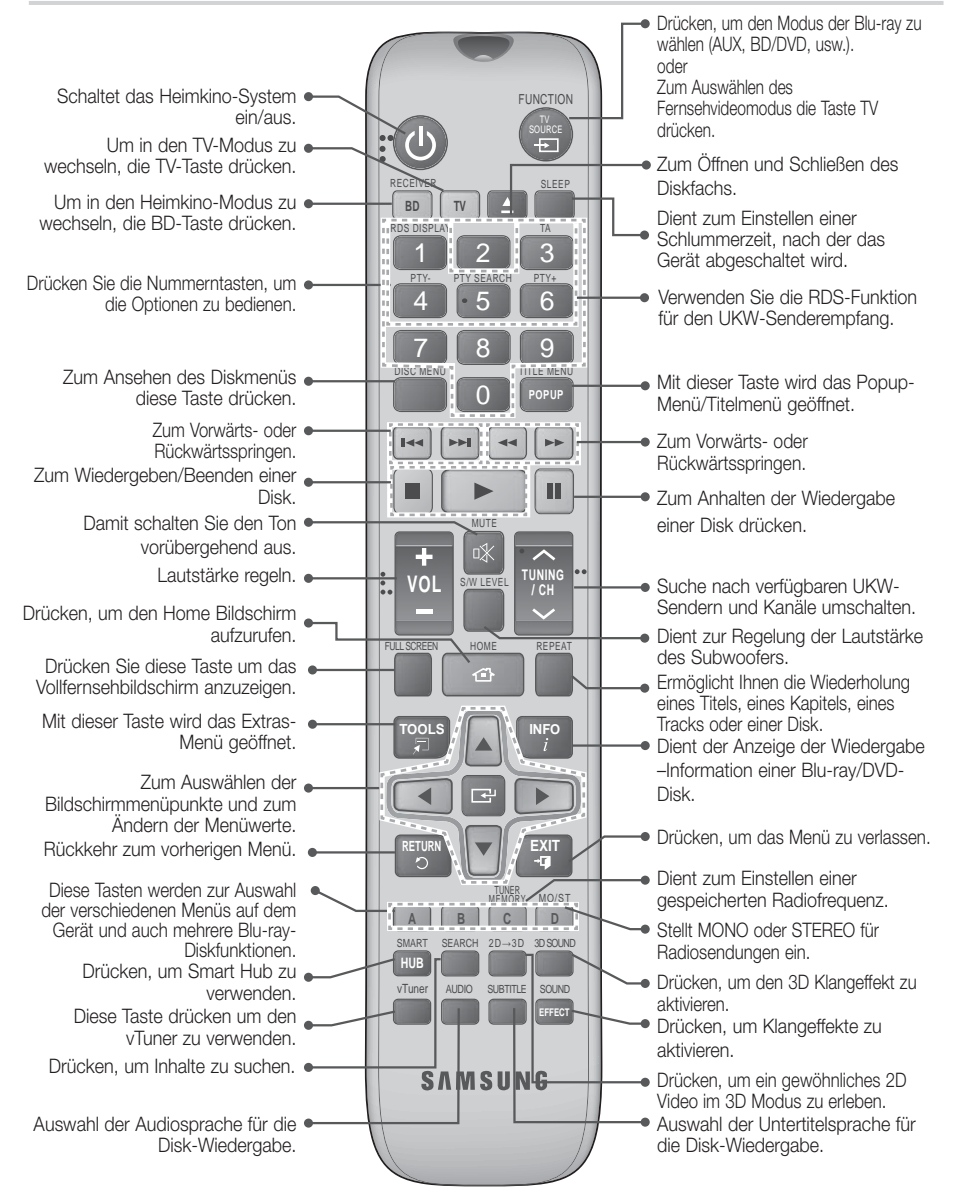

**College** 

Deutsch **13** <sup>|</sup>

# *Erste Schritte*

# Batterien in die Fernbedienung einsetzen

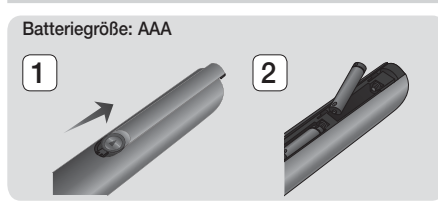

| HINWEIS |

- Achten Sie darauf, dass der "+" und "-" Pol der Batterien wie im Batteriefach angezeigt ausgerichtet sind.
- Bei normaler Nutzung des Fernsehers halten die Batterien ungefähr ein Jahr.
- Die Fernbedienung hat eine Reichweite von bis zu ca. 7 Metern Luftlinie.

### Fernbedienung einrichten

Sie können mit dieser Fernbedienung bestimmte Funktionen Ihres Fernsehgeräts steuern.

#### Wenn Sie das Fernsehgerät mit der Fernbedienung steuern

- 1. Drücken Sie die Taste TV, um die Fernbedienung in den TV-Modus zu setzen.
- 2 . Schalten Sie Ihr Fernsehgerät ein.
- 3 . Halten Sie die NETZSCHALTER Taste gedrückt, und geben Sie den Code für die entsprechende Marke Ihres Fernsehgeräts ein.
	- Wenn in der Tabelle mehr als ein Code für Ihr Fernsehgerät angegeben ist, geben Sie die Codes nacheinander ein, um herauszufinden, welcher Code der richtige ist.
	- Beispiel : Bei einem Samsung Fernsehgerät Die NETZSCHALTER Taste gedrückt halten und mit Hilfe der Nummerntasten 00 eingeben. Wenn dieser Code nicht funktioniert, versuchen Sie 15 und anschließend 16 usw.
- 4 . Wenn sich das Fernsehgerät ausschaltet, ist die Einstellung abgeschlossen.
	- Sie können nun zur Bedienung des Fernsehgeräts die Tasten TV NETZSCHALTER, LAUTSTÄRKE, CHANNEL und die Nummerntasten verwenden.

#### | HINWEIS |

- Bei einigen Fernsehgeräten funktioniert die Fernbedienung möglicherweise nicht. Außerdem sind bei einigen Fernsehgeräten möglicherweise nicht alle Funktionen verfügbar.
- Standardmäßig ist die Fernbedienung für die Steuerung von Samsung-Fernsehgeräten vorprogrammiert.

### Bediencodes für Fernsehgeräte

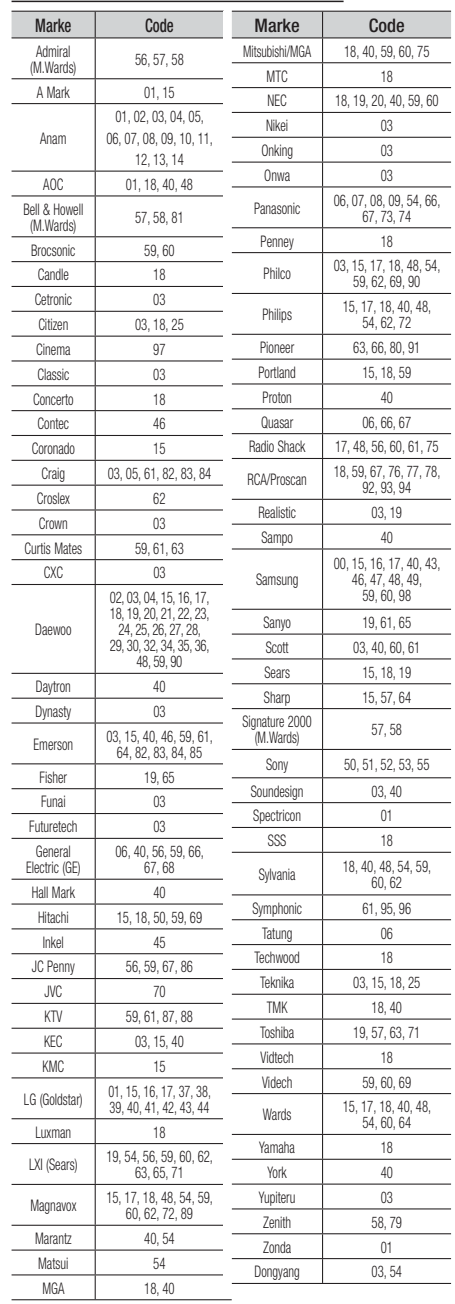

<sup>|</sup>**14** Deutsch

# *Anschlüsse*

In diesem Kapitel werden verschiedene Methoden erläutert, mit denen dieses Gerät an andere externe Komponenten angeschlossen werden kann.

Bevor Sie das Hauptgerät installieren oder an einer anderen Stelle aufstellen, müssen Sie es ausschalten und den Netzstecker ziehen.

# **Anschließen der Lautsprecher**

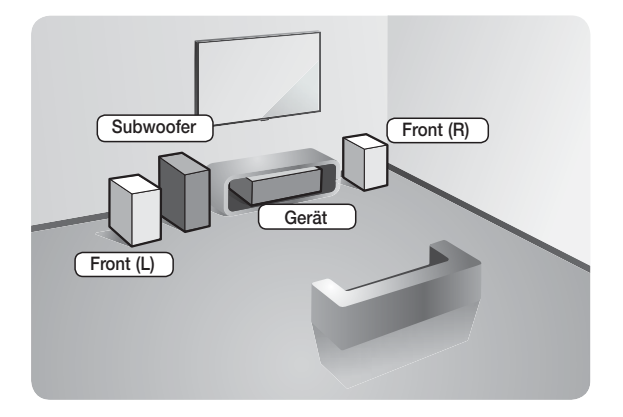

#### **Platzierung des Hauptgeräts**

Platzieren Sie das Hauptgerät auf einem Regal, einer Kommode oder unter dem Fernsehtisch.

#### **Auswahl der Hörposition**

Die Hörposition sollte sich in einem Abstand vom Fernsehgerät befinden, die das 2,5 bis 3-fache der Größe des Bildschirms beträgt. Wenn Sie zum Beispiel über einen 46 Zoll Bildschirm verfügen, sollte sich die Hörposition 2,92 bis 3,5 m vom Bildschirm entfernt befinden.

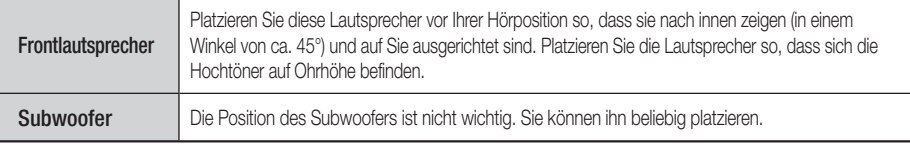

### Lautsprecherkomponenten

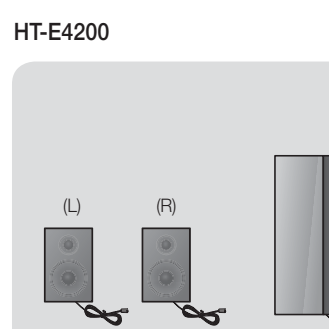

FRONT SUBWOOFER

### HT-ES4200

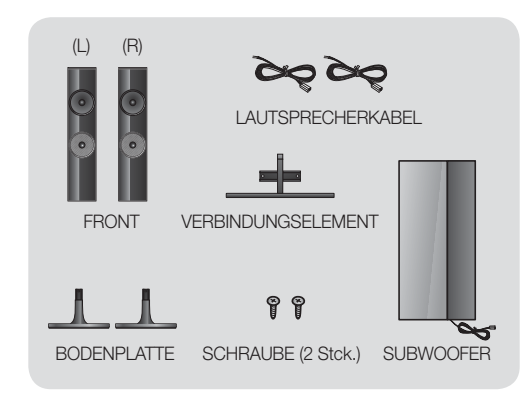

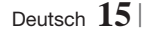

# *Anschlüsse*

# Aufstellen der Lautsprecher (nur HT-ES4200)

Die Lautsprecher können, wie rechts dargestellt, auf 4 Arten installiert werden.

Art 1. Sie können die Lautsprecher in Form einer Leiste miteinander verbinden und mit Hilfe der Öffnungen auf der Rückseite der Lautsprecher waagerecht an der Wand aufhängen.

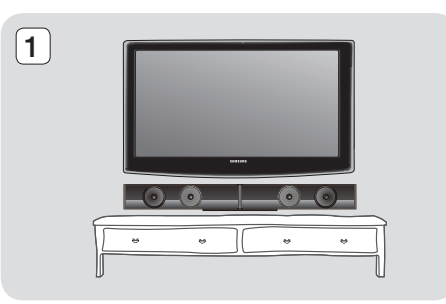

Art 2. Sie können die Lautsprecher in Form einer Leiste miteinander verbinden und waagerecht auf dem Tisch aufstellen.

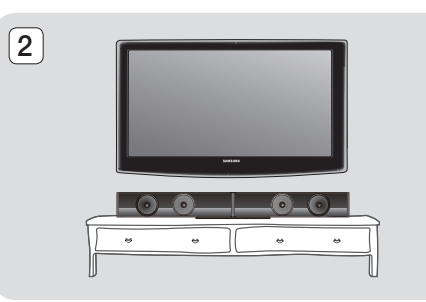

Art 3. Sie können die Lautsprecher senkrecht auf einem Ständer installieren und auf dem Tisch oder Fußboden aufstellen.

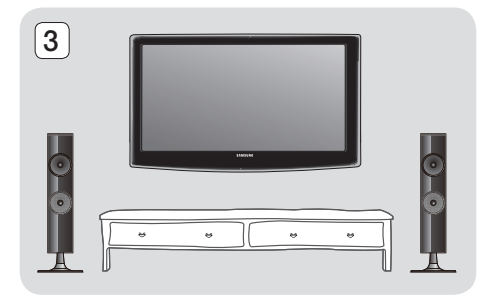

Art 4. Sie können die Lautsprecher senkrecht mit Hilfe der Öffnungen auf der Rückseite der Lautsprecher an der Wand aufhängen.

| HINWEIS |

- Das Material für die Befestigung der Lautsprecher an der Wand (Schrauben oder Nägel) ist nicht im Lieferumfang enthalten.

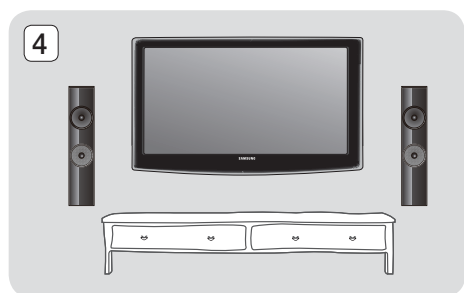

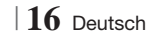

# Aufstellen der Frontlautsprecher (nur HT-ES4200)

Sie können das Gerät auf die folgenden zwei Arten installieren. Wählen Sie eine gewünschte Methode je nach dem Installationsbereich und Ihrer Inneneinrichtung.

### Montage mit Verbindungselement

Die Frontlautsprecher können über ein Verbindungselement miteinander verbunden werden.

- 1. Bringen Sie den linken und rechten Lautsprecher am Verbindungselement an.
- 2. Setzen Sie die Schrauben in die Öffnungen auf der Rückseite der Lautsprecher ein und ziehen Sie die Schrauben mit einem Schraubenzieher fest.

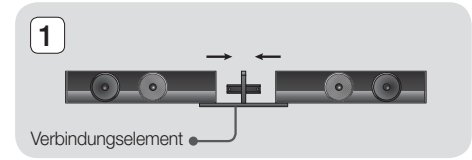

2 團

 $\boxed{3}$ 

3. Lautsprecher nach der Installation.

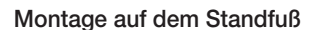

- 1. Befestigen Sie den Lautsprecher auf dem Standfuß.
- 2. Setzen Sie eine Schraube in die Öffnung auf der Rückseite des Lautsprechers ein und ziehen Sie die Schraube mit einem Schraubenzieher fest.
- 3. Lautsprecher nach der Installation. Die gleichen Schritte für den zweiten Lautsprecher wiederholen.

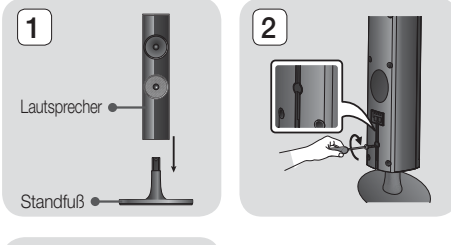

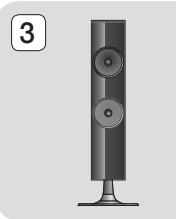

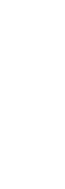

03

**Contract** 

Anschlüsse

Anschlüsse

Deutsch **17** <sup>|</sup>

# *Anschlüsse*

# Anschließen der Lautsprecher (nur HT-ES4200)

- 1. Ordnen Sie das Lautsprecherkabel für den Frontlautsprecher dem entsprechenden Lautsprecher zu, indem Sie die mit einer bestimmten Farbe gekennzeichneten Stecker den farbigen Aufklebern am Boden eines jeden Lautsprechers zuordnen.
- 2. Anschließen der Lautsprecherkabel an die Frontlautsprecher:
	- a. Drücken Sie die rote Anschlussklemme auf der Rückseite des Frontlautsprechers herunter, führen Sie das rote Kabel ein und lassen Sie die Klemme los.
	- b. Drücken Sie die schwarze Anschlussklemme auf der Rückseite des Frontlautsprechers herunter, führen Sie das schwarze Kabel ein und lassen Sie die Klemme los.

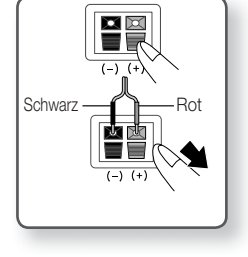

3. Schließen Sie die Stecker der Lautsprecherkabel auf der Rückseite des Geräts an, wobei die Farbe des Steckers mit der Farbe der Anschlussbuchse übereinstimmen muss.

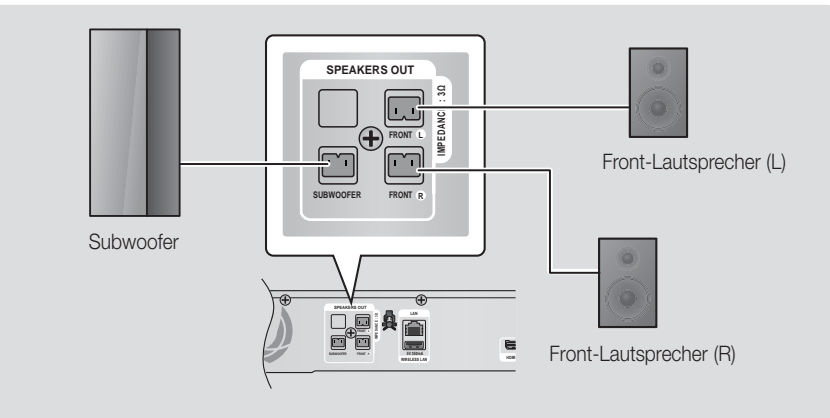

### Bei HT-E4200

Weitere Informationen zu den Lautsprechern der Modelle HT-ES4200 finden Sie auf Seite 15.

#### | | ACHTUNG |

- Wenn Sie die Lautsprecher an der Wand befestigen möchten, bringen Sie die Schrauben oder Nägel fest in der Wand an und verwenden Sie zum Aufhängen die Öffnungen auf der Rückseite der Lautsprecher. Das Zubehör (Schrauben oder Nägel) für die Wandinstallation ist nicht im Lieferumfang enthalten.
- Achten Sie darauf, dass Kinder nicht mit den Lautsprechern oder in deren Nähe spielen. Sie können durch umkippende Lautsprecher verletzt werden.
- Halten Sie den Subwoofer außerhalb der Reichweite von Kindern. Verhindern Sie, dass Kinder ihre Hände oder Fremdkörper in die Bassreflexöffnung des Subwoofers einführen.
- Hängen Sie den Subwoofer nicht an der Bassreflexöffnung an der Wand auf.

#### | HINWEIS |

- Wenn Sie einen Lautsprecher in der Nähe des Fernsehers aufstellen, kann die Farbwiedergabe auf dem Bildschirm durch die von den Lautsprechern erzeugten magnetischen Felder gestört werden.

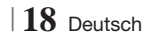

# **Zum Anschließen der UKW-Antenne**

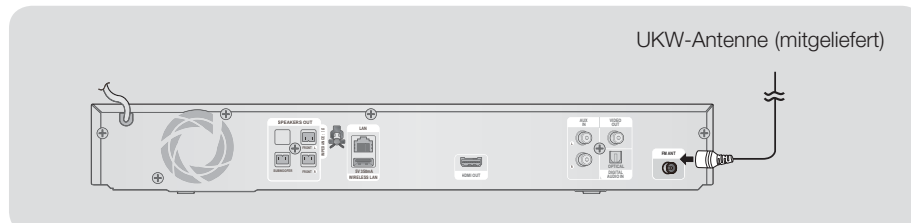

- 1 . Verbinden Sie die mitgelieferte UKW-Antenne mit dem UKW-Anschluss.
- 2 . Bewegen Sie den Antennendraht langsam hin und her, bis Sie einen guten Empfang haben. Befestigen Sie den Draht an der Wand oder einer festen Fläche.

#### | HINWEIS |

- Dieses Gerät empfängt keine MW-Sender.

### **Anschließen eines iPods/iPhones**

Schließen Sie den iPod/iPhone mit Hilfe des USB-Kabels an den USB-Anschluss auf der Vorderseite des Geräts an.

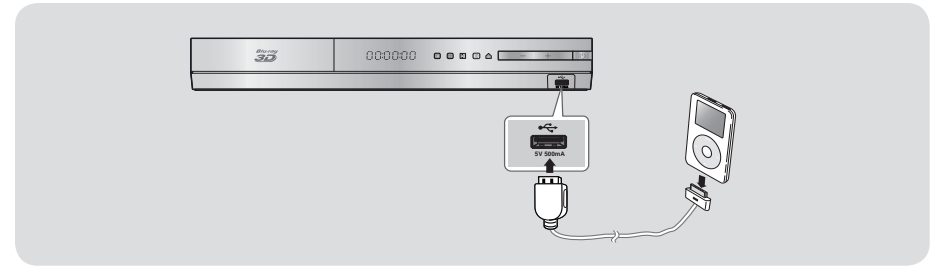

# **Anbringen des Ferrit Ringkerns am Netzkabel des Hauptgeräts**

Das Anbringen eines Ferrit Ringkerns am Netzkabel des Hauptgeräts hilft dabei, Störungen durch Radiofunksignale zu unterbinden.

- 1. Am Befestigungsband des Ferrit Ringkerns ziehen, um diesen zu öffnen.
- 2. Machen Sie mit dem Netzkabel des Hauptgeräts zwei Schlingen.
- 3. Bringen Sie den Ferrit Ringkern wie abgebildet am Netzkabel des Hauptgeräts an und drücken Sie solange, bis er einrastet.

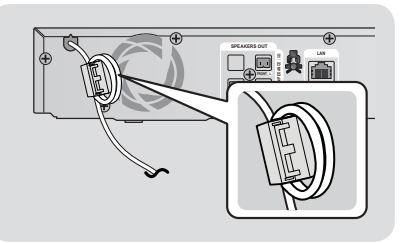

Deutsch **19** <sup>|</sup>

# *Anschlüsse*

# **Anschluss an ein Fernsehgerät**

Wählen Sie entweder die Methode 1 oder Methode 2

• Wenn Sie die Fernbedienung des Geräts für die Bedienung Ihres Fernsehgeräts eingestellt haben, die TV SOURCE Taste auf der Fernbedienung drücken und anschließend die entsprechende externe Quelle aus der Liste des Fernsehgeräts auswählen (HDMI, Video In, usw.), um Video über das Heimkino abzuspielen.

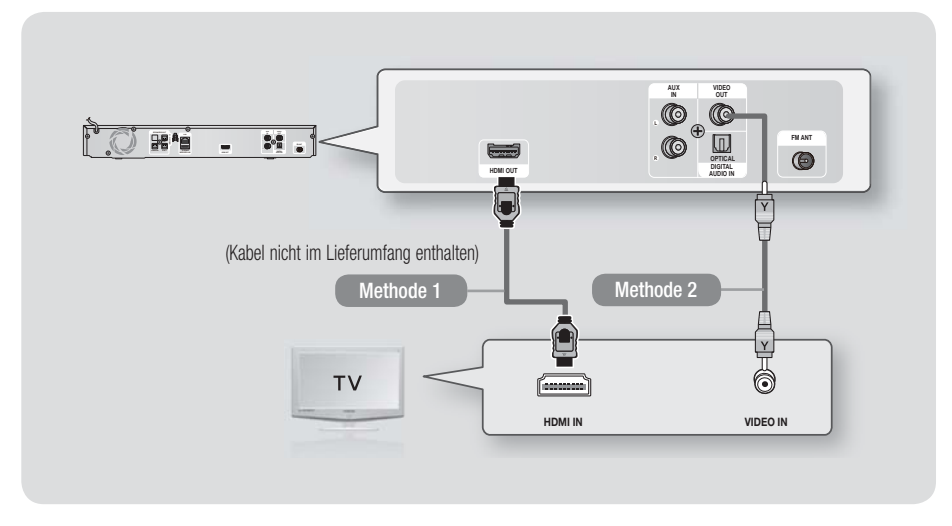

### Methode 1 Anschluss an ein Fernsehgerät mit einem HDMI-Kabel- Beste Qualität (Empfohlen)

Schließen Sie ein HDMI-Kabel (nicht mitgeliefert) an den HDMI OUT Ausgang auf der Rückseite des Geräts und an den HDMI IN Eingang an Ihrem Fernsehgerät an.

Wenn Ihr Fernsehgerät ARC unterstützt, können Sie den Ton vom Heimkino ohne den Anschluss eines zusätzlichen Kabels hören.

#### Methode 2 Anschluss an ein Fernsehgerät mit einem Videokabel - Gute Qualität

Verbinden Sie mit Hilfe des beiliegenden Videokabels den Videoausgang (VIDEO OUT) an der Rückseite des Hauptgeräts mit dem Videoeingang (VIDEO IN) Ihres Fernsehgeräts.

#### | HINWEIS |

- Der VIDEO OUT Anschluss stellt immer eine Auflösung von 576i/480i bereit, unabhängig von der im Setup-Menü eingestellten Auflösung.
- Schließen Sie die Einheit nicht über einen Videorekorder an. Videosignale, die über Videorekorder empfangen werden, können durch Urheberschutzsysteme beeinträchtigt werden, wodurch das Bild am Fernsehgerät verzerrt erscheint.

<sup>|</sup>**20** Deutsch
## **Externe Geräte anschließen**

Um den richtigen Modus für ein externes Gerät zu wählen, die FUNCTION Taste drücken. Durch wiederholtes Drücken, wird der Modus in folgender Reihenfolge umgeschaltet :

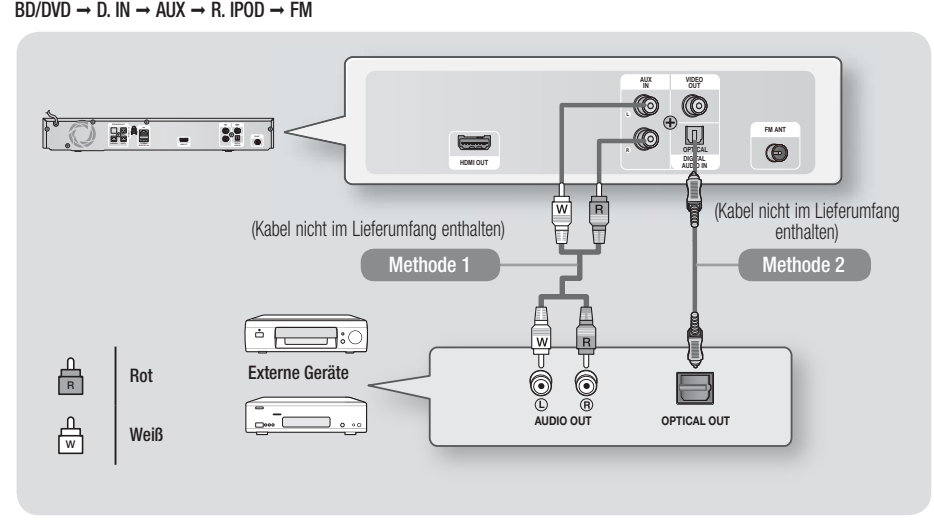

#### Methode 1 AUX EINGANG : Anschließen eines externen Analoggeräts

Mit Hilfe eines RCA Audiokabels (nicht mitgeliefert) den AUDIO Eingang des Geräts an den AUDIO Ausgang des externen Analoggeräts anschließen.  $\Rightarrow$  Wählen Sie den AUX Modus.

• Achten Sie darauf, die farbigen Kabelstecker an die Anschlussbuchsen gleicher Farbe anzuschließen.

#### Methode 2 OPTISCHER : Anschließen eines externen Digitalgeräts

Für den Anschluss von Digitalgeräten mit digitaler Audioausgabe, wie Kabelboxen und Satellitenempfänger (Set-Top-Boxen).

Mit der Hilfe eines optischen Kabels (nicht mitgeliefert) den optischen Digital Audio Eingang am Gerät mit dem optischen Digitalausgang am Receiver verbinden.

Wählen Sie den D. IN Modus.

| HINWEIS |

- Wenn Sie Videobilder über den Kabelanschluss oder den Satellitenempfänger sehen möchten, müssen Sie deren Videoausgang direkt an das Fernsehgerät anschließen.
- Dieses System unterstützt eine digitale Abtastraten von 32 kHz oder höher von externen digitalen Geräten.
- Dieses System unterstützt nur DTS und Dolby Digital Audio. MPEG Audio, ein Bitstrom Format, wird nicht unterstützt.

Deutsch **21** <sup>|</sup>

## *Anschlüsse*

## **Anschließen an einen Netzwerk Router**

Sie können das Gerät mit Hilfe einer der im Folgenden beschriebenen Methoden mit Ihrem Netzwerk Router verbinden.

#### Kabelnetzwerk

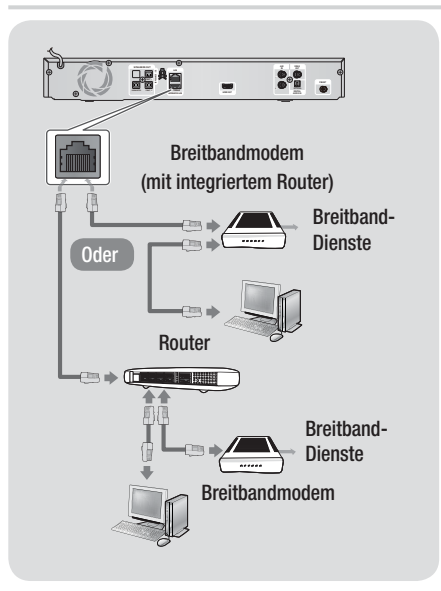

#### | HINWEIS |

- Der Zugriff auf den Samsung Software-Aktualisierungsserver ist nicht in jedem Fall möglich. Dies hängt von Ihrem Router und dem ISP-Vertrag ab. Weitere Informationen erhalten Sie von Ihrem ISP (Internetdienstanbieter).
- Bei Verwendung von DSL muss die Netzwerkverbindung über einen Router hergestellt werden.
- Um die AllShare Play Funktion nutzen zu können, muss Ihr PC, wie in der Abbildung links dargestellt, mit einem Netzwerk verbunden sein. Sie können eine Kabel- oder WLAN-Verbindung herstellen.

#### Wireless-Netzwerk

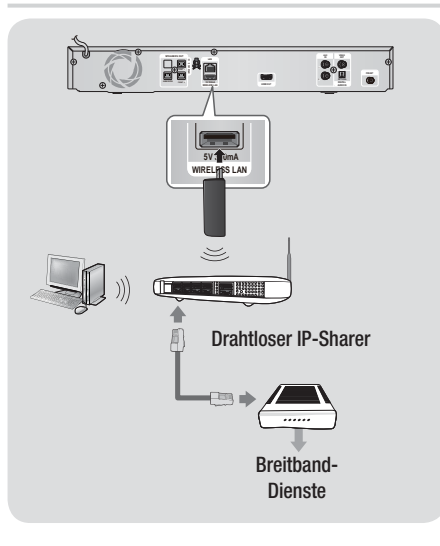

### | HINWEIS |

- Dieses Gerät ist nur mit Samsungs WLAN-Adapter kompatibel. (nicht im Lieferumfang enthalten) (Modellname: WIS09ABGN).
	- Der Samsung WLAN-Adapter kann separat erworben werden. Wenden Sie sich für den Kauf an einen Samsung Elektrohändler.
- Sie müssen einen drahtlosen IP-Sharer verwenden, der IEEE 802.11 a/b/g/n unterstützt. (n wird für einen stabilen WLAN-Betrieb empfohlen.)
- In WLAN-Netzwerken kann es je nach Betriebsbedingungen (Router Leistung, Entfernung, Hindernisse, Störungen durch andere Funkgeräte, usw.), zu Interferenzen kommen.
- Setzen Sie den drahtlosen IP-Sharer in den Infrastruktur-Modus. Der Ad-hoc Modus wird nicht unterstützt.
- Vom Heimkino werden nur die folgenden Sicherheitsprotokolle unterstützt: 1) Authentifizierungsmodus: WEP, WPAPSK, WPA2PSK 2) Verschlüsselung: WEP, AES
- Zur Nutzung der AllShare Play Funktion muss wie in der Abbildung dargestellt - ein PC an das Netzwerk angeschlossen sein.

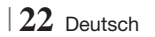

## **Ersteinstellungen konfigurieren**

- Das Home-Menü wird nicht angezeigt wenn die Ersteinstellungen nicht konfiguriert wurden.
- Die OSD (Bildschirmanzeige) dieses Geräts kann sich möglicherweise nach Aktualisierung der Softwareversion ändern.
- Die Schritte für den Zugriff können sich je nach ausgewähltem Menü unterscheiden.
- 1 . Schalten Sie das Fernsehgerät ein, nachdem Sie das Gerät angeschlossen haben und schalten Sie es ein. Wenn Sie das Gerät das erste Mal einschalten, zeigt das Gerät automatisch den Bildschirm für die Spracheinstellung an.

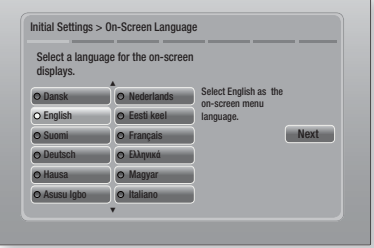

- 2 . Wählen Sie mit Hilfe der ▲▼◄► Tasten auf der Fernbedienung die gewünschte Sprache aus und drücken Sie zweimal die E Taste. Der Start Bildschirm wird angezeigt.
- 3. Drücken Sie die **E** Taste, um mit der Einrichtung zu beginnen. Der Netzwerkeinstellung Bildschirm erscheint.

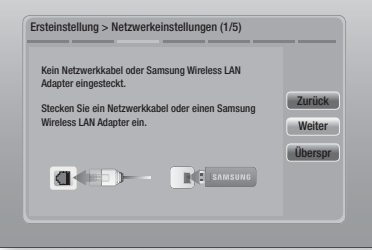

4 . Schließen Sie ein Netzwerkkabel an oder setzen Sie den Samsung WLAN-Adapter ein.

### <Bei Anschluss über ein Netzwerkkabel>

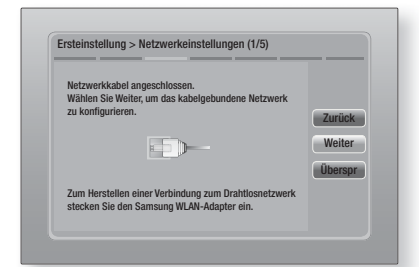

- 5. Drücken Sie die **E** Taste, um die WLAN-Verbindung des Geräts einzurichten oder wählen Sie Überspr, und drücken Sie die E Taste um die Netzwerkeinrichtung zu überspringen. Wenn Sie Überspr gewählt haben, fahren Sie bitte mit Schritt 9 fort.
- 6 . Wenn der Verbindungsaufbau erfolgreich war, wird der Bildschirm Verbindung hergestellt angezeigt. Wählen Sie Weiter, und drücken Sie anschließend die **E** Taste. Der Software-Update Bildschirm wird eingeblendet.

#### | HINWEIS |

- Wenn der Verbindungsaufbau fehlgeschlagen ist, Weiter auswählen und anschließend die E Taste drücken. Nachdem die Starteinstellungen abgeschlossen wurden, schlagen Sie bitte unter "Kabelnetzwerk" auf Seite 30 nach, um die Kabelnetzwerkverbindung für dieses Gerät einzurichten.
- 7. Um die Software zu aktualisieren, Jetzt aktualisieren wählen und anschließend die E Taste drücken. Um die Aktualisierung zu überspringen, Später aktualisieren, wählen und anschließend die **E** Taste drücken und mit Schritt 9 fortfahren.

#### | HINWEIS |

- Wenn Sie die Netzwerkeinrichtung übersprungen haben, müssen Sie die Software Aktualisierung ebenfalls überspringen.
- 8. Wenn eine Software Aktualisierung zur Verfügung steht, lädt das Gerät die Aktualisierung herunter und installiert diese. Dies kann einige Zeit in Anspruch nehmen. Wenn keine Software Aktualisierung verfügbar ist, erscheint die Meldung "Es sind keine neuen Softwareaktualisierungen vorhanden. Sie verfügen über die aktuellste Version.". Drücken Sie dann die E Taste. Der TV Bildformat Bildschirm wird angezeigt.

Deutsch **23** <sup>|</sup>

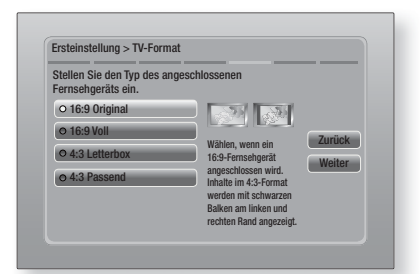

9. Wählen Sie mit den Tasten ▲▼ das gewünschte Bildformat Ihres Bildschirms aus, und drücken Sie die **E**Taste. Wählen Sie Weiter aus, und drücken Sie dann die E Taste.

Es stehen vier Auswahlmöglichkeiten bereit: 16:9 Original - Für Breitbild Fernsehgeräte. Zeigt Breitbandbilder im originalen 16:9 Format und 4:3 Bilder (das alte Standardformat) im 4:3 Pillarbox Format mit schwarzen Rändern auf der linken und rechten Seite an.

16:9 Voll - Für Breitbild Fernsehgeräte. Zeigt Breitbild Bilder im originalen 16:9 Format an und vergrößert Bilder im 4:3 Format so, dass der 16:9 Bildschirm ausgefüllt wird.

4:3 Letterbox - Für ältere analog Fernsehgeräte mit Standardbildschirm. Zeigt Bilder im 4:3 Format im Vollbildmodus und Bilder mit 16:9 Format im Letterbox Format an, bei dem das Seitenverhältnis von 16:9 beibehalten wird, jedoch über und unter dem Bild schwarze Ränder angezeigt werden. 4:3 Passend - Für ältere analog Fernsehgeräte mit Standardbildschirm. Zeigt Bilder im 4:3 Format im Vollbildmodus und Bilder im 16:9 Forma im Pan-Scan Format an, bei dem der linke und rechte Rand des Bildes abgeschnitten und die Mitte des Bildes vertikal vergrößert wird.

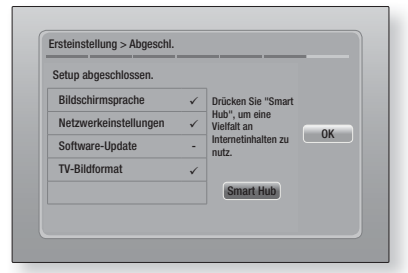

10 . Der Setup abgeschlossen Bildschirm wird angezeigt. Überprüfen Sie, ob die Einstellungen korrekt sind. Wählen Sie OK und drücken Sie die **E** Taste. Der Home Bildschirm wird angezeigt.

## | HINWEIS |

- Wenn Sie den Bildschirm mit den Ersteinstellungen erneut aufrufen wollen, um Änderungen vorzunehmen, müssen Sie die Zurücksetzen Option auswählen. (Siehe Seite 29.)
- Wenn Sie ein HDMI-Kabel verwenden, um das Gerät an ein Anynet+ (HDMI-CEC)-kompatibles Samsung-Fernsehgerät anzuschließen und 1.) Die Anvnet+ (HDMI-CEC) Funktion am Fernsehgerät und dem Gerät auf Ein gestellt haben und 2.) Das Fernsehgerät auf eine vom Gerät unterstützte Sprache eingestellt haben, stellt das Gerät diese Sprache automatisch als die bevorzugte Sprache ein.

## **Der Home Bildschirm**

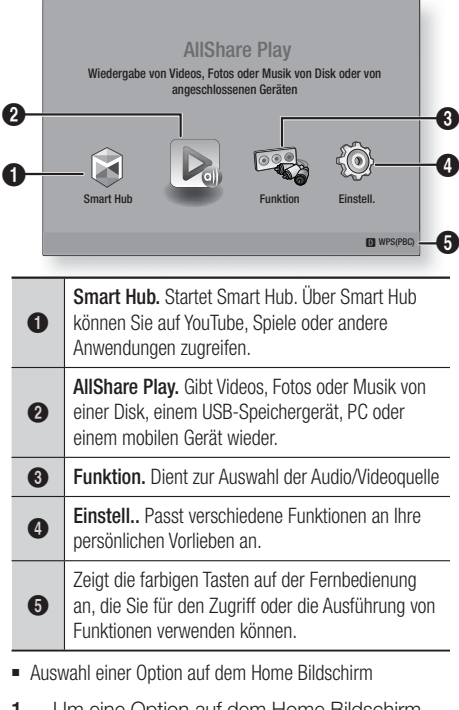

1. Um eine Option auf dem Home Bildschirm auszuwählen, müssen Sie mit Hilfe der ◄► Tasten den Cursor bewegen, bis die gewünschte Option markiert ist und anschließend die E Taste drücken.

<sup>|</sup>**24** Deutsch

## **Zugriff auf den Einstellungen Bildschirm**

1. Auf dem Home Bildschirm Einstell. auswählen und anschließend die E Taste drücken. Der Einstellungen Bildschirm wird angezeigt.

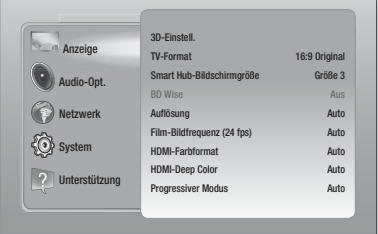

2 . Den Zugriff auf die Menüs, Untermenüs und Optionen, entnehmen Sie bitte der nachfolgenden Darstellung der Fernbedienung.

#### | HINWEIS |

- Wenn nach Betätigung der Stopp Taste des Geräts das Gerät länger als 5 Minuten nicht benutzt wird, schaltet sich automatisch der Bildschirmschoner ein. Wenn sich der Player länger als 20 Minuten im Bildschirmschonermodus befindet, wird er automatisch ausgeschaltet.

## Im Einstellungen Menü verwendete Fernbedienungstasten

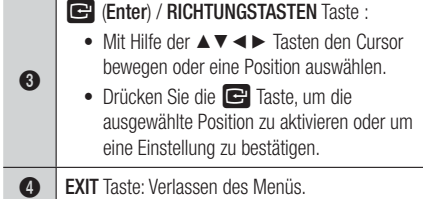

#### | HINWEIS |

▶ Die  $\Box$  Taste auf der Vorderseite des Geräts kann für denselben Zweck verwendet werden, wie die E Taste auf der Fernbedienung.

#### Ausführliche Funktionsinformationen

Jede Einstellungen Funktion, Menüposition und individuelle Option wird ausführlich auf dem Bildschirm erklärt. Um sich eine Erklärung anzeigen zu lassen, verwenden Sie bitte die ▲▼◄► Tasten, um eine Funktion, Menüposition oder Option auszuwählen. Die Erklärung wird für gewöhnlich auf der rechten Bildschirmseite angezeigt. Eine Kurzbeschreibung für jede Einstellungen Funktion beginnt auf der nächsten Seite. Zusätzliche Informationen über einige der Funktionen befinden sich ebenfalls im Anhang dieser Anleitung.

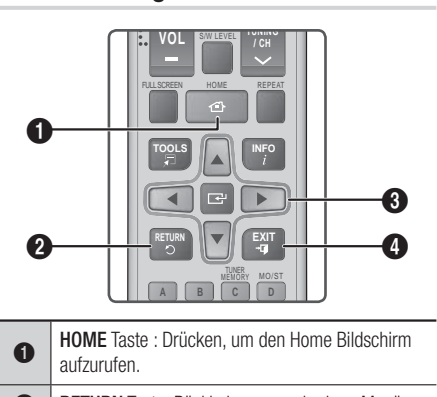

**2** RETURN Taste: Rückkehr zum vorherigen Menü.

## Deutsch **25** <sup>|</sup>

HT-E4200\_XU\_GER-0223.indd 25 2012-02-24 오전 2:18:11

## **Einstellungen Menü Funktionen**

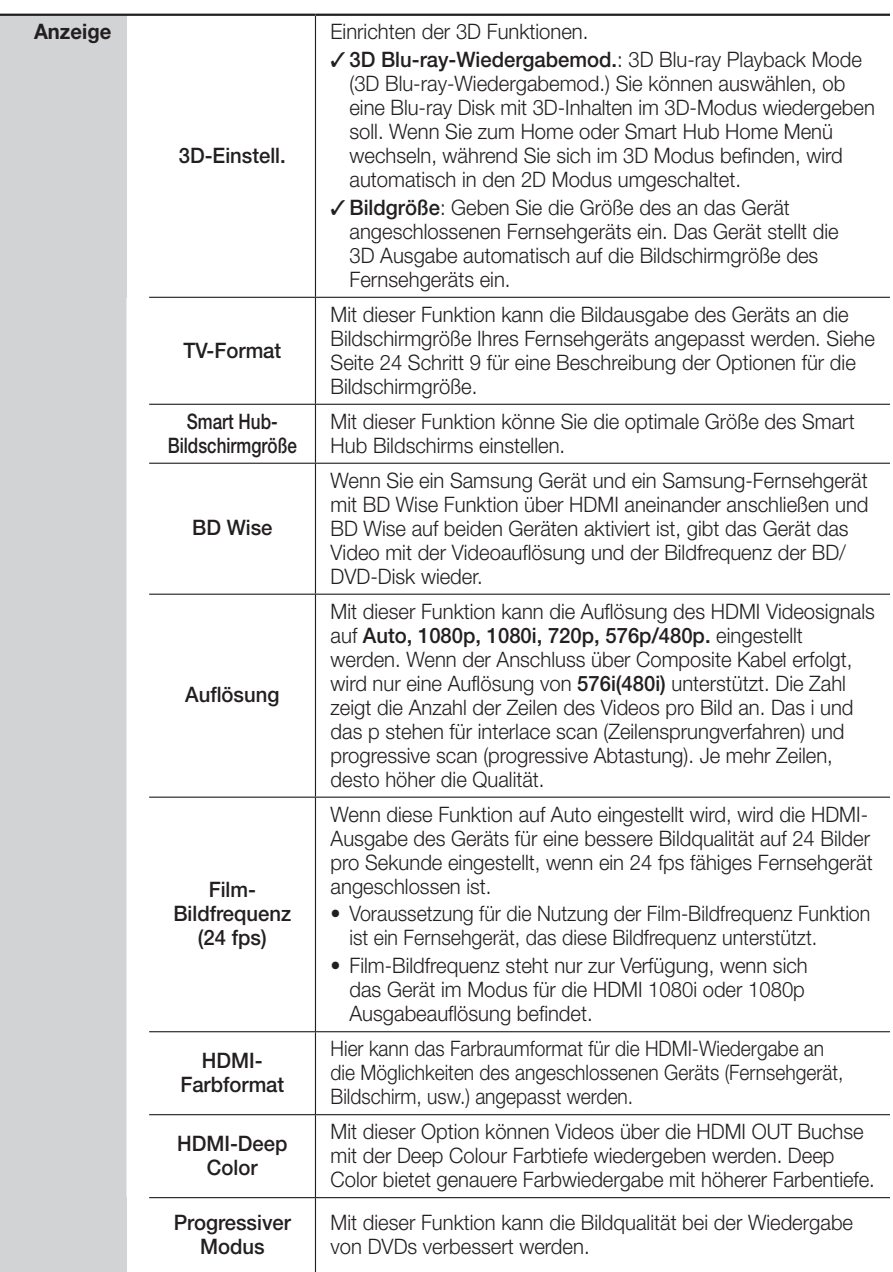

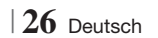

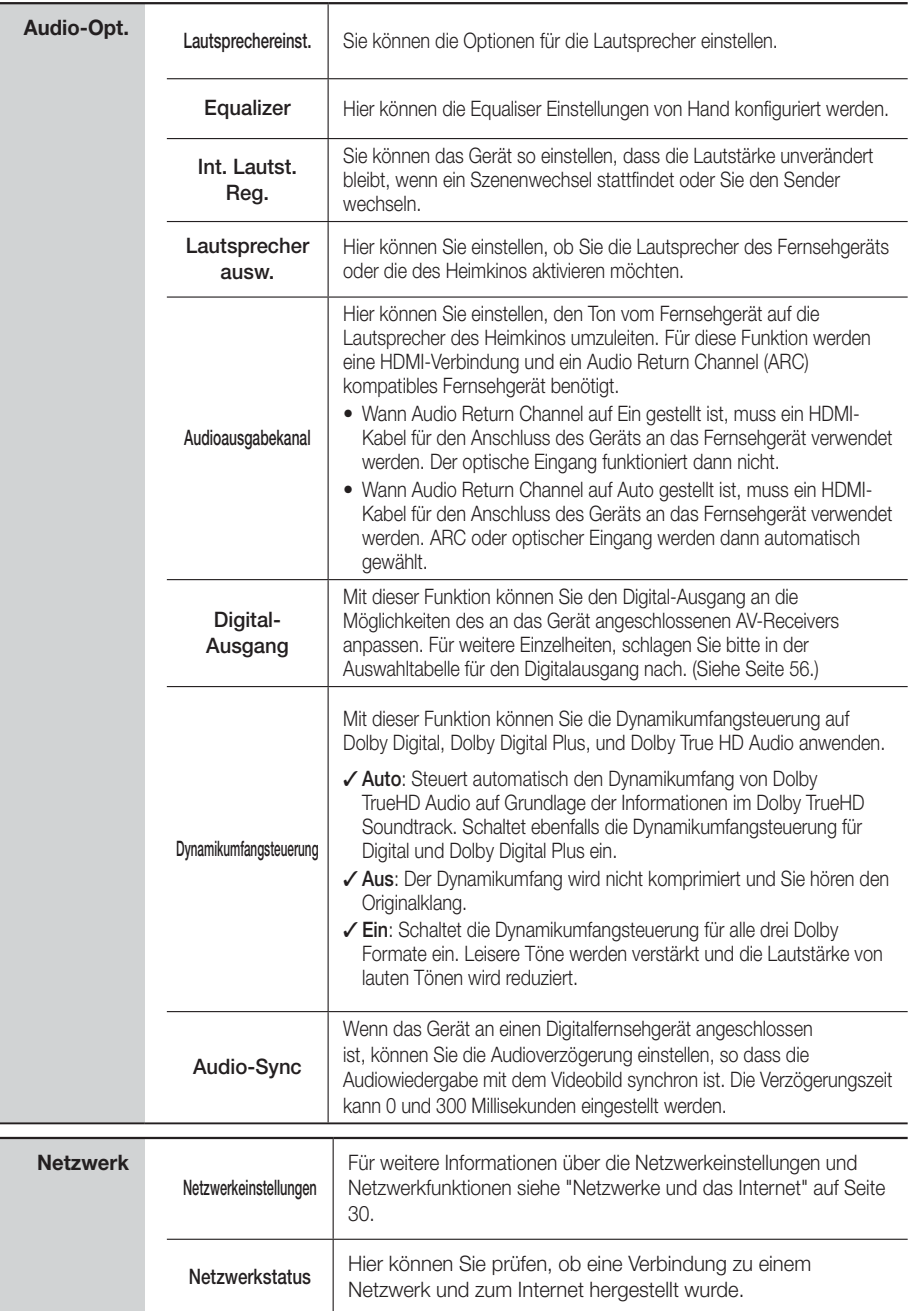

Deutsch **27** <sup>|</sup>

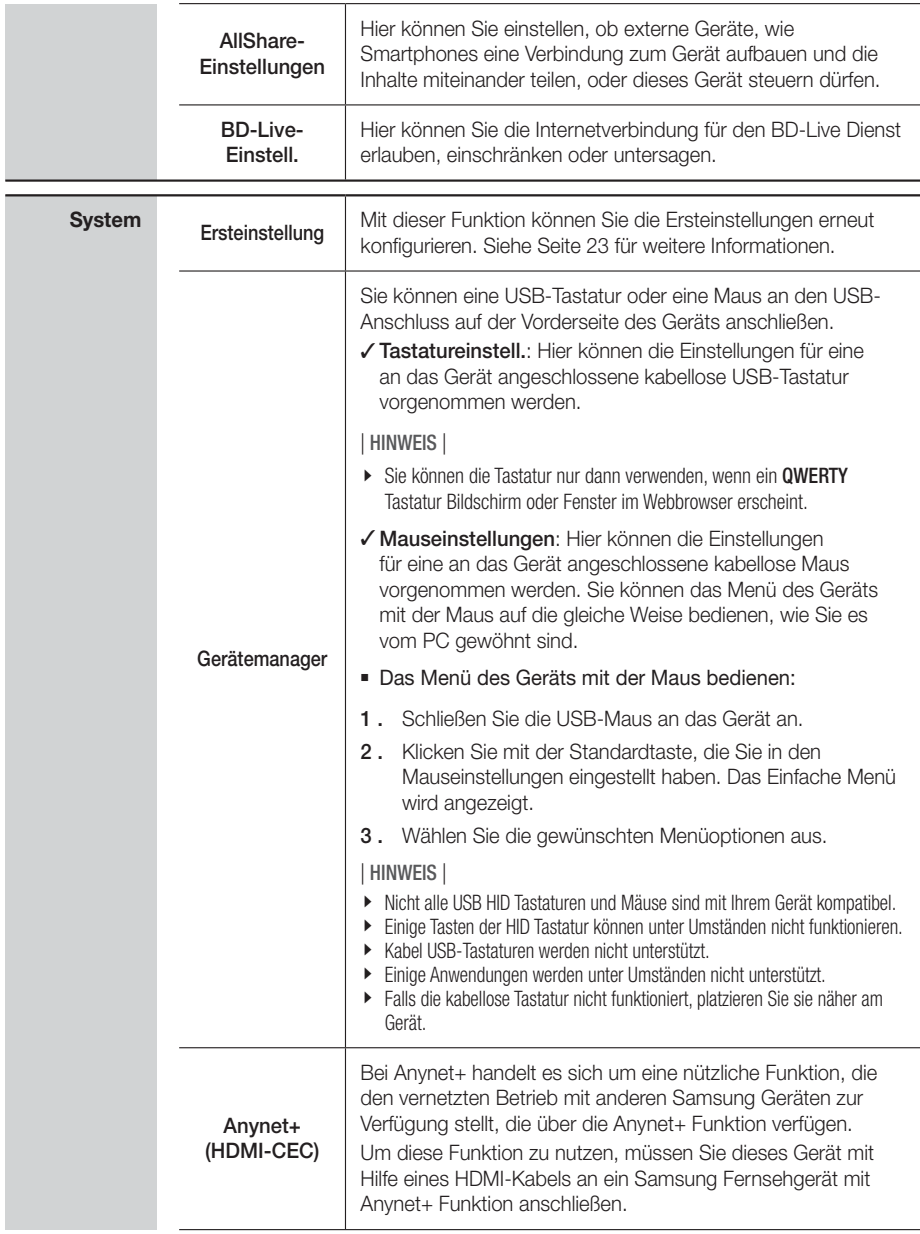

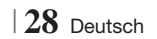

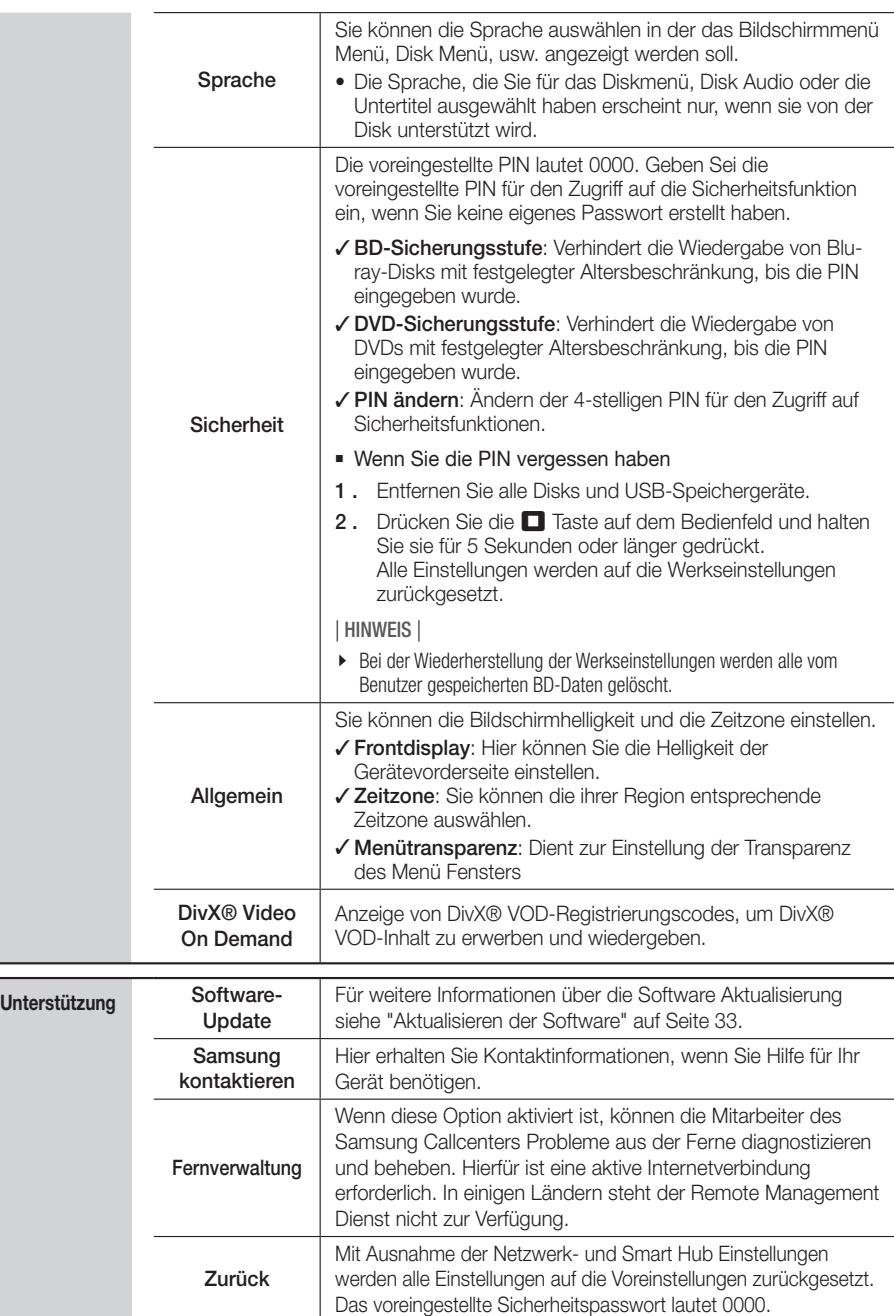

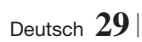

## **Netzwerke und das Internet**

Wenn Sie dieses Gerät an ein Netzwerk anschließen, können Sie auf dem Netzwerk basierende Anwendungen und Funktionen, wie Smart Hub und BD-LIVE verwenden sowie die Software des Geräts aktualisieren. Für weitere Informationen über den Zugriff und die Verwendung von Internet Diensten, lesen Sie bitte das Kapitel Netzwerkdienste auf den Seiten 49-51 in dieser Bedienungsanleitung. Die Anleitung für die Konfiguration der Netzwerkverbindung folgt im Anschluss.

## Konfigurieren Ihrer Netzwerkverbindung

Setzen Sie sich zuerst mit Ihrem Internetanbieter in Verbindung, um zu erfahren, ob Sie über eine statische oder dynamische IP-Adresse verfügen. Wenn es sich um eine dynamische Adresse handelt und Sie über Kabelnetzwerk oder ein kabelloses Netzwerk verfügen, empfehlen wir Ihnen die im Folgenden beschriebenen automatischen Konfigurationsprozeduren. Wenn Sie eine Verbindung mit einem Kabelnetzwerk herstellen möchten, schließen Sie das Gerät mit Hilfe eines LAN-Kabels an Ihren Router oder an Samsungs WLAN-Adapter (einzeln erhältlich) an, bevor Sie mit der Konfiguration beginnen.

Wenn Sie eine Verbindung zu einem drahtlosen Netzwerk herstellen möchten, trennen Sie bitte bevor Sie beginnen alle Kabelnetzwerkverbindungen ab. Um mit der Konfiguration der Netzwerkverbindung zu beginnen, folgen Sie diesen Schritten:

- 1 . Wählen Sie auf dem Home Bildschirm Einstell., und drücken Sie die **E** Taste.
- 2. Wählen Sie Netzwerk, und drücken Sie die E Taste.
- 3. Wählen Sie Netzwerkeinstellungen, und drücken Sie die **E** Taste.
- 4 . Fahren Sie mit den Anweisungen für Kabelnetzwerke fort oder gehen Sie zur Seite 31, um mit den Anweisungen für drahtlose Netzwerke fortzufahren.

### Kabelnetzwerk

#### ❑ Kabelnetzwerk - Automatisch

Nachdem Sie die obigen Schritte 1 bis 3 befolgt haben:

1. Wählen Sie Start auf dem Netzwerkeinstellungen Bildschirm und drücken Sie anschließend die **E** Taste. Das Gerät erkennt den Kabelanschluss, überprüft die Netzwerkverbindung und stellt anschließend eine Verbindung mit dem Netzwerk her.

#### ❑ Kabelnetzwerk - Manuell

Wenn Sie über eine statische IP-Adresse verfügen oder die automatische Einstellung nicht funktioniert, müssen Sie die Netzwerkeinstellung manuell durchführen.

Nachdem Sie die obigen Schritte 1 bis 3 befolgt haben:

1. Wählen Sie Start auf dem Netzwerkeinstellungen Bildschirm und drücken Sie anschließend die Taste. Der Netzwerkstatus-Bildschirm erscheint. Das Gerät versucht die Netzwerkverbindung zu prüfen schlägt fehl.

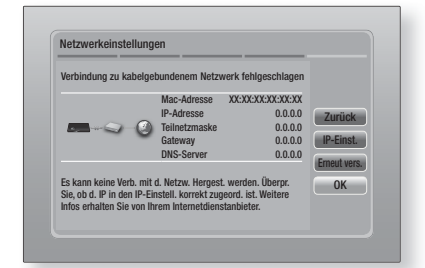

- 2. Wählen Sie **IP-Einst**. auf der rechten Seite des Bildschirms und drücken Sie die **E** Taste. Der IP-Einstellungen Bildschirm wird angezeigt.
- 3 . Gehen Sie zum Feld IP-Modus und setzen Sie es auf Manuell.
- 4 . Verwenden Sie die Nummerntasten auf Fernbedienung, um die Netzwerkdaten einzugeben. Verwenden Sie die ▲▼◄► Tasten auf der Fernbedienung, um von Eingabefeld zu Eingabefeld zu wechseln.

#### | HINWEIS |

- Sie können diese Werte bei Ihrem Internetanbieter erfragen. Diese Werte können Sie ebenfalls auf den meisten Windows Computern einsehen. Für weitere Anweisungen, siehe "Abrufen der Werte für die Netzwerkeinstellungen" auf der nächsten Seite.
- 5 . Wenn die Einstellungen abgeschlossen sind, OK markieren und anschließend die E Taste drücken. Das Gerät überprüft die Netzwerkverbindung und stellt anschließend eine Verbindung zum Netzwerk her.

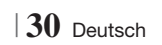

< Abrufen der Werte für die Netzwerkeinstellungen > Sie können sich die Werte für die Netzwerkeinstellungen auf den meisten Windows Computern anzeigen lassen. Um die Werte für die Netzwerkeinstellungen aufzurufen, folgen Sie bitte diesen Schritten:

- Windows XP
- 1 . Klicken Sie mit der rechten Maustaste auf das Netzwerk Symbol in der unteren rechten Ecke des Arbeitsplatzes.
- 2 . Klicken Sie auf Status im Pop-up-Menü.
- 3 . Im angezeigten Dialogfeld klicken Sie auf Support-Tab.
- 4 . Auf dem Support-Tab, klicken Sie die Taste Details.
- 5 . Die Netzwerkeinstellungen werden angezeigt.
- Windows 7
- 1 . Klicken Sie auf das Netzwerk Symbol in der unteren rechten Ecke des Arbeitsplatzes.
- 2 . In dem Popup-Fenster auf 'Netzwerk- und Freigabecenter öffnen' klicken.
- 3 . In dem angezeigten Dialogfenster je nach Ihrer Netzwerkverbindung auf 'LAN-Verbindung' oder 'WLAN-Verbindung' klicken.
- 4 . Auf dem Support-Tab, klicken Sie die Taste Details. Die Netzwerkeinstellungen werden angezeigt.

| HINWEIS |

- Je nach Ihrer Windows-Version können die Informationen unterschiedlich sein.

#### Wireless-Netzwerk

Eine drahtlose Netzwerkverbindung kann auf drei Arten eingerichtet werden:

- WLAN Automatisch
- WLAN Manuell
- WPS(PBC)

Wenn Sie die drahtlose Netzwerkverbindung konfigurieren, wird jedes über das Gerät angeschlossene drahtlose Netzwerkgerät oder, falls zutreffend, die aktuelle Kabelverbindung des Geräts, getrennt.

#### ❑ WLAN (Allgemein) - Automatisch

Befolgen Sie die Schritte 1 bis 3 unter "Konfigurieren Ihrer Netzwerkverbindung" auf Seite 30.

1. Wählen Sie Start auf dem Netzwerkeinstellungen Bildschirm und drücken Sie anschließend die E Taste. Das Gerät sucht nach verfügbaren Netzwerken und zeigt diese in einer Liste an.

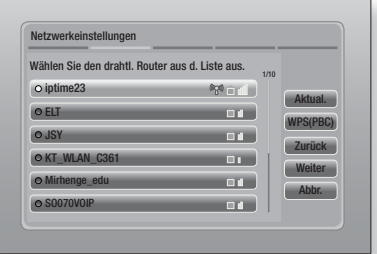

- 2 . Wählen Sie das gewünschte Netzwerk aus und drücken Sie anschließend die **E** Taste.
- 3 . Wählen Sie Weiter und drücken Sie anschließend erneut die **E** Taste.
- 4 . Geben Sie im Sicherheitsbildschirm Ihren Sicherheitscode oder das Passwort ein für das Netzwerk ein. Geben Sie die Nummern direkt mit Hilfe der Tasten auf der Fernbedienung ein. Geben Sie einen Buchstaben ein, indem Sie ihn mit Hilfe der Pfeiltasten markieren und anschließend die E Taste drücken.
- 5. Nach der Eingabe Weiter auf der rechten Bildschirmseite wählen. Das Gerät überprüft die Netzwerkverbindung und stellt anschließend eine Verbindung zum Netzwerk her.

#### | HINWEIS |

- Der Sicherheitscode oder das Passwort können Sie einem der Setup-Bildschirme entnehmen, die Sie bei der Konfiguration Ihres Modems oder Routers benutzt haben.

#### ❑ WLAN (Allgemein) - Manuell

Wenn Sie über eine statische IP-Adresse verfügen oder die automatische Einstellung nicht funktioniert, müssen Sie die Netzwerkeinstellung manuell durchführen.

Befolgen Sie die Schritte 1 bis 3 unter "Konfigurieren Ihrer Netzwerkverbindung" auf Seite 30.

Deutsch **31** <sup>|</sup>

- 1. Wählen Sie Start auf dem Netzwerkeinstellungen Bildschirm und drücken Sie anschließend die E Taste. Das Gerät sucht nach verfügbaren Netzwerken und zeigt diese in einer Liste an.
- 2 . Wählen Sie das gewünschte Netzwerk oder Netzwerk hinzufügen, aus und drücken Sie anschließend die **E** Taste.
- 3 . Wählen Sie Weiter, und drücken Sie anschließend erneut die E Taste.
- 4 . Wenn Sie Netzwerk hinzufügen, gewählt haben, den Namen des WLAN-Routers eingeben, zu dem eine Verbindung hergestellt werden soll. Geben Sie die Nummern direkt mit Hilfe der Tasten auf der Fernbedienung ein. Geben Sie einen Buchstaben ein, indem Sie ihn mit Hilfe der ▲▼◄►Tasten markieren und anschließend die **E** Taste drücken. Wählen Sie Weiter und drücken Sie anschließend erneut die E Taste. Wählen Sie den Typ der Sicherung, anschließend Weiter und drücken Sie danach die **E** Taste erneut.
- 5 . Geben Sie im Sicherheitsbildschirm Ihren Sicherheitscode oder das Passwort ein für das Netzwerk ein. Geben Sie die Nummern direkt mit Hilfe der Tasten auf der Fernbedienung ein. Geben Sie einen Buchstaben ein, indem Sie ihn mit Hilfe der ▲▼◄►Tasten markieren und anschließend die E Taste drücken.
- 6. Wählen Sie als nächstes Weiter auf der rechten Bildschirmseite und drücken Sie anschließend die **E** Taste.
- 7 . Der Netzwerkstatus-Bildschirm erscheint. Das Gerät versucht die Netzwerkverbindung zu prüfen schlägt fehl.
- 8. Wählen Sie IP-Einst. auf der rechten Seite des Bildschirms und drücken Sie die **E** Taste. Der IP-Einstellungen Bildschirm wird angezeigt.
- 9. Gehen Sie zum Feld IP-Modus und setzen Sie es auf Manuell.
- 10 . Verwenden Sie die Nummerntasten auf Fernbedienung, um die Netzwerkdaten einzugeben. Verwenden Sie die ▲▼◄► Tasten auf der Fernbedienung, um von Eingabefeld zu Eingabefeld zu wechseln.

#### | HINWEIS |

- Sie können diese Werte bei Ihrem Internetanbieter erfragen. Diese Werte können Sie ebenfalls auf den meisten Windows Computern einsehen. Für weitere Anweisungen, siehe "Abrufen der Werte für die Netzwerkeinstellungen" auf Seite 31.

11. Wenn die Einstellungen abgeschlossen sind, OK markieren und anschließend die **E** Taste drücken. Der Netzwerkstatus-Bildschirm erscheint. Das Gerät überprüft die Netzwerkverbindung und stellt anschließend eine Verbindung zum Netzwerk her. Wenn dies erfolgt ist. OK markieren und anschließend die E Taste drücken.

#### ❑ WPS(PBC)

Einer der einfachsten Wege die WLAN-Verbindung einzurichten, besteht in der Verwendung der WPS(PBC) Funktion. Wenn Ihr Wireless Router über eine PBC (WPS) verfügt, folgen Sie bitte diesen Schritten:

- Öffnen Sie den Home Bildschirm.
- 2. Drücken Sie die BLAUE (D) Taste auf der Fernbedienung.
- 3 . Drücken Sie innerhalb von 2 Minuten die WPS(PBC) Taste auf Ihrem Router. Ihr Gerät ruft automatisch alle benötigten Werte für die Netzwerkeinstellungen ab und stellt eine Verbindung zu Ihrem Netzwerk her. Der Netzwerkstatus-Bildschirm erscheint. Das Gerät baut eine Verbindung mit dem Netzwerk auf, nachdem die Netzwerkverbindung überprüft wurde.

### AllShare-Einstellungen

Das AllShare Einstellungen Fenster listet alle an das Netzwerk angeschlossenen AllShare Geräte und deren IP-Adressen auf. Über diesen Bildschirm können Sie einem Gerät erlauben, eine Verbindung zu dem Gerät herzustellen, den Zugriff verweigern oder ein Gerät aus der AllShare Liste entfernen.

- Wählen Sie auf dem Home Bildschirm Einstell., und drücken Sie die **E** Taste.
- 2. Wählen Sie Netzwerk, und drücken Sie die E Taste.
- 3. Wählen Sie AllShare-Einstellungen, und drücken Sie die **E** Taste.
- Wählen Sie ein Gerät und drücken Sie die E Taste. Das AllShare Popup-Fenster erscheint.
- 5. Wählen Sie Zulassen, Vrbiet., oder Entfernen aus der Liste und drücken Sie anschließend die **E** Taste.

In dem AllShare Einstellungen Fenster werden nur dann Geräte angezeigt, wenn Netzwerkverbindungen zu AllShare Geräten aufgebaut wurden. Für weitere Informationen über AllShare Netzwerkgeräte, schlagen Sie bitte auf Seite 35-36 nach.

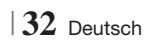

Mit diesem Menü können Sie Software-Updates herunterladen, welche die Leistung des Geräts verbessern oder zusätzliche Dienste zur Verfügung stellen.

- Das Gerät während des Aktualisierungsvorgangs niemals manuell ein oder ausschalten.
- 1 . Wählen Sie auf dem Home Bildschirm Einstell., und drücken Sie die E Taste.
- 2. Wählen Sie Unterstützung, und drücken Sie die E Taste.
- 3. Wählen Sie Software-Update, und drücken Sie die E Taste.
- 4 . Wählen Sie eine der folgenden Methoden:
	- Online
	- PER USB
	- Über Disk
	- Über Download
	- Update im Standby
- 5. Drücken Sie die **E** Taste. Anweisungen für jede Methode finden Sie im Folgenden.

#### | HINWEIS |

- Das Upgrade ist abgeschlossen, wenn sich das Gerät abschaltet und anschließend selbst wieder einschaltet.
- Samsung Electronics haftet nicht für Fehlfunktionen des Geräts, die auf eine instabile Internetverbindung oder fahrlässiges Handeln des Benutzers während der Software-Aktualisierung zurückzuführen sind.
- Wenn Sie das Upgrade während des Herunterladens der Software abbrechen möchten, müssen Sie die E Taste drücken.

### **Online**

Ihr Gerät muss mit dem Internet verbunden sein, um die Online Funktion nutzen zu können.

- 1. Wählen Sie Online, und drücken Sie die E Taste. Die Mitteilung über den Verbindungsaufbau mit dem Server erscheint.
- 2. Wenn ein Download zur Verfügung steht, wird das Download Popup-Fenster mit einem Fortschrittsbalken angezeigt und der Download beginnt.
- 3 . Wenn der Download abgeschlossen ist, wird das Upgrade Anfragefenster mit drei Auswahlmöglichkeiten angezeigt: Jetzt aktualisieren, Später aktualisieren oder Nicht aktualisieren.
- 4. Wenn Sie Jetzt aktualisieren, wählen, aktualisiert das Gerät die Software, schaltet sich ab und anschließend automatisch wieder ein.
- 5 . Wenn Sie innerhalb einer Minute keine Auswahl treffen oder Später aktualisieren, auswählen, speichert das Gerät das Software Upgrade. Sie können das Update später mit Hilfe der **Über Download** Funktion durchführen.
- 6. Wenn Sie Nicht aktualisieren, auswählen, bricht das Gerät die Aktualisierung ab.

## PER USB

- 1 . Besuchen Sie die Webseite www.samsung.com.
- 2 . Klicken Sie am oberen Rand der Seite auf SUPPORT.
- 3 . Geben Sie den Produktnamen oder die Artikelnummer in das Suchfeld ein und klicken Sie anschließend auf Find Product.
- 4 . Klicken Sie im mittleren Teil der Seite auf den Tab Get downloads.
- 5 . Klicken Sie auf Firmware.
- 6 . Klicken Sie in der Spalte Datei auf der rechten Seite auf das ZIP Symbol.
- 7 . Klicken Sie in dem angezeigten Popup-Fenster auf OK, um die Firmware herunterzuladen und auf Ihrem PC zu speichern.
- 8 . Entpacken Sie das Zip-Archiv auf Ihrem Computer. Sie sollten einen eigenen Ordner mit dem gleichen Namen wie die Zip-Datei anlegen.
- 9 . Den Ordner auf ein USB-Flash-Laufwerk kopieren.
- 10 . Stellen Sie sicher, dass sich keine Disk im Gerät befindet und stecken Sie das USB-Flash-Laufwerk in den USB-Anschluss des Geräts.
- 11. Im Menü des Geräts nach Einstell. > Unterstützung > Software-Update wechseln.
- 12 . Wählen Sie PER USB.

Deutsch **33** <sup>|</sup>

#### | HINWEIS |

- Es darf keine Disk im Gerät eingelegt sein, wenn die Software über den USB-Anschluss aktualisiert wird.
- Überprüfen Sie nach Abschluss der Aktualisierung im Menü Software Update die Software Details.
- Schalten das Gerät während der Software-Aktualisierung nicht aus. Das Gerät könnte beschädigt werden.
- Software-Updates über den USB-Anschluss dürfen nur mit einem USB-Memorystick durchgeführt werden.

## Über Disk

- 1. Besuchen Sie die Webseite www.samsung. com.
- 2. Klicken Sie am oberen Rand der Seite auf SUPPORT.
- 3 . Geben Sie den Produktnamen oder die Artikelnummer in das Suchfeld ein und klicken Sie anschließend auf Find Product.
- 4 . Klicken Sie im mittleren Teil der Seite auf den Tab Get downloads.
- 5. Klicken Sie auf Firmware.
- 6 . Klicken Sie in der Spalte Datei auf der rechten Seite auf das ZIP Symbol.
- 7 . Klicken Sie in dem angezeigten Popup-Fenster auf OK um die Firmware herunterzuladen und auf Ihrem PC zu speichern.
- 8 . Entpacken Sie das Zip-Archiv auf Ihrem Computer. Sie müssen über eine RUF Datei verfügen.
- 9 . Schreiben Sie die RUF-Datei auf eine Disk. Wir empfehlen eine CD-R oder DVD-R zu verwenden.
- 10 . Schließen Sie die Disk ab, bevor Sie sie aus dem Computer entfernen.
- 11 . Legen Sie die Disk in das Gerät ein.
- 12. Im Menü des Geräts nach Einstell. > Unterstützung > Software-Update wechseln.
- 13 . Wählen Sie Über Disk.

#### | HINWEIS |

- Überprüfen Sie nach Abschluss der Aktualisierung im Menü Software-Update die Software Details.
- Schalten das Gerät während der Software-Aktualisierung nicht aus. Das Gerät könnte beschädigt werden.

## Über Download

Mit der Über Download Methode können Sie das Gerät über eine Datei aktualisieren, die Sie bereits früher heruntergeladen, aber noch nicht installiert haben.

- 1. Wenn eine Upgrade Software heruntergeladen wurde, erscheint die Nummer der Softwareversion auf der rechten Seite von Über Download.
- 2. Wählen Sie Über Download, und drücken Sie die **E** Taste.
- 3 . Sie werden gefragt, ob Sie das Update durchführen möchten. Wählen Sie Ja. Das Gerät beginnt mit der Aktualisierung.
- 4 . Wenn die Aktualisierung abgeschlossen ist, schaltet sich das Gerät automatisch aus und wieder ein.

#### | HINWEIS |

- Überprüfen Sie nach Abschluss der Aktualisierung im Menü Software Update die Software Details.
- Schalten das Gerät während der Software-Aktualisierung nicht aus. Das Gerät könnte beschädigt werden.

### Update im Standby

Sie können die Funktion Update im Standby verwenden, damit das Gerät neue Updates herunterlädt, wenn es sich im Standby-Modus befindet. Im Standby-Modus ist das Gerät ausgeschaltet, seine Internetverbindung ist jedoch aktiv. Dies ermöglicht es dem Gerät Updates automatisch herunterzuladen, wenn Sie ihn gerade nicht benutzen.

- 1 . Wählen Sie mit Hilfe der ▲▼ Tasten Update im Standby, und drücken Sie anschließend die E Taste.
- 2. Wählen Sie Ein oder Aus. Wenn Sie Ein gewählt haben, wird das abgeschaltete Gerät automatisch die neuen Updates herunterladen, wenn es sich im Standby-Modus befindet. Wenn die neuen Updates heruntergeladen werden, werden Sie gefragt, ob Sie das Update installieren möchten, wenn Sie das Gerät einschalten.

#### | HINWEIS |

- Für die Nutzung des Updates im Standby Funktion muss Ihr Gerät mit dem Internet verbunden sein.
- Wenn diese Funktion nicht erscheint, können Sie sie nach der Aktualisierung auf die neueste Software Version nutzen.

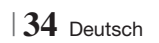

Ihr Blu-ray Gerät kann mit Hilfe der AllShare-Funktion Inhalte auf Disks, USB-Geräten und Ihrem PC, DLNA kompatiblen Mobiltelefon oder NAS wiedergeben. Schlagen Sie bitte auf Seite 38 für weitere Informationen über AllShare nach.

## **Der AllShare Wiedergabebildschirm**

Um auf den AllShare Play Bildschirm zuzugreifen, wählen Sie AllShare Play auf dem Hauptbildschirm und drücken Sie anschließend die **E** Taste.

## Zugriff auf den AllShare Play Bildschirm

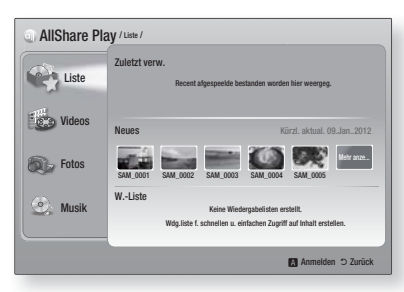

Wenn der AllShare Play Bildschirm erscheint, wird Liste und eine Liste der Inhalt Arten - Videos, Fotos, Musik - auf der linken Seite angezeigt. Auf der rechten Seite wird standardmäßig der Inhalt in Liste angezeigt: Eine Liste der zuletzt wiedergegeben oder angesehenen Positionen, eine Liste der neuesten Positionen, die Sie sich angesehen oder gehört haben, und des letzte Wiedergabeliste. Wenn zuvor noch keine Positionen wiedergegeben oder angesehen haben, bzw. noch keine Wiedergabeliste erstellt haben, ist dieser Bereich leer.

#### ❑ Positionen aus Liste wiedergeben

Um in Liste aufgeführte Positionen wiedergeben zu können, muss die Quelle mit den Positionen angeschlossen oder in das Gerät eingelegt sein. Wenn zum Beispiel die zuletzt wiedergegebenen Fotos in Liste von einer DVD stammen, muss die Disk in das Gerät eingelegt sein, um sie ansehen zu können.

Um Positionen aus Liste wiederzugeben, muss eine der folgenden Aktionen ausgeführt werden:

• Verwenden Sie die ◄► Tasten, um eine Position für die Wiedergabe auszuwählen und drücken Sie die **E** Taste. Um eine andere Position wiederzugeben, die RETURN (5) Taste drücken und den vorherigen Schritt wiederholen.

- Mit Hilfe der ◄► Tasten eine Position auswählen, drücken Sie die TOOLS um das Extras Menü anzuzeigen, wählen Sie Wiederg, und drücken Sie anschließend die **E** Taste. Um eine andere Position wiederzugeben, die RETURN (5) Taste drücken und den vorherigen Schritt wiederholen.
- ❑ Wiedergabe von Video, Foto oder Musik Inhalten
- 1 . Stellen Sie sicher, dass die Quelle des wiederzugebenden Inhalts angeschlossen oder in das Gerät eingelegt ist.
- 2. Wählen Sie mit Hilfe der ▲▼ Tasten Videos, Fotos, oder Musik, aus und drücken Sie anschließend die **E** Taste. Die erste ausgewählte Quelle auf der rechten Seite ist markiert.
- 3 . Wählen Sie mit Hilfe der ▲▼ Tasten eine Quelle aus und drücken Sie anschließend die **E** Taste.

#### | HINWEIS |

- Die für jeden Inhaltstyp angezeigten Quellen können sich unterscheiden.
- 4 . Für die Steuerung der Video-, Foto- oder Musikwiedergabe schlage Sie bitte nach unter:
	- Steuern der Videowiedergabe auf Seite 40.
	- Steuern der Musikwiedergabe auf Seite 42.
	- Anzeigen von Fotos und Verwenden des Extras Menü, wenn eine Datei markiert ist auf den Seiten 43-46.

#### | HINWEIS |

- Je nachdem wie und wann die Quelle mit dem Inhalt an das Gerät angeschlossen wurde und je nach Art des Inhalts kann das Gerät eine unterschiedliche Serie von Bildschirmen für den Start der Wiedergabe anzeigen. Alternative Wiedergabemethoden finden Sie unter:
	- Wiedergabe von Dateien auf einem USB-Speichergerät iPod/ iPhone auf Seite 36
	- Wiedergabe von kommerziellen Video Disks auf Seite 37.
	- Wiedergabe von kommerziellen Audio Disks auf Seite 37.
	- Wiedergabe von selbst aufgenommenen Disks auf Seite 38.

Deutsch **35** <sup>|</sup>

## **Wiedergabe von Dateien auf einem USB-Speichergerät oder iPod/iPhone**

Sie können Multimedia Dateien von einem angeschlossenen USB-Gerät wiedergeben.

- 1. Bei ausgeschaltetem Gerät das USB-Speichergerät oder den iPod/iPhone anschließen.
- 2 . Schalten Sie das Gerät ein. Wenn der Hauptbildschirm erscheint, AllShare Play > Videos, Fotos oder Musik > Angeschl. Gerät auswählen und anschließend die Taste drücken.

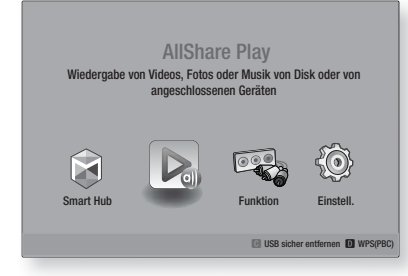

#### ODER

- 1<sup>-1</sup>. Bei eingeschaltetem Gerät ein USB-Speichergerät oder den iPod/iPhone anschließen.
- 2<sup>-1</sup>. Wenn der unten abgebildete Bildschirm erscheint, wählen Sie mit Hilfe der ▲▼ Tasten die Art des Inhalts aus, den Sie wiedergeben möchten und drücken Sie anschließend die E Taste.

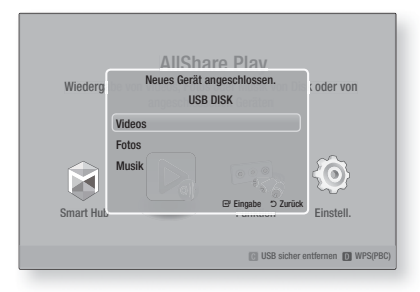

| HINWEIS |

- Obwohl das Gerät alle verfügbaren Ordner anzeigt, werden nur Dateien von der Art des Inhalts angezeigt, den Sie in Schritt 2 oder 2-1 gewählt haben. Wenn Sie z. B. Musik ausgewählt haben, werden nur Musikdateien angezeigt. Diese Auswahl können Sie mit Hilfe von AllShare ändern.

- 3 . Die Art des Inhalts, den Sie auf dem angeschlossenen Gerät gewählt haben, wird angezeigt. Je nachdem, wie der Inhalt angeordnet ist, sehen Sie entweder Ordner, einzelne Dateien oder beides.
- 4 . Mit Hilfe der ▲▼◄► Tasten auf der Fernbedienung den gewünschten Inhalt auswählen. Um einen Ordner auszuwählen, den Ordner markieren und die **E** Taste drücken. Um eine Datei auszuwählen, die Datei markieren und die **E** Taste drücken.
- 5. Drücken Sie die RETURN (5) Taste, um einen Ordner zu verlassen oder um zum Hauptbildschirm zurückzukehren.

### | HINWEIS |

- Um eine eventuelle Beschädigung des USB-Speichers zu vermeiden, müssen Sie das USB-Speichergerät mit Hilfe der Funktion "USB sicher entfernen" sicher entfernen. Drücken Sie die HOME Taste, um zum Home Menü zu wechseln und wählen Sie anschließend die GELBE (C) und danach die **E** Taste.
- $\triangleright$  Das Menü Fotos, Videos unterstützt keine iPads oder iPhones.
- Nur der Wiedergabebildschirm wird auf dem Fernsehgerät angezeigt. Anzeigen von iPod Bildschirmen auf dem iPod Player.

## **iPod/iPhone Modelle, die mit diesem Gerät verwendet werden können.**

iPod touch der3./2./1. Generation iPod classic / iPod mit Video iPod mit Click Wheel iPod nano **der 5./4./3./2. Generation** iPhone 4S / iPhone 4 iPhone 3GS / iPhone 3G / iPhone

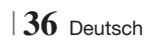

## **Der Funktion Bildschirm**

Auf dem Funktion Bildschirm kann die Audio- und/ oder Videoquelle ausgewählt werden, von der die Wiedergabe erfolgen soll.

| HINWEIS |

- Sie können die Quelle ebenfalls durch Drücken der Funktion Taste in der rechten oberen Ecke der Fernbedienung wechseln.

Um auf den Funktion Bildschirm zuzugreifen, wählen Sie Funktion auf dem Hauptbildschirm und drücken Sie anschließend die E Taste.

## Optionen des Funktion Bildschirms

Um eine Option auszuwählen, die Option mit Hilfe der ▲▼ Tasten auswählen und anschließend die **E** Taste drücken.

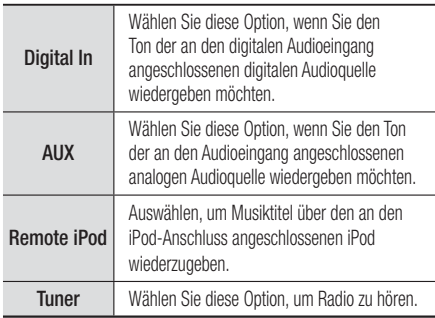

### **Wiedergabe von kommerziellen Video Disks**

1 . Legen Sie eine Disk mit dem Aufdruck nach oben zeigend in die Disk-Lade ein und schließen Sie die Disk-Lade. Die Wiedergabe beginnt automatisch. Wenn die Wiedergabe nicht automatisch startet, drücken Sie die **D** Taste auf Ihrer Fernbedienung oder wählen Sie AllShare Play auf dem Hauptbildschirm und drücken Sie anschließend die **E** Taste. Siehe "Wiedergabe von Video, Foto oder Musik Inhalten" auf Seite 35.

## **Wiedergabe von kommerziellen Audio Disks**

1 . Legen Sie eine kommerzielle Audio Disk mit dem Aufdruck nach oben zeigend in die Disk-Lade ein und schließen Sie die Disk-Lade. Der AllShare Play Musik Bildschirm wird angezeigt, in dem die Titel aufgelistet sind. Die Wiedergabe wird automatisch mit dem ersten Titel gestartet.

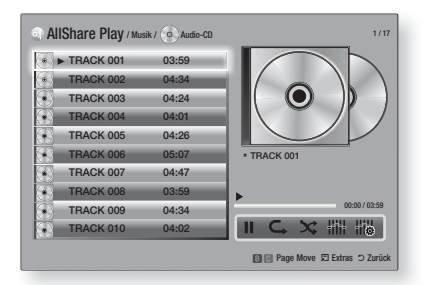

2 . Um einen bestimmten Titel wiederzugeben, die ▲▼ Tasten auf der Fernbedienung verwenden, um den Titel auszuwählen und die E Taste drücken.

### ❑ Musik Bildschirm Steuerelemente

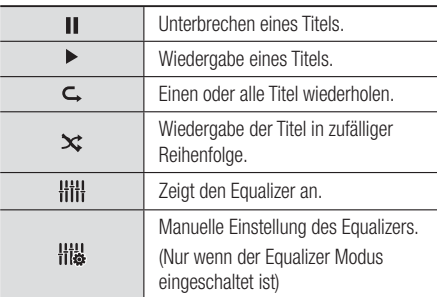

#### | HINWEIS |

- Die Musik Bildschirm Steuerelemente stehen nur zur Verfügung, wenn ein Titel wiedergegeben wird.
- Es werden nicht alle Elemente gleichzeitig angezeigt.
- Für weitere Informationen über die Musikwiedergabe, gehen Sie zu "Steuern der Musikwiedergabe" auf der Seite 42.

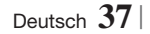

## **Wiedergabe von selbst aufgenommenen Disks**

Sie können Multimedia Dateien wiedergeben, die Sie auf DVDs oder CDs aufgenommen haben.

- 1 . Legen Sie eine vom Benutzer aufgezeichnete Disk mit dem Aufdruck nach oben zeigend in die Disk-Lade ein und schließen Sie die Disk-Lade. Das Gerät angeschlossen Popup-Fenster erscheint.
- 2. Mit Hilfe der ▲▼ Tasten die Art des Inhalts auswählen, den Sie wiedergeben möchten - Videos, Fotos oder Musik - und drücken Sie dann die **E** Taste.

#### | HINWEIS |

- Obwohl das Gerät die Ordner für alle Inhalte anzeigt, werden nur die Dateien von der Art des Inhalts angezeigt, die Sie unter Schritt 2 ausgewählt haben. Wenn Sie z. B. Musik ausgewählt haben, werden nur Musikdateien angezeigt. Diese Auswahl können Sie mit Hilfe von AllShare ändern.
- 3 . Mit Hilfe der ▲▼◄► Tasten den Ordner mit dem unter Schritt 2 gewählten Inhalt auswählen und dann die E Taste drücken.
- 4. Wenn Sie Musik, gewählt haben, erscheint der AllShare Play Musik Bildschirm, in dem die Musikdateien auf der Disk aufgelistet werden. Verwenden Sie die ▲▼ Tasten, um eine Datei für die Wiedergabe auszuwählen und drücken Sie die E Taste.
- 5. Wenn Sie Fotos, gewählt haben, erscheint der AllShare Fotos Bildschirm, in dem die Fotodateien auf der Disk aufgelistet werden. Verwenden Sie die ▲▼ ◄► Tasten, um das Foto auszuwählen, das Sie anzeigen möchten und drücken Sie die **E** Taste.
- 6. Wenn Sie Videos, gewählt haben, erscheint der AllShare Videos Bildschirm, in dem die Videodateien auf der Disk aufgelistet werden. Verwenden Sie die ▲▼ ◄► Tasten, um das Video auszuwählen, das Sie wiedergeben möchten und drücken Sie die E Taste.

#### | HINWEIS |

- Für Musik und Video Ordner können Sie ebenfalls die TOOLS Taste auf der Fernbedienung drücken und anschließend Ordner wiedergeben auswählen, um alle Dateien in dem Ordner automatisch wiederzugeben. Wählen Sie zuerst den Ordner aus, bevor Sie die TOOLS Taste drücken.
- Für weitere Informationen über die Musikwiedergabe, gehen Sie zu "Steuern der Musikwiedergabe" auf Seite 42.
- Für weitere Informationen über die Wiedergabe von Fotos bitte unter Anzeigen von Fotos und Verwenden des Extra Menüs, wenn eine Datei markiert ist auf den Seiten 43- 46 nachschlagen.
- Für weitere Informationen über die Videowiedergabe, gehen Sie bitte zu "Steuern der Videowiedergabe" auf Seite 40.

## **Verwenden der AllShare Netzwerkfunktion**

Mit AllShare können Sie Videos, Fotos oder Musik von Ihrem PC oder DLNA kompatiblen Geräten über das Gerät mit Hilfe einer WLAN-Verbindung wiedergeben.

#### Herunterladen der AllShare Software

Um AllShare auf Ihrem PC DLNA-Gerät nutzen zu können, müssen Sie die AllShare Software auf Ihrem PC installieren. Sie können die PC Software herunterladen und erhalten ausführliche Anweisungen für die Nutzung von AllShare auf der Webseite www.samsung.com.

- 1 . Besuchen Sie www.samsung.com.
- 2. Klicken Sie am oberen Rand der Seite auf Support.
- 3 . Geben Sie auf der Support Seite die Modellbezeichnung Ihres Geräts in das Produktsuche Feld ein.
- 4 . Klicken Sie auf der aufgerufenen Seite unter Weiterer Support auf AllShare PC S/W Das Download Center wird aufgerufen.
- 5 . Klicken Sie auf AllShare-PC-Software herunterladen.
- 6 . Es erscheint das Popup-Fenster Öffnen von AllSharePCSW.exe.
- 7 . Klicken Sie auf Datei speichern.
- 8 . Wechseln Sie in das Downloadverzeichnis mit der heruntergeladenen Datei und doppelklicken Sie auf die Datei.
- 9. In dem angezeigten Popup-Fenster auf Ausführen klicken. Folgen Sie den Anweisungen auf Ihrem Bildschirm.

Laden Sie die AllShare Installations-/ Bedienungsanleitung aus dem gleichen Software Tab durch Anklicken des entsprechenden PDF-Datei Symbols in der Datei Spalte auf der rechten Seite herunter. Die PDF-Datei wird heruntergeladen und geöffnet. Sie können die Datei anzeigen und/ oder speichern.

<sup>|</sup>**38** Deutsch

## Inhalte auf Ihrem PC oder DLNA-Gerät mit diesem Gerät wiedergeben

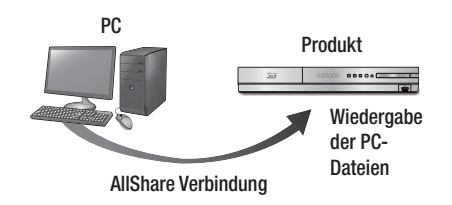

- 1 . Verbinden Sie das Gerät, Ihren PC und/oder Ihr DLNA kompatibles Mobiltelefon mit dem gleichen Netzwerk.
- 2. Folgen Sie den Anweisungen aus Installations- und Bedienungsanleitung der AllShare Software, um die Geräte und Dateien für die Wiedergabe einzurichten.
- 3 . Auf dem Home Bildschirm des Geräts AllShare Play auswählen und anschließend die **E** Taste drücken. Der AllShare Play bildschirm wird angezeigt.
- 4 . Wählen Sie das angeschlossene kompatible DLNA Gerät oder Ihren PC aus und drücken Sie die **E** Taste Ein Bildschirm mit den verfügbaren Dateien wird angezeigt.
- 5 . Wählen Sie die Dateien, die Sie wiedergeben möchten, und drücken Sie die E Taste.

Steuern der Wiedergabe des sich auf Ihrem PC befindenden Inhalts mit Hilfe Ihres Smartphones

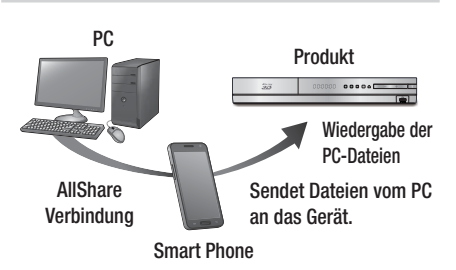

(Steht nur für Samsung Telefone mit AllShare Unterstützung zur Verfügung.)

- 1 . Verbinden Sie das Gerät, Ihren PC und Ihr DLNA kompatibles Mobiltelefon mit dem gleichen Netzwerk.
- 2 . Folgen Sie den Anweisungen aus Installations- und Bedienungsanleitung der AllShare Software, um die Geräte und Dateien für die Wiedergabe einzurichten.
- 3 . Bestätigen Sie in der AllShare Software auf Ihrem PC, dass Ihr Telefon angeschlossen ist.
- 4 . Wählen Sie auf dem Telefon die Datei, die Sie wiedergeben möchten und wählen Sie anschließend das Gerät als Wiedergabegerät aus.
- 5 . Starten Sie die Wiedergabe auf dem Telefon.

Deutsch **39** <sup>|</sup>

## **Steuern der Videowiedergabe**

Sie können die Wiedergabe von Videodateien auf Blu-ray-Disks, DVDs, CDs oder USB-Geräten steuern. Je nach Disk können einige in dieser Anleitung beschriebenen Funktionen nicht zur Verfügung stehen.

## Tasten auf der Fernbedienung für die Videowiedergabe

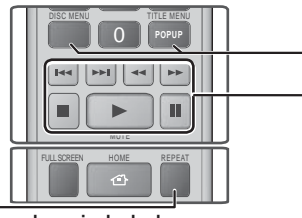

#### Wiedergabe wiederholen

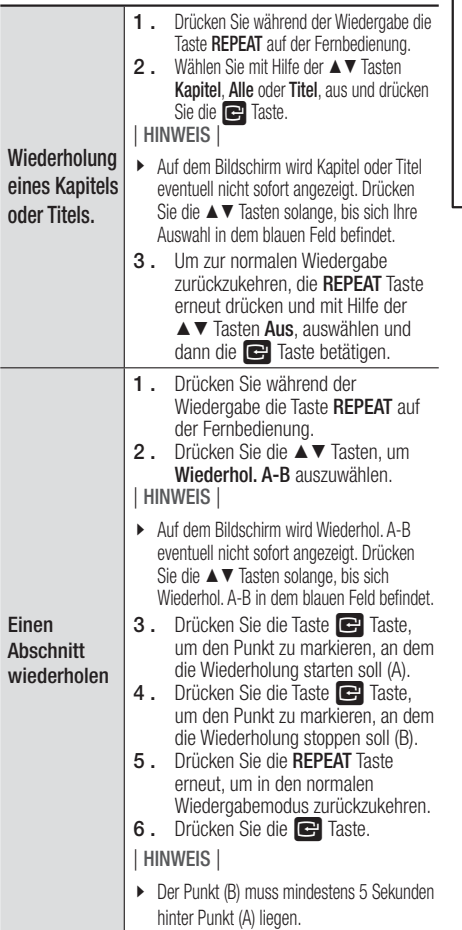

### Popup Menüs und der Titelliste DISC MENU Während der Wiedergabe diese Taste drücken, um das Disk Menü aufzurufen. TITLE MENU Während der Wiedergabe diese Taste drücken, um das Titel Menü aufzurufen. • Wenn Ihre Disk über eine Playlist-Funktion verfügt, drücken Sie die GRÜNE (B) Taste, um zur Wiedergabeliste zu gelangen. POPUP MENU Während der Wiedergabe diese Taste drücken, um das Pop-up Menü aufzurufen.

Bedienen des Disk Menüs, Titel Menüs,

#### TITLE MENU drücken, um die Titelliste aufzurufen.

**Tasten für die Wiedergabe** 

DISC MENU oder

Während der Suche, Zeitlupen- oder

Einzelbildwiedergabe wird der Ton nicht wiedergegeben.

Während der Wiedergabe diese Taste

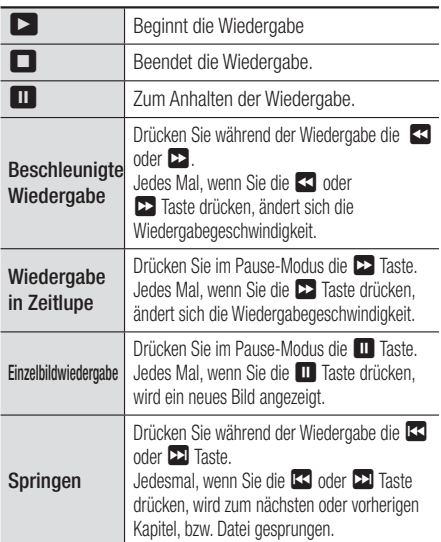

<sup>|</sup>**40** Deutsch

## EXTRAS Menü verwenden

Drücken Sie während der Wiedergabe die TOOLS Taste.

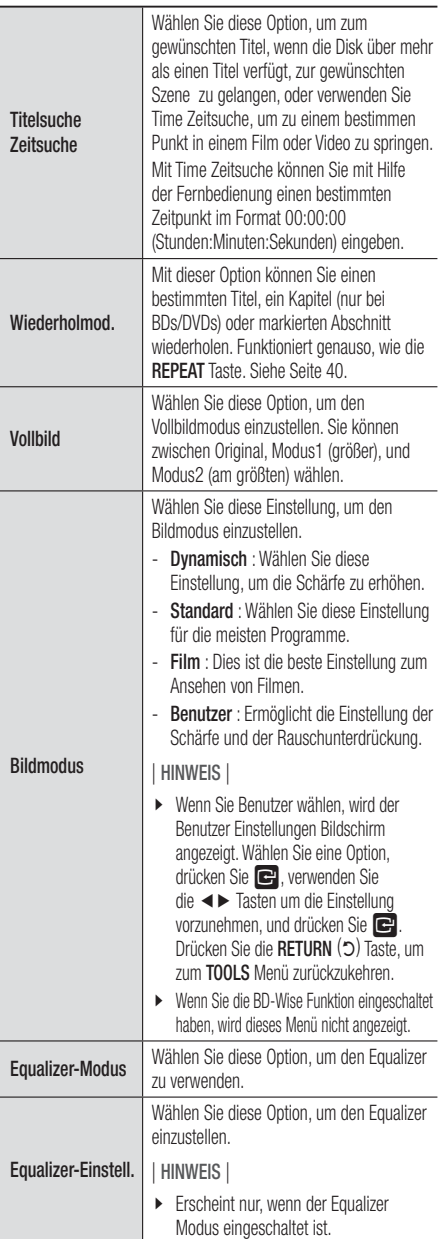

## Das Menü wird nur angezeigt, wenn eine BD/DVD wiedergegeben wird.

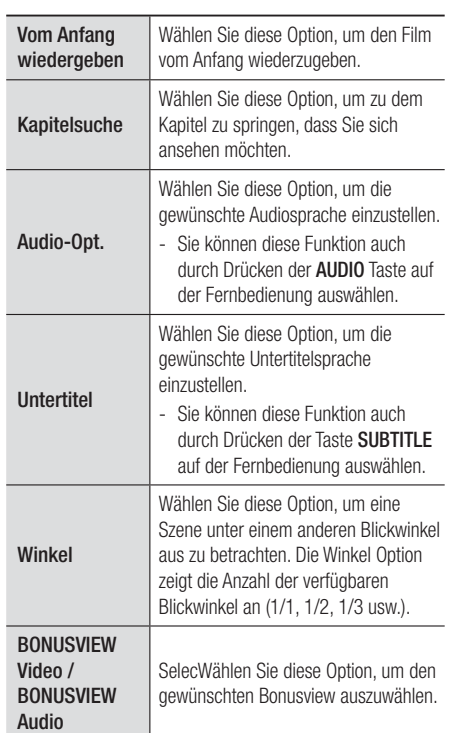

## Das Menü wird nur angezeigt, wenn eine Datei wiedergegeben wird.

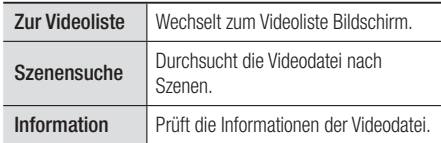

#### | HINWEIS |

- Abhängig von der Disk oder dem Speichergerät kann das Extras Menü abweichen. Eventuell werden nicht alle Optionen angezeigt.

## **Steuern der Musikwiedergabe**

Sie können die Wiedergabe von Musikinhalten auf DVDs, CDs oder USB-Geräten steuern.

## Tasten auf der Fernbedienung für die Wiedergabe

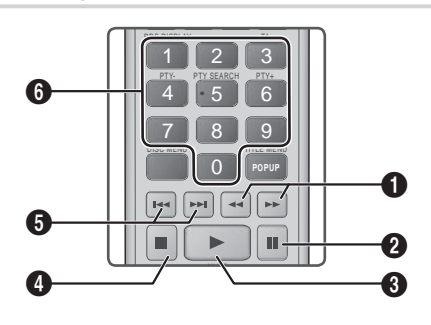

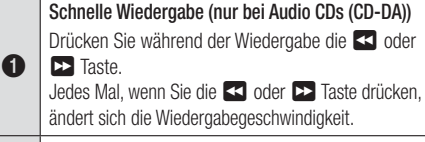

**2 ID** Taste : Unterbrechen eines Titels.

- **3** Taste : Wiedergabe des ausgewählten Musiktitels.
- $\bigcirc$   $\Box$  Taste : Stoppt die Wiedergabe eines Musiktitels.

Überspringen : Während der Wiedergabe die Taste 14 oder **>** drücken, um zu vorherige oder nächste Seite der Wiedergabeliste zu wechseln.

Tasten NUMMERNTASTE : Drücken Sie während der Wiedergabe der Wiedergabeliste die gewünschte Titelnummer. Das ausgewählte Video wird wiedergegeben.

### Wiederholen von Titeln auf einer Audio CD

Sie können das Gerät so einstellen, dass die Titel auf einer Audio-CD (CD-DA/MP3) wiederholt werden.

- 1 . Verwenden Sie während der Wiedergabe die ► Taste, um  $\mathsf{G}$  in der unteren rechten Ecke des Bildschirms auszuwählen und drücken Sie anschließend die **E** Taste.
- 2 . Wählen Sie mit Hilfe der ▲▼ Tasten den gewünschten Wiederholmodus - Aus, Ein Lied, oder Alle - und drücken Sie dann die E Taste.

## Wiedergabe der Titel auf einer Audio CD in zufälliger Reihenfolge

Sie können das Gerät so einstellen, dass die Titel auf einer Audio-CD (CD-DA/MP3) in zufälliger Reihenfolge wiedergegeben werden.

- 1 . Verwenden Sie während der Wiedergabe die  $\blacktriangleright$  Taste, um  $\blacktriangleright$  in der unteren rechten Ecke des Bildschirms auszuwählen und drücken Sie anschließend die E Taste.
- 2. Schalten Sie mit Hilfe der ▲▼ Tasten Zufallswiederg. Ein oder Aus, und drücken Sie dann die **E** Taste.

### Eine Wiedergabeliste erstellen

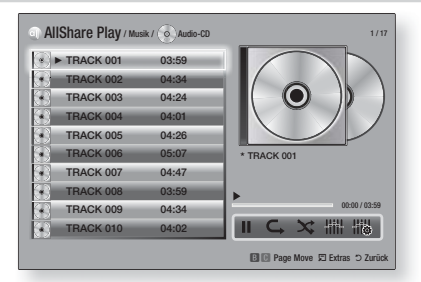

- 1 . Rufen Sie den Wiedergabebildschirm auf und drücken Sie die TOOLS Taste. Das Extras Menü wird angezeigt.
- 2 . Wählen Sie mit Hilfe der ▲▼ Tasten Auswahl wdg., aus und drücken Sie anschließend die E Taste. Der Ausw. wiederg. Bildschirm wird angezeigt.
- 3 . Wählen Sie mit Hilfe der ▲▼ Tasten einen Titel aus und drücken Sie anschließend die **E** Taste. Auf der linken Seite des Titels erscheint eine Markierung.
- 4 . Wiederholen Sie Schritt 3, um weitere Titel auszuwählen und zu markieren.
- 5 . Um einen Titel aus der Liste zu entfernen, zum Titel gehen und die E Taste drücken. Die Markierung des Titels wird entfernt.
- 6 . Nach Abschluss die ► Tasten drücken, um Wiederg, auszuwählen und anschließend die E Taste drücken. Der Musikwiedergabe Bildschirm erscheint erneut, in dem nur die von Ihnen ausgewählten Titel aufgeführt werden. Die ausgewählten Titel werden automatisch wiedergegeben.

#### | HINWEIS |

- Sie können auf Audio CDs (CD-DA) eine Wiedergabeliste mit maximal 99 Titeln erstellen.
- Wenn Sie eine Wiedergabeliste erstellt haben, wird im Extras Menü Ausw. wiederg. durch Wdg.-L. bearb. ersetzt.
- Auf dem Auswahl wiedergeben Bildschirm können Sie ebenfalls Alles auswählen, Alle abwählen, und Abbr. auswählen.

<sup>|</sup>**42** Deutsch

 $\mathbf{6}$ 

6

- Verwenden Sie Alles auswählen um alle Titel auszuwählen. Dadurch wird die Auswahl einzelner Titel abgebrochen. Wenn Sie die RETURN (5) auf der Fernbedienung drücken oder die WIEDERGABE Taste wählen und anschließend die E Taste drücken, erscheinen alle Titel auf dem Musik Wiedergabe Bildschirm und das Gerät gibt alle Titel beginnend mit Titel 001 wieder.
- Verwenden Sie Alle abwählen um alle Titel gleichzeitig abzuwählen. Wählen Sie anschließend einzelne Titel aus oder verwenden Sie die Alles auswählen, um alle Titel auszuwählen und drücken Sie dann die RETURN (5) Taste auf der Fernbedienung oder wählen Sie die WIEDERGABE Taste und drücken Sie anschließend die E Taste. Wenn Sie nicht Alles auswählen oder einzelne Titel auswählen, wird die Wiedergabeliste nicht geändert.
- Abbr. bricht alle Änderungen, die Sie auf dem Wiedergeben Bildschirm gemacht haben ab. Wenn Sie zum Wiedergabebildschirm zurückkehren, bleibt die Wiedergabeliste unverändert.

## Rippen

Sie können Musiktitel von einer Musik CD auf ein an den USB-Anschluss angeschlossenes USB-Gerät rippen.

- 1 . Schließen Sie ein USB-Gerät an den USB-Anschluss auf der Vorderseite des Geräts an und drücken Sie die RETURN (5) Taste auf der Fernbedienung.
- 2. Legen Sie die Disk ein, die Sie rippen möchten, und schließen Sie die Disk-Lade.
- 3 . Rufen Sie den Wiedergabebildschirm auf und drücken Sie die TOOLS Taste. Das Extras Menü wird angezeigt.
- 4. Mit Hilfe der ▲▼ Tasten Ripp., auswählen, und die E Taste drücken. Der Rip Bildschirm wird angezeigt.
- 5 . Wählen Sie mit Hilfe der ▲▼ Tasten einen Titel aus und drücken Sie anschließend die **E** Taste. Auf der linken Seite des Titels erscheint eine Markierung.
- 6 . Wiederholen Sie Schritt 5, um weitere Titel auszuwählen und zu markieren.
- 7 . Um einen Titel aus der Liste zu entfernen, zum Titel gehen und die **E** Taste drücken. Die Markierung des Titels wird entfernt.
- 8. Nach Abschluss die ► Tasten drücken, um Ripp., auszuwählen und anschließend die E Taste
- drücken. Das Ripp. Popup-Fenster erscheint. 9 . Drücken Sie die E Taste, um mit dem Rip-Vorgang zu starten. Der Rippen Fortschrittsbalken erscheint.
- 10 . Wenn das Rippen abgeschlossen ist, erscheint die Meldung "Kopieren abgeschlossen.". Drücken Sie die E Taste.
- 11 . Drücken Sie die RETURN (C) Taste, um zum Wiedergabebildschirm zurückzukehren.

#### | HINWEIS |

- Wenn das Rippen abgeschlossen ist, wird ein Ordner mit der Bezeichnung MP auf dem USB-Gerät angelegt.

## **Anzeigen von Fotos**

Sie können auf DVDs, USB-Geräten, mobilen Geräten oder dem PC gespeicherte Fotos anzeigen.

### Extras Menü verwenden

Drücken Sie während der Wiedergabe die TOOLS Taste.

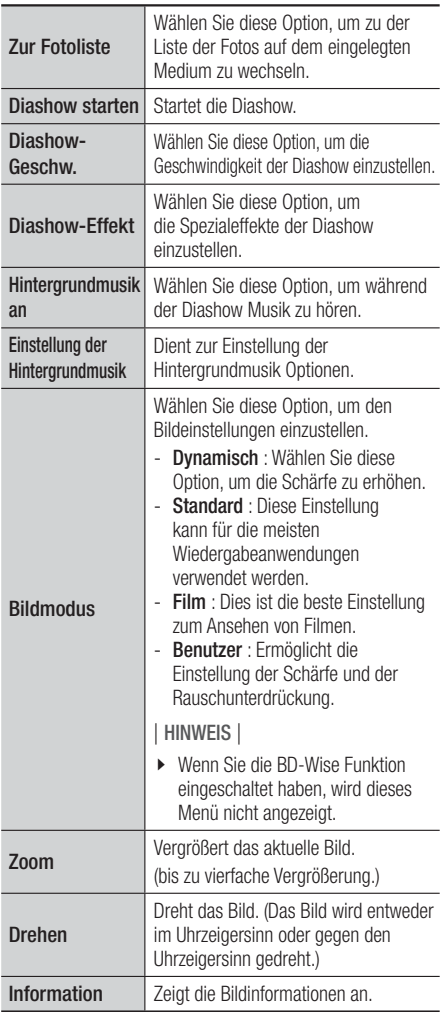

Deutsch 43

| HINWEIS |

- Abhängig von der Disk oder dem Speichergerät kann das Extras Menü abweichen. Eventuell werden nicht alle Optionen angezeigt.
- Um die Hintergrundmusik Funktion aktivieren zu können, muss sich die Bilddatei im gleichen Ordner befinden, wie die Musikdatei. Die Audioqualität kann durch die Bitrate der MP3-Datei, die Bildgröße und die Kodierungsmethode beeinträchtigt werden.
- Sie können den Untertitel und die PG-Grafik im Vollbildmodus nicht vergrößern.

## **Verwenden des Extras Menü, wenn eine Datei markiert ist**

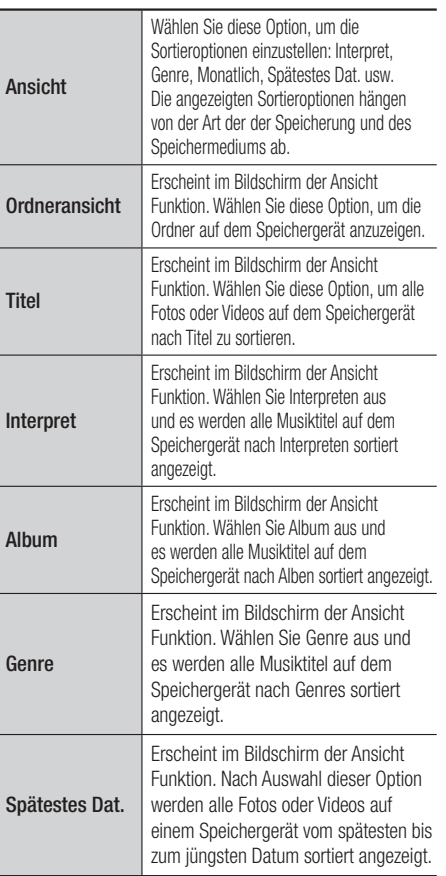

Wenn eine Datei markiert ist, die TOOLS Taste drücken.

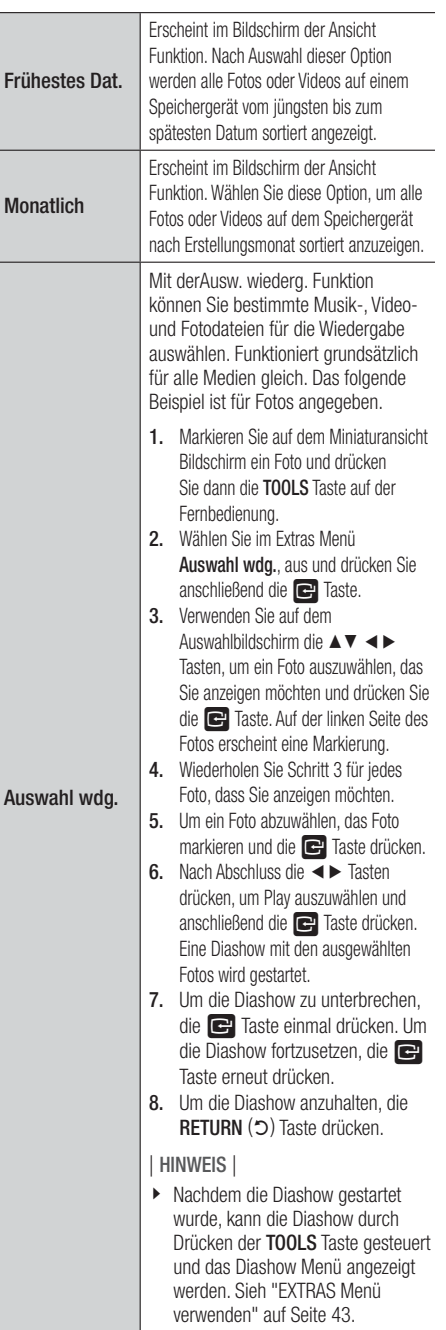

<sup>|</sup>**44** Deutsch

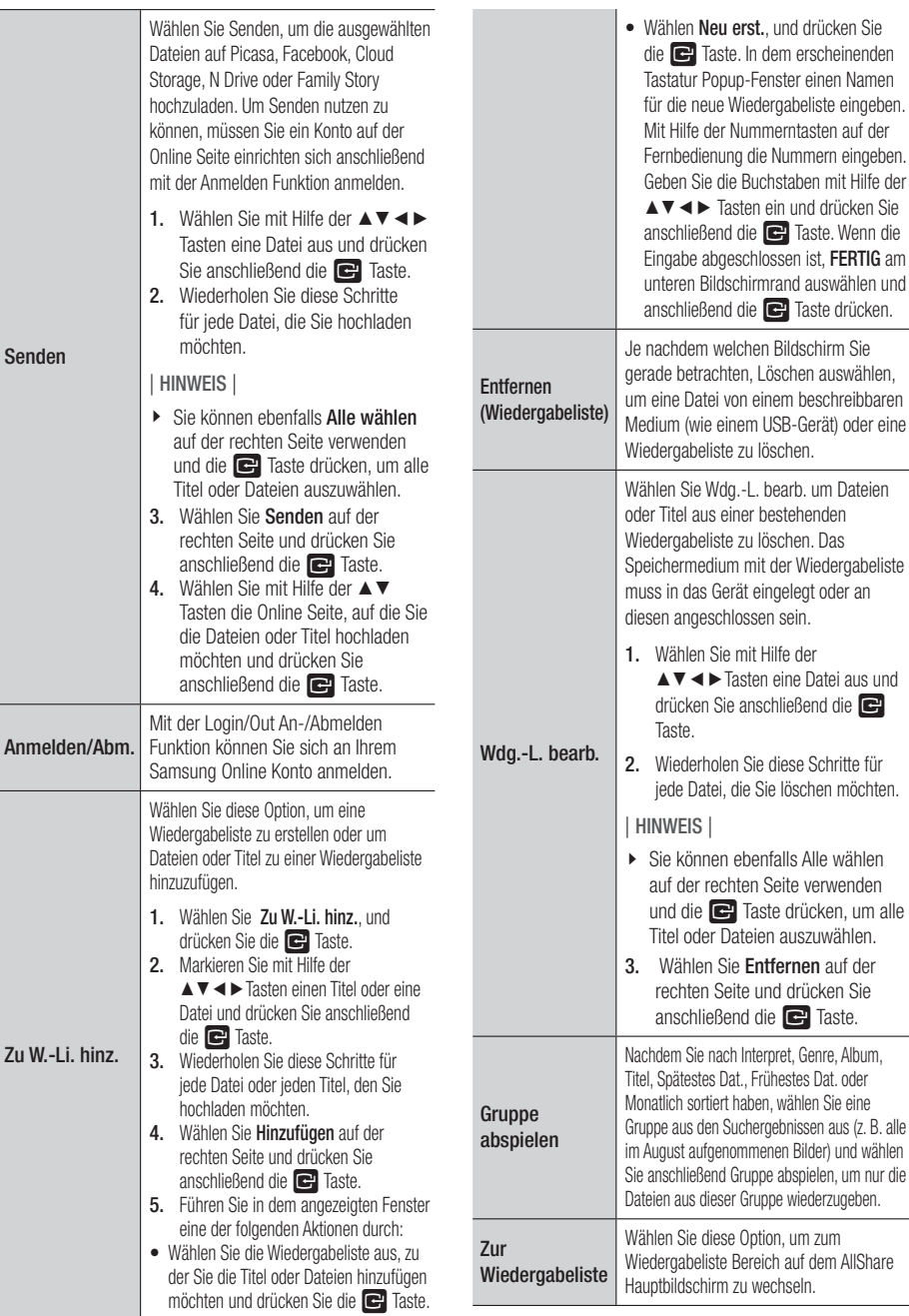

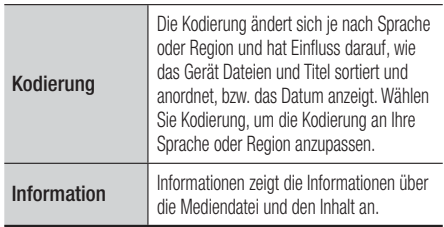

#### | HINWEIS |

- Abhängig von der Disk oder dem Speichergerät kann das Extras Menü abweichen. Eventuell werden nicht alle Optionen angezeigt.

## **Radio hören**

#### Verwenden der Tasten auf der Fernbedienung

- 1 . Wählen Sie mit der Taste FUNCTION die Option FM aus.
- 2. Stellen Sie den gewünschten Sender ein.
	- Gespeicherter Sender 1 : Drücken Sie die  $\Box$  Taste, um PRESET auszuwählen und anschließend die TUNING/CH (AV) Taste, um den voreingestellten Sender auszuwählen.
		- Bevor Sie voreingestellte Sender aufrufen können, müssen Sie die Sender im Gerät abspeichern.
	- Manuelle Sendersuche : Drücken Sie die  $\Box$  Taste, um **MANUAL** auszuwählen und anschließend die TUNING/CH  $( \wedge \vee )$ Taste, um einen auf einer höheren oder niedrigeren Frequenz ausgestrahlten Sender auszuwählen.
	- Automatische Sendersuche : Drücken Sie die  $\Box$  Taste, um MANUAL auszuwählen und anschließend die TUNING/CH  $( \wedge \vee )$ Taste, um das Frequenzband automatisch zu durchsuchen.

## Einstellen des Mono/Stereo-Modus

Drücken die MO/ST Taste.

- Durch Drücken diese Taste wird zwischen **STEREO** und **MONO** umgeschaltet.
- Stellen Sie an Orten mit schwachem Empfang MONO ein, um einen rauschfreien Empfang zu erhalten.

### Sender voreinstellen

Beispiel : Speichern des Senders FM 89.10.

- 1 . Wählen Sie mit der Taste FUNCTION die Option FM aus.
- 2. Drücken Sie die TUNING/CH (AV) Taste, um <89.10> auszuwählen.
- 3 . Drücken Sie die TUNER MEMORY Taste. • Auf dem Display leuchte NUMBER auf.
- 4. Drücken Sie die TUNER MEMORY Taste erneut.
	- Drücken Sie die TUNER MEMORY Taste bevor NUMBER auf der Anzeige ausgeblendet wird.
	- Nachdem Sie die TUNER MEMORY Taste gedrückt haben, wird NUMBER auf dem Bildschirm ausgeblendet und der Sender ist im Speicher gespeichert.
- 5 . Zur Voreinstellung eines anderen Senders wiederholen Sie bitte Schritte 2 bis 4.
	- Um einen gespeicherten Sender einzustellen, müssen Sie die TUNING/CH  $($   $\wedge$   $\vee$  Taste drücken.

## Über RDS-Sender

### Verwenden von RDS (Radio Data System)

### für den Empfang von UKW-Sendern.

RDS ermöglicht es Radiostationen ein zusätzliches Signal neben den regulären Programmsignalen zu senden.

Dazu gehören beispielsweise Informationen über den Sendernamen oder die Art des Radioprogramms, wie etwa Sport oder Musik usw.

Wenn Sie eine Radiostation mit RDS-Dienst gewählt haben, erscheint das RDS-Symbol auf der Anzeige.

## Beschreibung der RDS-Funktion

- PTY (Program Type) : Zeigt den Programmtyp an, der gerade wiedergegeben wird.
- PS NAME (Program Service Name(Programmdienstname)) : Zeigt den Namen der Radiostation an und besteht aus 8 Zeichen.
- RT (Radio Text) : Dekodiert die vom Sender übertragenen Texte (wenn vorhanden) und besteht aus maximal 64 Zeichen.

<sup>|</sup>**46** Deutsch

- CT (Clock Time (Uhrzeit)): Dekodiert die Echtzeit aus der Radiofrequenz. Einige Radiostationen übertragen eventuelle keine PTY, RT oder CT Informationen. Deswegen können diese Informationen nicht immer angezeigt werden.
- TA (Traffic Announcement (Verkehrsdurchsage)): TA ON/OFF zeigt an, dass die Verkehrsdurchsage gerade läuft.

#### | HINWEIS |

- RDS funktioniert möglicherweise nicht richtig, wenn die gewählte Station RDS-Signale nicht korrekt übermittelt oder das Signal schwach ist.

#### Anzeigen der RDS-Signale

Sie können die von der Station gesendeten RDS-Signale auf dem Display ablesen. Betätigen Sie die RDS DISPLAY Taste, während sie eine Radiostation hören.

• Jedes Mal, wenn Sie diese Taste drücken, ändert sich die auf der Anzeige angezeigte Informationen in folgender Reihenfolge : PS NAME → RT→ CT → Frequenz

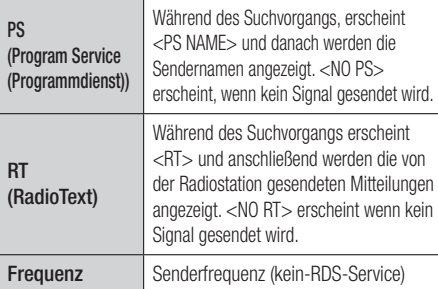

#### Über auf dem Bildschirm angezeigte Zeichen

Wenn auf der Anzeige PS-, oder RT-Signale angezeigt werden, werden die folgenden Zeichen verwendet.

- Die Anzeige unterscheidet nicht zwischen Großund Kleinbuchstaben. Es werden immer nur Großbuchstaben verwendet.
- Die Anzeige kann keine akzentuierten Buchstaben anzeigen. <A,> kann beispielsweise für akzentuierte <A's> wie <À, Â, Ä, Á, Å und Ã.> stehen.

## PTY (Program-Typ) Anzeige und PTY-SUCH-Funktion

Einer der Vorteile des RDS-Service ist dass Sie eine besondere Art vom Programm von der vor eingestellten Kanälen durch das Angeben der PTY-Codes ausfindig machen können.

#### Programmsuche mithilfe der PTY-Codes

#### ❑ Bevor Sie beginnen!

- Die PTY-Suche steht nur für gespeicherte Stationen zur Verfügung.
- Um den Suchvorgang vorzeitig abzubrechen, während der Suche die **D** Taste drücken.
- Es existiert eine Zeitbegrenzung für die folgenden Schritte. Wenn die Einstellung vor ihrer Beendigung abgebrochen wird, starten Sie nochmals mit Schritt 1.
- Wenn Sie die Tasten auf der Hauptfernbedienung drücken, vergewissern Sie sich, dass Sie die UKW-Sender mit Hilfe der Hauptfernbedienung ausgewählt haben.

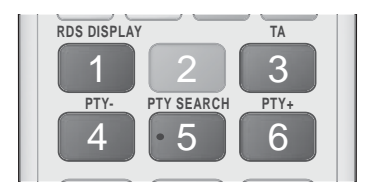

- 1 . Wählen Sie während Sie einen UKW-Sender hören die PTY SEARCH aus.
- 2. Drücken Sie die PTY- oder PTY+ Taste. bis der gewünschte PTY-Code auf dem Bildschirm angezeigt wird.
	- Die beschriebenen PTY-Codes werden auf der rechten Seite der Anzeige angezeigt.
- 3. Drücken Sie die Taste PTY SEARCH erneut. während der gewünschte PTY-Code noch auf dem Bildschirm angezeigt wird.
	- Das Gerät durchsucht die 15 voreingestellten UKW-Sender und hält an, wenn der ausgewählte Sender gefunden wird und stellt ihn ein.

Deutsch 47

## **Verwenden der Spezialeffekt Tasten auf der Fernbedienung**

#### SOUND EFFECT Funktion

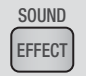

Mit dieser Funktion können Sie Modus für die Klangoptimierung auswählen.

- 1. Drücken Sie die SOUND EFFECT Taste.
- 2. Wählen Sie mit den ▲▼ Tasten den gewünschten Modus: DSP oder Tonmodus.
- 3. Wählen Sie mit den Tasten ◄► den gewünschten Klangeffekt aus.

#### ❑ DSP

#### MP3 Enhancer  $\rightarrow$  Power Bass  $\rightarrow$  Aus

- MP3 Enhancer : Mit dieser Option können Sie ein besseres Klangerlebnis erzielen (z.B. mp3 Musik) Sie können die Audioqualität vom MP3-Sound-Level (24 kHz, 8 Bit) auf CD-Sound-Level (44,1 kHz, 16 Bit) hochskalieren.
- Power Bass : Erhöht den Lautstärkepegel von Basstönen und sorgt für kräftigere Bässe
- Aus : Auswahl für normalen Klang.

#### ❑ Tonmodus

Vertical Surround  $\rightarrow$  Musik  $\rightarrow$  Nachrichten  $\rightarrow$  Drama  $\rightarrow$  Kino  $\rightarrow$  Sport  $\rightarrow$  Spiel  $\rightarrow$  Aus

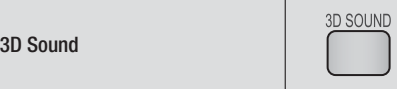

Sie können natürlicheren und lebendigeren Surround Klang erleben, indem Sie die Klangtiefe mit Hilfe der folgenden Pegeloptionen einstellen.

Aus  $\rightarrow$  Hoch  $\rightarrow$  Mittel  $\rightarrow$  Schwach

| HINWEIS |

- Diese Funktion steht im FM Modus nicht zur Verfügung.

## Wiedergabe eines 2D Videos im 3D Modus

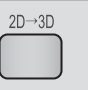

Sie können ein gewöhnliches 2D Video im 3D Modus erleben.

| HINWEIS |

- Wenn Sie im 3D Modus zum Home oder Smart Hub Home Menü wechseln, wird automatisch in den 2D Modus umgeschaltet.

### vTuner

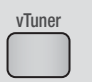

Die vTuner Funktion dient zum Radio hören. Wenn die vTuner Taste drücken, wechseln Sie zur vTuner Anwendung. Sie können die vTuner Funktion nutzen, nachdem Sie die vTuner Anwendung von Samsung Apps heruntergeladen haben.

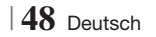

## *Netzwerkdienste*

Sie können verschiedene Netzwerkdienste wie Smart Hub oder BD-LIVE in Anspruch nehmen, wenn Sie das Gerät an ein Netzwerk anschließen.

Um Netzwerkdienste nutzen zu können, müssen Sie zuerst:

- 1 . Schließen Sie das Gerät an ein Netzwerk an. (Siehe Seite 22)
- 2 . Die Netzwerkeinstellungen konfigurieren. (Siehe Seiten 30 - 32)

## **Smart Hub verwendenb**

Mit Hilfe von Smart Hub können Sie Filme, Videos und Musik direkt aus dem Internet herunterladen, auf verschiedene gebührenpflichtige oder gebührenfreie Anwendungen zugreifen und diese auf Ihrem Fernsehgerät ansehen. Die Inhalte umfassen Nachrichten, Sport, Wetterberichte, Börsenkurse, Karten, Fotos und Spiele.

Um Informationen zu erhalten, wie Smart Hub verwendet werden kann, folgen Sie diesen Schritten:

- 1 . Besuchen Sie www.samsung.com.
- 2. Klicken Sie am oberen Rand der Seite auf Support.
- 3 . Geben Sie auf der Support Seite die Modellbezeichnung Ihres Geräts in das Produktsuche Feld ein.
- 4 . Klicken Sie auf der aufgerufenen Seite unter Weiterer Support auf AllShare PC S/W. Das Download Center wird aufgerufen.
- 5 . Klicken Sie im Download Tab auf Handbuch.
- 6 . Klicken Sie im Handbuch Tab auf der rechten Seite auf das Datei Symbol für das Smart Hub Benutzerhandbuch. Das Handbuch wird heruntergeladen

#### | HINWEIS |

- Der Zugang zu Smart Hub Benutzerhandbuch kann ohne vorherige Ankündigung geändert werden.

## Smart Hub Übersicht

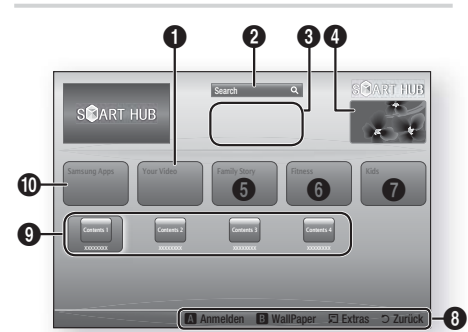

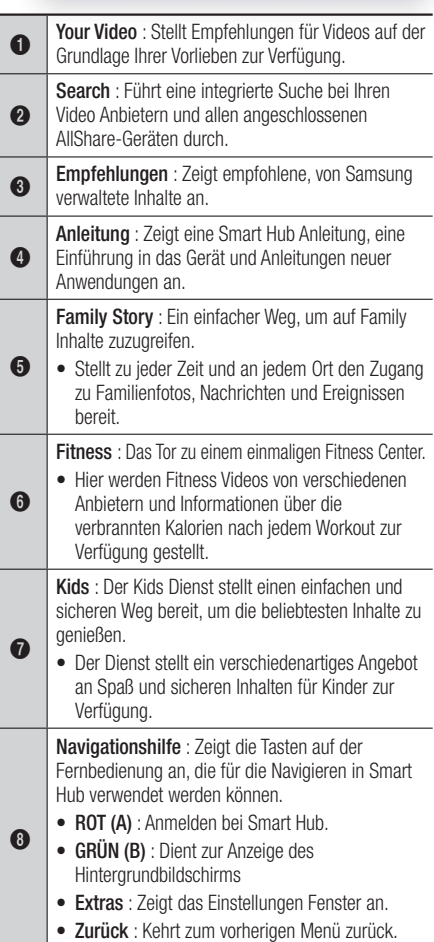

Deutsch **49** <sup>|</sup>

## *Netzwerkdienste*

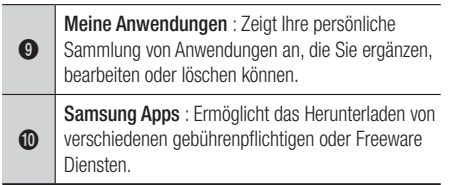

## Verwenden des Webbrowsers

Sie können mit Hilfe des im Smart Hub Bildschirm integrierten Webbrowsers auf das Internet zugreifen.

- 1. Auf dem Home Bildschirm Smart Hub auswählen und anschließend die **E** Taste drücken.
- 2 . Wählen Sie die Webbrowser Anwendung in Smart Hub und drücken Sie die **E** Taste.

#### | HINWEIS |

- Wenn der Webbrowser mit einem über ein HDMI-Kabel angeschlossenen Fernsehgerät ausgeführt wird, der BD-Wise unterstützt, wird der Webbrowser im Vollbildmodus ausgeführt und die Bildqualität des Fernsehgeräts wird automatisch auf die optimale Einstellung eingestellt.
- Der Webbrowser unterstützt keine Java Anwendungen.
- Wenn Sie eine Datei herunterladen möchten und die Datei nicht gespeichert werden kann, erscheint eine Fehlermeldung.
- Die Wiedergabe von Flash Videos wird nicht unterstützt.
- Internethandel für den Online Kauf von Produkten wird nicht unterstützt.
- ActiveX wird nicht unterstützt.

### Der Webbrowser im Überblick

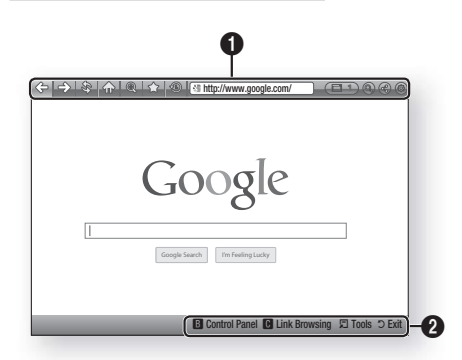

Bedienfeld : Zeigt die verschiedenen Webbrowser Funktionen an.

- $\bullet \iff$ : Wechselt zur vorherigen Seite.
- $\leq$  : Wechselt zur nächsten Seite
- $\mathcal{S}$ : Lädt die aktuelle Seite neu und aktualisiert sie auf dem Bildschirm.
- $\sqrt{np}$ : Wechselt zur Startseite des Webbrowsers.
- @: Ermöglicht das Vergrößern oder Verkleinern des Bildschirms auf verschiedene Prozentstufen.
- $\hat{\leq}$  : Ermöglicht es, bestimmte Seiten als Lesezeichen zu markieren, damit sie einfacher aufgerufen werden können.
- **<b>**  : Ermöglicht es, den Verlauf des Besuchs von Webseiten nach Datum, Name oder Häufigkeit sortiert anzuzeigen.

 $\bullet$ 

- $\bullet$   $\circledast$  http://www.google.com/  $\qquad$  : Ermöglicht es, eine Seitenadresse manuell einzugeben oder eine Seite aus der Liste der besuchten Seiten auszuwählen.
- **Ermöglicht es, einfach zwischen** mehreren geöffneten Webbrowserfenstern umzuschalten.
- $\odot$ : Ermöglicht die Suche nach Informationen durch Eingabe von Suchbegriffen.
- $\bigoplus$ : Mit dieser Funktion können sie die aktuelle Seite mit Ihrer Familiengruppe durch Senden einer Nachricht teilen.
- : Ermöglicht die Konfiguration aller Einstellungen des Webbrowsers.

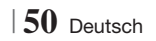

Navigationshilfe : Zeigt die Tasten auf der Fernbedienung an, die für die Navigieren im Webbrowser verwendet werden können.

- GRÜN (B) : Zeigt die Systemsteuerung an.
- GELBE (C) : Einen Link suchen.
- Tools : Ruft das Extras Fenster auf.
- Exit : Kehrt zum vorherigen Menü zurück.

## **BD-LIVE™**

 $\boldsymbol{Q}$ 

Sobald das Gerät mit dem Netzwerk verbunden ist, können sie verschiedene filmbezogene Serviceinhalte, unter Benutzung einer BD-Live konformen Disk, genießen.

- 1 . Schließen Sie einen USB Speicherstick an die USB-Buchse auf der Vorderseite des Geräts an und prüfen Sie den zur Verfügung stehenden Speicherplatz. Das Speichergerät muss zumindest 1 GB freien Speicherplatz für die BD-LIVE-Service haben.
- 2. Auf dem Home Bildschirm Einstell. auswählen und anschließend die E Taste drücken.
- 3 . Wählen Sie Netzwerk, und drücken Sie die E Taste.
- 4. Wählen Sie BD-Live-Einstell., und drücken Sie die **E** Taste.
- 5 . Wählen Sie BD-Datenmanagement, und drücken Sie die **E** Taste.
- 6 . Wählen Sie Geräteauswahl, und drücken Sie die E Taste.
- 7 . Wählen Sie USB, und drücken Sie dann die E Taste.
- 8 . Legen Sie eine Blue-ray Disk ein, die BD-LIVE unterstützt.
- 9. Wählen Sie eine Position der vom Disk-Hersteller zur Verfügung gestellten BD-LIVE-Inhalte aus.

| HINWEIS |

- Wie Sie BD-LIVE und dessen Funktionen nutzen können, kann je nach Disk variieren.

Deutsch **51** <sup>|</sup>

# *Anhang*

## **Zusätzliche Informationen**

## Hinweis

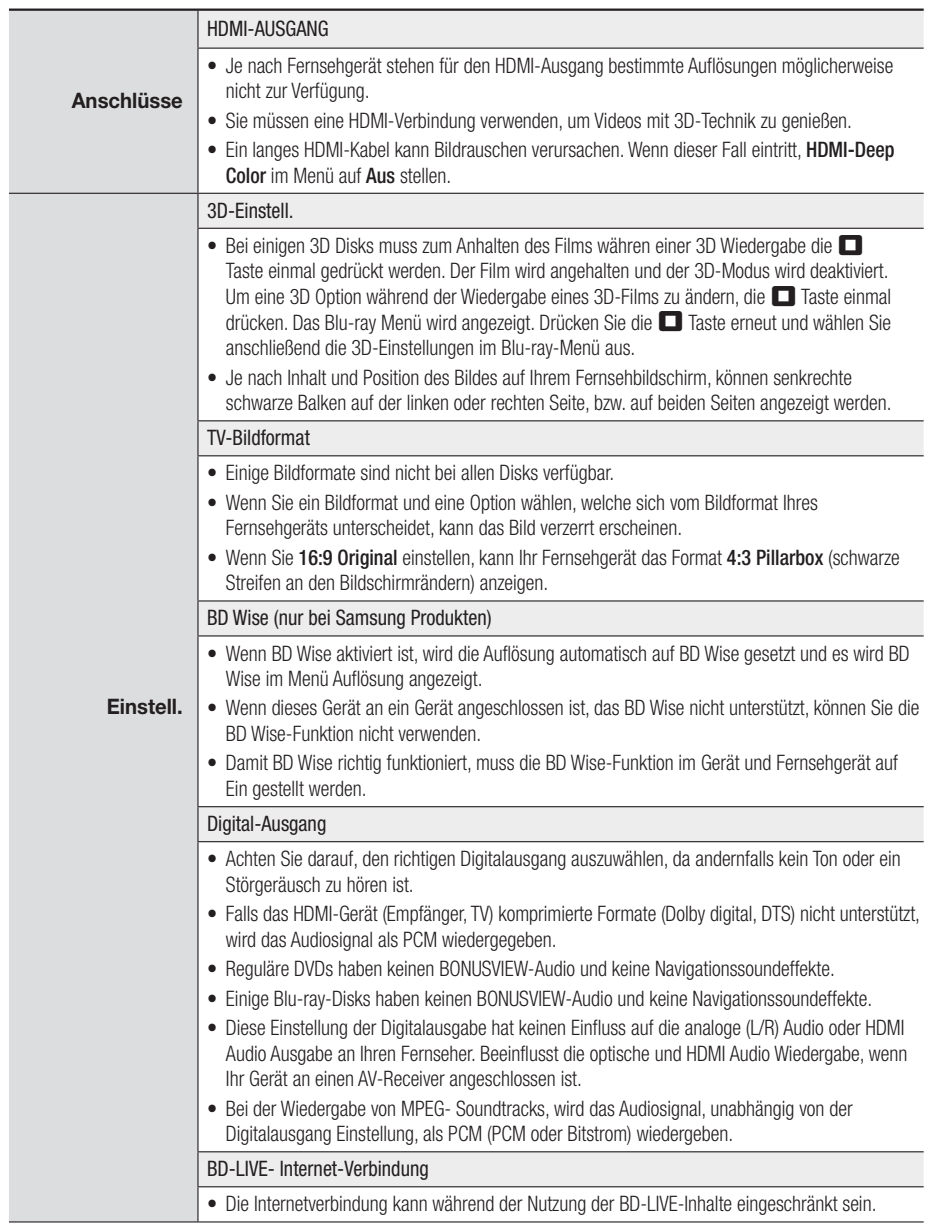

<sup>|</sup>**52** Deutsch

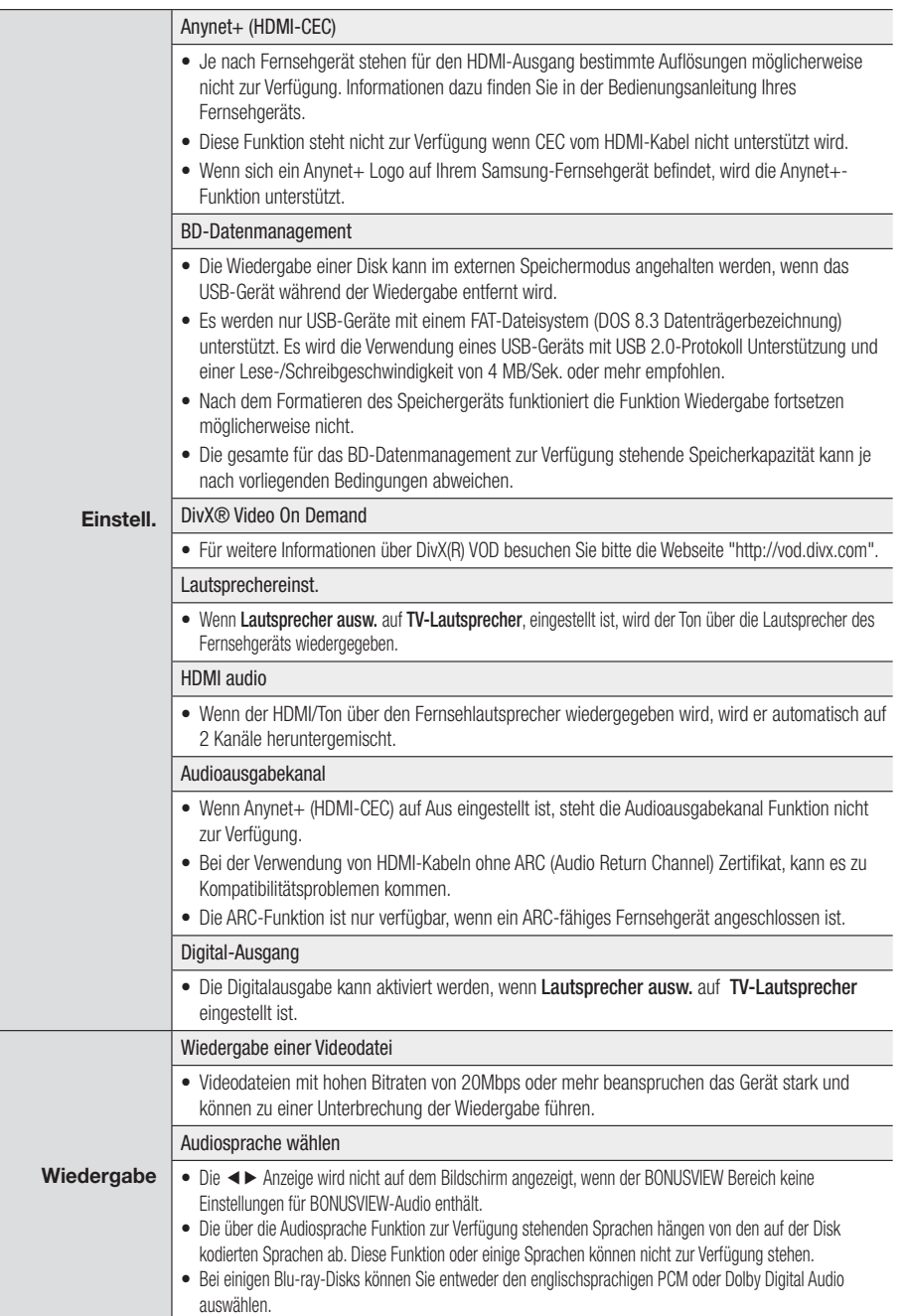

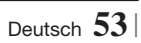

# *Anhang*

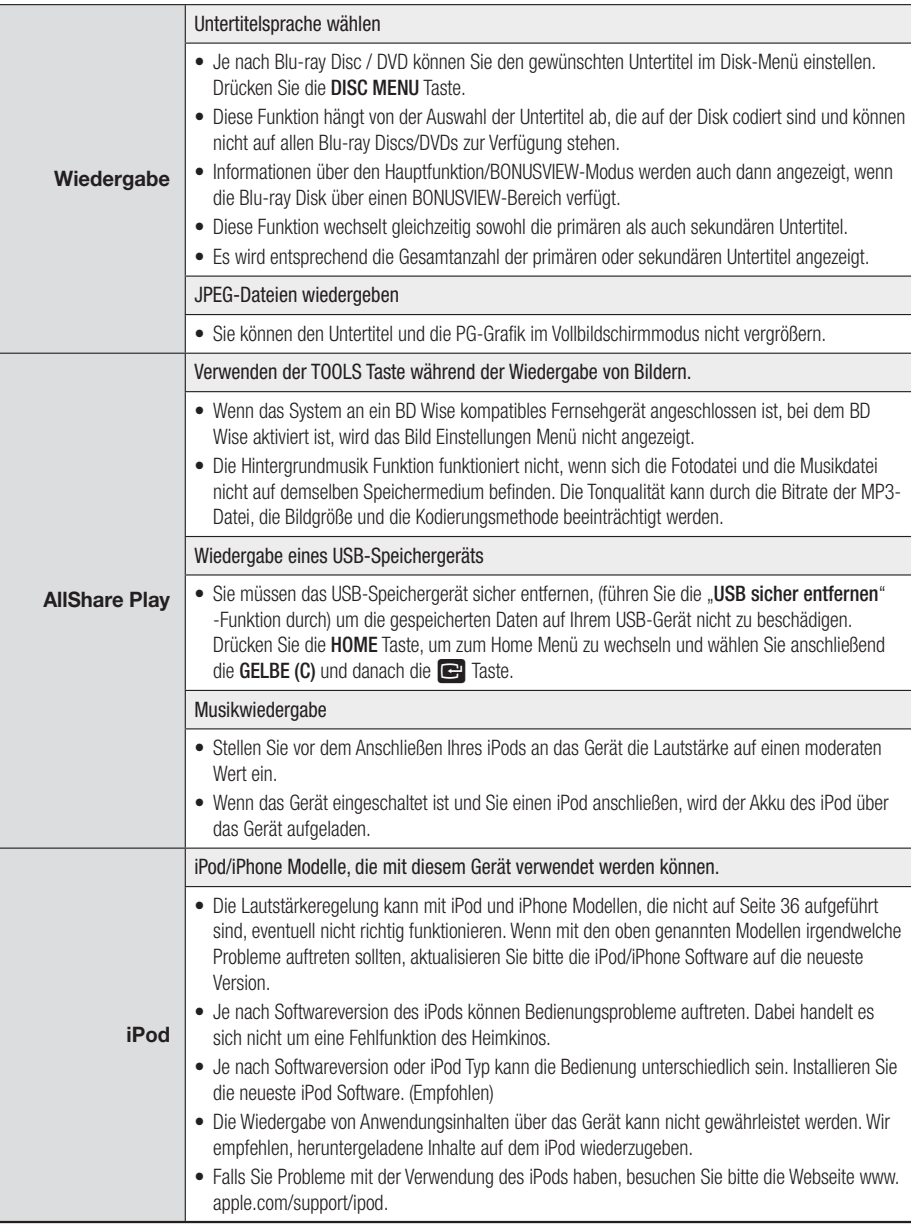

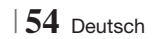

## Auflösung nach Wiedergabemodus

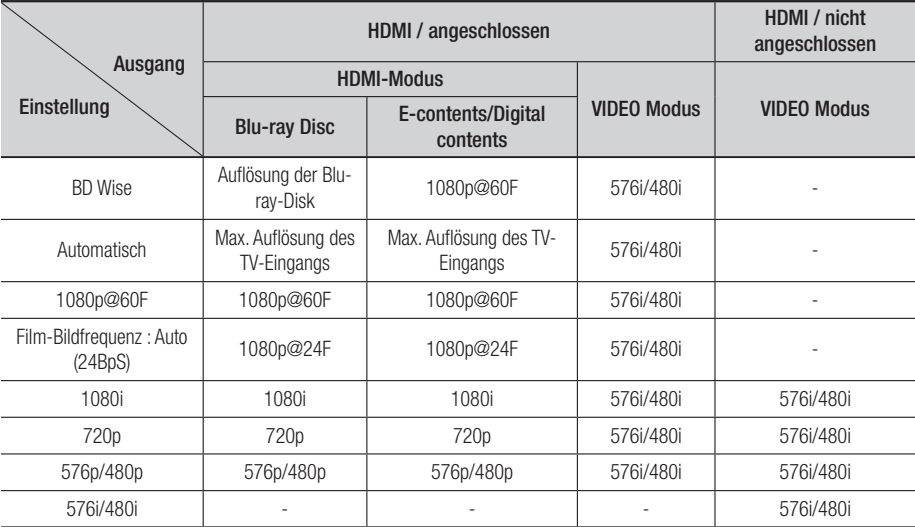

## ❑ Bei der Wiedergabe von Blu-ray Disk/E-content/Digital Content

## ❑ DVD-Wiedergabe

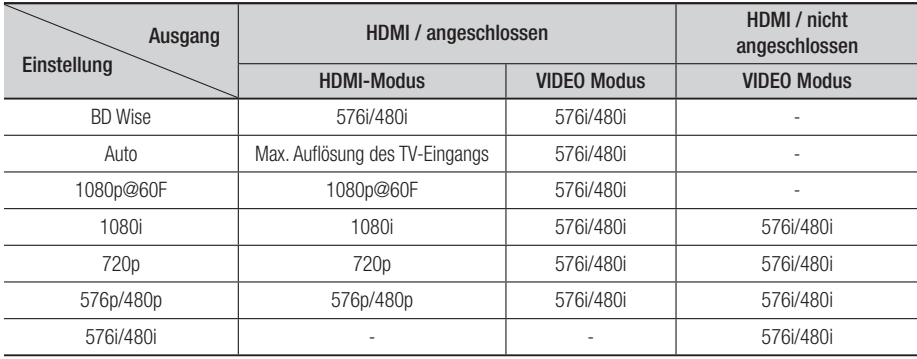

## *Anhang*

## Auswahl des Digitalausgangs

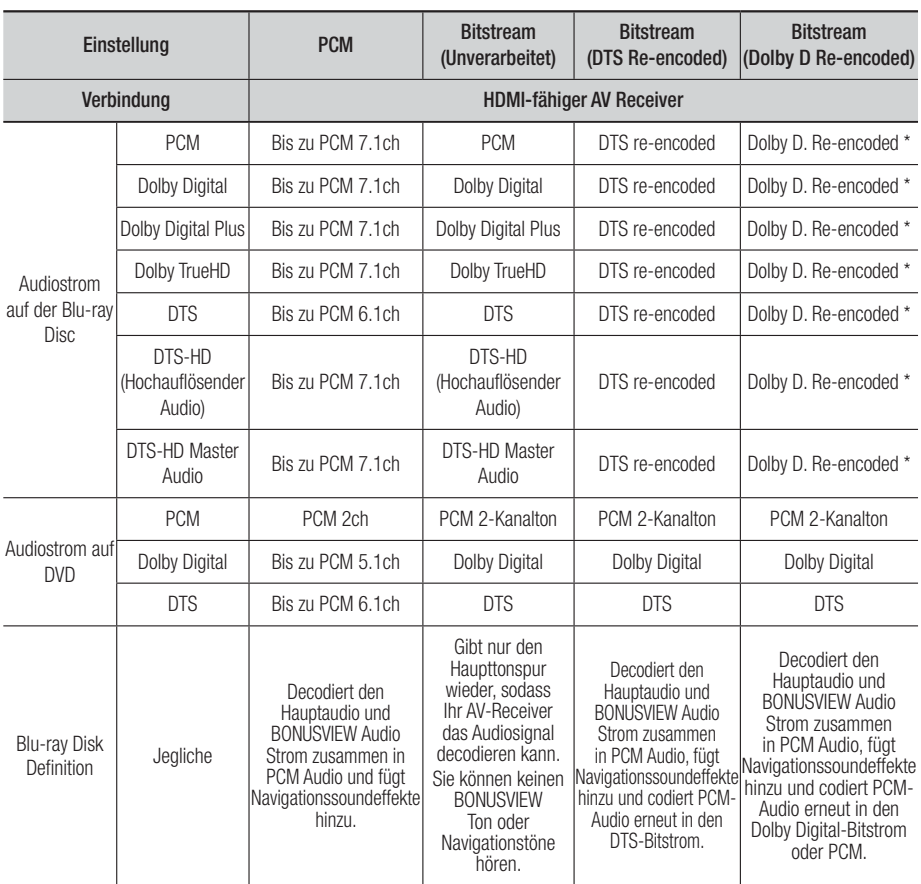

\* Wenn es sich bei dem Ursprungssignal um ein 2 Kanal oder Mono Signal handelt, wird die "Reencoded Dolby D" Einstellung nicht verwendet. Die Wiedergabe erfolgt im PCM 2 Kanal Modus.

Blu-ray Discs können drei Audio-Ströme enthalten :

- Haupt-Audio : Haupt Audio-Soundtrack.
- BONUSVIEW A0udio : Zusätzlicher Soundtrack wie Kommentare von Regisseuren und Schauspielern.
- Navigationssoundeffekte : Bei der Auswahl von einigen Menünavigationsoptionen können Navigationssoundeffekte zu hören sein. Die Navigationssoundeffekte sind je nach Blu-ray-Disk unterschiedlich.

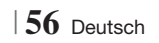
### **Fehlerbehebung**

Schlagen Sie in der nachfolgenden Liste nach, wenn das Gerät nicht ordnungsgemäß funktioniert. Falls ihr Problem unten nicht aufgelistet oder die Problemlösung nicht hilfreich ist, das Gerät abschalten, den Netzstecker ziehen und setzen Sie sich mit dem nächstgelegenen autorisierten Händler oder dem Samsung Electronics-Servicecenter in Verbindung.

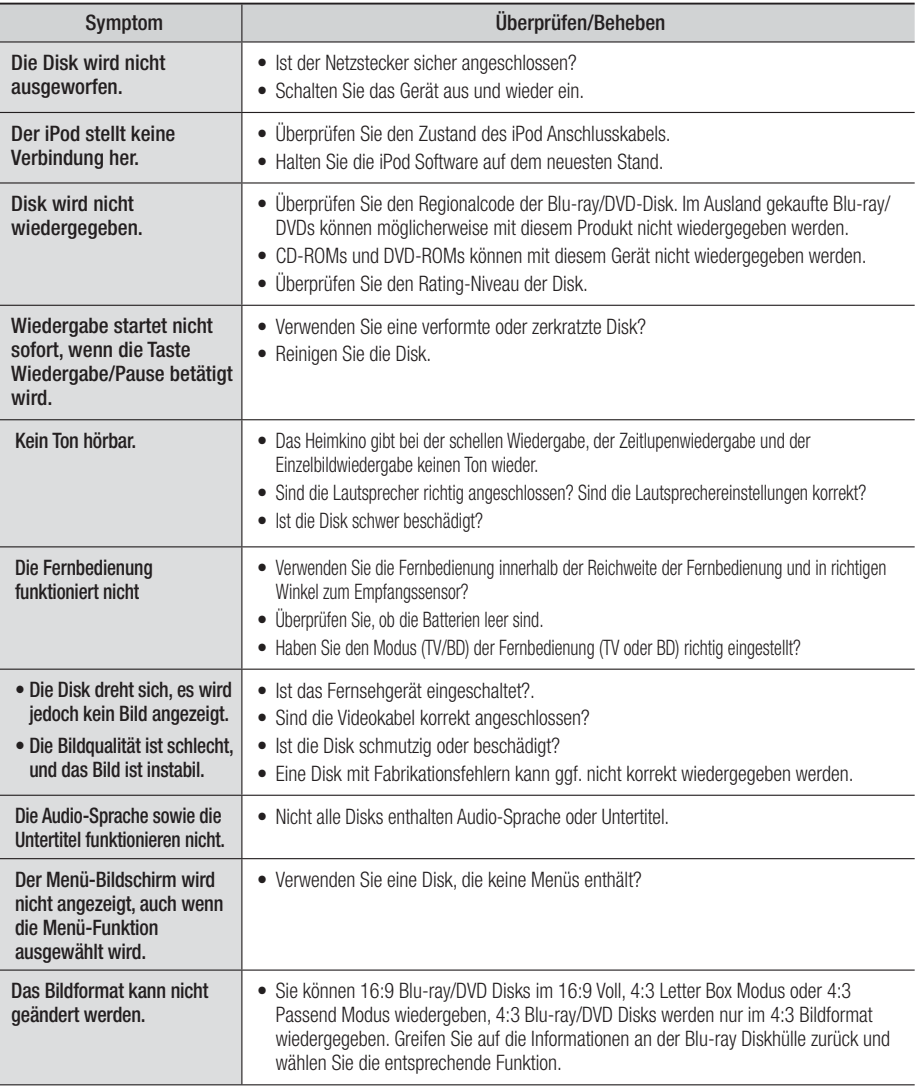

**College** ্ Anhang

Deutsch **57** <sup>|</sup>

# *Anhang*

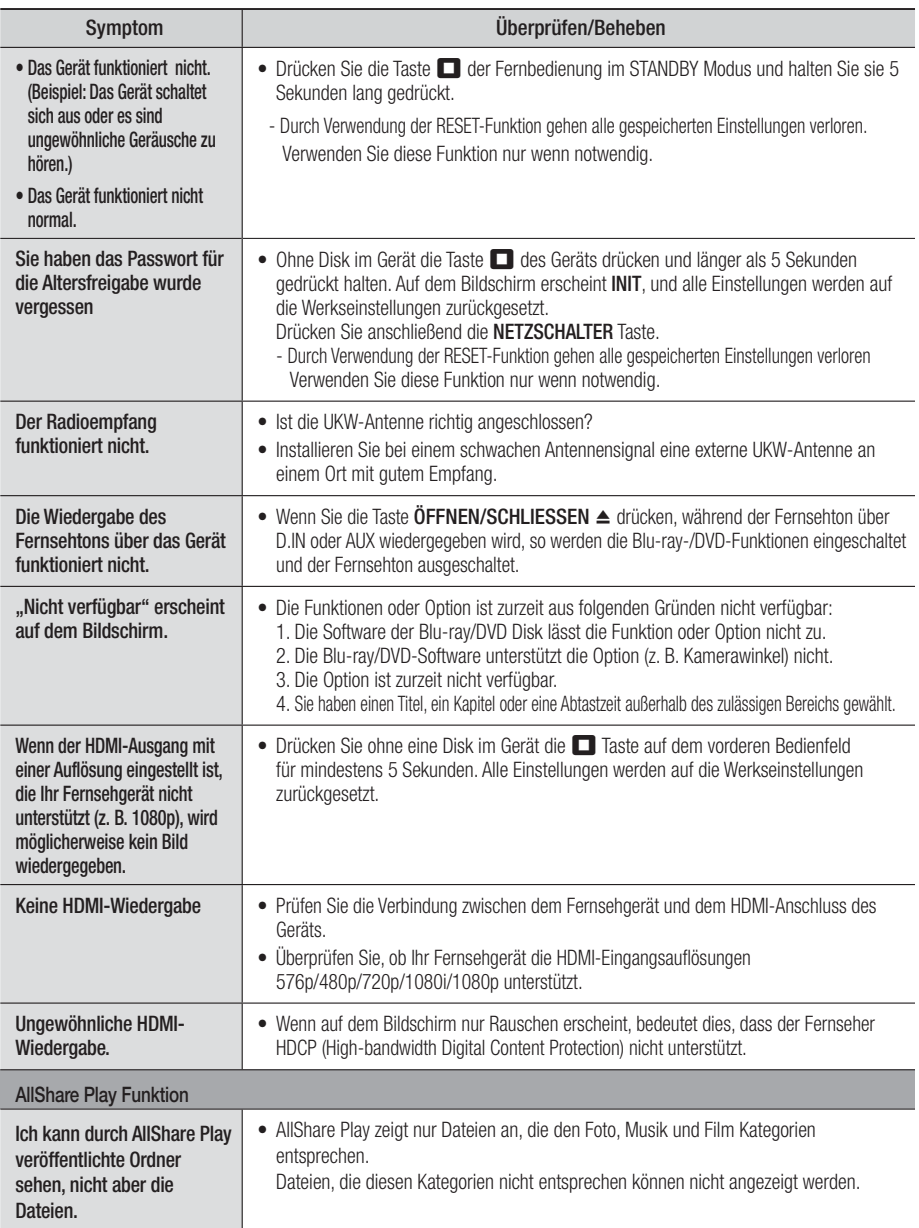

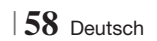

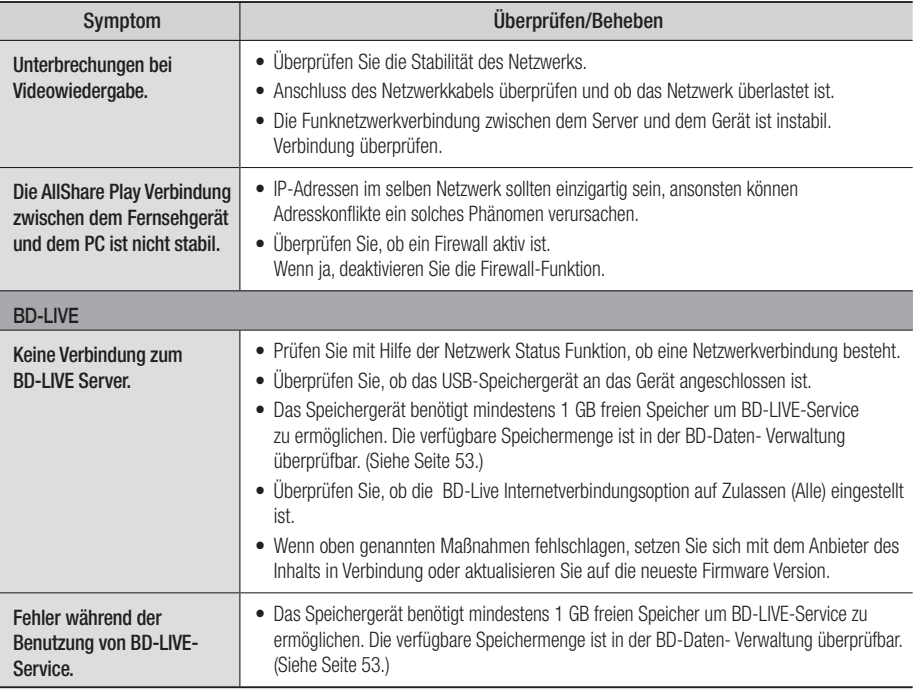

### | HINWEIS |

- Wenn die Werkseinstellungen wieder hergestellt werden, werden alle gespeicherten BD-Daten gelöscht.

Deutsch **59** <sup>|</sup>

# *Anhang*

# **Technische Daten**

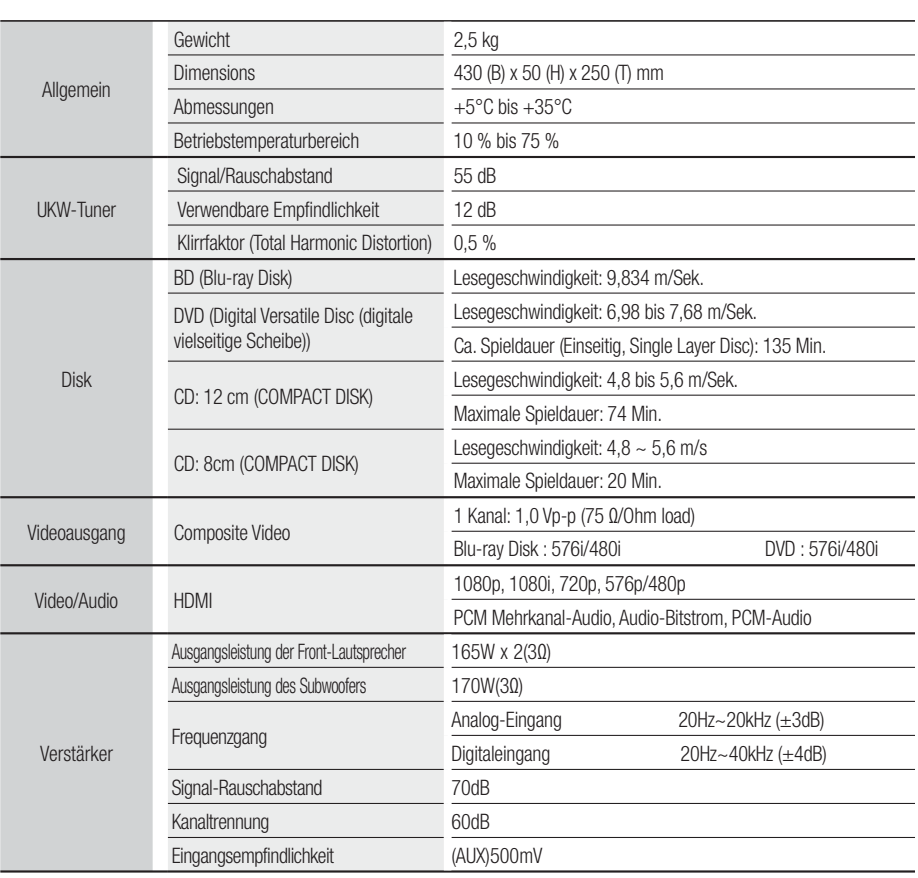

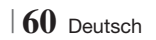

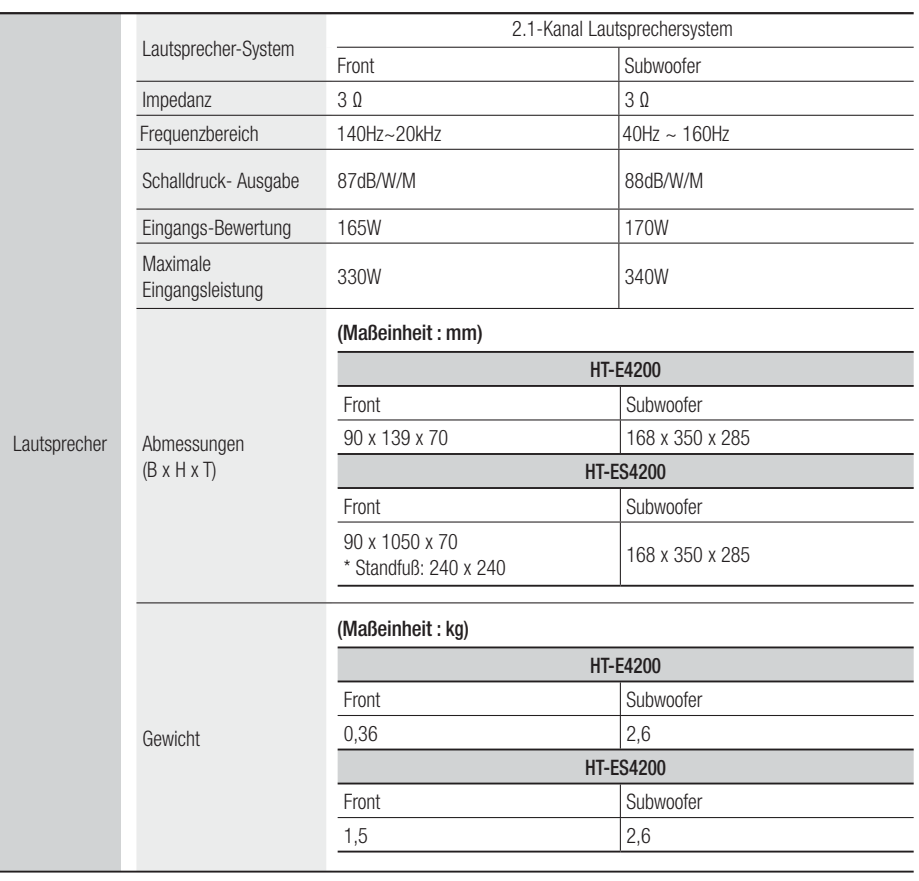

- Netzwerkgeschwindigkeiten von 10Mbps oder weniger werden nicht unterstützt.
- Samsung Electronics Co., Ltd behält sich das Recht auf unangekündigte Änderungen vor.
- Gewicht und Abmessungen können von den Angaben abweichen.
- Das Design und die Technischen Daten können ohne vorherige Ankündigung geändert werden.
- Informationen bezüglich der Netzspannung und Stromaufnahme könne Sie dem Typenschild am Gerät entnehmen.

# Deutsch **61** <sup>|</sup>

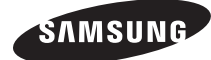

#### Wenden Sie sich an SAMSUNG WORLD WIDE

Wenn Sie Fragen oder Anmerkungen zu Produkten von Samsung haben, wenden Sie sich an den Kundendienst von SAMSUNG.

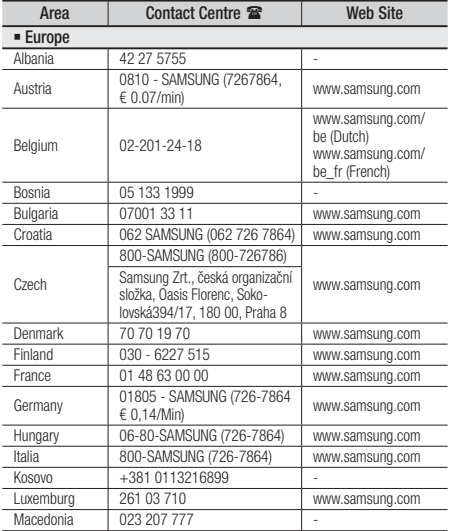

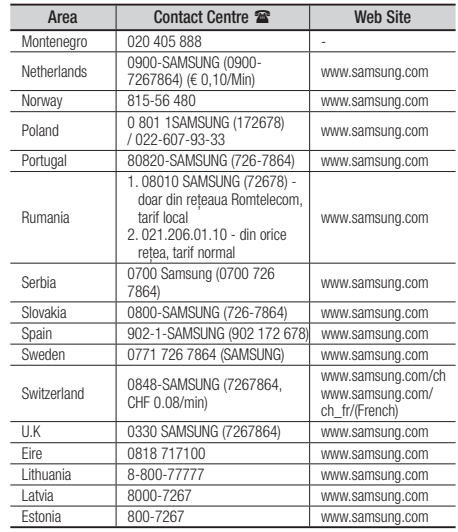

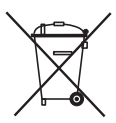

### Korrekte Entsorgung der Akkus in diesem Produkt

(Anwendbar in den Ländern der Europäischen Union und anderen europäischen Ländern mit einem separaten Sammelsystem)

Die Kennzeichnung auf der Batterie, in der Bedienungsanleitung oder der Verpackung zeigt an, dass die Batterien in diesem Gerät nicht über den Hausmüll entsorgt werden dürfen. Die chemischen Symbole Hg, Cd oder Pb geben an, dass die Batterie höhere Konzentrationen an Quecksilber, Cadmium oder Blei enthält, als in der EU-Richtlinie 2006/66 festgelegt. Werden die Akkus nicht korrekt entsorgt, können diese Substanzen die Gesundheit Ihrer Mitmenschen oder die Umwelt gefährden.

Um die Umwelt zu schützen und das Recycling zu unterstützen, trennen Sie bitte die Batterien von anderem Abfall und führen Sie sie ihrem lokalen Batterie Recycling System zu.

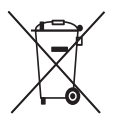

### Korrekte Entsorgung der Akkus in diesem Produkt. (Entsorgung elektrischer & elektronischer Gegenstände)

(Gültig in der Europäischen Union und anderen europäischen Ländern mit Abfalltrennungssystem.)

Dieses Kennzeichen weist darauf hin, dass dieses Produkt oder Zubehörteil (z.B. Ladegerät, Kopfhörer, USB-Kabel) am Ende seiner Nutzungsdauer nicht zusammen mit dem Hausmüll entsorgt werden darf. Um eine Schädigung der Umwelt oder Gesundheit zu durch unkontrollierte Müllentsorgung zu vermeiden, trennen Sie bitte diese Gegenstände von anderen Abfallarten und führen Sie sie dem Recycling zu, um die nachhaltige Wiederverwertung von Materialressourcen zu unterstützen.

Als privater Nutzer wenden Sie sich an den Händler, bei dem Sie dieses Produkt erworben haben oder an die örtliche Verwaltungsbehörde. Dort erhalten Sie Informationen darüber, wo und wie Sie Ihr Gerät entsorgen und so einer umweltfreundlichen Wiederverwertung zuführen können.

Gewerbliche Nutzer müssen sich mit Ihrem Lieferanten in Verbindung setzen, und die Kaufbestimmungen und Bedingungen zu prüfen. Dieses Produkt und sein elektronisches Zubehör darf nicht zusammen mit dem üblichen Gewerbeabfall entsorgt werden.

HT-E4200 HT-ES4200

# Sistema Home Entertainment Blu-ray™ 2.1 canali

# manuale utente

# immagina le possibilità

Grazie per avere acquistato questo prodotto Samsung. Per ricevere un servizio più completo, registrare il prodotto all'indirizzo www.samsung.com/register

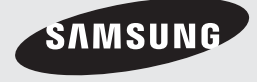

# *Informazioni sulla Sicurezza*

### **Avvertenza**

PER RIDURRE IL RISCHIO DI SCOSSE ELETTRICHE, NON RIMUOVERE IL COPERCHIO (O LA PARTE POSTERIORE).

ALL'INTERNO NON VI SONO PARTI RIPARABILI DALL'UTENTE. PER LA MANUTENZIONE RIVOLGERSI AL PERSONALE DI ASSISTENZA QUALIFICATO.

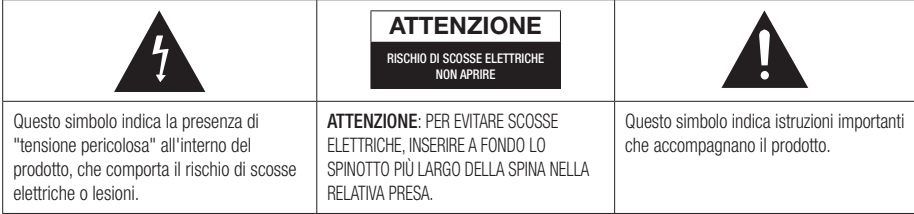

#### **AVVERTENZA**

• Per ridurre il rischio di incendio o di scosse elettriche, non esporre questo apparecchio alla pioggia o all'umidità.

#### **ATTENZIONE**

- Non schizzare o sgocciolare liquidi sull'apparecchio e non porre su di esso oggetti contenenti liquidi, come ad esempio vasi.
- Poiché la presa di rete viene utilizzata per scollegare l'apparecchio, deve essere facilmente accessibile in qualsiasi momento.
- Questa apparecchiatura deve essere sempre collegata a una presa di rete con collegamento a terra.
- Per scollegare l'apparecchio dalla corrente è necessario estrarre la spina dalla presa; perciò la presa dovrà essere facilmente accessibile.

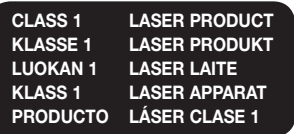

#### PRODOTTO LASER CLASSE 1

Questo lettore CD è classificato come prodotto LASER DI CLASSE 1.

L'utilizzo di comandi, regolazioni o funzioni che si riferiscono a procedure diverse da quelle specificate può provocare l'esposizione a radiazioni pericolose.

#### **ATTENZIONE**

• UN RAGGIO LASER INVISIBILE VIENE EMESSO NEL CASO IN CUI L'APPARECCHIO VENGA APERTO CON IL SISTEMA DI INTERBLOCCO NON FUNZIONANTE IN MODO CORRETTO, O ESCLUSO. EVITARE LA DIRETTA ESPOSIZIONE AL RAGGIO LASER.

" Questo apparecchio è fabbricato in conformità al D.M. 28.08.95 N. 548 ed in particolare a quanto specificato nell'art. 2, comma 1"

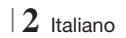

### **Conservazione e gestione dei dischi**

- Manipolazione dei dischi
	- Impronte o graffi sul disco possono ridurre la qualità dell'audio e dell'immagine o far "saltare" il disco.

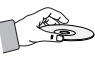

- Evitare di toccare la superficie di un disco in cui sono stati registrati dei dati.
- Tenere il disco per i bordi, senza toccare la superficie con le dita.
- Non incollare carta o nastro adesivo sul disco.
- Pulizia dei dischi
	- Se sul disco sono presenti impronte o sporcizia, pulirlo con un detergente delicato diluito in acqua e asciugarlo con un panno morbido.

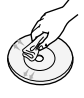

- Pulire delicatamente il disco dall'interno verso l'esterno.
- Conservazione dei dischi
	- Non conservare alla luce diretta del sole.
	- Conservare in un luogo fresco e ventilato.
	- Conservare in una custodia di protezione pulita e archiviare in posizione verticale.

#### **Precauzioni per la manipolazione**

- Non schizzare o sgocciolare liquidi sull'apparecchio. Non sistemare oggetti pieni di liquidi, come dei vasi, sull'apparecchio.
- Per spegnere completamente l'apparecchio, estrarre la spina di alimentazione dalla presa di rete.

Di conseguenza, la spina di alimentazione deve essere facilmente e prontamente accessibile in qualsiasi momento.

- Non toccare la spina di alimentazione con le mani bagnate.
	- Rischio di scossa elettrica.
- Non collegare più dispositivi elettrici alla stessa presa di rete. Una presa sovraccarica può surriscaldarsi, provocando un incendio.
- Manutenzione della custodia
	- Prima di collegare altri componenti a questo prodotto, controllare che siano spenti.
- Se il prodotto viene spostato improvvisamente da un luogo freddo a uno caldo, si può formare condensa sulle parti in funzione e sull'obiettivo, con il rischio di provocare una riproduzione anomala del disco. In questo caso, scollegare l'alimentazione dal prodotto e attendere due ore prima di collegare la spina alla presa di corrente. Inserire quindi il disco e provare nuovamente ad avviare la riproduzione.
- Se si sente un rumore insolito, odore di bruciato o si vede del fumo, spegnere immediatamente l'interruttore di alimentazione e scollegare la spina dalla presa a muro. Quindi contattare il centro di assistenza clienti più vicino. Non utilizzare il prodotto. L'utilizzo del prodotto in queste condizioni può provocare incendi o scosse elettriche.
- Per spegnere completamente l'apparecchio, estrarre la spina di alimentazione dalla presa di rete. Di conseguenza, la spina di alimentazione deve essere facilmente e prontamente accessibile in qualsiasi momento.

#### **Utilizzo della funzione 3D**

#### INFORMAZIONI IMPORTANTI SULLA SALUTE E LA SICUREZZA PER IMMAGINI 3D.

Leggere e assimilare le seguenti informazioni sulla sicurezza prima di utilizzare la funzione 3D.

- Alcuni utenti possono provare malessere nel guardare la TV con funzione 3D, accusando sintomi quali confusione, nausea e cefalea. In presenza di questi sintomi, interrompere la visione della TV in 3D, togliere gli occhiali 3D e lasciar riposare gli occhi.
- La visione di immagini 3D per un periodo prolungato può provocare affaticamento oculare. In presenza di sintomi di affaticamento, interrompere la visione della TV in 3D, togliere gli occhiali 3D e lasciar riposare gli occhi.
- I bambini che utilizzano la funzione 3D devono essere controllati regolarmente da un adulto responsabile.

Se riporta sintomi di affaticamento degli occhi, cefalea, confusione o nausea, il bambino deve interrompere la visione della TV in 3D e lasciar riposare gli occhi.

• Non utilizzare gli occhiali 3D per altri scopi (ad esempio come normali occhiali da vista, occhiali da sole, occhiali protettivi ecc.)

Italiano **3** <sup>|</sup>

# *Informazioni sulla Sicurezza*

- Non utilizzare la funzione 3D o gli occhiali 3D quando si è in movimento o ci si sposta. Se si utilizza la funzione 3D o gli occhiali 3D mentre ci si sposta si può urtare contro oggetti, inciampare e/o cadere, provocando lesioni.
- Per vedere un contenuto 3D, collegare un dispositivo 3D (ricevitore AV 3D o televisore 3D) alla porta HDMI OUT del prodotto con un cavo HDMI ad alta velocità. Indossare gli occhiali per la visione in 3D prima di riprodurre il contenuto 3D.
- Il prodotto emette i segnali 3D esclusivamente attraverso il cavo HDMI collegato alla porta HDMI OUT.
- Nel modo di riproduzione in 3D la risoluzione del video è fissa sulla risoluzione del video 3D originale, quindi non può essere impostata secondo le proprie preferenze.
- Alcune funzioni come BD Wise (BD Wise), la regolazione delle dimensioni dello schermo e la regolazione della risoluzione potrebbero non funzionare correttamente nel modo di riproduzione in 3D.
- Per una corretta trasmissione del segnale 3D utilizzare un cavo HDMI ad alta velocità.
- Allontanarsi dal televisore di almeno tre volte la larghezza dello schermo quando si guardano delle immagini 3D. Ad esempio, se lo schermo è da 46 pollici, allontanarsi di 3,5 metri dallo schermo.
	- Per una visione ottimale dell'immagine 3D, posizionare lo schermo del video 3D a livello degli occhi.
- Quando il prodotto è collegato ad alcuni dispositivi 3D, l'effetto 3D potrebbe non funzionare correttamente.
- Questo prodotto non converte i contenuti 2D in 3D.
- "Blu-ray 3D" e il logo "Blu-ray 3D" sono marchi di Blu-ray Disc Association.

### **Copyright**

© 2012 Samsung Electronics Co., Ltd.

Tutti i diritti riservati; è vietata la riproduzione o la copia di una parte o dell'intero manuale utente senza previa autorizzazione scritta di Samsung Electronics Co., Ltd

### **Licenza**

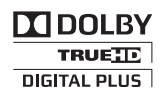

• Dolby e il simbolo della doppia D sono marchi registrati di Dolby Laboratories.

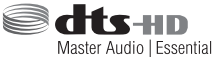

• Prodotto su licenza, brevetto USA n.: 5,956,674; 5,974,380; 6,226,616; 6,487,535; 7,392,195; 7,272,567; 7,333,929; 7,212,872 e altri brevetti USA e mondiali registrati/in attesa di registrazione. DTS-HD, il simbolo e DTS-HD e il simbolo insieme sono marchi registrati e DTS-HD Master Audio| Essential è un marchio di DTS, Inc. Il prodotto include il software. © DTS, Inc. Tutti i diritti riservati.

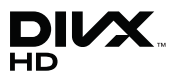

• INFORMAZIONI SUI VIDEO DIVX: DivX® è un formato video digitale creato da DivX, LLC, una consociata di Rovi Corporation. Questo è un dispositivo ufficiale DivX Certified® che riproduce video DivX. Per ulteriori informazioni e per gli strumenti software per la conversione dei file in video DivX, visitare il sito divx.com. INFORMAZIONI SUI DIVX VIDEO ON DEMAND: Questo dispositivo DivX Certified® deve essere registrato per consentire la riproduzione dei film DivX video on demand (VOD) acquistati. Per ottenere il codice di registrazione, individuare la sezione DivX VOD nel menu di impostazione del dispositivo. Visitare il sito vod.divx.com per ulteriori informazioni su come completare la registrazione.

DivX Certified® per riprodurre video DivX® fino a HD 1080p, compresi i contenuti premium. DivX®, DivX Certified® e i loghi ad essi associati sono marchi di Rovi Corporation o delle sue consociate e sono utilizzati su licenza. Protetto da uno o più dei seguenti brevetti USA : 7,295,673; 7,460,668; 7,515,710; 7,519,274

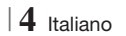

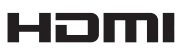

• The terms HDMI and HDMI High-Definition Multimedia Interface, and the HDMI Logo are trademarks or registered trademarks of HDMI Licensing LLC in the United States and other countries.

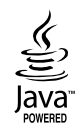

- Oracle e Java sono marchi registrati di Oracle e/o delle sue filiali. Altri nomi possono essere marchi dei rispettivi proprietari.
- Questo prodotto è dotato di una tecnologia di protezione dalla copia tutelata da brevetti U.S.A. e da altri diritti di proprietà intellettuale di Rovi Corporation. Sono vietati il reverse engineering o lo smontaggio.
- Blu-ray Disc™, Blu-ray™ e i loghi sono marchi di Blu-ray Disc Association.

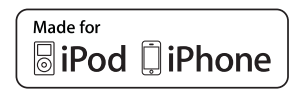

- iPad, iPhone, iPod, iPod classic, iPod nano, iPod shuffle e iPod touch sono marchi di Apple Inc., registrati negli Stati Uniti e in altri Paesi.
- Questo prodotto utilizza tecnologia Cinavia per limitare l'uso di copie non autorizzate di film e video commerciali e delle relative tracce audio. Se viene rilevato l'uso proibito di una copia non autorizzata, viene visualizzato un messaggio che interrompe la riproduzione o la copia.

 Per maggiori informazioni sulla tecnologia Cinavia consultare il centro online di informazioni ai consumatori di Cinavia all'indirizzo http:// www.cinavia.com. Per richiedere maggiori informazioni su Cinavia per e-mail inviare un messaggio con il proprio indirizzo a: Centro di informazioni ai consumatori di Cinavia, casella postale 86851, San Diego, CA, 92138, USA."

 Questo prodotto è dotato di tecnologia proprietaria su licenza di Verance Corporation ed è protetto dal brevetto U.S.A. 7.369.677 e da altri brevetti U.S.A. e di altri Paesi registrati e in attesa di registrazione, di una protezione del copyright e del segreto aziendale per alcuni aspetti di tale tecnologia. Cinavia è un marchio di Verance Corporation. Copyright 2004-2010 di Verance Corporation. Verance. Tutti i diritti riservati. Sono vietati il reverse engineering o lo smontaggio.

- Avviso di licenza open source
	- In caso di utilizzo di software open source, sono disponibili licenze open source nel menu del prodotto.

Italiano **5** <sup>|</sup>

# *Indice*

#### **INFORMAZIONI SULLA SICUREZZA**

- 2 Avvertenza
- 3 Conservazione e gestione dei dischi
- 3 Precauzioni per la manipolazione
- 3 Utilizzo della funzione 3D
- 4 Copyright
- 4 Licenza

#### **GUIDA INTRODUTTIVA**

- 7 Compatibilità dei dischi e dei formati
- 8 Loghi dei dischi riproducibili
- 11 Accessori
- 12 Pannello anteriore
- 12 Pannello posteriore
- 13 Telecomando

#### **CONNESSIONI**

#### 15 Collegamento degli altoparlanti

- 15 Componenti degli altoparlanti
- 16 Installazione dei diffusori (solo HT-ES4200)
- 17 Montaggio dei diffusori anteriori (solo HT-ES4200)
- 18 Collegamento dei diffusori (solo HT-ES4200)
- 19 Collegamento dell'antenna FM
- 19 Collegamento di un iPod/iPhone
- 19 Collegamento del nucleo toroidale in ferrite al cavo di alimentazione dell'unità principale
- 20 Collegamento a un televisore
- 20 **Metodo 1** Collegamento a un televisore con cavo HDMI - qualità massima (consigliato)
- 20 Metodo 2 Collegamento a un televisore con un cavo video - buona qualità

#### 21 Collegamento a dispositivi esterni

- 21 **Metodo 1** INGRESSO AUX : Collegamento di un componente analogico esterno
- 21 Metodo 2 OTTICO : Collegamento di un componente audio digitale esterno

#### 22 Collegamento a un router di rete

- 22 Rete via cavo
- 22 Rete wireless

#### **IMPOSTAZIONI**

- 23 Procedura di impostazione iniziale
- 24 La schermata iniziale
- 25 Accesso alla schermata di impostazione
- 26 Funzioni del menu Impostazioni
- 30 Le reti e Internet
- 33 Aggiornamento del software

#### **RIPRODUZIONE MULTIMEDIALE**

- 35 La schermata AllShare Play
- 36 Riproduzione di file su un dispositivo di memorizzazione USB o su iPod/iPhone
- 36 Modelli iPod/iPhone utilizzabili con questo prodotto
- 37 La schermata Funzione
- 37 Riproduzione di DVD commerciali
- 37 Riproduzione di CD commerciali
- 38 Riproduzione di un disco con contenuti registrati dall'utente
- 38 Utilizzo della funzione di rete AllShare
- 40 Controllo della riproduzione video
- 42 Controllo della riproduzione musicale
- 43 Riproduzione di contenuti fotografici
- 44 Utilizzo del menu Strumenti quando un file è selezionato
- 46 Ascolto della radio
- 48 Utilizzo dei tasti degli effetti speciali sul telecomando

#### **SERVIZI DI RETE**

- 49 Utilizzo di Smart Hub
- 51 BD-LIVE™

#### **APPENDICE**

- 52 Informazioni aggiuntive
- 57 Risoluzione dei problemi
- 60 Specifiche

<sup>|</sup>**6** Italiano

# *Guida Introduttiva*

### **Compatibilità dei dischi e dei formati**

### Tipi di dischi e contenuti riproducibili

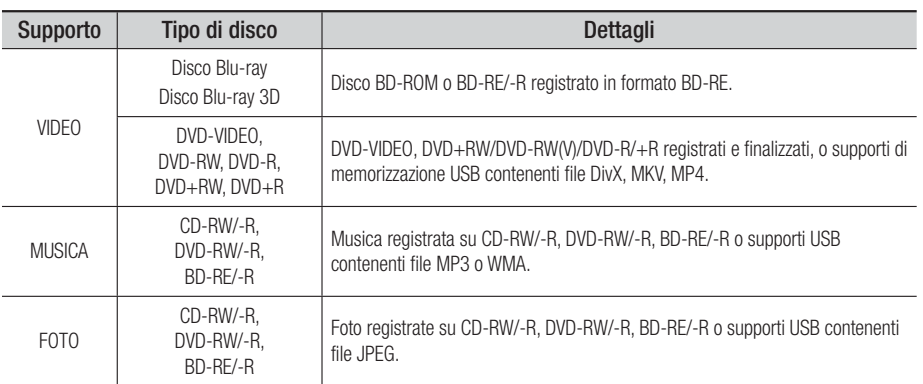

| NOTA |

- Il prodotto potrebbe non riprodurre determinati CD-RW/-R e DVD-R a causa del tipo di disco o delle condizioni di registrazione.
- I dischi DVD-RW/-R non registrati correttamente in formato DVD Video non possono essere riprodotti.
- Il prodotto non riproduce i contenuti registrati su un DVD-R ad una velocità di trasmissione superiore a 10 Mbps.
- Il prodotto non riproduce i contenuti registrati su un BD-R o su un dispositivo USB ad una velocità di trasmissione superiore a 30 Mbps.
- ▶ La funzione di riproduzione potrebbe non essere disponibile con alcuni tipi di disco oppure quando si eseguono operazioni specifiche, come la modifica dell'angolo di visualizzazione o del formato. Informazioni dettagliate sui dischi sono stampate sulla custodia. Consultarle qualora necessario.
- Quando si riproduce un titolo BD-J, il caricamento può richiedere più tempo rispetto a un titolo normale o alcune funzioni potrebbero essere rallentate.

#### Tipi di dischi non riproducibili

• HD DVD

• DVD-RAM

- DVD-ROM/PD/MV ecc.
- Super Audio CD(eccetto layer CD)

• CVD/CD-ROM/CDV/ CD-G/CD-I/LD (per i CD-G viene riprodotto solo l'audio, non le immagini).

• DVD-RW(modo VR)

• DVD-R da 3,9 GB per

authoring.

| NOTA |

- È possibile che questo prodotto non risponda a tutti i comandi perché alcuni dischi Blu-ray, DVD e CD consentono di effettuare operazioni specifiche o limitate e offrono solo alcune funzioni durante la riproduzione. Si noti che non si tratta di un difetto del prodotto.
- Samsung non può garantire che questo prodotto sia in grado di riprodurre tutti i dischi contrassegnati dal logo Blu-ray, DVD o CD; i formati dei dischi si evolvono e potrebbero verificarsi problemi ed errori nella creazione dei software Blu-ray, DVD, CD e/o nella fabbricazione dei dischi.
- ▶ Per eventuali domande o in caso di difficoltà nella riproduzione di dischi Blu-ray, DVD o CD con questo prodotto, contattare il Centro assistenza clienti SAMSUNG. Inoltre, fare riferimento al resto di questo manuale utente per ulteriori informazioni sulle restrizioni per la riproduzione.
- Alcuni dischi commerciali e alcuni dischi DVD acquistati all'estero potrebbero non essere riproducibili con questo prodotto.

Italiano **7** <sup>|</sup>

# *Guida Introduttiva*

### Codice regionale

I prodotti e i dischi sono codificati in base alla regione. Per poter riprodurre un disco, i codici regionali devono corrispondere. Se i codici non corrispondono, il disco non viene riprodotto. Il codice regionale di questo prodotto è indicato sul pannello posteriore del prodotto.

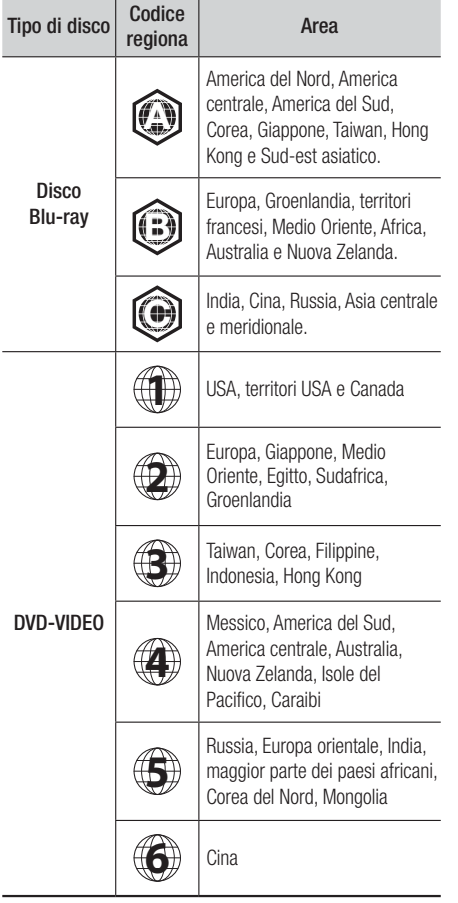

#### | NOTA |

▶ Se il codice regionale di un disco Blu-ray/DVD non corrisponde a quello del prodotto, il prodotto non può riprodurre il disco.

## **Loghi dei dischi riproducibili**

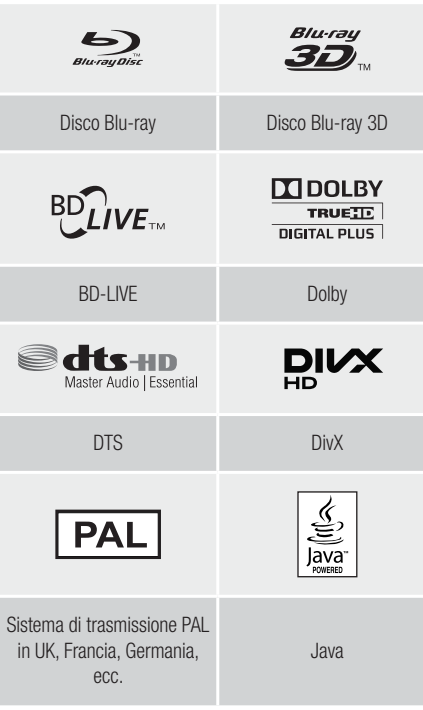

### Formati supportati

#### File musicali supportati

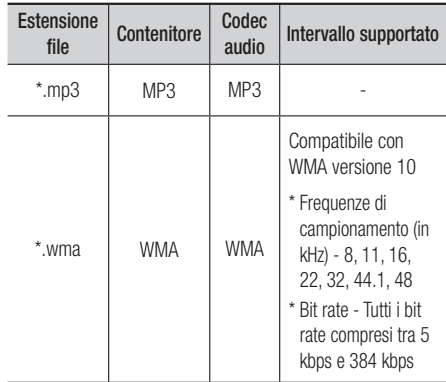

<sup>|</sup>**8** Italiano

#### File video supportati

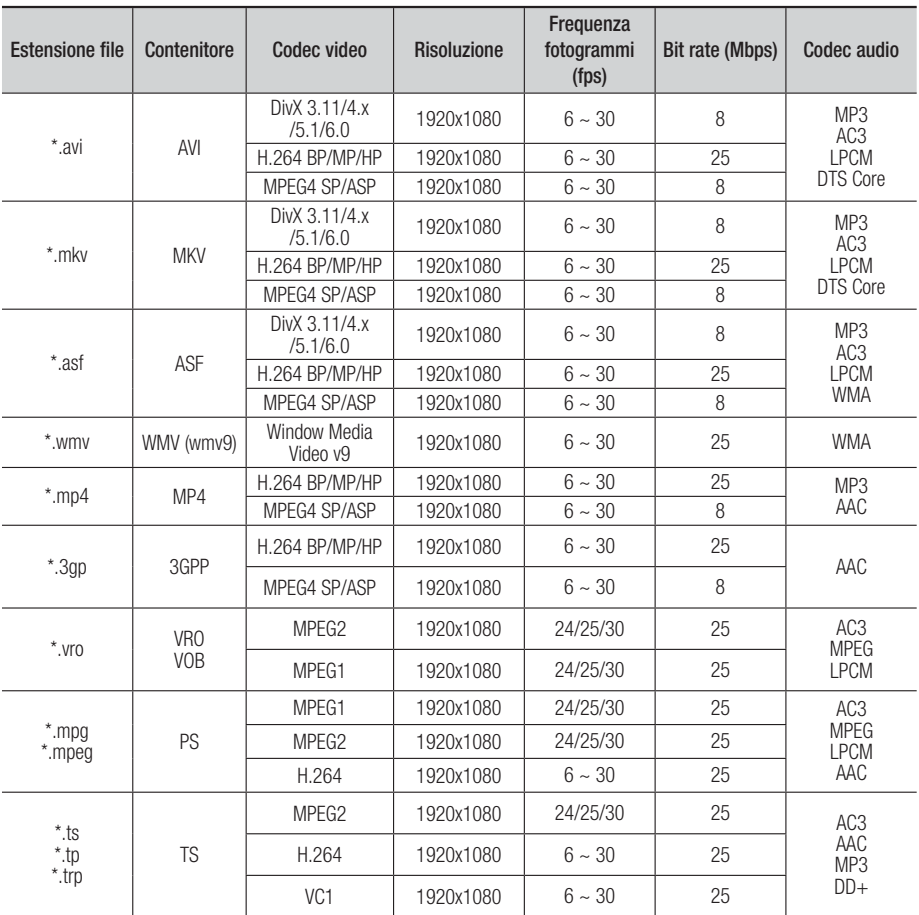

**Limitazioni** 

- Anche se il file è codificato con un codec supportato elencato sopra, potrebbe non essere riprodotto se il contenuto è danneggiato.

- La normale riproduzione non è garantita se le informazioni del contenitore del file sono errate o se il file stesso è danneggiato.

- La riproduzione dei file con un numero di bit/fotogrammi superiore alla norma potrebbe avanzare a scatti.

Italiano **9** <sup>|</sup>

# *Guida Introduttiva*

- La funzione di ricerca (salto) non è disponibile se la tabella degli indici del file è danneggiata.
- Se si riproduce un file da remoto collegandosi alla rete, la riproduzione video potrebbe avanzare a scatti a seconda della velocità della rete.
- **Decoder video**
- Supporta fino a H.264 livello 4.1
- Non supporta H.264 FMO/ASO/RS, VC1 SP/ MP/AP L4 e AVCHD
- MPEG4 SP, ASP : Al di sotto di 1280 x 720: Max. 60 fotogrammi Al di sopra di 1280 x 720: Max. 30 fotogrammi
- Non supporta GMC 2 o superiore
- **Decoder audio**
- Supporta WMA 7, 8, 9 e Standard
- Non supporta i file multicanale WMA 9 PRO se il numero di canali è superiore a 2 o se i file richiedono la decodifica audio lossless.
- Non supporta la frequenza di campionamento WMA mono 22.050 Hz
- ❑ Formati file supportati per i sottotitoli DIVx

\*.ttxt, \*.smi, \*.srt, \*.sub, \*.txt

#### Note sul collegamento USB

- Il prodotto è compatibile con supporti di memorizzazione USB, lettori MP3, videocamere digitali e lettori schede USB.
- Il prodotto non supporta nomi di file o cartelle di lunghezza superiore a 128 caratteri.
- Alcuni dispositivi USB/videocamere digitali possono non essere compatibili con il prodotto.
- Il prodotto supporta sistemi file FAT 16, FAT 32 e NTFS.
- Collegare i dispositivi USB direttamente alla porta USB del prodotto. Se si utilizza un cavo USB per il collegamento possono verificarsi problemi di compatibilità.
- Se si inserisce più di un dispositivo di memoria in un lettore multischeda, possono verificarsi problemi di funzionamento.
- Il prodotto non supporta il protocollo PTP.
- Non scollegare il dispositivo USB durante il processo di "caricamento".
- Maggiore è la risoluzione dell'immagine, maggiore è il ritardo nella visualizzazione.
- Questo prodotto non riproduce file MP3 con DRM (Digital Rights Management) scaricato da siti commerciali.
- Il prodotto supporta solo video inferiori a 30 fps (frequenza fotogrammi).
- Il prodotto è compatibile solo con dispositivi di archiviazione di massa (Mass Storage Class, MSC) USB, come le unità Thumb e le unità HDD USB. (Le unità HUB non sono supportate).
- Alcuni dispositivi HDD USB, lettori multischeda e unità Thumb possono non essere compatibili con questo prodotto.
- Se alcuni dispositivi USB richiedono troppa potenza, possono essere limitati dal dispositivo di sicurezza del circuito.
- Se la riproduzione da un HDD USB è instabile, aumentare la potenza collegando l'HDD ad una presa di rete. Se il problema persiste, contattare il costruttore dell'HDD USB.
- È necessario rimuovere in sicurezza il dispositivo di memorizzazione USB (eseguendo la funzione "Rimoz. sicura USB") per evitare possibili danni alla memoria USB. Premere il tasto HOME per passare al menu

principale, quindi premere il tasto GIALLO (C) e il tasto E.

• SAMSUNG non è responsabile per danni ai file o perdite di dati.

#### AVCHD

#### (Advanced Video Codec High Definition)

- Questo prodotto può riprodurre dischi AVCHD. Questi dischi sono registrati e utilizzati normalmente nelle videocamere.
- AVCHD è un formato per videocamere digitali ad alta definizione.
- Il formato MPEG-4 AVC/H.264 comprime le immagini con maggiore efficienza rispetto al formato di compressione tradizionale.
- Alcuni dischi in formato AVCHD utilizzano il formato "x.v.Colour". Questo prodotto può riprodurre dischi in formato AVCHD che utilizzano il formato "x.v.Colour".
- "x.v.Colour" è un marchio di Sony Corporation.
- "AVCHD" e il logo AVCHD sono marchi di Matsushita Electronic Industrial Co., Ltd. e di Sony Corporation.

<sup>|</sup>**10** Italiano

#### | NOTA |

- Alcuni dischi AVCHD non si possono riprodurre, a seconda delle condizioni di registrazione.
- I dischi AVCHD devono essere finalizzati.
- "x.v.Colour" offre una gamma di colori più ampia di quella dei normali dischi per videocamere DVD.
- ▶ È possibile che alcuni dischi in formato DivX, MKV e MP4 non vengano riprodotti a seconda della risoluzione video e della frequenza dei fotogrammi.

#### **Accessori**

Controllare di seguito gli accessori forniti.

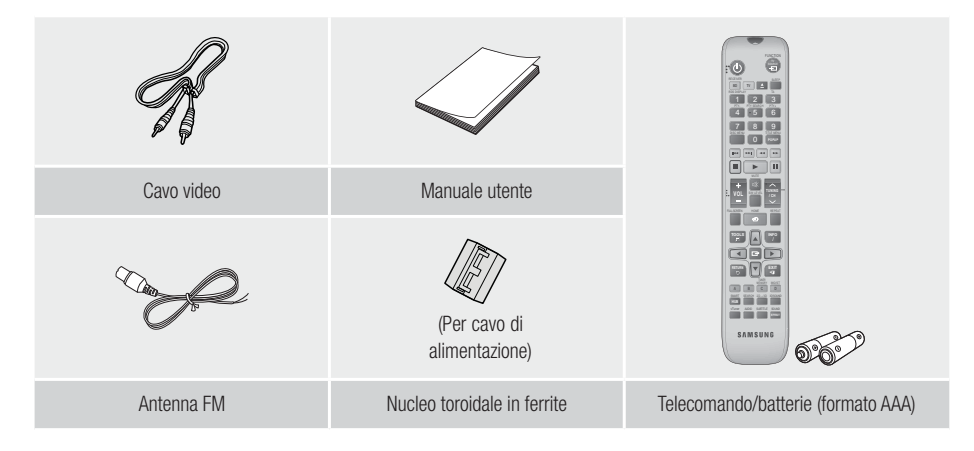

- Le figure e le illustrazioni di questo manuale utente sono fornite soltanto come riferimento. Possono differire rispetto all'aspetto effettivo del prodotto.
- È possibile che vengano addebitate delle spese amministrative nei seguenti casi
	- a. L'uscita del tecnico in seguito a una chiamata non rileva difetti nel prodotto (per es. nel caso l'utente abbia omesso di leggere il presente manuale)
	- b. L'utente ha portato l'unità presso un centro di riparazione che non rileva difetti nel prodotto (per es. nel caso l'utente abbia omesso di leggere il presente manuale).
- L'importo di tale quota amministrativa verrà comunicato all'utente prima di eseguire una visita a domicilio o un eventuale intervento di manutenzione.

Italiano **11** <sup>|</sup>

# *Guida Introduttiva*

#### **Pannello anteriore**

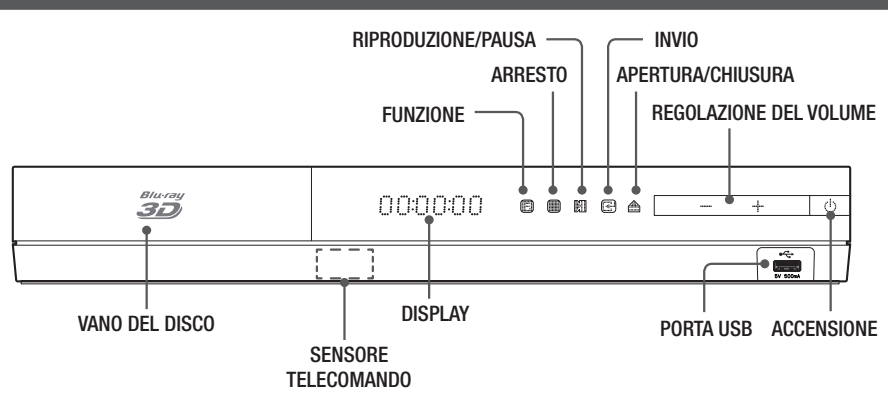

| NOTA |

- Per aggiornare il software del prodotto attraverso la porta USB, è necessario utilizzare una memoria USB.
- ▶ Quando il prodotto visualizza il menu del disco Blu-ray, non è possibile avviare il filmato premendo il tasto ▶ sul prodotto o sul telecomando. Per riprodurre il filmato, è necessario selezionare Riproduci filmato o Avvio nel menu del disco, quindi premere il tasto  $\blacksquare$ .

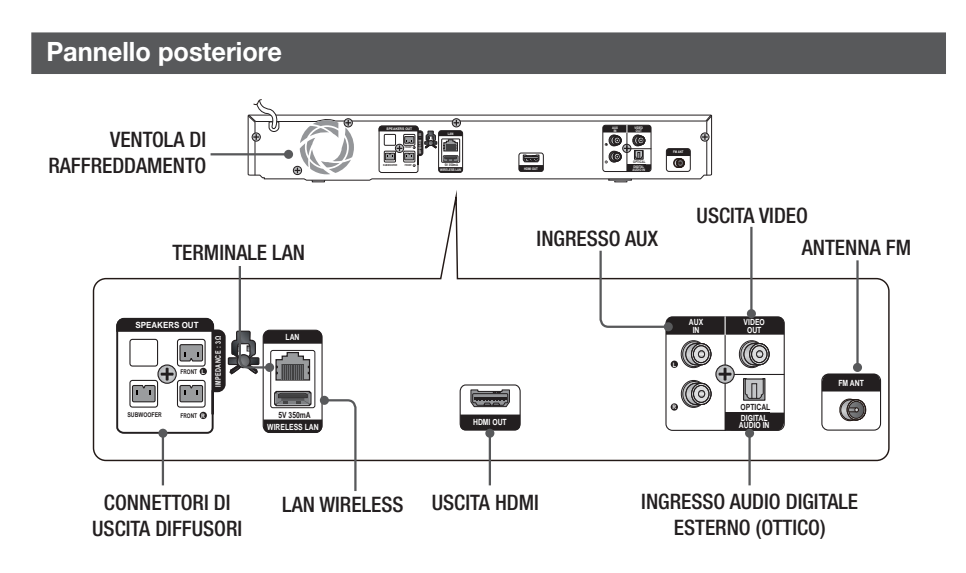

#### | NOTA |

- Verificare che su tutti i lati del sistema home cinema ci siano almeno 10 centimetri di spazio libero per garantire una ventilazione adeguata. Non ostruire la ventola di raffreddamento e i fori di ventilazione.

<sup>|</sup>**12** Italiano

#### **Telecomando**

#### Descrizione del telecomando

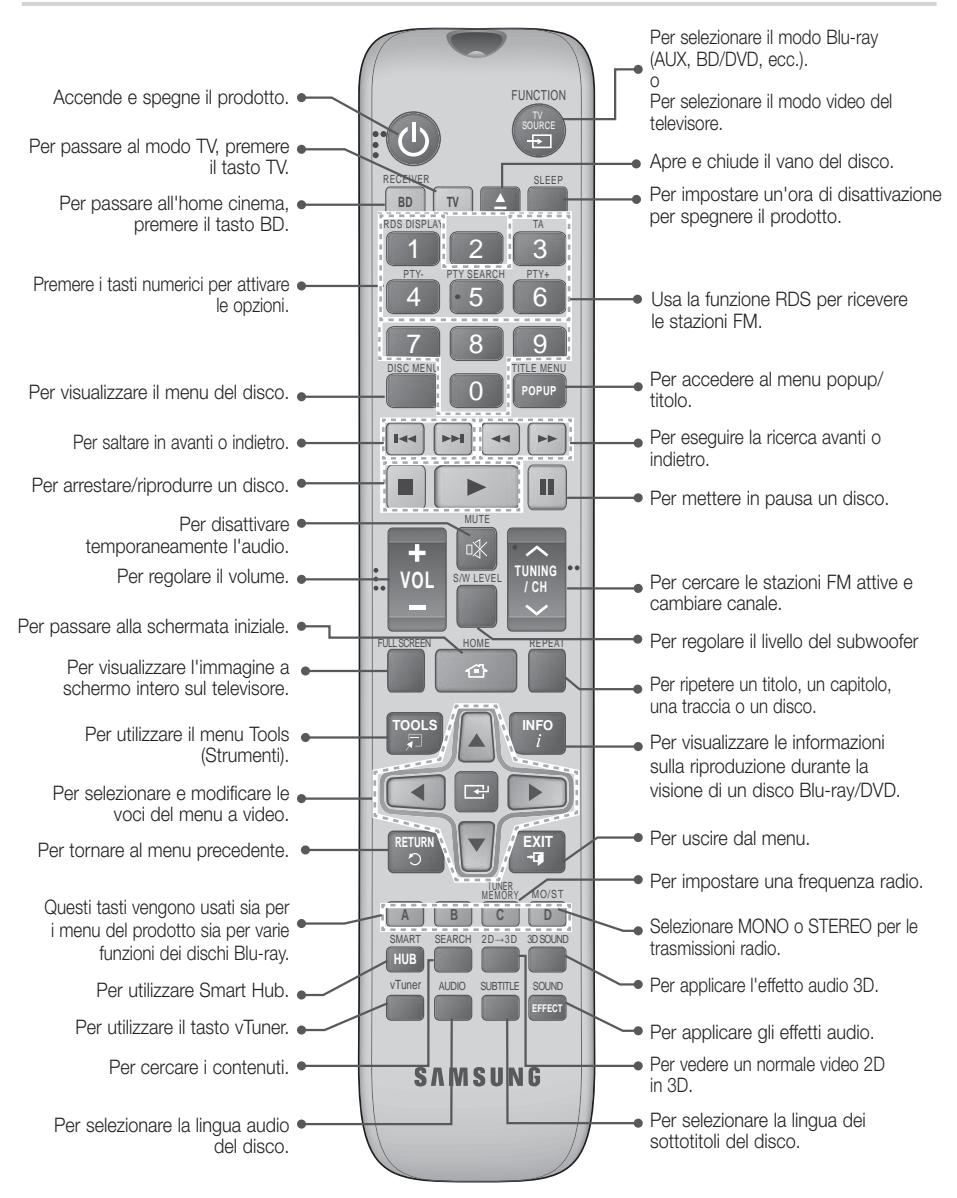

Italiano **13** <sup>|</sup>

# *Guida Introduttiva*

### Inserimento delle batterie nel telecomando

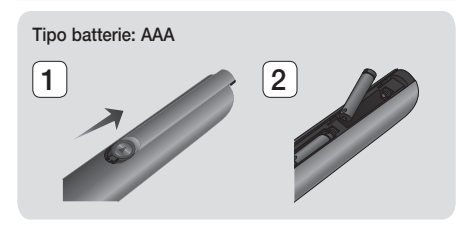

#### | NOTA |

- Assicurarsi che la batteria venga posta con i poli positivo e negativo in corrispondenza dei simboli "+" e "-" riportati nell'apposito vano.
- Se impiegate per la TV in modo standard, le batterie durano circa un anno.
- Il telecomando ha una portata di circa 7 metri dal prodotto in linea d'aria.

#### Impostazione del telecomando

Il telecomando consente di controllare determinate funzioni del televisore.

#### Per comandare il televisore con il telecomando

- 1. Premere il tasto TV per impostare il telecomando sul modo TV.
- 2. Accendere il televisore.
- 3. Tenendo premuto il tasto **ACCENSIONE**, inserire il codice corrispondente alla marca del proprio televisore.
	- Se nella tabella sono riportati più codici per il proprio televisore, inserirne uno per volta per individuare quello giusto.
	- Esempio: Per un televisore Samsung Tenendo premuto il tasto **ACCENSIONE**, utilizzare i tasti numerici per inserire 00. Se non funziona, provare con 15, poi con 16, ecc.
- 4. Se il televisore si spegne, l'impostazione è terminata.
	- È possibile utilizzare i tasti di ACCENSIONE del televisore, VOLUME, CANALE e i tasti numerici (0~9).

| NOTA |

- Il telecomando potrebbe non funzionare con i televisori di alcune marche. Inoltre, per alcune marche di televisore potrebbe non essere possibile eseguire alcune operazioni.
- Per impostazione predefinita, il telecomando funziona con le TV Samsung.

<sup>|</sup>**14** Italiano

#### Codici di comando del televisore

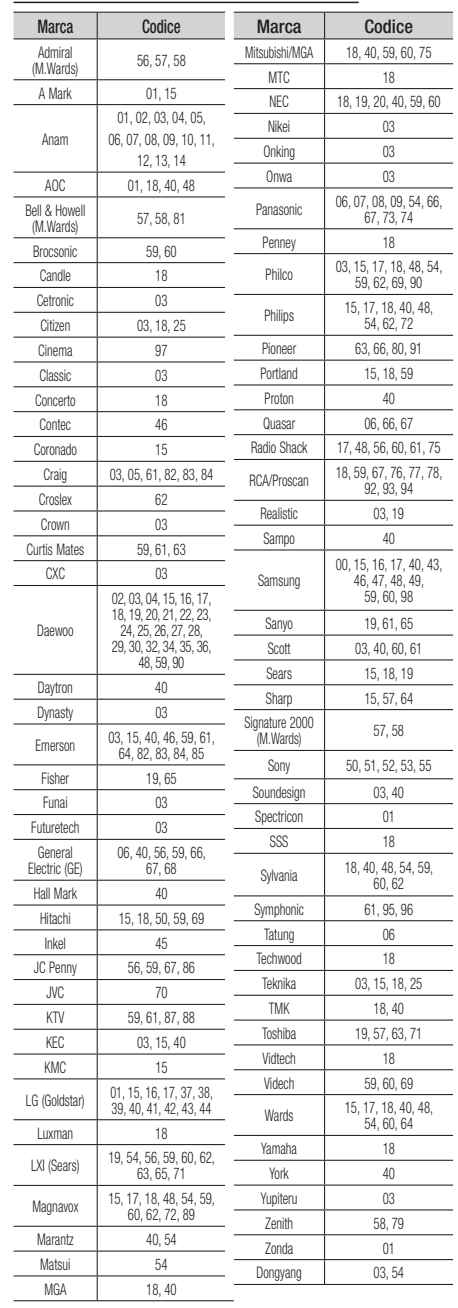

# *Connessioni*

Questa sezione descrive vari metodi per collegare il prodotto ad altri componenti esterni. Prima di spostare o installare il prodotto, spegnere l'apparecchio e staccare il cavo di alimentazione.

### **Collegamento degli altoparlanti**

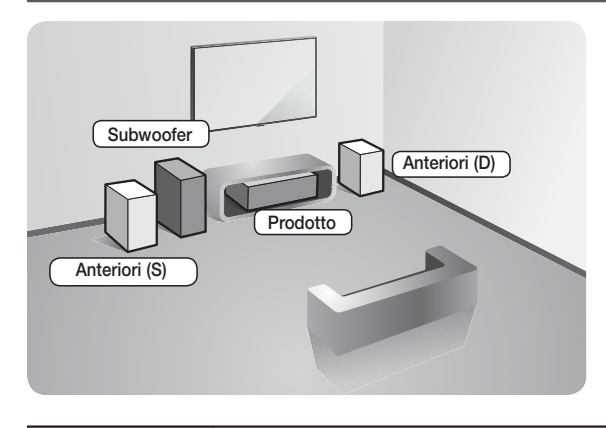

#### Posizionamento del prodotto

Sistemarlo su un supporto, sul ripiano di un mobile o nel mobile sotto la TV.

#### Selezione della posizione di ascolto

La posizione di ascolto deve essere situata, rispetto al televisore, ad una distanza pari a circa 2,5 - 3 volte il formato del televisore. Ad esempio, se lo schermo è da 46 pollici, collocare la posizione di ascolto ad una distanza dallo schermo compresa tra 2,92 e 3,5 metri dallo schermo.

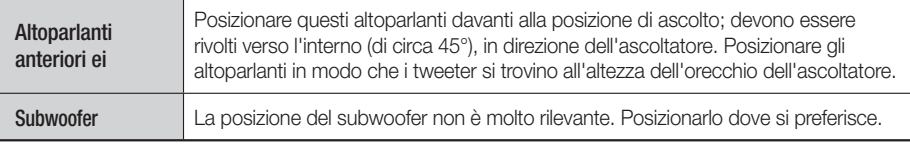

#### Componenti degli altoparlanti

HT-E4200

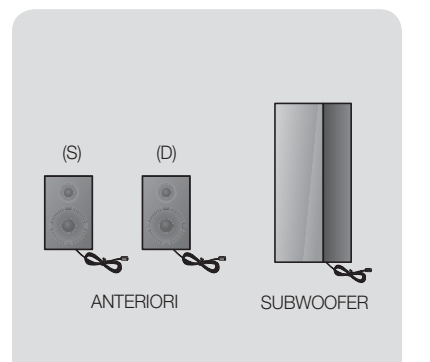

#### HT-ES4200

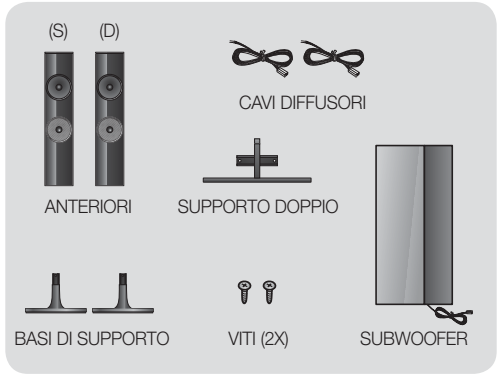

Italiano **15** <sup>|</sup>

# *Connessioni*

### Installazione dei diffusori (solo HT-ES4200)

Vi sono 4 tipi di installazione possibili, descritti a destra.

Tipo 1. È possibile montare i diffusori come un'unica barra e utilizzare i fori sul retro degli stessi per appenderli alla parete.

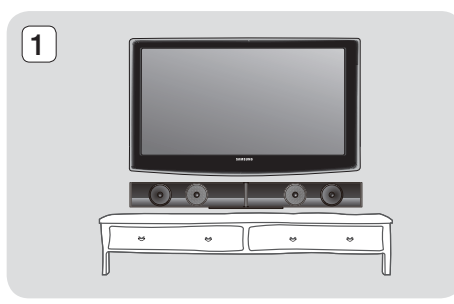

Tipo 2. È possibile montare i diffusori come un'unica barra e collocarli su un piano.

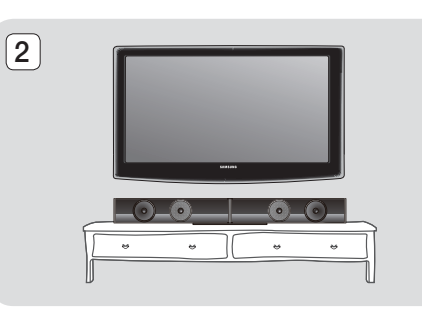

Tipo 3. È possibile montare i diffusori in verticale e collocarli su un piano o sul pavimento.

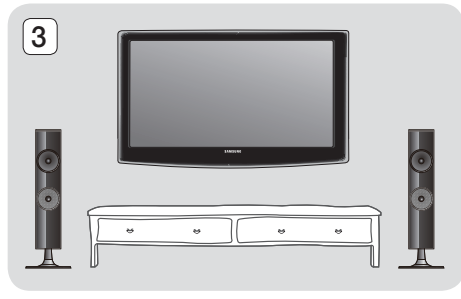

Tipo 4. È possibile montare i diffusori in verticale e utilizzare i fori sul retro degli stessi per appenderli alla parete.

#### | NOTA |

- Si fa tuttavia presente che, per quanto riguarda l'installazione dei diffusori a parete, la società non fornisce il servizio di installazione o gli accessori (viti o chiodi).

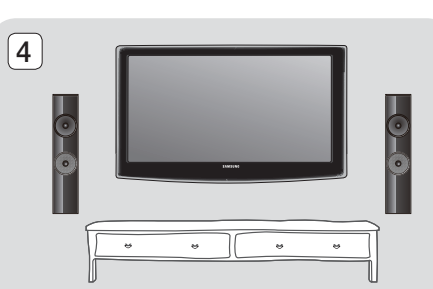

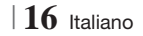

### Montaggio dei diffusori anteriori (solo HT-ES4200)

Il prodotto può essere installato in uno dei seguenti due modi: scegliere la soluzione desiderata tenendo conto del punto di installazione e dell'effetto estetico che si desidera ottenere.

#### Installazione sul supporto doppio

I diffusori anteriori possono essere combinati utilizzando un supporto doppio.

- 1. Collegare i diffusori sinistro/destro al supporto doppio.
- 2. Inserire le viti nei fori sulla parte posteriore di ciascun diffusore, quindi utilizzare un cacciavite per avvitarle in senso orario.
- 3. Una volta installati, i diffusori appaiono come mostrato in figura.

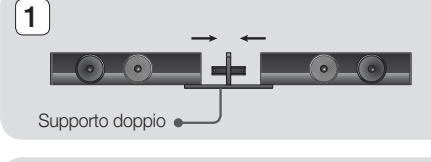

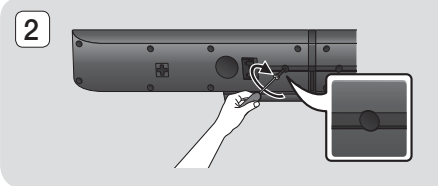

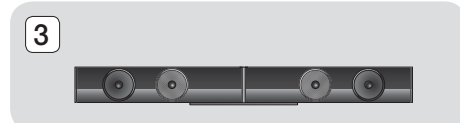

#### Installazione sul supporto da tavolo

- 1. Collegare il diffusore alla base di supporto.
- 2. Inserire una vite nel foro sulla parte posteriore del diffusore, quindi utilizzare un cacciavite per avvitarla in senso orario.
- 3. Una volta installato, il diffusore appare come mostrato in figura. Ripetere questi passi per installare l'altro diffusore.

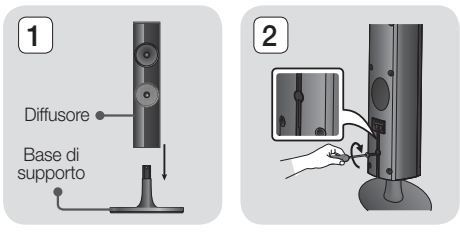

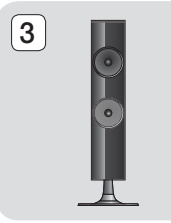

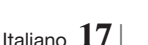

# *Connessioni*

### Collegamento dei diffusori (solo HT-ES4200)

- 1. Collegare il fascio di cavi al relativo diffusore anteriore facendo corrispondere il colore del connettore all'adesivo colorato in basso sul diffusore anteriore.
- 2. Per collegare il cavo al diffusore anteriore:
	- a. Premere verso il basso la linguetta rossa sulla parte posteriore del diffusore anteriore, inserire il filo rosso, quindi rilasciare la linguetta.
	- b. Premere verso il basso la linguetta nera sulla parte posteriore del diffusore anteriore, inserire il filo nero, quindi rilasciare la linguetta.

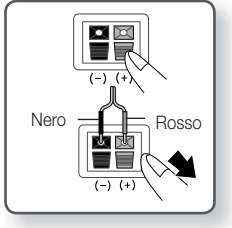

3. Collegare i connettori del diffusore sulla parte posteriore del prodotto in modo che i colori dei connettori corrispondano a quelli del diffusore anteriore.

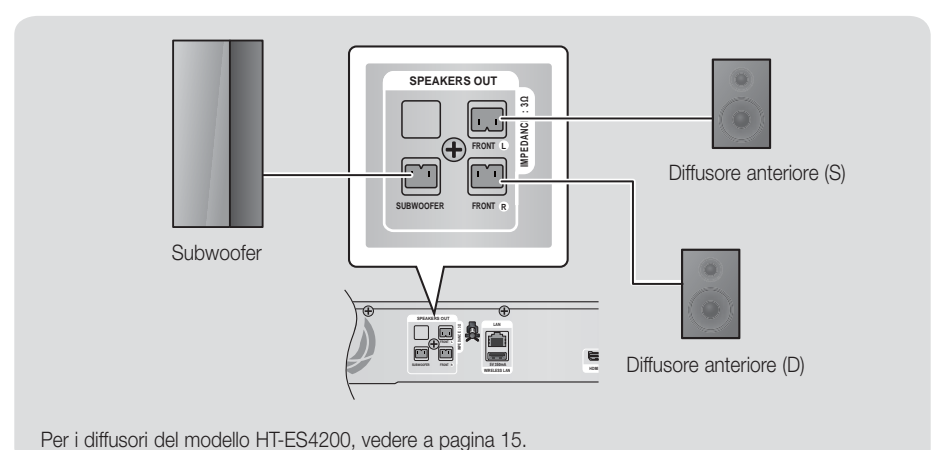

#### Per il modello HT-E4200

| ATTENZIONE |

- Se si desidera installare il prodotto su una parete, fissare in modo stabile le viti o i chiodi nella parete e utilizzare i fori sul retro del diffusore per montarlo contro la parete.

Gli accessori (chiodi o viti) necessari per il montaggio non sono forniti in dotazione di fabbrica.

- Non lasciar giocare i bambini con i diffusori o nelle loro vicinanze. La caduta di un diffusore potrebbe provocare lesioni.
- Tenere il subwoofer lontano dalla portata dei bambini per impedire che mettano le mani o introducano oggetti nel condotto (foro) dello stesso.
- Non appendere il subwoofer alla parete dal condotto (foro).

#### | NOTA |

- Se si colloca un diffusore vicino al televisore, i colori dello schermo potrebbero apparire distorti a causa del campo magnetico.

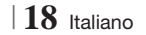

### **Collegamento dell'antenna FM**

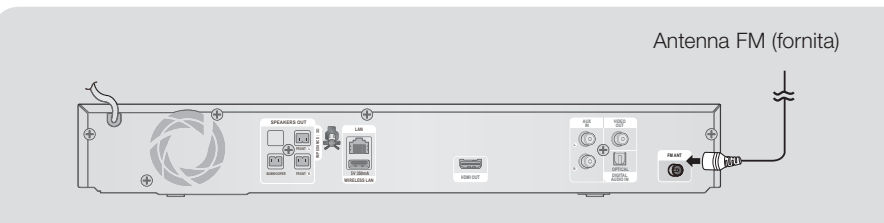

- 1 . Collegare l'antenna FM fornita al relativo connettore.
- 2 . Muovere lentamente il filo dell'antenna finché non si trova una posizione con una buona ricezione, quindi fissarlo a un muro o a un'altra superficie rigida.

#### | NOTA |

- Questo prodotto non riceve le trasmissioni AM.

#### **Collegamento di un iPod/iPhone**

Collegare un iPod/iPhone alla porta USB anteriore utilizzando il cavo USB.

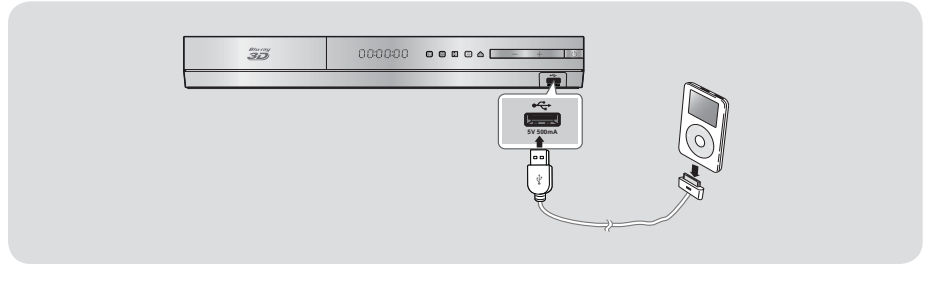

### **Collegamento del nucleo toroidale in ferrite al cavo di alimentazione dell'unità principale**

Se si collega un nucleo toroidale in ferrite al cavo di alimentazione dell'unità principale, si può contribuire ad evitare le interferenze RF provenienti dai segnali radio.

- 1. Per aprire il nucleo toroidale in ferrite, tirare la linguetta di fissaggio.
- 2. Avvolgere due volte il cavo di alimentazione dell'unità principale.
- 3. Collegare il nucleo toroidale in ferrite al cavo di alimentazione dell'unità principale come indicato in figura e premerlo finché non si aggancia.

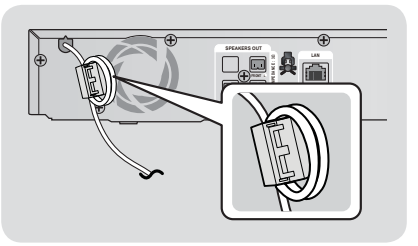

Italiano **19** <sup>|</sup>

# *Connessioni*

#### **Collegamento a un televisore**

Selezionare il metodo 1 o il metodo 2.

• Se il telecomando del prodotto è stato impostato per il funzionamento con il televisore, premere il tasto TV SOURCE sul telecomando e selezionare la corretta sorgente esterna dall'elenco di sorgenti TV (HDMI, ingresso video, ecc.) per visualizzare il video dal sistema home cinema.

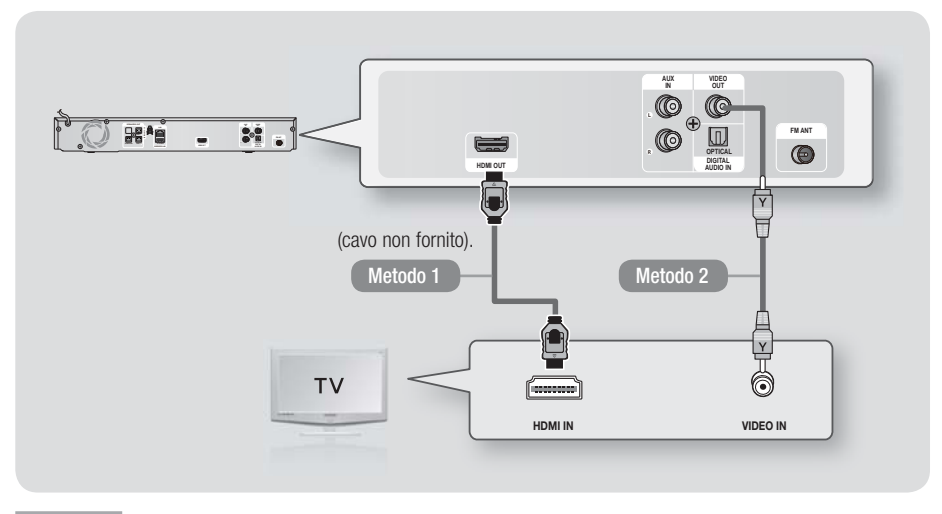

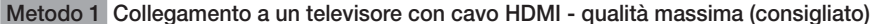

Collegare un cavo HDMI (non fornito) tra il connettore HDMI OUT sulla parte posteriore del prodotto e il connettore HDMI IN sul televisore.

Se il televisore supporta la funzione ARC, è possibile ascoltare l'audio del televisore attraverso il sistema Home Cinema semplicemente collegando questo cavo.

#### Metodo 2 Collegamento a un televisore con un cavo video - buona qualità

Collegare il cavo video fornito tra il connettore VIDEO OUT nella parte posteriore del prodotto e il connettore VIDEO IN sul televisore.

| NOTA |

- Il connettore VIDEO OUT ha sempre una risoluzione di uscita di 576i/480i, indipendentemente dalla risoluzione impostata nel menu di configurazione.
- Non collegare l'unità tramite un videoregistratore. I segnali video inviati dai videoregistratori potrebbero essere influenzati da sistemi di protezione del copyright, facendo risultare distorta l'immagine sul televisore.

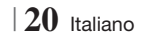

### **Collegamento a dispositivi esterni**

Per selezionare il modo corretto per un dispositivo esterno, premere il tasto **FUNCTION**. Ogni volta che si preme il tasto, il modo cambia in questo ordine : BD/DVD → D. IN → AUX → R. IPOD → FM

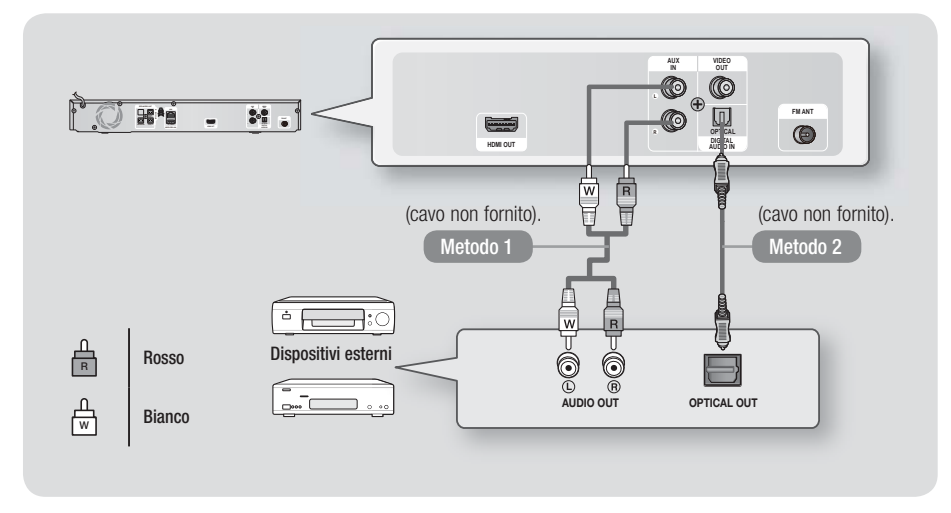

#### Metodo 1 INGRESSO AUX : Collegamento di un componente analogico esterno

Utilizzando un cavo audio RCA (non fornito), collegare il connettore AUDIO IN sul prodotto al connettore AUDIO OUT sul componente analogico esterno.  $\Rightarrow$  Selezionare il modo AUX.

• Assicurarsi di abbinare correttamente i colori dei connettori del cavo ai rispettivi connettori di ingresso e di uscita.

#### Metodo 2 OTTICO : Collegamento di un componente audio digitale esterno

Per collegare l'uscita audio digitale dei componenti con segnale audio digitale quali ricevitori via cavo e via satellite (Set-Top box).

Utilizzando un cavo ottico digitale (non fornito), collegare il connettore di ingresso ottico digitale sul prodotto al connettore di uscita ottico digitale del dispositivo digitale esterno. Selezionare il modo D. IN.

#### | NOTA |

- Per vedere il video di un ricevitore per TV via cavo/ricevitore satellitare è necessario collegare la relativa uscita video direttamente a un televisore.
- Questo sistema supporta frequenze di campionamento digitale di 32 kHz o superiori di apparecchi digitali esterni.
- Questo sistema supporta solo l'audio DTS e Dolby Digital. L'audio MPEG, un formato bitstream, non è supportato.

Italiano **21** <sup>|</sup>

# *Connessioni*

#### **Collegamento a un router di rete**

È possibile collegare il prodotto al router di rete utilizzando uno dei metodi di seguito illustrati.

#### Rete via cavo

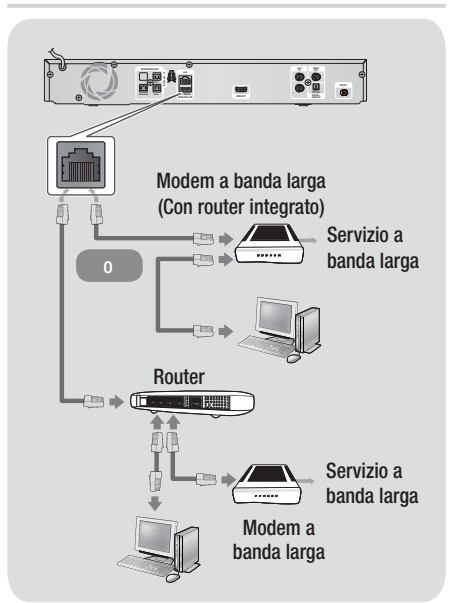

#### | NOTA |

- ▶ È possibile che, in base al router utilizzato o alla politica adottata dall'ISP, l'accesso Internet al server di aggiornamento del software Samsung non sia permesso. Per ulteriori informazioni, contattare l'ISP (provider di servizi Internet).
- Gli utenti DSL sono invitati a utilizzare un router per stabilire una connessione alla rete.
- Per utilizzare la funzione AllShare Play, è necessario collegare il PC alla rete come mostrato nella figura a sinistra.

La connessione può essere via cavo o wireless.

#### Rete wireless

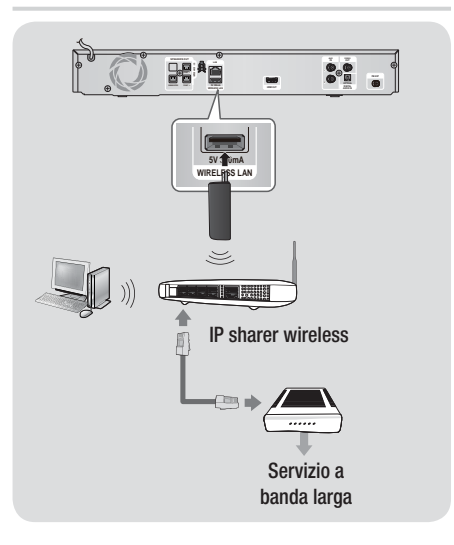

#### | NOTA |

- Questo prodotto è compatibile solo con adattatori LAN wireless Samsung (non fornito) (nome del modello: WIS09ABGN).
	- L'adattatore LAN wireless Samsung viene venduto separatamente. Per l'acquisto, rivolgersi a un rivenditore Samsung Electronics.
- È necessario utilizzare un IP sharer wireless che supporti IEEE 802.11 a/b/g/n (n è raccomandato per la stabilità della rete wireless).
- Una rete LAN wireless, a causa della sua natura, può provocare interferenze a seconda delle condizioni di utilizzo (prestazioni router, distanza, ostacoli, interferenze dovute ad altri dispositivi radio, ecc.).
- Impostare l'IP sharer wireless sul modo infrastruttura. Il modo ad-hoc non è supportato.
- Il sistema Home Cinema supporta solo i seguenti protocolli di sicurezza: 1) Modo di autenticazione: WEP, WPAPSK, WPA2PSK 2) Tipo di crittografia: WEP, AES
- Per la funzione AllShare Play, è necessario collegare un PC alla rete come mostrato in figura.

<sup>|</sup>**22** Italiano

# *Impostazioni*

### **Procedura di impostazione iniziale**

- Il menu principale non appare se non si configurano le impostazioni iniziali.
- L'OSD (On Screen Display) del prodotto potrebbe cambiare dopo l'aggiornamento della versione del software.
- I passi da eseguire per accedere possono variare a seconda del menu selezionato.
- 1 . Accendere il televisore dopo aver collegato il prodotto, quindi accendere il prodotto. Quando si attiva il prodotto per la prima volta, viene visualizzata automaticamente la schermata Lingua delle impostazioni iniziali.

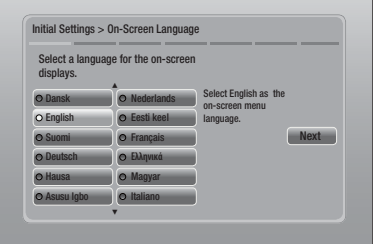

- 2 . Utilizzare i tasti ▲▼◄► sul telecomando per selezionare la lingua desiderata, quindi premere due volte il tasto **e.** Viene visualizzata la schermata Iniziale.
- 3. Premere il tasto e per avviare la configurazione. Viene visualizzata la schermata Impostazioni di rete.

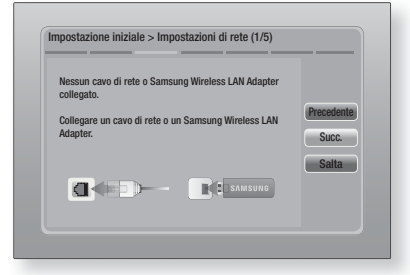

4 . Collegare il cavo di rete o inserire l'adattatore LAN wireless Samsung.

#### <Con cavo di rete collegato>

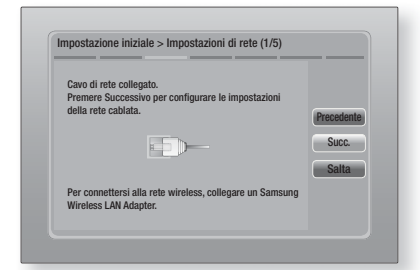

Impostazion Impostazioni

04

- 5. Premere il tasto **E** per impostare la connessione della rete via cavo del prodotto o selezionare Salta, quindi premere il tasto E per saltare la configurazione di rete. Selezionando Salta si va al passo 9.
- 6 . Se la connessione viene stabilita, viene visualizzata la schermata Connessione completata. Selezionare Succ., quindi premere il tasto **E.** Viene visualizzata la schermata di aggiornamento software.

#### | NOTA |

- ▶ Se la connessione non è riuscita, selezionare Succ., quindi premere il tasto **E.** Dopo aver completato la procedura di impostazione iniziale, andare a "Rete via cavo" a pagina 30 per configurare la connessione di rete via cavo del prodotto.
- 7 . Per aggiornare il software, selezionare Aggiorna ora e quindi premere il tasto **E.** Per saltare l'aggiornamento, selezionare Aggiorna più tardi, premere il tasto **E** e andare al passo 9.

#### | NOTA |

- Se è stata saltata la configurazione di rete, è necessario saltare anche l'aggiornamento del software.
- 8. Se è disponibile un aggiornamento software, il prodotto scarica e installa l'aggiornamento. Questo può richiedere del tempo. Se non è disponibile un aggiornamento software, compare il messaggio "Non ci sono nuovi aggiornamenti software pronti per il download. La versione attualmente in uso è la più recente." Quindi premere il tasto  $\blacksquare$ . Viene visualizzata la schermata Formato TV.

Italiano **23** <sup>|</sup>

# *Impostazioni*

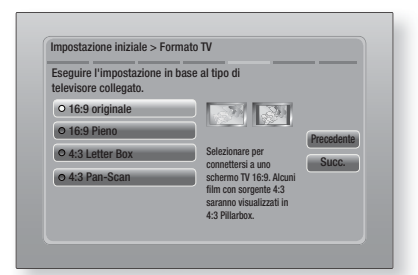

9. Utilizzando i tasti ▲▼, selezionare il formato che corrisponde allo schermo, quindi premere il tasto **e.** Selezionare Succ., poi premere il tasto **e.** 

Sono disponibili quattro scelte:

16:9 originale - per televisori panoramici. Visualizza le immagini a schermo largo nel formato originale in 16:9 e le immagini 4:3 (vecchio formato standard) in formato 4:3 pillarbox con bande nere a sinistra e a destra.

16:9 Pieno - per televisori panoramici. Visualizza le immagini a schermo largo nel formato originale in 16:9 e espande le immagini in 4:3 per riempire lo schermo in 16:9.

4:3 Letter Box - per vecchi televisori analogici con schermo standard. Visualizza immagini in 4:3 a schermo intero e immagini in 16:9 in formato Letter box che mantiene il formato 16:9 e applica bande nere sopra e sotto l'immagine.

4:3 Pan-Scan - Per vecchi televisori analogici con schermo standard. Visualizza immagini in 4:3 a schermo intero e immagini in 16:9 in formato Pan-Scan che riempie lo schermo, ma taglia i lati a sinistra e a destra dell'immagine e ingrandisce verticalmente la parte centrale.

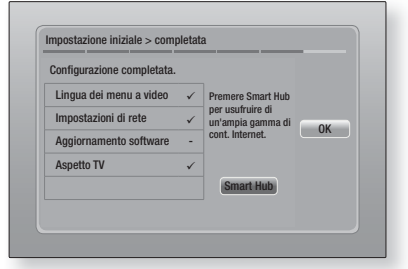

10 . Viene visualizzata la schermata Configurazione completata. Controllare le impostazioni per verificare che siano corrette. Selezionare OK, quindi premere il tasto  $\blacksquare$ . Viene visualizzata la schermata iniziale.

#### | NOTA |

- Per visualizzare nuovamente la schermata Initial Setting (Impostazione iniziale) ed effettuare le modifiche, selezionare l'opzione Reset (Ripristina). (Vedere a pagina 29)
- Se si utilizza un cavo HDMI per collegare il prodotto a un televisore Samsung compatibile Anynet+ (HDMI-CEC) e 1). La funzione Anynet+ (HDMI-CEC) è stata impostata su On sia nel televisore che nel prodotto e 2). Per il televisore è impostata una lingua supportata dal prodotto, il prodotto imposta automaticamente tale lingua come lingua preferita.

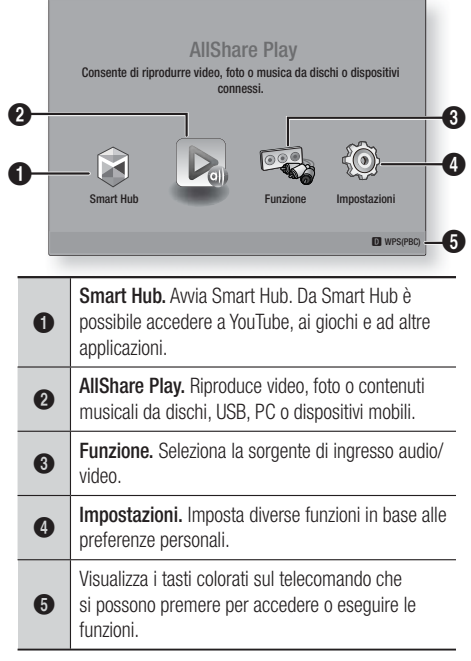

#### **La schermata iniziale**

- Selezione di un'opzione nella schermata iniziale
- 1 . Per selezionare un'opzione nella schermata iniziale, spostare il cursore utilizzando i tasti ◄► per selezionare l'opzione scelta, quindi premere il tasto **E.**

<sup>|</sup>**24** Italiano

#### **Accesso alla schermata di impostazione**

1. Selezionare Impostazioni nella schermata iniziale, quindi premere **e.** Viene visualizzata la schermata Impostazioni.

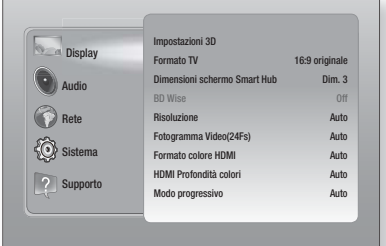

2 . Per accedere ai menu, ai sottomenu e alle opzioni della schermata Impostazioni, vedere la figura del telecomando in basso.

#### | NOTA |

- Se si lascia il prodotto in modo di arresto per oltre 5 minuti, sul televisore appare un salvaschermo. Se il salvaschermo viene lasciato in funzione per oltre 20 minuti, l'unità si spegne automaticamente.

#### Tasti del telecomando utilizzati per il menu Impostazioni

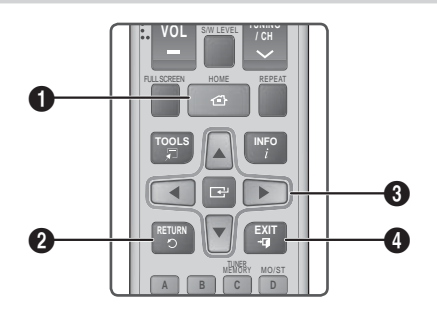

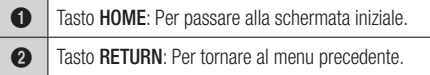

# Tasto **E** (Invio) / DIREZIONE:

- ~ Premere ▲▼◄► per spostare il cursore o selezionare una voce.
- Premere il tasto **E** per attivare la voce correntemente selezionata o confermare un'impostazione.

4 Tasto EXIT: Premere per uscire dal menu corrente.

### | NOTA |

 $\mathbf{\Theta}$ 

Il tasto **E** sul pannello anteriore del prodotto può avere la stessa funzione del tasto **E** sul telecomando.

#### Informazioni dettagliate sulle funzioni

Ogni funzione, voce menu o singola opzione della schermata Impostazioni è spiegata in dettaglio a video. Per visualizzare la spiegazione, utilizzare i tasti ▲▼◄► per selezionare la funzione, la voce di menu o l'opzione. La spiegazione appare di solito sulla destra della schermata. Per una breve descrizione di ogni funzione di Impostazioni, vedere alla pagina successiva. Per ulteriori informazioni su alcune funzioni vedere anche l'appendice del manuale.

**College** 

Italiano **25** <sup>|</sup>

# *Impostazioni*

# **Funzioni del menu Impostazioni**

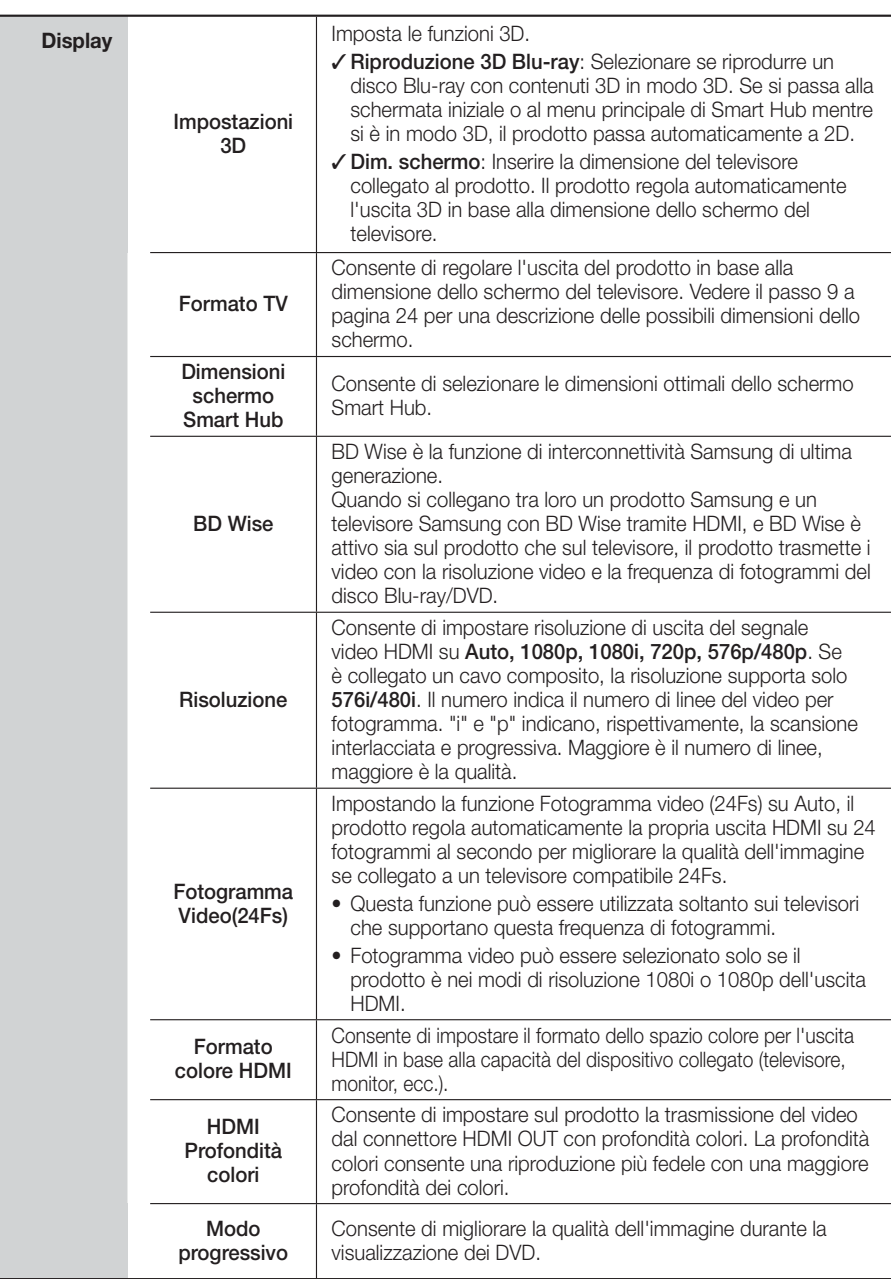

# <sup>|</sup>**26** Italiano

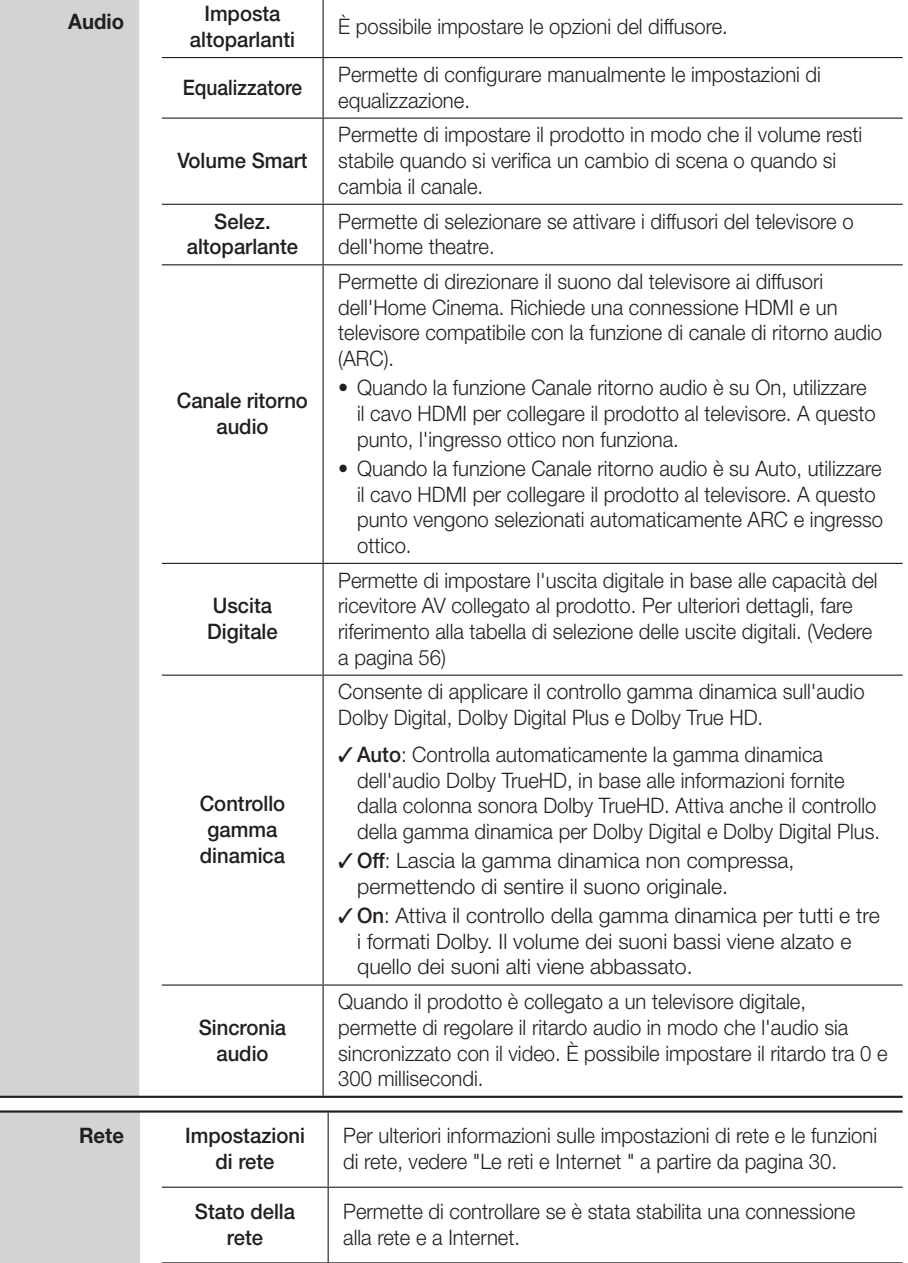

Italiano **27** <sup>|</sup>

# *Impostazioni*

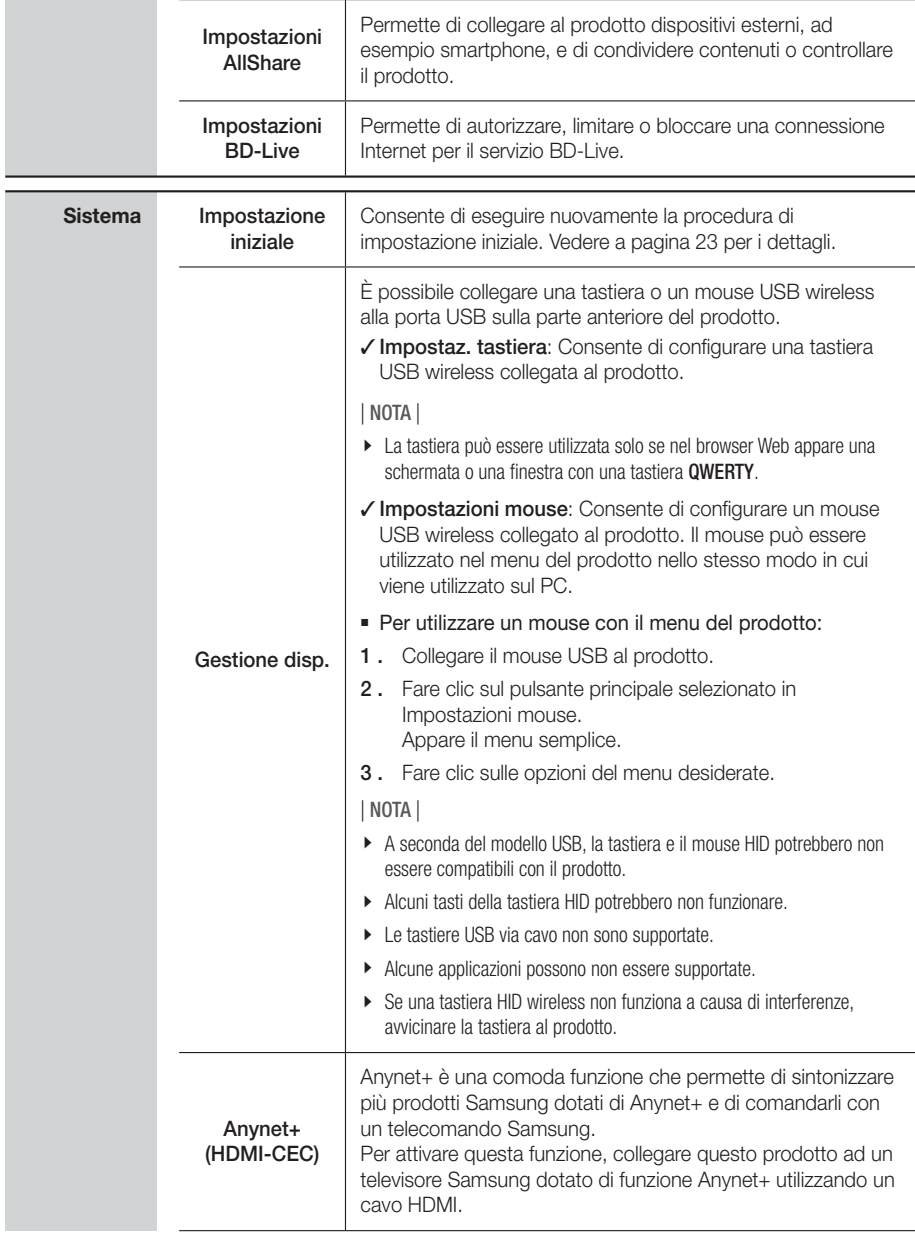

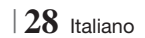

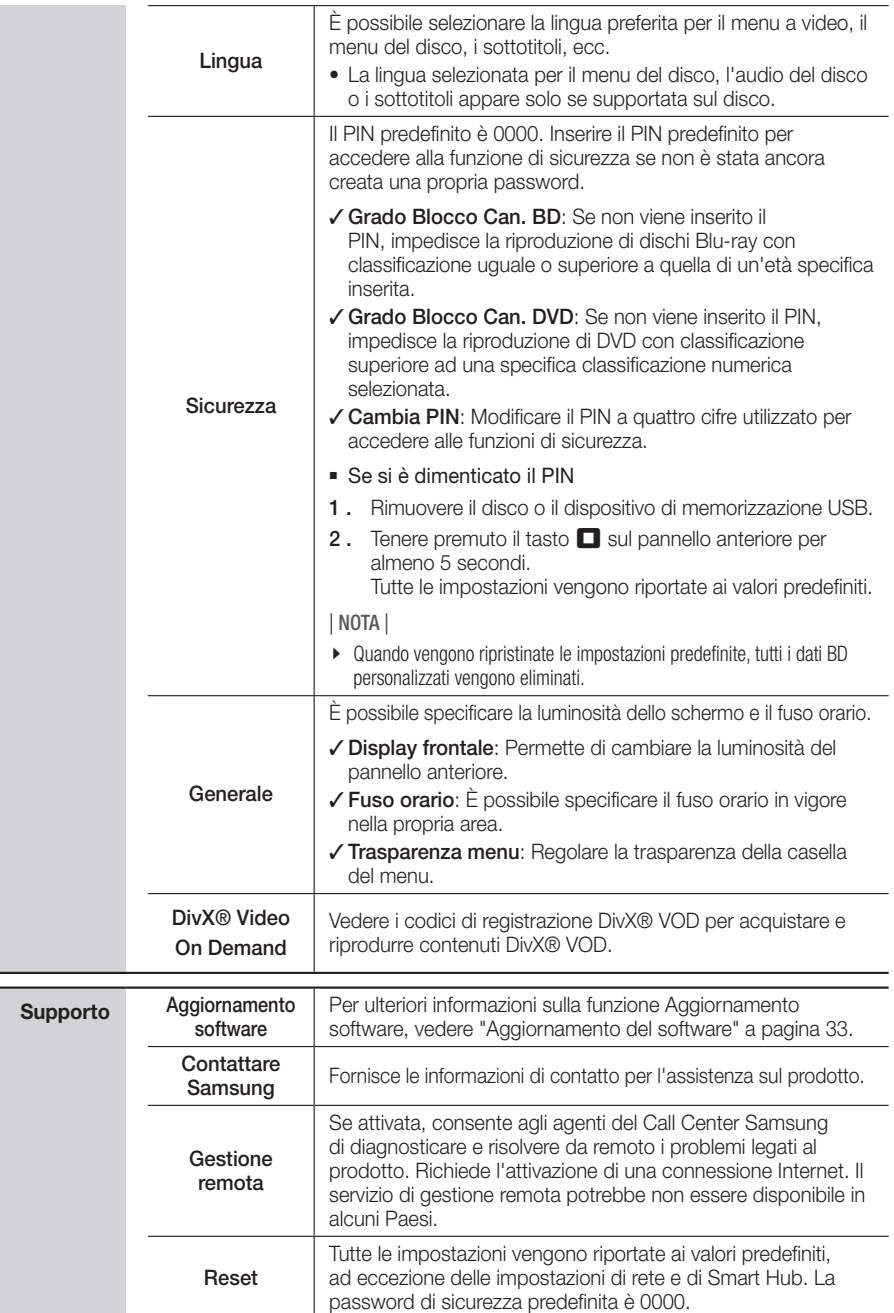

04Impostazioni

Italiano **29** <sup>|</sup>

# *Impostazioni*

## **Le reti e Internet**

Quando si collega questo prodotto a una rete, è possibile utilizzare applicazioni e funzioni basate su una rete come Smart Hub e BD-LIVE e aggiornare il software del prodotto attraverso il collegamento alla rete. Per ulteriori informazioni su come accedere e utilizzare i servizi Internet, vedere il capitolo Servizi di rete del manuale alle pagine 49~51. Di seguito sono riportate le istruzioni per configurare il collegamento alla rete.

#### Configurazione del collegamento alla rete

Prima di iniziare, contattare l'ISP per sapere se il proprio indirizzo IP è statico o dinamico. Se è dinamico e si usa una rete via cavo o wireless, si raccomanda di utilizzare le procedure di configurazione automatica di seguito descritte.

Se ci si collega a una rete via cavo, collegare il prodotto al router utilizzando un cavo LAN o un adattatore LAN wireless Samsung (venduto separatamente) prima di avviare la procedura di configurazione.

Se ci si collega ad una rete wireless, scollegare eventuali collegamenti alla rete via cavo prima di cominciare.

Per avviare la configurazione del collegamento alla rete, seguire i passi riportati di seguito:

- 1 . Nella schermata iniziale, selezionare Impostazioni, quindi premere il tasto  $\blacksquare$ .
- 2. Selezionare Rete, quindi premere il tasto el.
- 3. Selezionare Impostazioni di rete, quindi premere il tasto **E.**
- 4 . Passare alle istruzioni per reti via cavo che iniziano di seguito o alle istruzioni per reti wireless che iniziano a pagina 31.

#### Rete via cavo

#### ❑ Via cavo – Automatico

Dopo aver seguito i passi da 1 a 3 sopra riportati:

1. Selezionare Avvio nelle impostazioni di rete, quindi premere il tasto  $\blacksquare$ . Il prodotto rileva la connessione via cavo e verifica la connessione di rete, quindi si collega alla rete.

#### ❑ Via cavo - Manuale

Se si dispone di un indirizzo IP statico o se la procedura automatica non funziona, i valori per le impostazioni di rete devono essere impostati manualmente.

Dopo aver seguito i passi da 1 a 3 sopra riportati:

Selezionare Avvio nelle impostazioni di rete, quindi premere il tasto **E.** Viene visualizzata la schermata Network Status (Stato rete). Il prodotto tenta di verificare la connessione di rete senza riuscirvi.

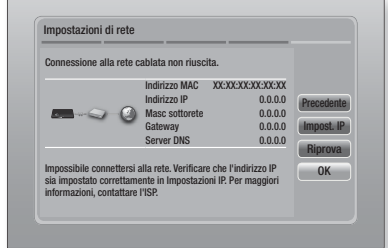

- 2. Selezionare Impost. IP sulla destra della schermata, quindi premere il tasto Viene visualizzata la schermata Impost. IP.
- 3. Selezionare il campo Modalità IP, quindi impostarlo su Manuale.
- 4 . Utilizzare il tastierino numerico sul telecomando per inserire i valori relativi alla rete. Utilizzare i tasti ▲▼◄► sul telecomando per spostarsi tra i campi di inserimento.

| NOTA |

- È possibile ottenere questi valori dal provider Internet. È anche possibile visualizzare questi valori sulla maggior parte dei computer Windows. Per istruzioni, vedere "Come ottenere i valori delle impostazioni di rete" nella pagina successiva.
- 5. A operazione ultimata, selezionare OK, quindi premere il tasto **E.** Il prodotto verifica la connessione di rete, quindi si collega alla rete.

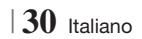
#### < Come ottenere i valori delle impostazioni di rete >

È possibile visualizzare i valori delle impostazioni di rete sulla maggior parte dei computer Windows. Per visualizzare i valori delle impostazioni di rete, seguire i passi riportati di seguito:

- Windows XP
- 1 . Fare clic con il tasto destro del mouse sull'icona di rete in basso a destra nel desktop di Windows.
- 2. Nel menu di scelta rapida, fare clic sullo stato.
- 3 . Nella finestra di dialogo che appare, fare clic sulla scheda Supporto.
- 4. Nella scheda Supporto, fare clic sul pulsante Dettagli.
- 5 . Vengono visualizzate le impostazioni di rete.
- Windows 7
- 1 . Fare clic sull'icona di rete in basso a destra nel desktop di Windows.
- 2. Nel menu di scelta rapida, fare clic su Centro connessioni di rete e condivisione.
- 3 . Nella finestra di dialogo che appare, fare clic sulla connessione all'area locale o sulla connessione di rete wireless a seconda della connessione di rete.
- 4. Nella scheda Supporto, fare clic sul pulsante Dettagli. Vengono visualizzate le impostazioni di rete.

| NOTA |

- Le informazioni possono variare a seconda della versione di Windows.

### Rete wireless

È possibile impostare una connessione di rete wireless in tre modi:

- Wireless automatico
- Wireless manuale
- WPS(PBC)

Quando si configura la connessione di rete wireless, eventuali dispositivi di rete wireless attualmente collegati attraverso il prodotto o, se applicabile, la connessione via cavo attuale del prodotto, vengono scollegati.

### ❑ Wireless (Generale) - Automatico

Dopo aver seguito i passi da 1 a 3 del capitolo "Come ottenere i valori delle impostazioni di rete" a pagina 30.

1. Selezionare Avvio nelle impostazioni di rete, quindi premere il tasto **E.** Il prodotto cerca e visualizza un elenco delle reti disponibili.

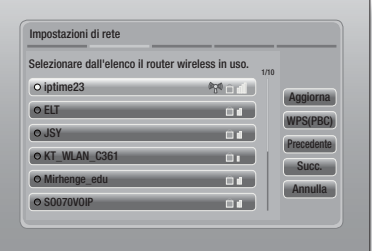

- 2 . Selezionare la rete desiderata, quindi premere il tasto E.
- 3. Selezionare Succ., quindi premere di nuovo il tasto **e.**
- 4 . Nella schermata Security (Sicurezza), inserire il codice di sicurezza o la passphrase della rete. Inserire i numeri direttamente utilizzando i tasti numerici del telecomando. Inserire le lettere selezionandole con il tasto freccia, quindi premere il tasto **e.**
- 5. A operazione ultimata, selezionare Succ. sulla destra della schermata. Il prodotto verifica la connessione di rete, quindi si collega alla rete.

### | NOTA |

- Il codice di sicurezza o la passphrase dovrebbero essere disponibili in una delle schermate di configurazione utilizzate per impostare il router o il modem.

### ❑ Wireless (Generale) - Manuale

Se si dispone di un indirizzo IP statico o se la procedura automatica non funziona, i valori per le impostazioni di rete devono essere impostati manualmente.

Dopo aver seguito i passi da 1 a 3 del capitolo "Come ottenere i valori delle impostazioni di rete" a pagina 30.

## Italiano **31** <sup>|</sup>

## *Impostazioni*

- 1. Selezionare Avvio nelle impostazioni di rete, quindi premere il tasto **E.** Il prodotto cerca e visualizza un elenco delle reti disponibili.
- 2. Selezionare la rete desiderata o Aggiungi rete, quindi premere il tasto
- 3. Selezionare Succ., quindi premere di nuovo il tasto E.
- 4. Se si seleziona Aggiungi rete, inserire il nome del router wireless a cui collegarsi. Inserire i numeri direttamente utilizzando i tasti numerici del telecomando. Inserire le lettere selezionandole con i tasti ▲▼◄►, quindi premere il tasto **E.** Selezionare Succ., quindi premere di nuovo il tasto  $\Box$ . Selezionare il tipo di sicurezza, quindi selezionare Succ., e premere di nuovo il tasto  $\blacksquare$ .
- 5 . Nella schermata Sicurezza, inserire il codice di sicurezza o la passphrase della rete. Inserire i numeri direttamente utilizzando i tasti numerici del telecomando. Inserire le lettere selezionandole con i tasti ▲▼◄►, quindi premere il tasto
- 6. A operazione ultimata, selezionare Succ. a destra nella schermata, quindi premere il tasto **e.**
- 7 . Viene visualizzata la schermata Stato rete.Il prodotto tenta di verificare la connessione di rete senza riuscirvi.
- 8. Selezionare Impost. IP a destra nella schermata, quindi premere il tasto **E.** Viene visualizzata la schermata Impost. IP.
- 9. Selezionare il campo Modalità IP, quindi impostarlo su Manuale.
- 10 . Utilizzare il tastierino numerico sul telecomando per inserire i valori relativi alla rete. Utilizzare i tasti ▲▼◄► sul telecomando per spostarsi tra i campi di inserimento.

### | NOTA |

- È possibile ottenere questi valori dal provider Internet. È anche possibile visualizzare questi valori sulla maggior parte dei computer Windows. Per le istruzioni, vedere "Come ottenere i valori delle impostazioni di rete" a pagina 31.

11 . A operazione ultimata, selezionare OK, quindi premere il tasto **E.** Viene visualizzata la schermata Stato rete. Il prodotto verifica la connessione di rete, quindi si collega alla rete. A operazione ultimata, selezionare OK, quindi premere il tasto **E.** 

### ❑ WPS(PBC)

Uno dei modi più semplici per impostare la connessione di rete wireless è utilizzare la funzione WPS(PBC). Se il router wireless è dotato di un tasto WPS(PBC), seguire i passi riportati di seguito:

- 1. Aprire la schermata iniziale.
- 2. Premere il tasto BLU (D) sul telecomando.
- 3 . Premere il tasto WPS(PBC) sul router entro due minuti. Il prodotto acquisisce automaticamente tutti i valori delle impostazioni di rete necessari, quindi si collega alla rete. Viene visualizzata la schermata Stato rete. Il prodotto si collega alla rete dopo aver verificato la connessione di rete.

### Impostazioni AllShare

La schermata Impostazioni AllShare riporta i dispositivi AllShare collegati in rete e i relativi indirizzi IP. Attraverso questa schermata, è possibile consentire o negare l'accesso di un dispositivo al prodotto o eliminare il dispositivo dall'elenco AllShare.

- 1 . Nella schermata iniziale, selezionare Impostazioni, quindi premere il tasto **E.**
- 2. Selezionare Rete, quindi premere il tasto **E.**
- 3 . Selezionare Impostazioni AllShare, quindi premere il tasto **E.**
- 4 . Selezionare un dispositivo, quindi premere il tasto **E.** Viene visualizzato il popup delle impostazioni AllShare.
- 5. Selezionare Consenti, Nega o Elimina da Elenco, quindi premere il tasto **E.**

La schermata Impostazioni AllShare visualizza solo i dispositivi per i quali è stata stabilita una connessione di rete. Per ulteriori informazioni sui dispositivi AllShare collegati in rete, vedere le pagine 35~36.

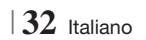

### **Aggiornamento del software**

Il menu Aggiornamento software permette di aggiornare il software del prodotto per ottimizzarne le prestazioni o aggiungere nuovi servizi.

- Mai spegnere e riaccendere il prodotto manualmente durante il processo di aggiornamento.
- 1. Nel menu principale, selezionare Impostazioni, quindi premere il tasto **E.**
- 2. Selezionare Supporto, quindi premere il tasto E.
- 3 . Selezionare Aggiornamento software, quindi premere il tasto **e.**
- 4 . Selezionare uno dei seguenti metodi :
	- In linea
	- Tramite USB
	- Tramite disco
	- Con file scaric
	- Aggiornamento mod Standby
- 5. Premere il tasto Di seguito sono riportate le informazioni relative a ciascun metodo.

### | NOTA |

- L'aggiornamento è completo quando il prodotto si spegne e riaccende da solo.
- Samsung Electronics non si assume alcuna responsabilità legale in caso di malfunzionamento del prodotto dovuto all'instabilità della connessione Internet o alla negligenza del cliente durante l'aggiornamento del software.
- Per annullare l'aggiornamento mentre si sta scaricando l'aggiornamento del software, premere il tasto  $\blacksquare$ .

### In linea

Per utilizzare la funzione In linea, il prodotto deve essere collegato a Internet.

- **1.** Selezionare **In linea**, quindi premere il tasto E. Viene visualizzato il messaggio di connessione al server in corso.
- 2 . Se è disponibile un aggiornamento per il download, viene visualizzato il popup di download con una barra di avanzamento e il download viene avviato.
- 3 . Al termine del download, viene visualizzata la finestra Richiesta aggiornamento, con tre possibilità di scelta: Aggiorna ora, Aggiorna più tardi, o Non aggiornare.
- 4. Se si seleziona Aggiorna ora, il prodotto aggiorna il software, quindi si spegne e riaccende da solo.
- 5 . Se non si seleziona alcuna opzione entro un minuto o se si seleziona Aggiorna più tardi, il prodotto memorizza il nuovo aggiornamento software. È possibile aggiornare il software in seguito, utilizzando la funzione Con file scaric.
- 6 . Se si seleziona Non aggiornare, il prodotto annulla l'aggiornamento.

### Tramite USB

- 1. Accedere al sito www.samsung.com.
- 2. Fare clic su **SUPPORT** in alto a destra nella pagina.
- 3 . Inserire il codice del modello del prodotto nel campo di ricerca, quindi fare clic su Find Product.
- 4. Fare clic su Get downloads al centro della pagina sotto l'intestazione Download.
- 5. Fare clic su Firmware al centro della pagina.
- 6 . Fare clic sull'icona dello ZIP nella colonna File a destra nella pagina.
- 7. Fare clic su OK nel popup visualizzato per scaricare e salvare il file del firmware sul PC.
- 8 . Decomprimere il file zip sul computer. Deve comparire una sola cartella con lo stesso nome del file zip.
- 9 . Copiare la cartella su un'unità flash USB.
- 10 . Assicurarsi che non vi siano dischi nel prodotto, quindi inserire l'unità flash USB nella porta USB del prodotto.
- 11. Nel menu del prodotto, selezionare Impostazioni > Supporto > Aggiornamento software.
- 12 . Selezionare Tramite USB.

Italiano **33** <sup>|</sup>

## *Impostazioni*

### | NOTA |

- Quando si aggiorna il software attraverso la porta USB, non deve essere inserito nessun disco nel prodotto.
- Al termine dell'aggiornamento del software, verificare i dettagli del software nel menu Aggiornamento software.
- Non spegnere il prodotto durante l'aggiornamento del software. Il prodotto potrebbe non funzionare correttamente.
- Gli aggiornamenti software attraverso la porta USB devono essere eseguiti esclusivamente con una chiavetta USB.

### Tramite disco

- 1. Accedere al sito www.samsung.com.
- 2. Fare clic su SUPPORT in alto a destra nella pagina.
- 3 . Inserire il codice del modello del prodotto nel campo di ricerca, quindi fare clic su Find Product.
- 4 . Fare clic su Get downloads al centro della pagina sotto l'intestazione Download.
- 5. Fare clic su Firmware al centro della pagina.
- 6 . Fare clic sull'icona dello ZIP nella colonna File a destra nella pagina.
- 7. Fare clic su OK nel popup visualizzato per scaricare e salvare il file del firmware sul PC.
- 8. Decomprimere il file zip sul computer. Deve comparire un solo file .RUF.
- 9 . Salvare il file RUF su un disco. Si consiglia di utilizzare un CD-R o un DVD-R.
- 10 . Finalizzare il disco prima di rimuoverlo dal computer.
- 11 . Inserire il disco nel prodotto.
- 12 . Nel menu del prodotto, selezionare Impostazioni > Supporto > Aggiornamento software.
- 13. Selezionare Tramite disco.

### | NOTA |

- Al termine dell'aggiornamento del sistema, verificare i dettagli del software nel menu Aggiornamento software.
- Non spegnere il prodotto durante l'aggiornamento del software. Il prodotto potrebbe non funzionare correttamente.

## Con file scaric

L'opzione Con file scaric permette di eseguire l'aggiornamento utilizzando un file scaricato in precedenza dal prodotto, ma che si è deciso di non installare immediatamente.

- Se l'aggiornamento del software è stato scaricato, a destra di Con file scaric viene visualizzato il numero della versione del software.
- 2. Selezionare Con file scaric, quindi premere il tasto E.
- 3 . Il prodotto visualizza un messaggio che richiede se si desidera eseguire l'aggiornamento. Selezionare Si. Il prodotto avvia l'aggiornamento.
- 4 . Al termine dell'aggiornamento, il prodotto si spegne e riaccende da solo.

#### | NOTA |

- Al termine dell'aggiornamento del sistema, verificare i dettagli del software nel menu Aggiornamento software.
- Non spegnere il prodotto durante l'aggiornamento del software. Il prodotto potrebbe non funzionare correttamente.

### Aggiornamento mod Standby

È possibile impostare la funzione Aggiornamento mod Standby in modo che il prodotto scarichi il nuovo aggiornamento software quando si trova in standby. In standby il prodotto è spento, ma la connessione a Internet è attiva. Questo consente al prodotto di scaricare automaticamente gli aggiornamenti software quando non è in uso.

- 1. Premere i tasti A v per selezionare Aggiornamento mod Standby, quindi premere il tasto
- 2. Selezionare On o Off.
- Se si seleziona On, il prodotto scarica automaticamente i nuovi aggiornamenti software quando si trova in standby ed è spento. Se viene scaricato un nuovo aggiornamento software, alla riaccensione il prodotto chiederà se si desidera o meno installare l'aggiornamento.

| NOTA |

- Per utilizzare la funzione Aggiornamento mod Standby, il prodotto deve essere collegato a Internet.
- Se questa funzione non viene visualizzata, è possibile aggiornare il software alla versione più recente per utilizzarla.

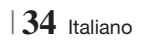

Il prodotto Blu-ray permette di riprodurre il contenuto di dischi, supporti USB e PC, telefoni cellulari compatibili con DLNA o NAS utilizzando la funzione AllShare Play. Per ulteriori informazioni sulla funzione AllShare Play, vedere a pagina 38.

## **La schermata AllShare Play**

Per accedere alla schermata AllShare Play, selezionare l'icona AllShare Play nella schermata principale, quindi premere il tasto **e.** 

### Utilizzo della schermata AllShare Play

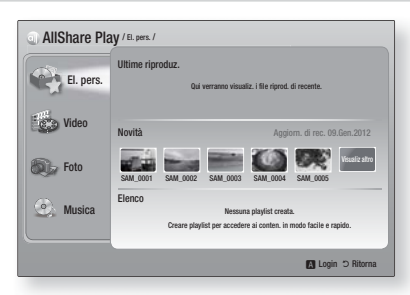

A sinistra nella schermata AllShare Play vengono visualizzati la sezione El. pers. e i diversi tipi di contenuto (Video, Foto e Musica). A destra, per impostazione predefinita, viene visualizzato il contenuto della sezione El. pers.: un elenco degli elementi riprodotti o visualizzati di recente, un elenco degli ultimi elementi inseriti e la playlist più recente. Se non è mai stato riprodotto o visualizzato alcun elemento o se non è mai stata creata una playlist, questa sezione è vuota.

### ❑ Riproduzione degli elementi in El. pers.

Per riprodurre gli elementi visualizzati in El. pers., il supporto che contiene i dati deve essere collegato o inserito nel prodotto. Ad esempio, se le foto visualizzate di recente in El. pers. sono contenute in un disco DVD, il disco deve essere inserito nel prodotto per poterle visualizzare.

Per riprodurre o visualizzare gli elementi in El. pers., eseguire una delle seguenti operazioni:

• Utilizzare i tasti ◄► per selezionare un elemento da visualizzare o riprodurre, quindi premere il tasto **e.** Per visualizzare o riprodurre un altro elemento, premere il tasto **RETURN** (5), quindi ripetere l'operazione riportata nella prima frase.

- Utilizzare i tasti ◄► per selezionare un elemento, premere il tasto TOOLS per visualizzare il menu Strumenti, selezionare Riprod, quindi premere il tasto **E.** Per visualizzare o riprodurre un altro elemento, premere il tasto RETURN (5), quindi ripetere l'operazione riportata nella prima frase.
- ❑ Riproduzione dei contenuti in Video, Foto o Musica
- 1 . Assicurarsi che il supporto che contiene i dati da riprodurre o visualizzare sia collegato o inserito nel prodotto.
- 2. Utilizzare i tasti ▲▼ per selezionare Video, Foto, o Musica, quindi premere il tasto **E.** A destra viene visualizzato il primo supporto selezionato.
- 3 . Utilizzare i tasti ▲▼ per selezionare il supporto che contiene i dati da riprodurre, quindi premere il tasto **E.**

### | NOTA |

- I supporti visualizzati possono variare in base al tipo di contenuto.
- 4 . Per controllare la riproduzione degli elementi in Video, Foto o Musica, vedere:
	- Controllo della riproduzione video a pagina 40.
	- Controllo della riproduzione musicale a pagina 42.
	- Riproduzione di contenuti fotografici e Utilizzo del menu Strumenti quando un file è selezionato alle pagine 43~46.

### | NOTA |

- A seconda della modalità e del momento in cui il supporto viene collegato al prodotto e al tipo di contenuto, il prodotto può visualizzare una serie diversa di schermate per avviare la riproduzione. Per conoscere i diversi metodi di riproduzione, vedere:
	- Riproduzione di file su un dispositivo di memorizzazione USB o su iPod/iPhone a pagina 36.
	- Riproduzione di DVD commerciali a pagina 37.
	- Riproduzione di CD commerciali a pagina 37.
	- Riproduzione di un disco con contenuti registrati dall'utente a pagina 38.

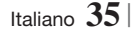

### **Riproduzione di file su un dispositivo di memorizzazione USB o su iPod/iPhone**

È possibile riprodurre i file multimediali memorizzati su un dispositivo USB collegato.

- 1 . Quando il prodotto è spento collegare un dispositivo di memorizzazione USB o un iPod/iPhone.
- 2. Accendere il prodotto. Quando viene visualizzata la schermata principale, selezionare AllShare Play > Video, Foto o Musica > Dispositivo connesso, quindi premere il tasto

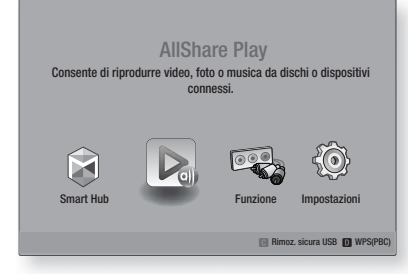

### OPPURE

- 1<sup>-1</sup>. Con prodotto acceso, collegare un dispositivo di memorizzazione USB o un iPod/iPhone.
- 2<sup>-1</sup>. Quando viene visualizzata la schermata di seguito, utilizzare i tasti ▲▼ per selezionare il tipo di contenuto da visualizzare o riprodurre, quindi premere il tasto **E.**

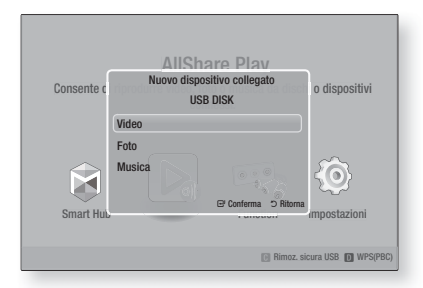

#### | NOTA |

- Anche se il prodotto visualizza tutte le cartelle disponibili, vengono visualizzati solo i file corrispondenti al tipo di contenuto selezionato al passo 2 o 2-1. Se, ad esempio, si è selezionato Musica, vengono visualizzati solo i file musicali. È possibile modificare la selezione utilizzando AllShare Play.

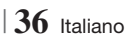

- 3 . Viene visualizzato il tipo di contenuto selezionato sul dispositivo collegato. A seconda della disposizione dei contenuti, vengono visualizzati cartelle, singoli file o entrambi.
- 4 . Selezionare i contenuti desiderati utilizzando i tasti ▲▼◄► sul telecomando. Per aprire una cartella, selezionarla, quindi premere il tasto E. Per riprodurre un file, selezionarlo, quindi premere il tasto
- 5. Premere il tasto **RETURN** (5) per uscire dalla cartella o per tornare alla schermata principale.

| NOTA |

- Per evitare di danneggiare la memoria USB, è necessario rimuovere in sicurezza il dispositivo di memorizzazione USB utilizzando la funzione "Rimoz. sicura USB". Premere il tasto HOME per passare al menu principale, selezionare il tasto GIALLO (C), quindi premere il tasto  $\mathbf{F}$
- Il menu Foto, Video non supporta iPad o iPhone.
- Sul televisore viene visualizzata solo la schermata di riproduzione. Visualizzare le altre schermate iPod sul lettore iPod.

## **Modelli iPod/iPhone utilizzabili con questo prodotto**

iPod touch 3a/2a/1a generazione iPod classic / iPod con video iPod con click wheel iPod nano 5a/4a/3a/2a generazione iPhone 4S / iPhone 4 iPhone 3GS / iPhone 3G / iPhone

## **La schermata Funzione**

Nella schermata Funzione è possibile selezionare la sorgente di ingresso video e/o audio da visualizzare o ascoltare.

### | NOTA |

- È inoltre possibile cambiare la sorgente premendo il tasto FUNCTION in alto a destra sul telecomando.

Per accedere alla schermata Funzione, selezionare l'icona Funzione nella schermata principale, quindi premere il tasto **E.** 

### Opzioni nella schermata Funzione

Per selezionare un'opzione, evidenziarla utilizzando i tasti ▲▼, quindi premere il tasto

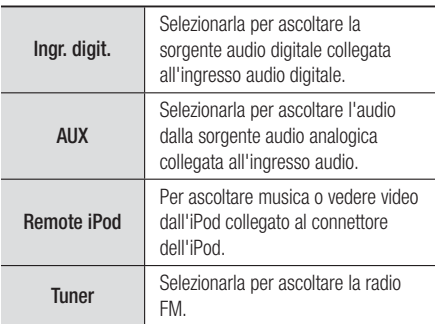

### **Riproduzione di DVD commerciali**

1 . Inserire un disco nell'apposito vano con l'etichetta rivolta verso l'alto e quindi chiudere il vano del disco. La riproduzione si avvia automaticamente. Se così non fosse, premere il tasto  $\sum$  sul telecomando o selezionare l'opzione AllShare Play nella schermata principale, quindi premere il tasto E. Vedere "Riproduzione dei contenuti in Video, Foto o Musica" a pagina 35.

## **Riproduzione di CD commerciali**

1 . Inserire un disco audio commerciale preregistrato nell'apposito vano con l'etichetta rivolta verso l'alto, quindi chiudere il vano. Viene visualizzata la schermata AllShare Play - Musica con un elenco delle tracce. La riproduzione della prima traccia si avvia automaticamente.

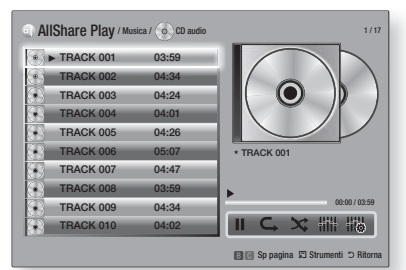

2 . Per riprodurre una traccia particolare, utilizzare i tasti ▲▼ sul telecomando per selezionare la traccia, quindi premere il tasto **e.** 

### ❑ Comandi della schermata Musica

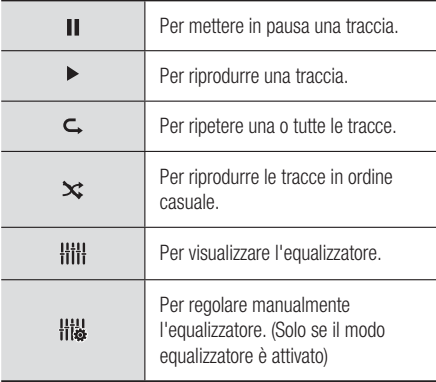

#### | NOTA |

- I comandi della schermata Music (Musica) sono accessibili solo quando viene riprodotta una traccia.
- I comandi non vengono visualizzati tutti contemporaneamente.
- Per ulteriori informazioni sulla riproduzione musicale, vedere "Controllo della riproduzione musicale" a pagina 42.

Italiano **37** <sup>|</sup>

## **Riproduzione di un disco con contenuti registrati dall'utente**

È possibile riprodurre i file multimediali registrati su dischi DVD o CD.

- 1. Inserire un disco registrato dall'utente nell'apposito vano con l'etichetta rivolta verso l'alto, quindi chiudere il vano. Viene visualizzato il popup di dispositivo collegato.
- 2 . Utilizzare i tasti ▲▼ per selezionare il tipo di contenuto da visualizzare o riprodurre (Video, Foto o Musica), quindi premere il tasto  $\blacksquare$ .

#### | NOTA |

- Anche se il prodotto visualizza le cartelle per tutti i tipi di contenuto, vengono visualizzati solo i file corrispondenti al tipo di contenuto selezionato al passo 2. Se, ad esempio, si è selezionato Musica, vengono visualizzati solo i file musicali. È possibile modificare la selezione utilizzando AllShare Play.
- 3 . Utilizzare i tasti ▲▼◄► per selezionare la cartella con il tipo di contenuto selezionato al passo 2, quindi premere il tasto
- 4. Se si è selezionato Musica, viene visualizzata la schermata AllShare Play - Musica con i file musicali sul disco. Utilizzare i tasti ▲▼ per selezionare il file da riprodurre, quindi premere il tasto E.
- 5. Se si è selezionato Foto, viene visualizzata la schermata AllShare Play - Foto con le foto sul disco. Utilizzare i tasti ▲▼◄► per selezionare la foto da visualizzare, quindi premere il tasto  $\blacksquare$ .
- 6 . Se si è selezionato Video, viene visualizzata la schermata AllShare Play - Video con i file video sul disco. Utilizzare i tasti ▲▼◄► per selezionare il video da visualizzare, quindi premere il tasto **E**.

### | NOTA |

- Per le cartelle Music (Musica) e Videos (Video), è anche possibile premere il tasto TOOLS sul telecomando, quindi selezionare Play Folder (Riproduci cartella) per riprodurre o visualizzare automaticamente tutti i file nella cartella. Selezionare la cartella prima di premere il tasto TOOLS.
- Per ulteriori informazioni sulla riproduzione musicale, vedere Controllo della riproduzione musicale a pagina 42.
- Per ulteriori informazioni sulla riproduzione di contenuti fotografici, vedere Riproduzione di contenuti fotografici e Utilizzo del menu Strumenti quando un file è selezionato alle pagine 43~46.
- Per ulteriori informazioni sulla riproduzione di contenuti video, vedere Controllo della riproduzione video a pagina 40.

## **Utilizzo della funzione di rete AllShare**

AllShare consente di riprodurre sul prodotto contenuti video, fotografici o musicali memorizzati sul PC o sul dispositivo compatibile con DLNA utilizzando una connessione di rete wireless.

### Come scaricare il software AllShare

Per utilizzare AllShare con il PC o con il dispositivo DLNA, è necessario installare il software AllShare sul PC. Per scaricare il software per PC e ottenere istruzioni dettagliate sull'uso di AllShare, visitare il sito Web Samsung.com.

- 1. Accedere al sito www.samsung.com.
- 2 . Fare clic su Support in alto nella pagina.
- 3 . Nella pagina Assistenza, inserire il codice del modello del prodotto nel relativo campo.
- 4. Nella pagina visualizzata, fare clic sulla scheda Download e selezionare Accedi a Centro di download globale per altre lingue. Viene visualizzata la pagina Centro di download globale.
- 5 . Nella pagina Centro di download globale, fare clic sulla scheda Software.
- 6 . Nella scheda Software, fare clic sull'icona del file a destra della riga AllShare.
- 7 . Nel popup visualizzato, fare clic su Salva file.
- 8 . Trovare il file di installazione di AllShare sul disco e farvi doppio clic sopra.
- 9. Nel popup visualizzato, fare clic su Esegui, quindi seguire le istruzioni sulla schermata.

Scaricare il manuale di installazione/istruzioni di AllShare sempre dalla scheda Software facendo clic sul simbolo del file PDF corrispondente nella colonna File a destra. Il file, in formato PDF, viene scaricato e aperto. È possibile visualizzare e/o salvare il file.

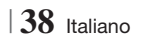

## Riproduzione dei contenuti memorizzati sul PC o sul dispositivo DLNA sul prodotto

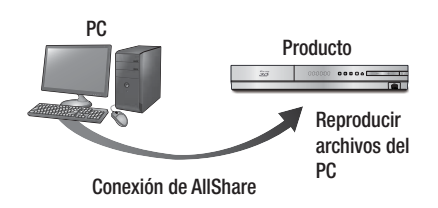

- 1 . Collegare il prodotto, il PC e/o il telefono cellulare compatibile con DLNA alla stessa rete wireless.
- 2. Sequire le istruzioni riportate nel manuale di installazione/istruzioni del software AllShare per impostare i dispositivi e i file da riprodurre o visualizzare.
- 3 . Selezionare AllShare Play nella schermata iniziale del prodotto, quindi premere il tasto E. Viene visualizzata la schermata AllShare Play.
- 4 . Selezionare il PC o il dispositivo compatibile con DLNA collegato, quindi premere il tasto E. Viene visualizzata una schermata con i file disponibili.
- 5 . Selezionare il file da riprodurre o visualizzare, quindi premere il tasto **e.**

## Controllo della riproduzione dei contenuti memorizzati sul PC tramite smartphone

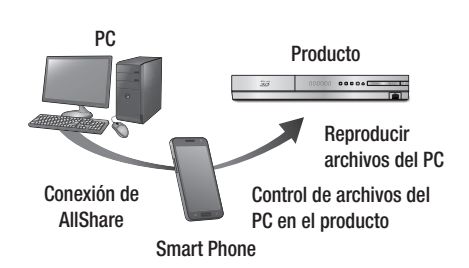

(Disponibile solo sui telefoni Samsung che supportano la funzione AllShare).

- 1 . Collegare il prodotto, il PC e il telefono cellulare compatibile con DLNA alla stessa rete wireless.
- 2 . Seguire le istruzioni riportate nel manuale di installazione/istruzioni del software AllShare per impostare i dispositivi e i file da riprodurre o visualizzare.
- 3 . Sul computer, verificare che il telefono sia collegato utilizzando il software AllShare.
- 4 . Sul telefono, selezionare il file da visualizzare o riprodurre, quindi selezionare il prodotto Blu-ray come dispositivo di riproduzione.
- 5 . Sul telefono, avviare la riproduzione.

$$
\text{Italiano } 39 \, |
$$

## **Controllo della riproduzione video**

È possibile controllare la riproduzione dei file video memorizzati su dischi Blu-ray, DVD e CD e su dispositivi di memorizzazione USB. A seconda del disco, alcune funzioni descritte in questo manuale potrebbero non essere disponibili.

## Tasti del telecomando utilizzati per la riproduzione video

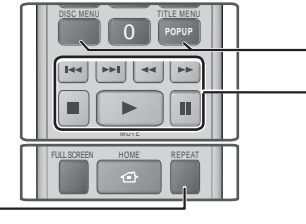

### Ripetizione della riproduzione

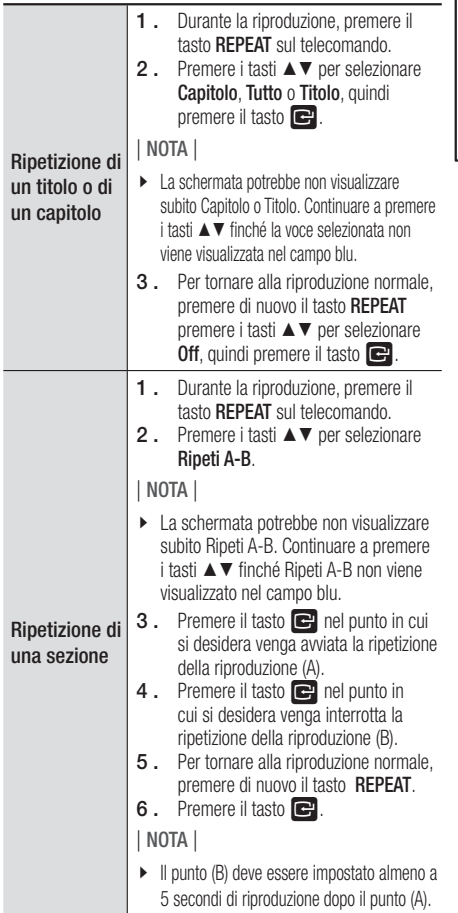

## <sup>|</sup>**40** Italiano

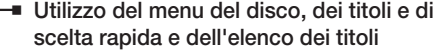

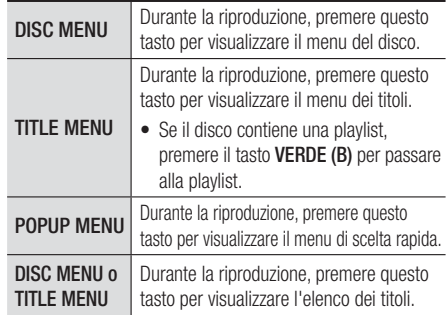

### Tasti relativi alla riproduzione

Il prodotto non riproduce l'audio nel modo ricerca, riproduzione rallentata o fotogramma per fotogramma.

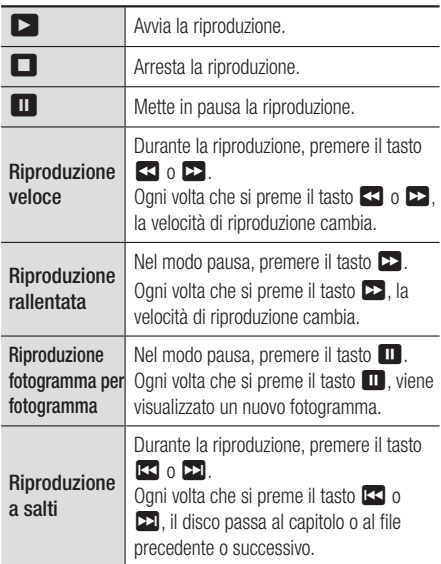

## Utilizzo del menu Strumenti

Durante la riproduzione, premere il tasto TOOLS.

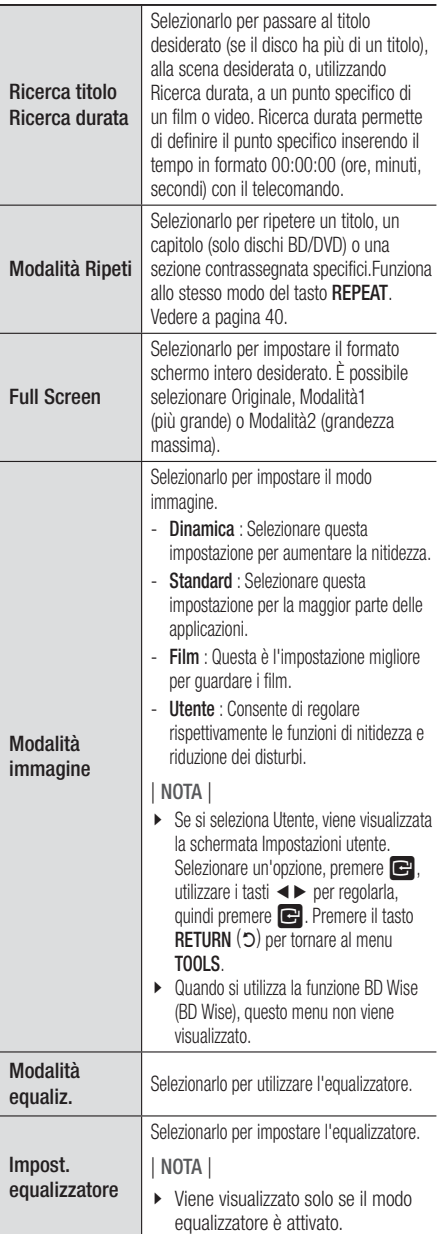

## Menu visualizzati solo durante la riproduzione di dischi BD/DVD

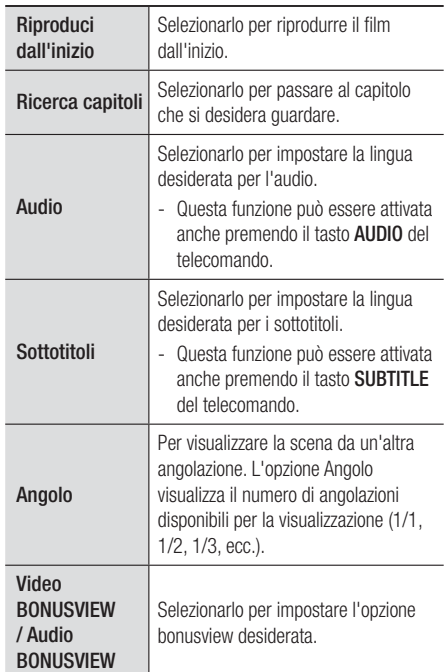

## Menu visualizzati solo durante la

## riproduzione di un file

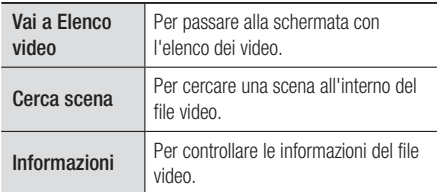

## | NOTA |

- Il menu Strumenti può variare in base al disco o al dispositivo di memorizzazione. È possibile che non vengano visualizzate tutte le opzioni.

### **Controllo della riproduzione musicale**

È possibile controllare la riproduzione dei contenuti musicali memorizzati su DVD, CD o dispositivi di memorizzazione USB.

### Tasti del telecomando utilizzati per la riproduzione musicale

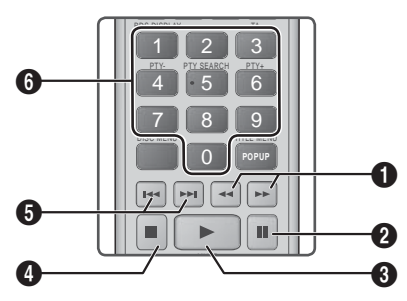

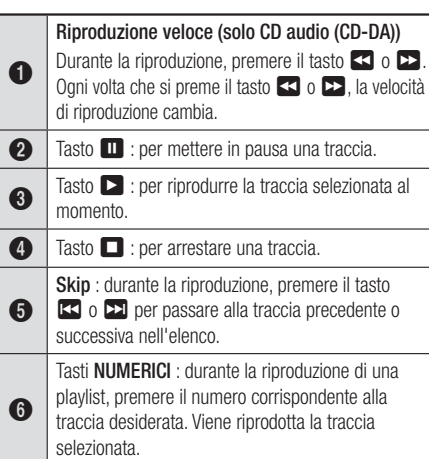

### Ripetizione delle tracce di un CD audio

È possibile impostare il prodotto in modo che ripeta le tracce di un CD audio (CD-DA/MP3).

- 1 . Durante la riproduzione, utilizzare il tasto  $\blacktriangleright$  per selezionare  $\mathsf{C}_{\blacktriangleright}$  nell'angolo in basso a destra della schermata, quindi premere il tasto $\blacksquare$ .
- 2 . Utilizzare i tasti ▲▼ per selezionare il modo di ripetizione desiderato - Off, 1 canzone, o Tutto - quindi premere il tasto **E.**.

### Riproduzione casuale delle tracce di un CD audio

È possibile impostare il prodotto in modo che riproduca casualmente le tracce di un CD audio (CD-DA/MP3).

- 1 . Durante la riproduzione, utilizzare il tasto  $\blacktriangleright$  per selezionare  $\blacktriangleright$  nell'angolo in basso a destra della schermata, quindi premere il tasto E.
- 2. Utilizzare i tasti ▲▼ per impostare Mod. casuale On o Off, quindi premere il tasto  $\blacksquare$ .

### Creazione di una playlist

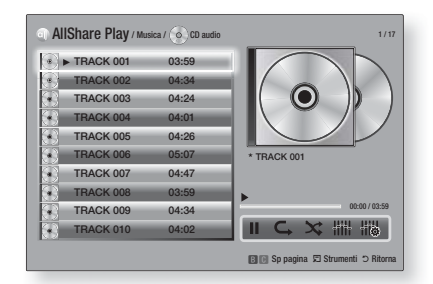

- 1 . Con la schermata di riproduzione visualizzata, premere il tasto TOOLS. Viene visualizzato il menu Strumenti.
- 2. Utilizzare i tasti ▲▼ per selezionare Rip. selezione, quindi premere il tasto **E.** Viene visualizzata la schermata Selezione ripr..
- 3 . Utilizzare i tasti ▲▼ per selezionare una traccia, quindi premere il tasto **e.** A sinistra della traccia viene visualizzato un segno di spunta.
- 4 . Ripetere il passo 3 per selezionare altre tracce.
- 5 . Per rimuovere una traccia dall'elenco, spostarsi sulla traccia, quindi premere di nuovo il tasto E. Il segno di spunta sulla traccia viene rimosso.
- 6 . A operazione ultimata, premere il tasto ► per selezionare Riprod, quindi premere il tasto **e.** Viene visualizzata di nuovo la schermata di riproduzione musicale con solo le tracce selezionate. La riproduzione si avvia automaticamente.

### | NOTA |

- Sui CD audio (CD-DA), è possibile creare una playlist contenente fino a 99 tracce.
- Se è stata creata una playlist, la voce Selezione ripr. viene sostituita da Mod. playlist nel menu Strumenti.
- Nella schermata Selezione ripr., è anche possibile selezionare Seleziona tutto, Deseleziona tutto, e Annulla.

 $42$  Italiano

- Utilizzare Seleziona tutto per selezionare tutte le tracce. In questo modo viene annullata la selezione delle singole tracce. Quando si preme il tasto **RETURN**  $(2)$ sul telecomando o si seleziona RIPROD. e si preme il tasto  $\Box$ , sulla schermata di riproduzione musicale vengono visualizzate tutte le tracce e il prodotto avvia la riproduzione di tutte le tracce partendo dalla numero 001.
- Utilizzare Deseleziona tutto per deselezionare tutte le tracce selezionate in una volta sola. Selezionare le singole tracce o utilizzare Seleziona tutto per selezionare tutte le tracce, quindi premere il tasto  $RETURN$   $(2)$ sul telecomando o selezionare RIPROD. e premere il tasto  $\Box$ . Se non si utilizza Seleziona tutto o non si selezionano le singole tracce, la playlist non cambia.
- Annulla annulla eventuali modifiche effettuate nella schermata Selezione ripr.. Quando si torna alla schermata di riproduzione, la playlist rimane immutata.

### Ripping

È possibile trasferire la musica da un CD musicale a un dispositivo USB inserito nella porta USB.

- 1 . Inserire un dispositivo USB nel connettore USB sul pannello anteriore del prodotto, quindi premere il tasto RETURN (') sul telecomando.
- 2 . Inserire il disco del quale si desidera effettuare un'estrazione nel prodotto e chiudere il vano del disco.
- 3 . Con la schermata di riproduzione visualizzata, premere il tasto TOOLS. Viene visualizzato il menu Strumenti.
- 4. Utilizzare i tasti ▲▼ per selezionare Rip, quindi premere il tasto **E.** Viene visualizzata la schermata Rip.
- 5 . Utilizzare i tasti ▲▼ per selezionare una traccia, quindi premere il tasto **E.** A sinistra della traccia viene visualizzato un segno di spunta.
- 6 . Ripetere il passo 5 per selezionare altre tracce.
- 7 . Per rimuovere una traccia dall'elenco, spostarsi sulla traccia, quindi premere di nuovo il tasto **E.** Il segno di spunta sulla traccia viene rimosso.
- 8 . A operazione ultimata, premere il tasto ► per selezionare Rip, quindi premere il tasto  $\blacksquare$ . Viene visualizzato il popup di ripping.
- 9. Premere il tasto **E** per avviare il processo di ripping. Viene visualizzato il popup della barra di completamento del ripping.
- 10 . Al termine del ripping, viene visualizzato il messaggio "Ripping completato". Premere il tasto E.
- 11. Premere il tasto RETURN (C) per tornare alla schermata di riproduzione.

### | NOTA |

- Al termine del ripping, sul dispositivo USB viene creata una cartella MP.

## **Riproduzione di contenuti fotografici**

È possibile riprodurre i contenuti fotografici memorizzati su DVD, supporti USB, dispositivi mobili o PC.

### Utilizzo del menu Strumenti

Durante la riproduzione, premere il tasto TOOLS.

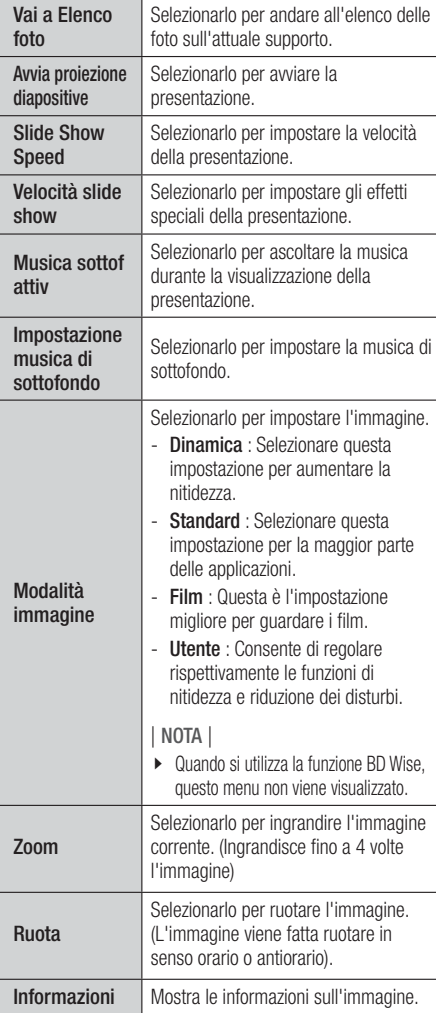

Italiano **43** <sup>|</sup>

### | NOTA |

- Il menu Tools (Strumenti) può variare in base al disco o al dispositivo di memorizzazione. È possibile che non vengano visualizzate tutte le opzioni.
- Per abilitare la funzione di musica di sottofondo, il file della foto deve trovarsi sullo stesso supporto di memorizzazione del file musicale. Tuttavia, sulla qualità del suono possono influire il bit rate del file MP3, la dimensione della foto e il metodo di codifica.
- Non è possibile ingrandire il campo di sottotitoli e PG nel modo schermo intero.

## **Utilizzo del menu Strumenti quando un file è selezionato**

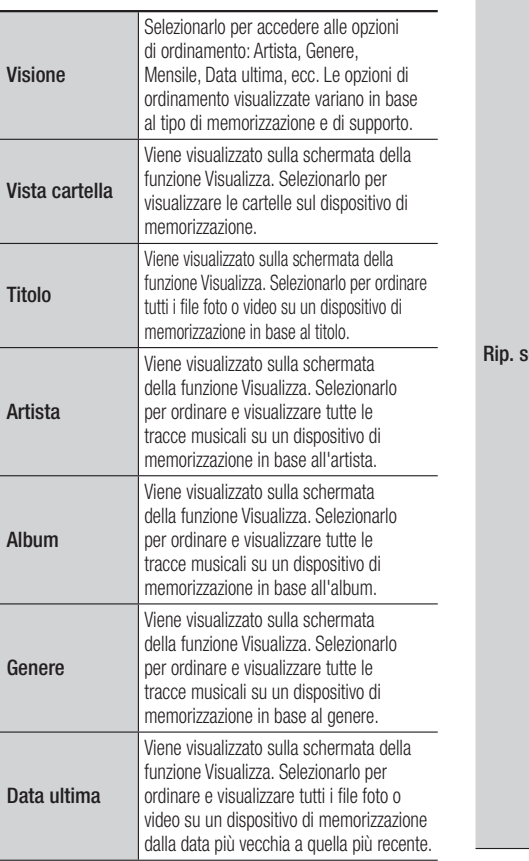

Quando un file è selezionato, premere il tasto TOOLS.

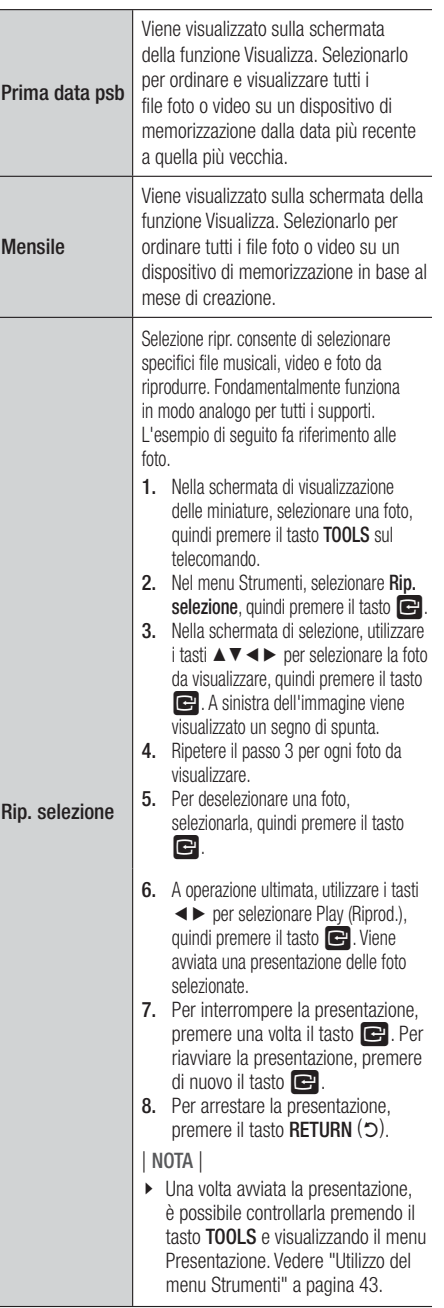

## <sup>|</sup>**44** Italiano

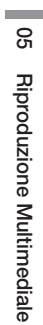

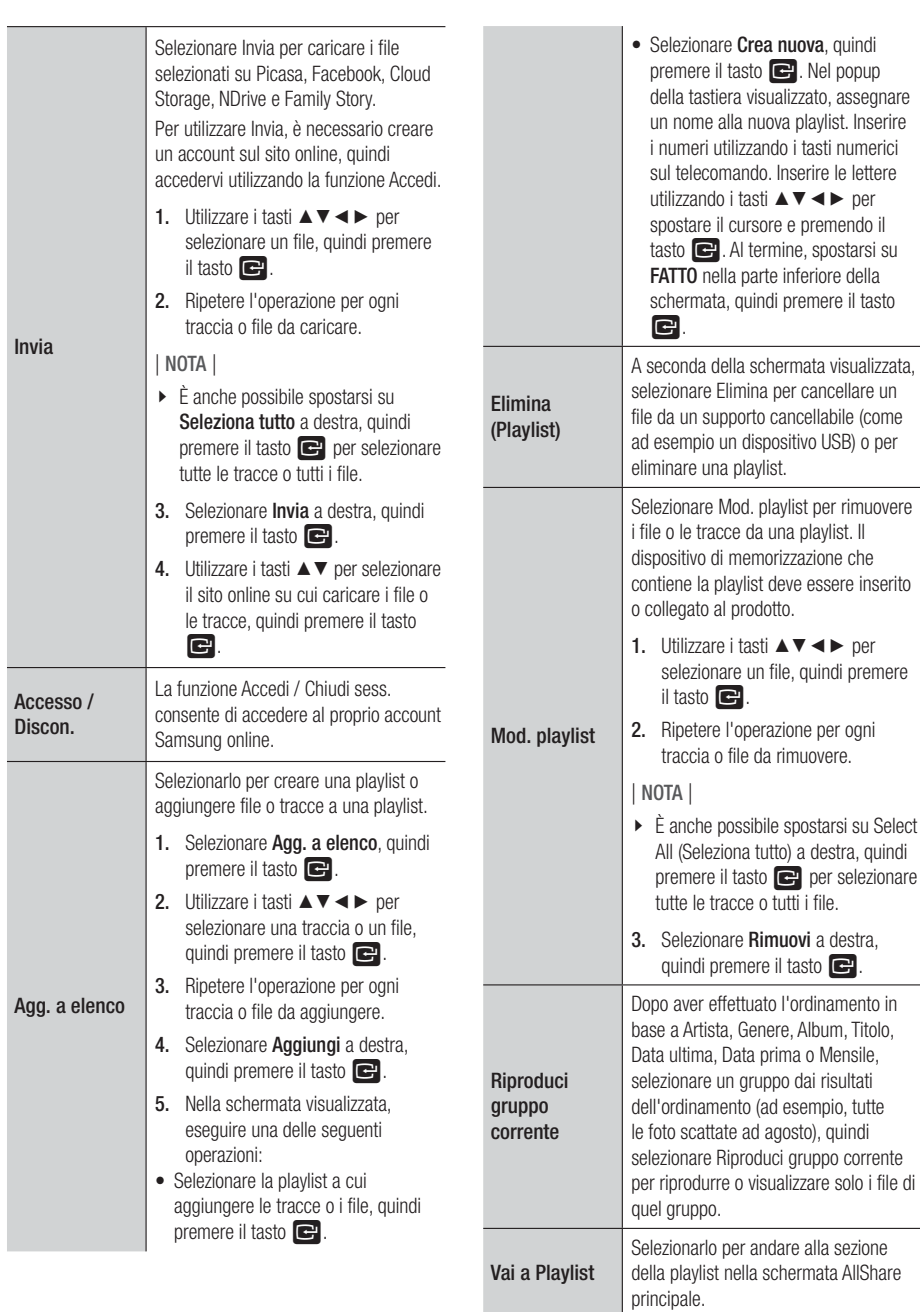

Italiano **45** <sup>|</sup>

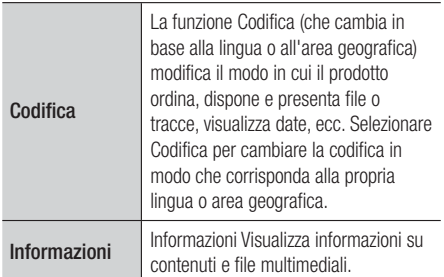

#### | NOTA |

- Il menu Strumenti può variare in base al disco o al dispositivo di memorizzazione. È possibile che non vengano visualizzate tutte le opzioni.

### **Ascolto della radio**

### Utilizzo dei tasti del telecomando

- 1. Premere il tasto **FUNCTION** per selezionare FM.
- 2 . Selezionare la stazione desiderata.
	- Sintonizzazione preimpostata 1 : Premere il tasto  $\Box$  per selezionare PRESET quindi premere il tasto TUNING/CH  $($   $\wedge$   $\vee$  $)$  per selezionare la stazione preimpostata.
		- Prima di potersi sintonizzare su una stazione preimpostata, questa deve essere aggiunta alla memoria del prodotto.
	- Sintonizzazione manuale : Premere il tasto **D** per selezionare **MANUAL** quindi premere il tasto TUNING/CH  $($   $\wedge$   $\vee$ ) per sintonizzarsi su una frequenza precedente o successiva.
	- Sintonizzazione automatica : Premere il tasto **D** per selezionare MANUAL quindi tenere premuto il tasto TUNING/CH  $( \wedge \vee )$ per ricercare automaticamente la banda.

### Impostazione mono/stereo

Premere il tasto MO/ST.

- Ogni volta che si preme il tasto, l'audio passa da STEREO a MONO e viceversa.
- Nelle zone con scarsa ricezione, selezionare MONO per una trasmissione chiara e priva di interferenze.

### Memorizzazione delle stazioni

Esempio: memorizzazione della stazione FM 89.10.

- 1. Premere il tasto **FUNCTION** per selezionare FM.
- 2. Premere il tasto TUNING/CH (AV) per selezionare <89.10>.
- 3 . Premere il tasto TUNER MEMORY.
	- Il numero lampeggia sul display.
- 4. Premere di nuovo il tasto TUNER MEMORY.
	- Premere il tasto TUNER MEMORY prima che il numero scompaia dal display.
	- Dopo aver premuto il tasto TUNER MEMORY, il numero scompare dal display e la stazione viene salvata in memoria.
- 5 . Per memorizzare un'altra stazione, ripetere i passi da 2 a 4.
	- Per sintonizzarsi su una stazione preimpostata, premere il tasto TUNING/CH  $(\wedge \vee).$

### Trasmissione RDS

### Utilizzo di RDS (Radio Data System) per

### ricevere le stazioni FM

L'RDS consente alle stazioni FM di inviare un segnale aggiuntivo insieme ai normali segnali dei programmi.

Ad esempio, le stazioni inviano i loro nomi e informazioni sul tipo di programma che stanno trasmettendo, ad es. sport, musica, ecc.

Quando la radio si sintonizza su una stazione FM che offre il servizio RDS, sul display si accende la spia RDS.

### Descrizione della funzione RDS

- PTY (Tipo di programma) : Visualizza il tipo di programma attualmente trasmesso.
- PS NAME (Nome del servizio di programma) : Indica il nome della stazione ed è composto da 8 caratteri.
- RT (Testo radio) : Decodifica l'eventuale testo trasmesso da una stazione, composto da un massimo di 64 caratteri.

 $46$  Italiano

- CT (Orologio) : Decodifica l'ora esatta dalla frequenza FM. Alcuni stazioni potrebbero non trasmettere le informazioni PTY, RT o CT, pertanto potrebbero non essere visualizzate in tutti i casi.
- TA (Annuncio sul traffico) : TA ON/OFF mostra che l'annuncio sul traffico è in corso.

### | NOTA |

- L'RDS potrebbe non funzionare correttamente se la stazione selezionata non trasmette il segnale RDS correttamente o se il segnale è debole.

#### Per visualizzare i segnali RDS

È possibile visualizzare sul display i segnali RDS inviati dalle stazioni.

Premere il tasto RDS DISPLAY durante l'ascolto di una stazione FM.

• Ogni volta che si preme il tasto, il display mostra in sequenza le seguenti informazioni: PS NAME → RT→ CT → Frequenza

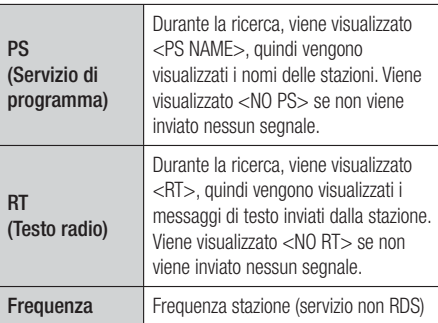

### Caratteri utilizzati sul display

Quando il display mostra i segnali PS o RT, vengono usati i caratteri seguenti.

- La finestra del display non è in grado di fare differenza tra maiuscole e minuscole, pertanto usa sempre le lettere maiuscole.
- La finestra del display non è in grado di visualizzare i caratteri accentati, <A,> ad esempio potrebbe indicare le lettere accentate <A's>, <À, Â, Ä, Á, Å e Ã.>

### Indicazione PTY (Tipo programma) e

### funzione PTY-SEARCH

Uno dei vantaggi del servizio RDS è che è possibile individuare un particolare tipo di programma nei canali preimpostati specificando i codici PTY.

## Per ricercare un programma usando i codici PTY

### ❑ Prima di cominciare

- La funzione di ricerca PTY è applicabile soltanto alle stazioni memorizzate.
- Per interrompere la ricerca in qualsiasi momento durante il processo, premere il tasto  $\Box$  durante la ricerca.
- È previsto un limite di tempo per eseguire le operazioni indicate di seguito. Se l'impostazione viene annullata prima di aver terminato, iniziare di nuovo dal passo 1.
- Prima di premere i tasti sul telecomando principale, assicurarsi di aver selezionato la stazione FM usando il telecomando principale.

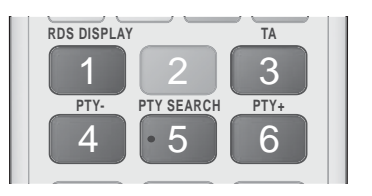

- 1. Premere il tasto PTY SEARCH durante l'ascolto di una stazione FM.
- 2. Premere il tasto PTY- o PTY+ finché sullo schermo viene visualizzato il codice PTY desiderato.
	- Il display mostra i codici PTY descritti a destra.
- 3 . Premere di nuovo il tasto PTY SEARCH mentre il codice PTY selezionato al passo precedente si trova ancora sul display.
	- L'unità centrale ricerca 15 stazioni memorizzate, si arresta quando trova quella selezionata, quindi si sintonizza su tale stazione.

$$
\text{Italiano } 47 \, |
$$

## **Utilizzo dei tasti degli effetti speciali sul telecomando**

#### Funzione EFFETTO AUDIO

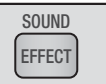

3D SOUND

Permette di selezionare un modo per ottimizzare l'audio.

- 1. Premere il tasto SOUND EFFECT.
- 2. Premere il tasto ▲▼ per selezionare il modo desiderato: DSP o Modalità audio.
- 3. Premere i tasti ◄► per selezionare l'effetto audio desiderato.

#### ❑ DSP

#### MP3 Enhancer  $\rightarrow$  Power Bass  $\rightarrow$  Off

- MP3 Enhancer : migliora le prestazioni audio (ad es. per file mp3). È possibile effettuare l'upscaling audio da un livello MP3 (24 kHz, 8bit) a un livello CD (44,1 kHz, 16bit).
- Power Bass : aumenta il volume dei bassi creando suoni cupi.
- Off : selezionarlo per un ascolto normale.

#### ❑ Modalità audio

Virtual Sound  $\rightarrow$  Musica  $\rightarrow$  Notiziari  $\rightarrow$  Telefilm  $\rightarrow$ Cinema  $\rightarrow$  Sport  $\rightarrow$  Giochi  $\rightarrow$  Off

Audio 3D

È possibile godere di un audio surround più naturale e nitido con toni ricchi regolando l'intensità del suono attraverso le relative opzioni.

#### Off  $\rightarrow$  Alto  $\rightarrow$  Medio  $\rightarrow$  Basso

| NOTA |

- Non è disponibile nel modo FM.

### Riproduzione di video 2D in 3D

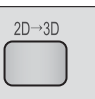

È possibile vedere un normale video 2D in 3D.

| NOTA |

- Se si passa alla schermata iniziale o al menu principale di Smart Hub mentre si è in modo 3D, il prodotto passa automaticamente al modo 2D.

## vTuner

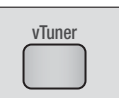

vTuner è la funzione che serve per ascoltare la radio. Premendo il tasto vTuner, è possibile accedere all'applicazione vTuner.

È possibile utilizzare la funzione vTuner dopo aver scaricato l'applicazione vTuner da Samsung Apps.

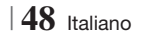

## *Servizi di Rete*

È possibile usufruire di diversi servizi di rete come Smart Hub o BD-LIVE collegando il prodotto alla rete.

Per utilizzare i servizi di rete, è necessario innanzitutto:

- 1. Collegare il prodotto alla rete. (Vedere a pagina 22)
- 2 . Configurare le impostazioni di rete. (Vedere alle pagine 30~32)

## **Utilizzo di Smart Hub**

Utilizzando Smart Hub, è possibile scaricare film, video e musica da Internet, accedere a diverse applicazioni gratuite o a pagamento e visualizzarle sul televisore. I contenuti delle applicazioni comprendono notizie, sport, previsioni del tempo, mercati azionari, mappe, foto e giochi. Per istruzioni su come utilizzare la funzione Smart Hub, seguire i passi riportati di seguito:

- 1. Accedere al sito www.samsung.com.
- 2 . Fare clic su Support in alto nella pagina.
- 3 . Nella pagina Assistenza, inserire il codice del modello del prodotto nel relativo campo.
- 4. Nella pagina visualizzata, fare clic sulla scheda Download e selezionare Accedi a Centro di download globale per altre lingue. Viene visualizzata la pagina Centro di download globale.
- 5 . Nella pagina Centro di download globale, fare clic sulla scheda Manuali.
- 6 . Nella scheda Manuali, fare clic sull'icona del file a destra del manuale utente di Smart Hub. Viene scaricato il manuale.

#### | NOTA |

- La posizione sul Web del manuale di Smart Hub può essere modificata senza preavviso.

### Panoramica di Smart Hub

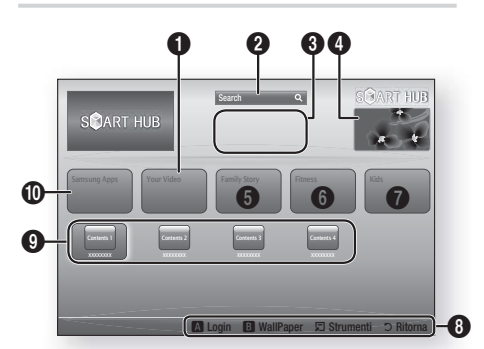

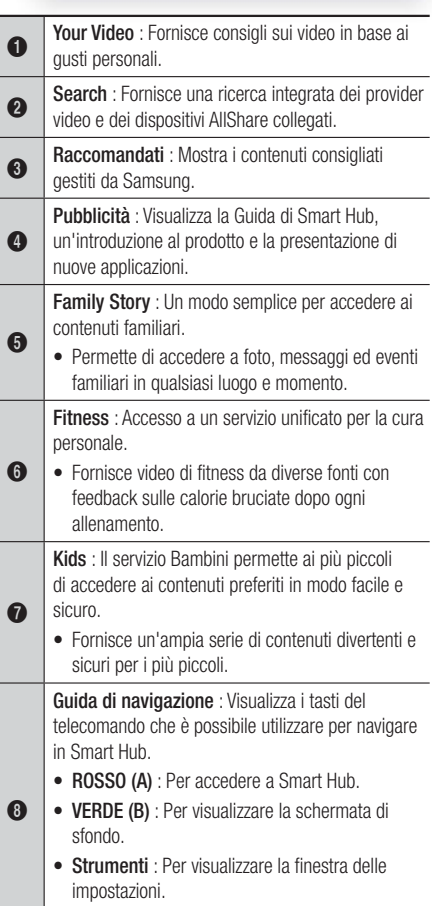

• Ritorna : Per tornare al menu precedente.

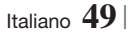

## *Servizi di Rete*

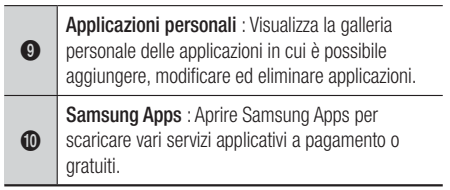

### Utilizzo del browser Web

È possibile accedere a Internet utilizzando per impostazione predefinita il browser Web installato nella schermata di Smart Hub.

- 1. Selezionare Smart Hub nella schermata iniziale, quindi premere il tasto  $\blacksquare$ .
- 2 . Selezionare l'applicazione del browser Web di Smart Hub, quindi premere il tasto **e.**

### | NOTA |

- Se si lancia il browser Web quando il prodotto è collegato tramite HDMI a un televisore che supporta la funzione BD Wise(e la funzione BD Wise è attivata), il browser si adatta alle dimensioni dello schermo intero e la risoluzione del televisore viene impostata automaticamente sulla risoluzione ottimale.
- Il browser Web non è compatibile con le applicazioni Java.
- Se si tenta di scaricare un file, ma non si riesce a salvarlo, viene visualizzato un messaggio di errore.
- La riproduzione di video Flash non è supportata.
- L'e-commerce per l'acquisto dei prodotti online non è supportato.
- **ActiveX** non è supportato.

### Panoramica del browser Web

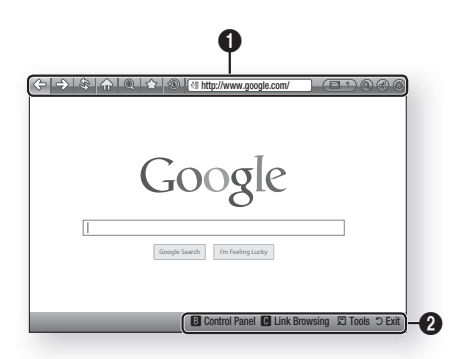

Pannello di controllo : Mostra le varie funzioni del browser Web.

- $\bullet \Leftrightarrow$ : Passa alla pagina precedente.
- $\leq$  : Passa all'ultima pagina visitata prima di tornare indietro.
- $\circledast$ : Ricarica la pagina corrente e aggiorna le informazioni sullo schermo.
- $\bullet$   $\leq$ <sub>n</sub> $\circ$  : Passa alla pagina iniziale del browser Web.
- $\circledR$  : Permette di aumentare o diminuire lo zoom della schermata secondo diverse percentuali.
- $\hat{\le}$  : Permette di assegnare un segnalibro a determinate pagine per accedervi facilmente.
- $\circledast$ : Permette di visualizzare la cronologia delle pagine visitate in base alla data, al nome o alla frequenza.

 $\bullet$ 

- $\sqrt{\frac{2\pi}{2}}$  http://www.google.com/  $\qquad$  : Permette di inserire manualmente l'indirizzo di una pagina o di selezionare e accedere a una pagina dall'elenco di quelle visitate.
- $\Box$  : Permette di passare facilmente tra le diverse finestre del browser Web aperte.
- $\odot$ : Permette di cercare informazioni inserendo delle parole chiave.
- : Permette di condividere il sito corrente con il gruppo familiare inviando un messaggio.
- $\odot$  : Permette di configurare tutte le impostazioni del browser Web.

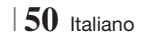

Guida di navigazione : Visualizza i tasti del telecomando che è possibile utilizzare per navigare nel browser Web.

- VERDE (B) : Per visualizzare il pannello di controllo.
- GIALLO (C) : Per cercare un link.
- Tools : Per visualizzare la finestra Strumenti.
- Exit : Per tornare al menu precedente.

### **BD-LIVE™**

 $\boldsymbol{Q}$ 

Quando il prodotto è collegato alla rete, è possibile fruire di diversi contenuti di servizi relativi ai film disponibili su dischi compatibili con BD-LIVE.

- 1 . Collegare una memoria USB alla porta USB sul pannello anteriore del prodotto, quindi verificare lo spazio disponibile in memoria. Il dispositivo di memoria deve avere almeno 1 GB di spazio libero per poter installare i servizi BD-LIVE.
- 2. Selezionare Impostazioni nella schermata iniziale, quindi premere il tasto  $\blacksquare$ .
- 3. Selezionare Rete, quindi premere il tasto el.
- 4. Selezionare Impostazioni BD-Live, quindi premere il tasto **E.**
- 5 . Selezionare Gestione dei dati BD, quindi premere il tasto **E.**
- 6 . Selezionare Scelta dispositivo, quindi premere il tasto **e.**
- 7. Selezionare USB, quindi premere il tasto **e.**
- 8 . Inserire un disco Blu-ray che supporti BD-LIVE.
- 9. Selezionare una voce tra i diversi contenuti del servizio BD-LIVE forniti dal produttore del disco.

### | NOTA |

- La modalità di utilizzo di BD-LIVE e i contenuti forniti possono variare a seconda del produttore del disco.

Italiano **51** <sup>|</sup>

# *Appendice*

## **Informazioni aggiuntive**

## Nota

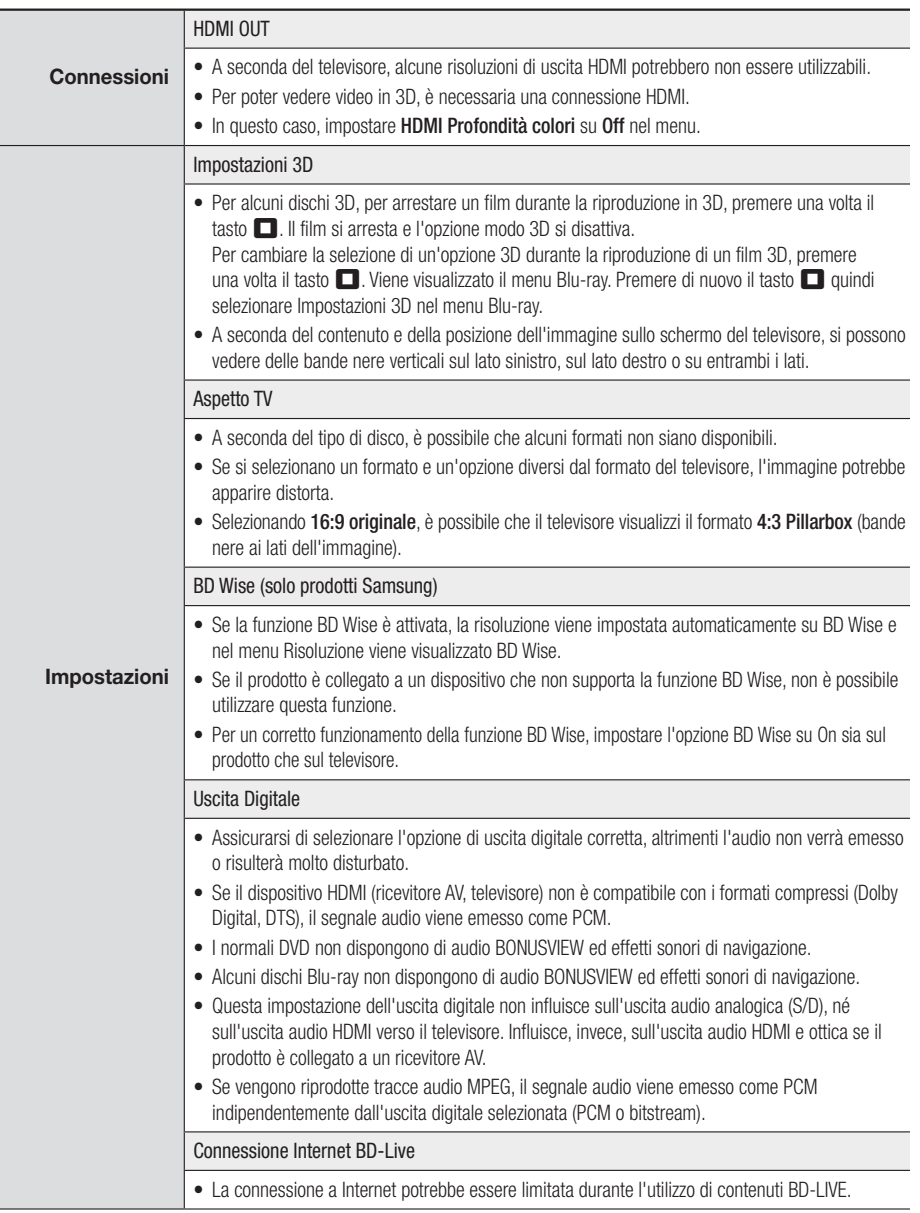

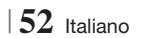

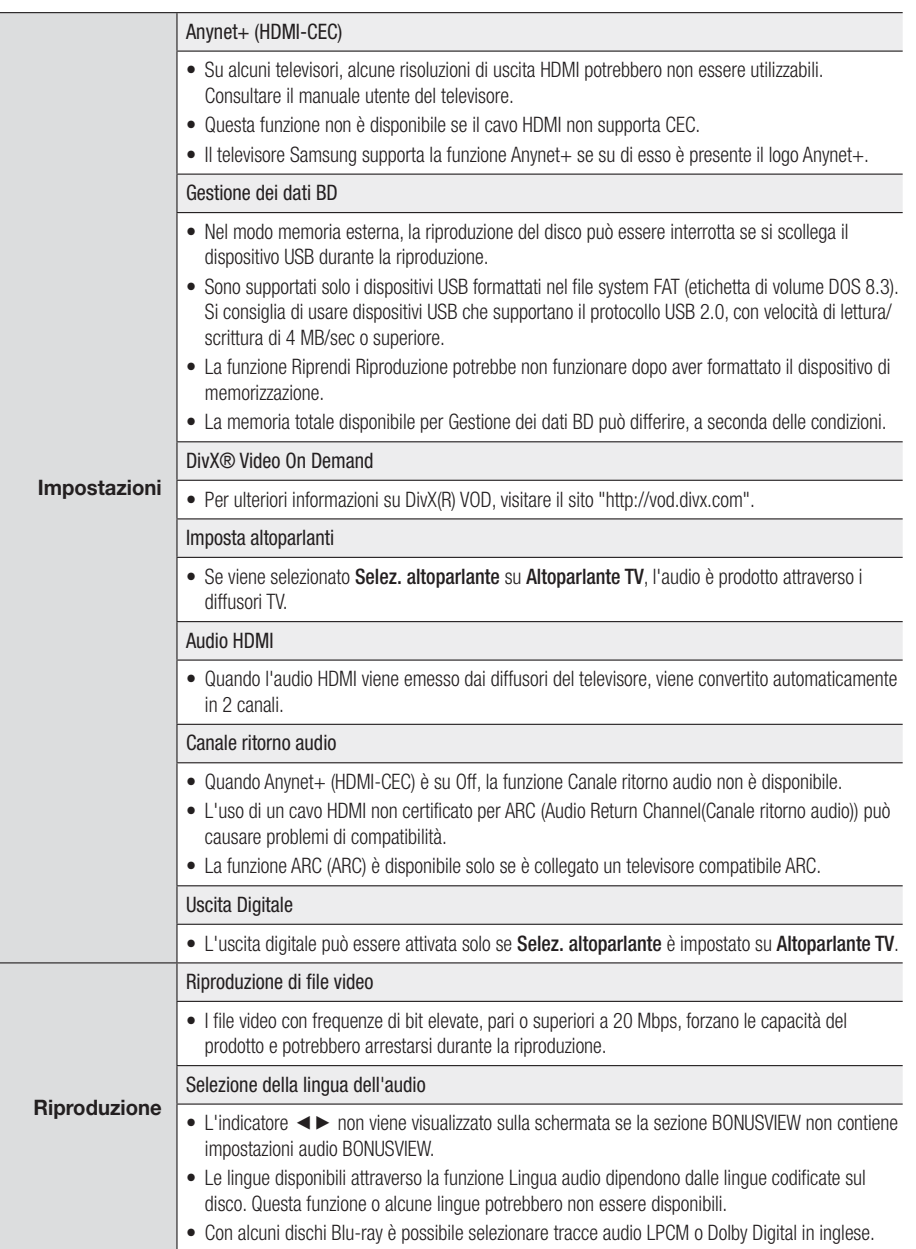

Italiano **53** <sup>|</sup>

# *Appendice*

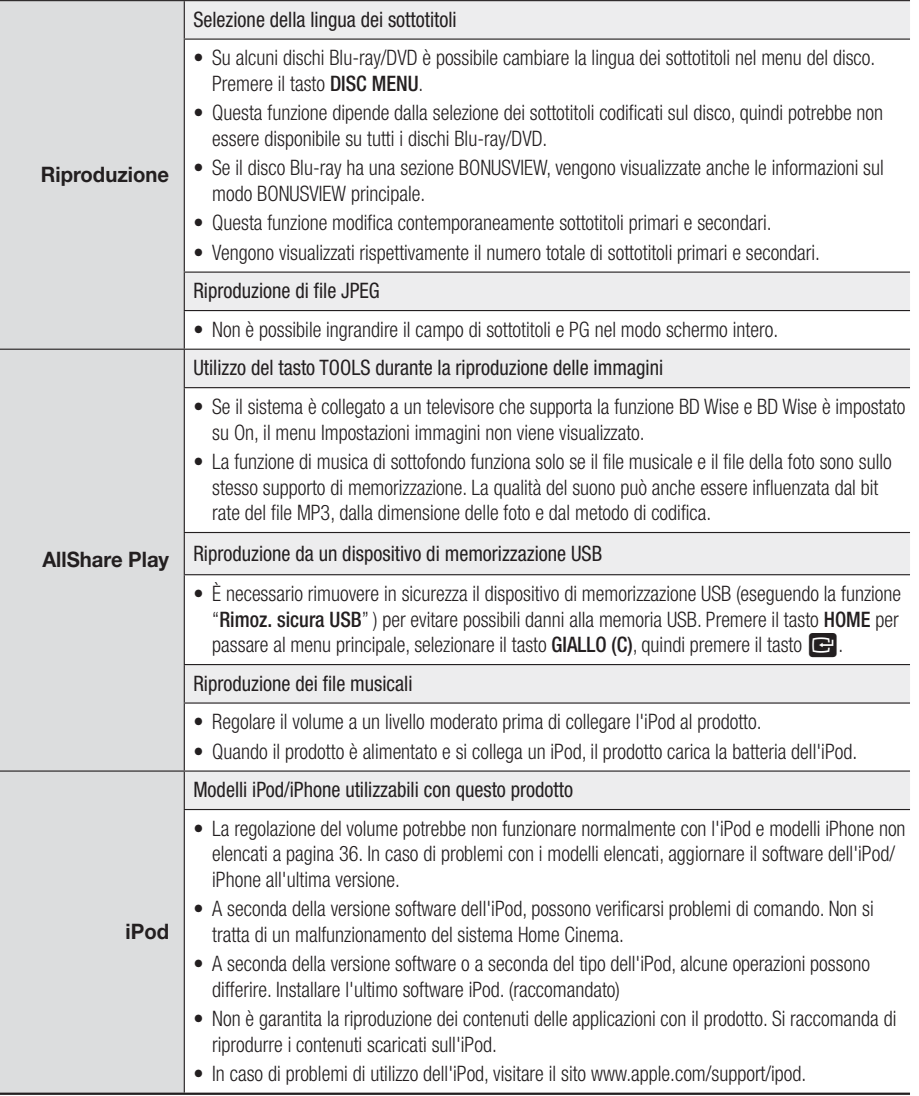

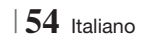

## Risoluzione in base al modo di uscita

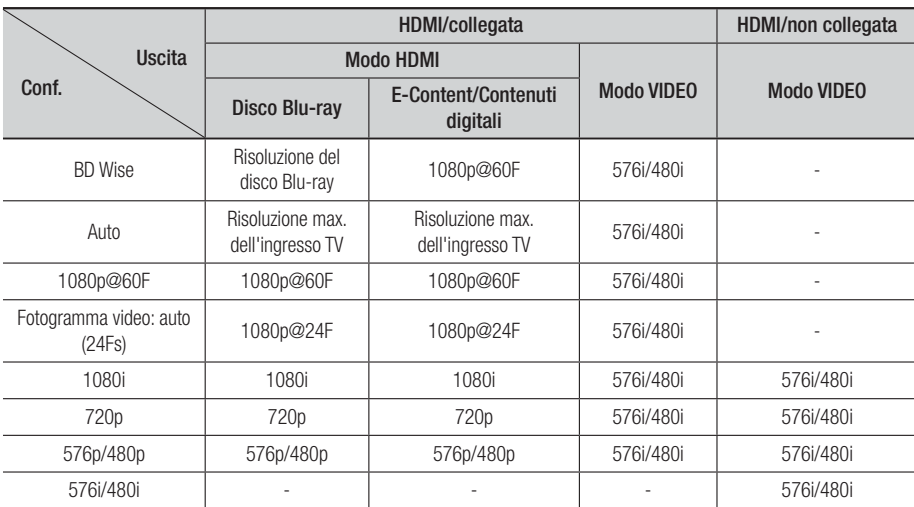

## ❑ Riproduzione di dischi Blu-ray/e-Content/contenuti digitali

## ❑ Riproduzione di DVD

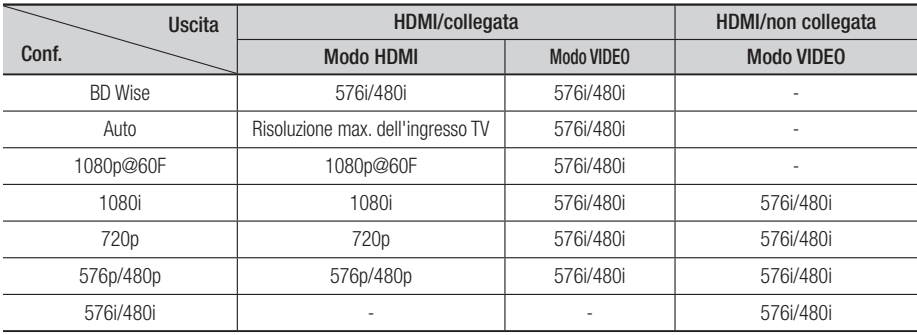

07 Appendice Appendice

Italiano **55** <sup>|</sup>

## *Appendice*

## Selezione dell'uscita digitale

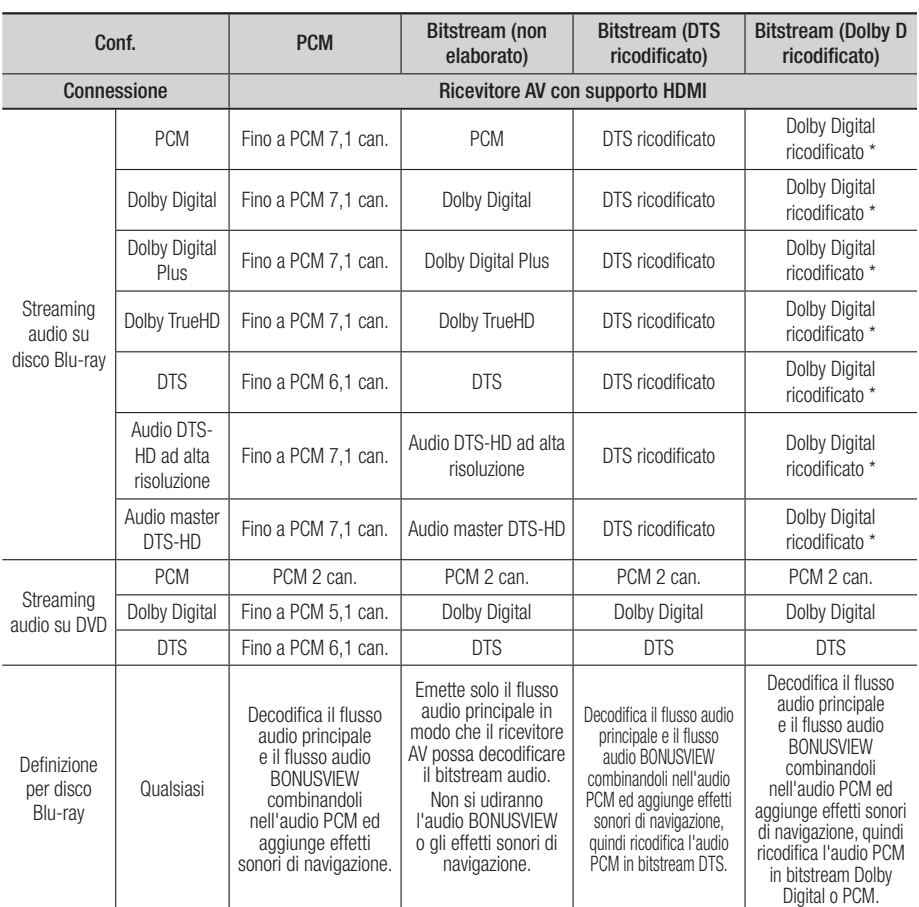

\* Se il flusso sorgente è 2 canali o mono, l'impostazione "Dolby D ricodificato" non viene applicata. L'uscita è PCM 2 canali

I dischi Blu-ray possono comprendere tre flussi audio:

- Audio principale: la traccia audio principale.
- Audio BONUSVIEW: traccia audio aggiuntiva, come i commenti del regista o degli attori.
- Effetti sonori di navigazione: durante la navigazione nei menu è possibile udire i relativi effetti sonori. Gli effetti sonori di navigazione sono differenti per ciascun disco Blu-ray.

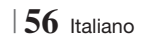

## **Risoluzione dei problemi**

Se il prodotto non funziona correttamente, consultare la tabella che segue. Se il problema non è elencato nella tabella o se le istruzioni fornite non portano a una soluzione, spegnere il prodotto, scollegare il cavo di alimentazione e contattare il rivenditore autorizzato più vicino o il Centro di assistenza di Samsung Electronics.

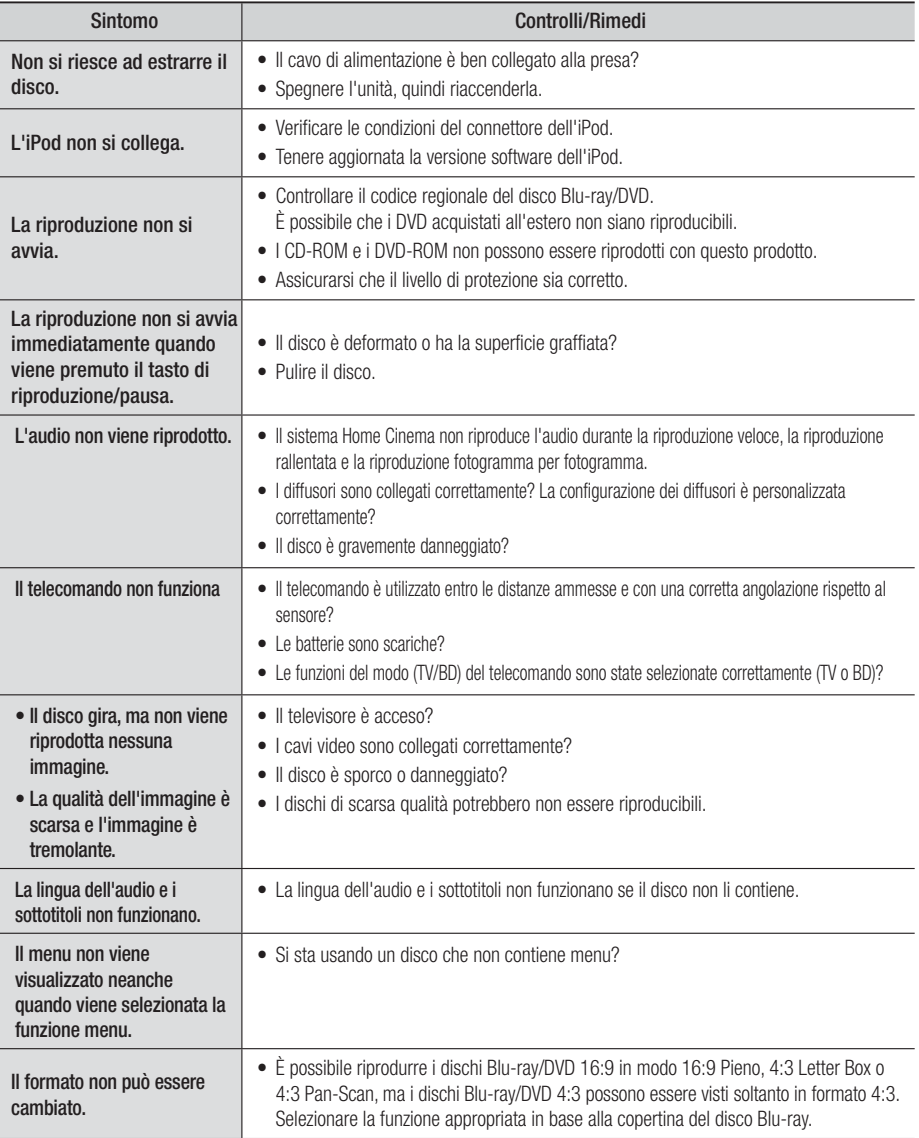

Italiano **57** <sup>|</sup>

# *Appendice*

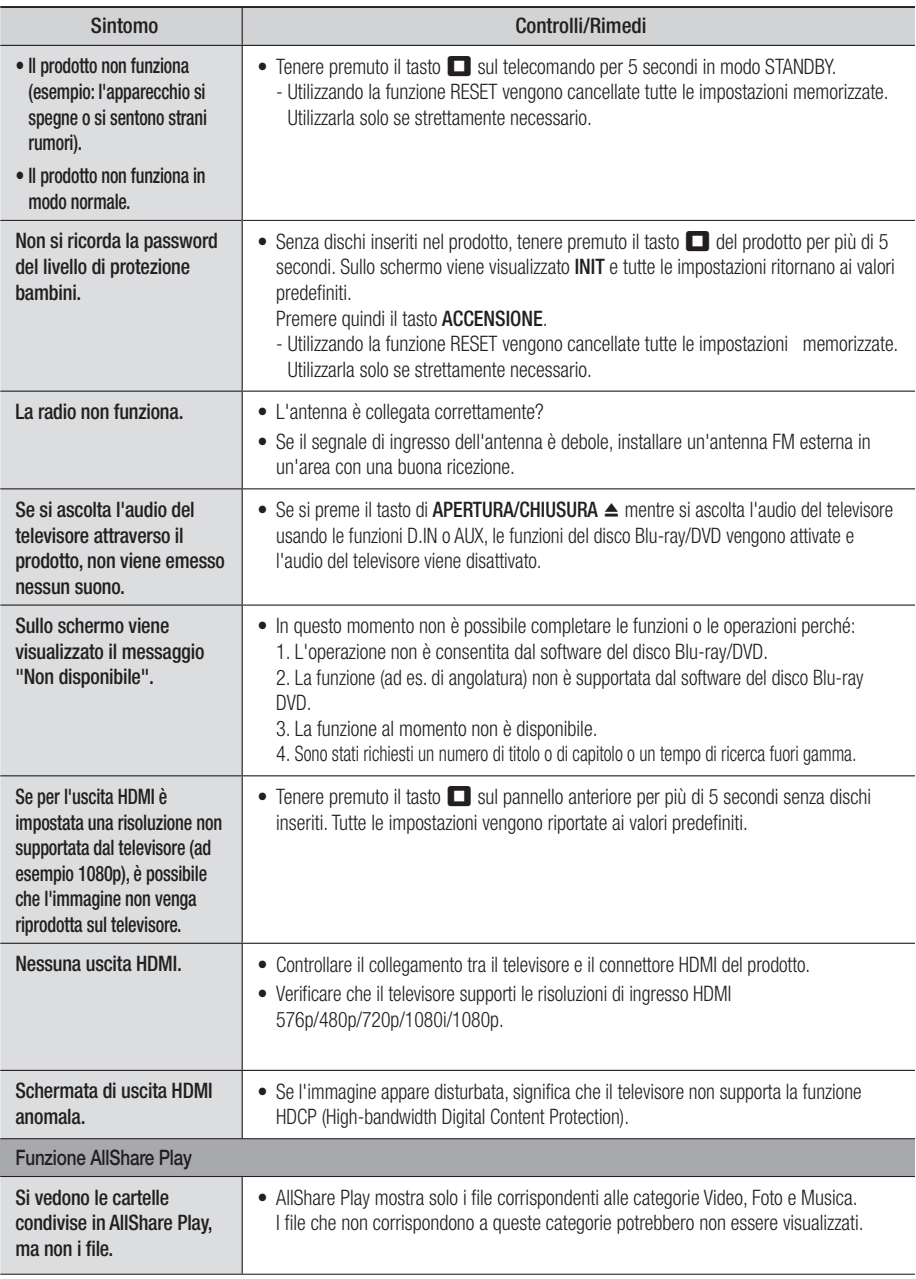

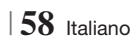

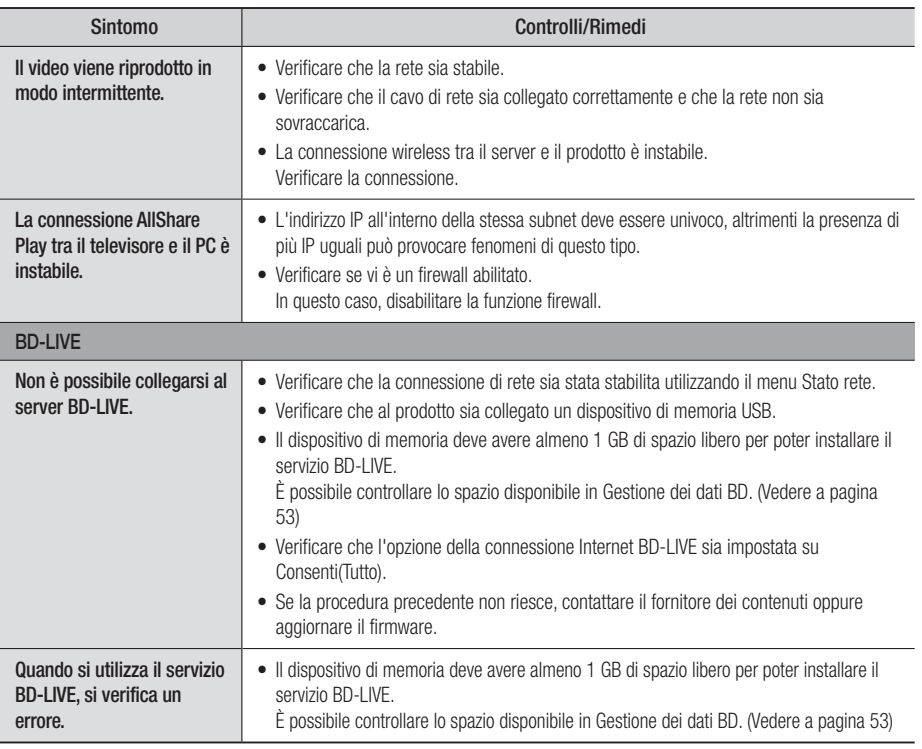

| NOTA |

- Quando vengono ripristinate le impostazioni predefinite, tutti i dati BD utente memorizzati vengono eliminati.

Italiano **59** <sup>|</sup>

# *Appendice*

## **Specifiche**

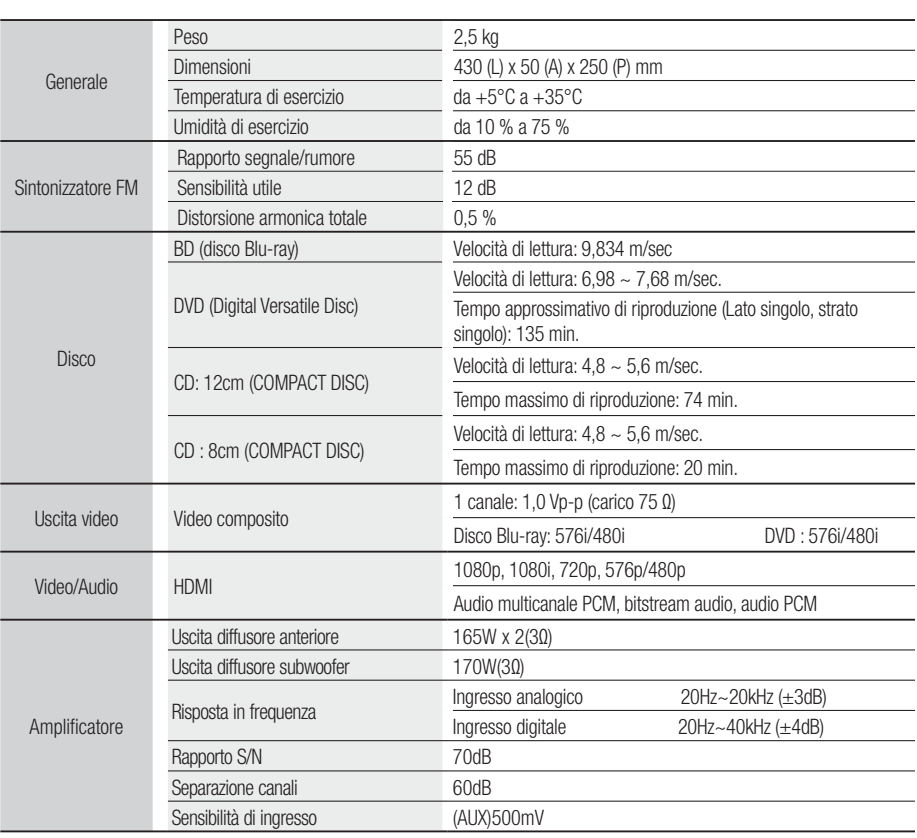

<sup>|</sup>**60** Italiano

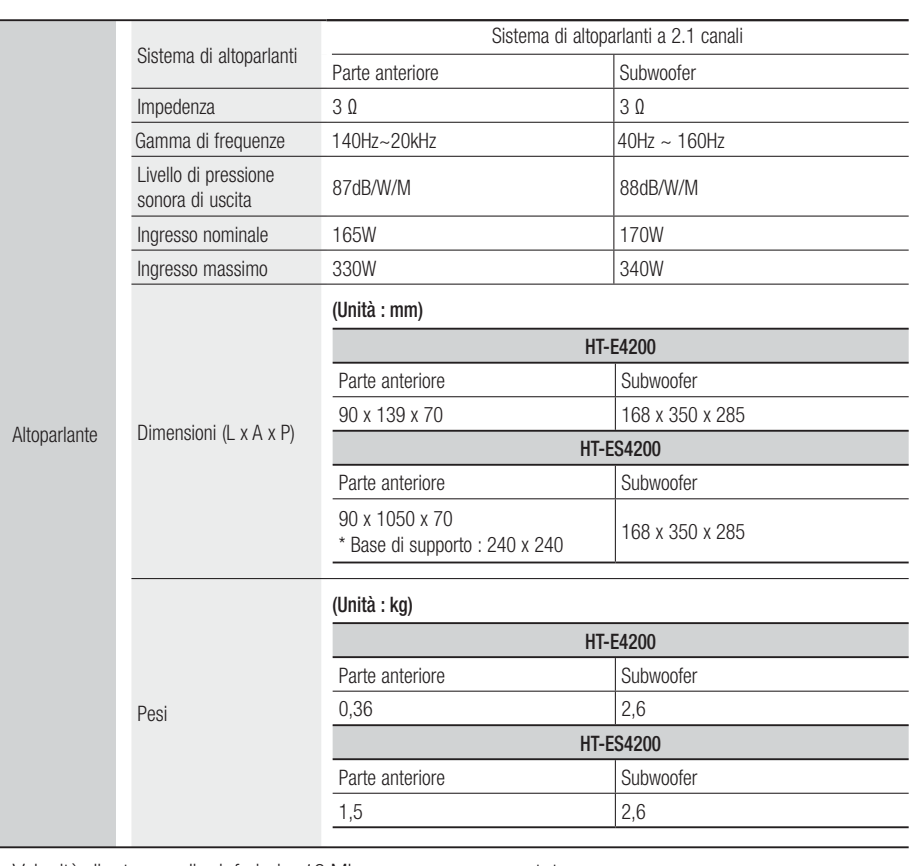

• Velocità di rete uguali o inferiori a 10 Mbps non sono supportate.

• Samsung Electronics Co., Ltd si riserva il diritto di modificare le specifiche senza preavviso.

• Peso e dimensioni sono approssimativi.

• Le caratteristiche e le specifiche sono soggette a modifiche senza preavviso.

• Per l'alimentazione e il consumo di energia, vedere l'etichetta attaccata al prodotto

## Italiano **61** <sup>|</sup>

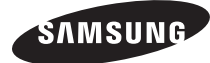

### Contatta SAMSUNG WORLD WIDE

Se avete commenti o domande sui prodotti Samsung, contattate il Servizio Clienti Samsung.

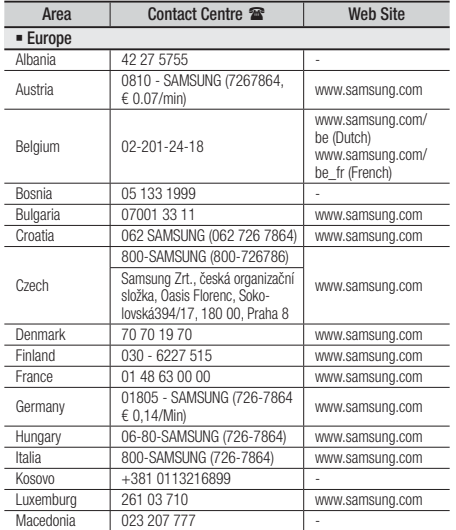

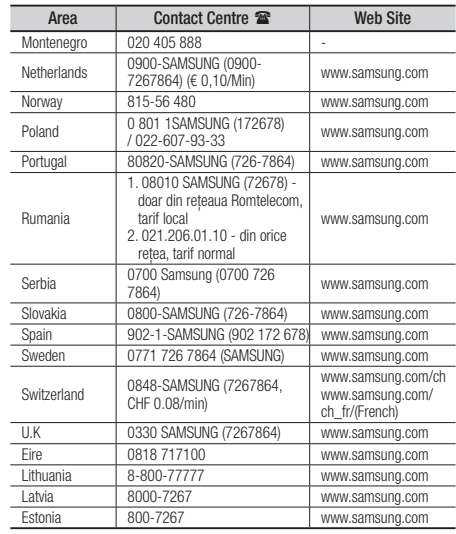

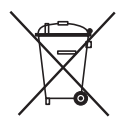

## Corretto smaltimento delle batterie del prodotto

(Applicabile nei paesi dell'Unione Europea e in altri paesi europei con sistemi di conferimento differenziato delle batterie.)

Il marchio riportato sulla batteria o sulla sua documentazione o confezione indica che le batterie di questo prodotto non devono essere smaltite con altri rifiuti domestici al termine del ciclo di vita. Dove raffigurati, i simboli chimici Hg, Cd o Pb indicano che la batteria contiene mercurio, cadmio o piombo in quantità superiori ai livelli di riferimento della direttiva UE 2006/66. Se le batterie non vengono smaltite correttamente, queste sostanze possono causare danni alla salute umana o all'ambiente.

Per proteggere le risorse naturali e favorire il riutilizzo dei materiali, separare le batterie dagli altri tipi di rifiuti e riciclarle utilizzando il sistema di conferimento gratuito previsto nella propria area di residenza.

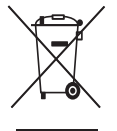

### Corretto smaltimento del prodotto (rifiuti elettrici ed elettronici)

(Applicabile nell'Unione Europea e in altri paesi europei con sistema di raccolta differenziata)

Il marchio riportato sul prodotto, sugli accessori o sulla documentazione indica che il prodotto e i relativi accessori elettronici (quali caricabatterie, cuffia e cavo USB) non devono essere smaltiti con altri rifiuti domestici al termine del ciclo di vita. Per evitare eventuali danni all'ambiente o alla salute causati dall'inopportuno smaltimento dei rifiuti, si invita l'utente a separare il prodotto e i suddetti accessori da altri tipi di rifiuti e di riciclarli in maniera responsabile per favorire il riutilizzo sostenibile delle risorse materiali.

Gli utenti domestici sono invitati a contattare il rivenditore presso il quale è stato acquistato il prodotto o l'ufficio locale preposto per tutte le informazioni relative alla raccolta differenziata e al riciclaggio per questo tipo di materiali.

Gli utenti aziendali sono invitati a contattare il proprio fornitore e verificare i termini e le condizioni del contratto di acquisto. Questo prodotto e i relativi accessori elettronici non devono essere smaltiti unitamente ad altri rifiuti commerciali.

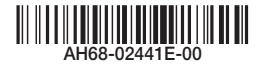